# **SAMSUNG**

# GEBRUIKERSHANDLEIDING

SM-S921B/DS SM-S926B/DS SM-S928B/DS

Dutch. 01/2024. Rev.1.0 [www.samsung.com](http://www.samsung.com)

# Inhoud

# [Aan de slag](#page-4-0)

- [Apparaatindeling en -functies](#page-4-0)
- [De batterij opladen](#page-12-0)
- [Nano-SIM-kaart en eSIM](#page-17-0)
- [Het apparaat in- en uitschakelen](#page-19-0)
- [Eerste instelling](#page-20-0)
- [Samsung account](#page-21-0)
- [Gegevens overzetten vanaf uw vorige](#page-22-0)  [apparaat \(Smart Switch\)](#page-22-0)
- [Het scherm begrijpen](#page-24-0)
- [Meldingenvenster](#page-32-0)
- [Schermafbeelding en schermrecorder](#page-34-0)
- [Tekst invoeren](#page-36-0)
- [Tekst extraheren](#page-38-0)

## [Apps en functies](#page-39-0)

- [Apps installeren of verwijderen](#page-39-0)
- [S Pen \(Galaxy S24 Ultra\)](#page-40-0)
- [Telefoon](#page-54-0)
- [Contacten](#page-58-0)
- [Berichten](#page-60-0)
- [Camera](#page-61-0)
- [Galerij](#page-80-0)
- [AR-zone](#page-85-0)
- [Bixby](#page-91-0)
- [Bixby Vision](#page-93-0)
- [Multi window \(Meerdere apps tegelijk](#page-94-0)  [gebruiken\)](#page-94-0)
- [Samsung Internet](#page-97-0)
- [Samsung Health](#page-98-0)
- [Samsung Notes](#page-99-0)
- [Samsung Members](#page-104-0)
- [Samsung Kids](#page-105-0)
- [Samsung Global Goals](#page-106-0)
- [Samsung TV Plus](#page-106-0)
- [Samsung Zoeken](#page-106-0)
- [Samsung Shop](#page-106-0)
- [Galaxy Shop](#page-107-0)
- [Galaxy Wearable](#page-107-0)
- [PENUP \(Galaxy S24 Ultra\)](#page-107-0)
- [Agenda](#page-108-0)
- [Reminder\(Meldingen ontvangen voor](#page-109-0)  [actiepunten\)](#page-109-0)
- [Spraakrecorder](#page-110-0)
- Mijn bestanden [\(Bestanden bekijken en](#page-112-0)  [beheren\)](#page-112-0)
- [Klok](#page-112-0)
- [Calculator](#page-112-0)
- [Gaming Hub](#page-113-0)
- [Game Booster\(Uw gameomgeving](#page-114-0)  [configureren\)](#page-114-0)
- [SmartThings](#page-115-0)
- [Inhoud delen](#page-116-0)
- [Music Share](#page-117-0)
- Smart View [\(Op een tv-scherm spiegelen\)](#page-119-0)
- [Koppeling met Windows](#page-120-0) (Het apparaat [gebruiken via een computerverbinding\)](#page-120-0)
- [Samsung DeX](#page-121-0)
- [Google-apps](#page-126-0)

### [Instellingen](#page-127-0)

- [Introductie](#page-127-0)
- [Samsung account](#page-127-0)
- [Verbindingen](#page-127-0)
	- [Wi-Fi](#page-129-0)
	- [Bluetooth](#page-130-0)
	- [NFC en contactloze betalingen](#page-132-0)
	- [Gegevensbesparing](#page-133-0)
	- [Toegestane netwerken voor apps](#page-133-0)
	- [Mobiele hotspot](#page-134-0)
	- [Meer verbindingsinstellingen](#page-134-0)
- [Verbonden apparaten](#page-136-0)
- [Standen en routines](#page-137-0)
	- [Standen gebruiken](#page-137-0)
	- [Gebruik van routines](#page-138-0)
- [Geluiden en trillen](#page-138-0)
	- [Geluidskwaliteit en -effecten](#page-139-0)
	- [Afzonderlijk app-geluid](#page-140-0)
- [Meldingen](#page-140-0)
- [Display](#page-141-0)
	- [Vloeiende beweging](#page-142-0)
	- [De schermstand wijzigen of de](#page-143-0)  [displaykleur aanpassen](#page-143-0)
- [Batterij](#page-144-0)
- [Achtergrond en stijl](#page-144-0)
- [Thema's](#page-144-0)
- [Startscherm](#page-145-0)
- [Vergrendelscherm en AOD](#page-145-0)
	- [Ontgrendelen verlengen](#page-146-0)
	- [Always On Display](#page-146-0) (informatie [weergeven als het scherm is](#page-146-0)  [uitgeschakeld\)](#page-146-0)
- [Beveiliging en privacy](#page-147-0)
	- [Gezichtsherkenning](#page-148-0)
	- [Vingerafdrukherkenning](#page-150-0)
	- [Veilige map](#page-152-0)
	- [Veilige Wi-Fi](#page-155-0)
	- [Samsung Pass](#page-156-0)
- [Locatie](#page-159-0)
- [Veiligheid en noodsituaties](#page-159-0)
- [Accounts en back-up](#page-160-0)
	- [Samsung Cloud](#page-160-0)
- [Google](#page-161-0)
- [Geavanceerde functies](#page-161-0)
	- [Geavanceerde intelligentie](#page-163-0)
	- [Bewegingen en gebaren](#page-163-0)
	- [Effecten video-oproep](#page-164-0)
	- [Dual Messenger](#page-165-0)
- [Digitaal welzijn en ouderlijk toezicht](#page-166-0)
- [Apparaatonderhoud](#page-166-0)
- [Apps](#page-167-0)
- [Algemeen beheer](#page-168-0)
- [Toegankelijkheid](#page-169-0)
- [Softwareupdate](#page-170-0)
- [Info telefoon](#page-170-0)

# [Kennisgevingen voor gebruik](#page-171-0)

- 172 [Voorzorgsmaatregelen voor het gebruik van](#page-171-0)  [het apparaat](#page-171-0)
- 175 [Opmerkingen over de inhoud van de](#page-174-0)  [verpakking en de accessoires](#page-174-0)
- 176 [Water- en stofbestendigheid behouden](#page-175-0)
- 177 [Situaties waarin het apparaat oververhit kan](#page-176-0)  [raken en oplossingen](#page-176-0)

# [Bijlage](#page-180-0)

- 181 [Toegankelijkheid](#page-180-0)
- 196 [Problemen oplossen](#page-195-0)
- 201 [De batterij verwijderen](#page-200-0)

# <span id="page-4-0"></span>Aan de slag

# Apparaatindeling en -functies

#### ▶ Galaxy S24 Ultra:

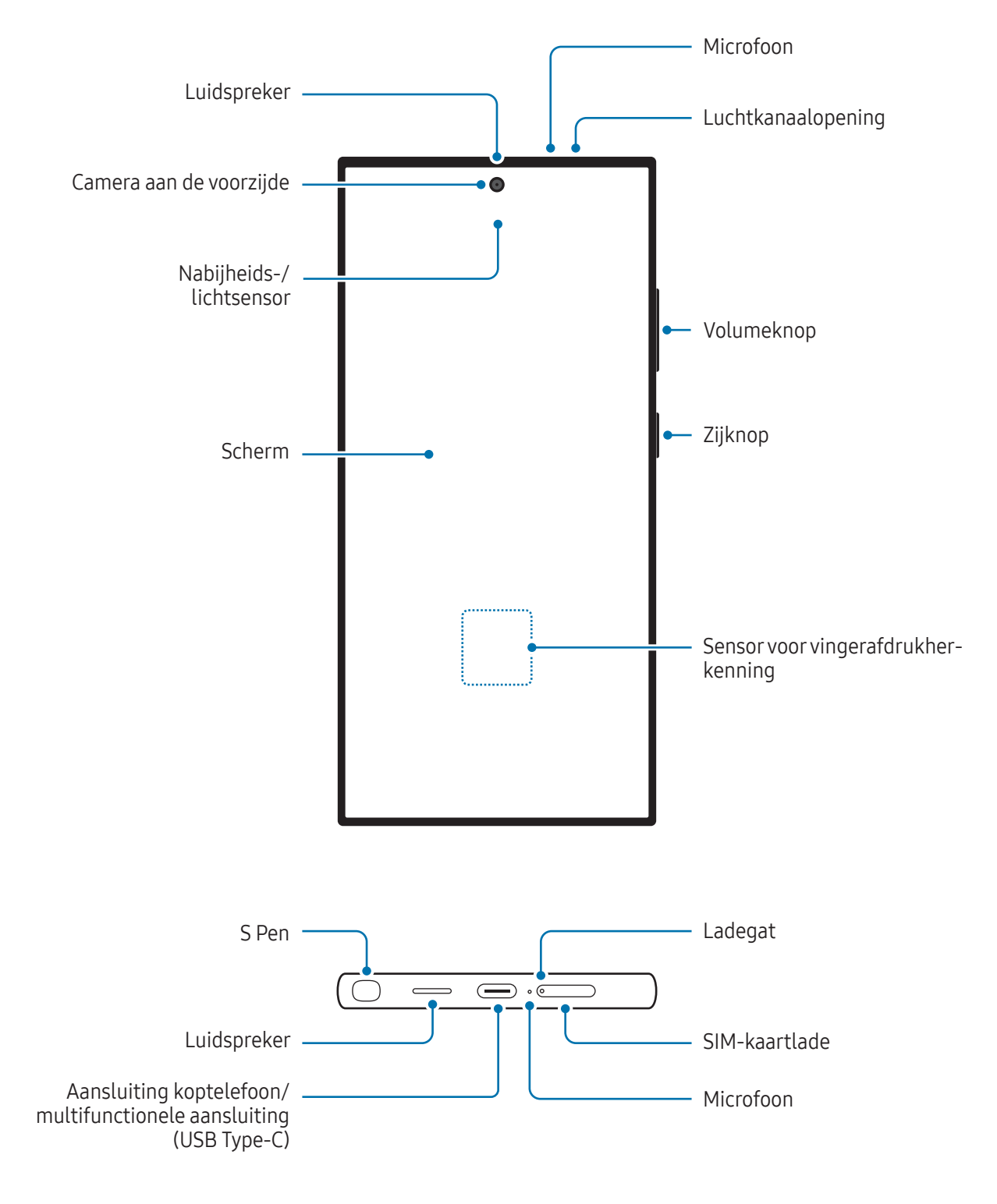

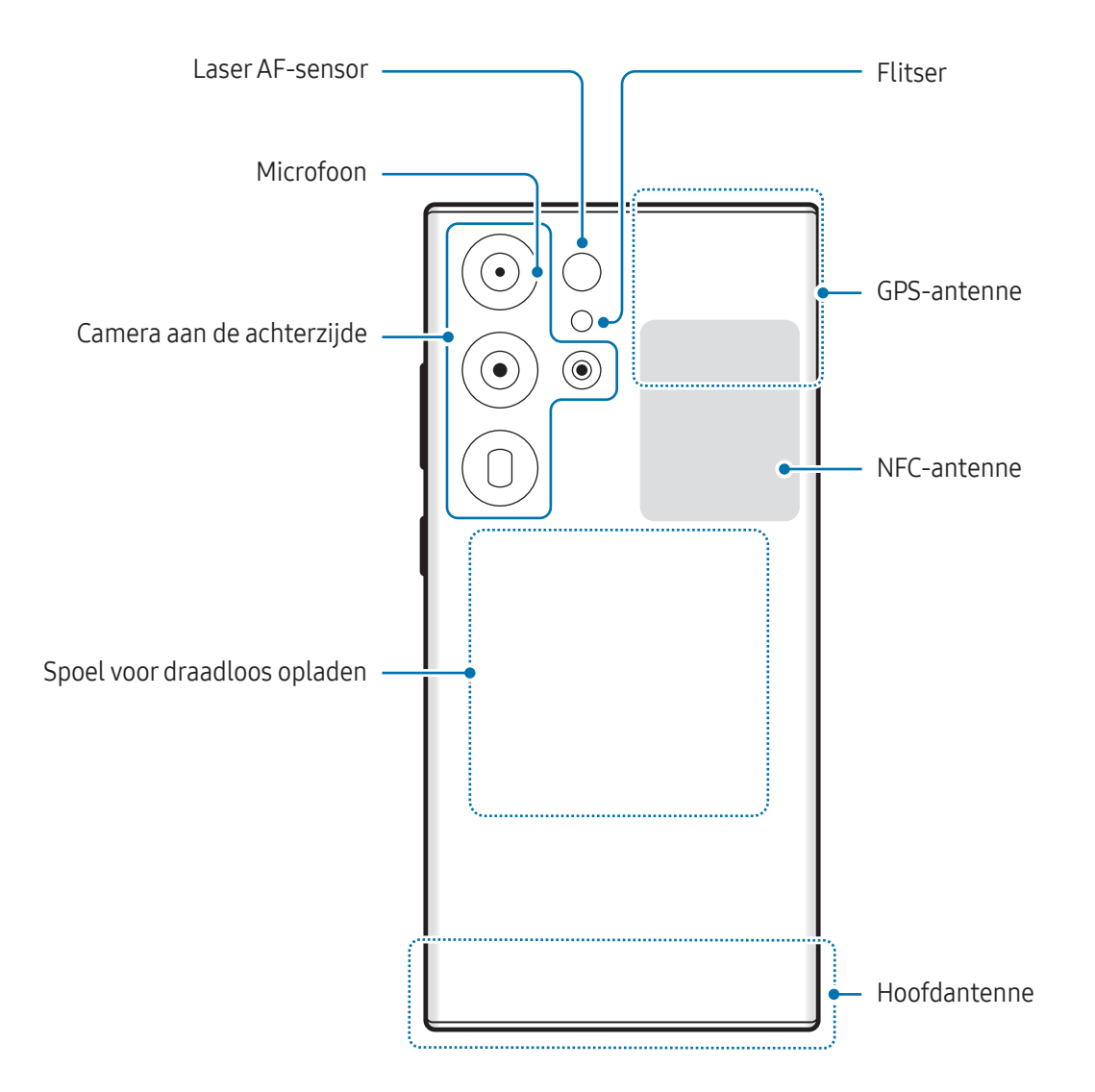

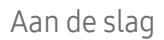

▶ Galaxy S24+:

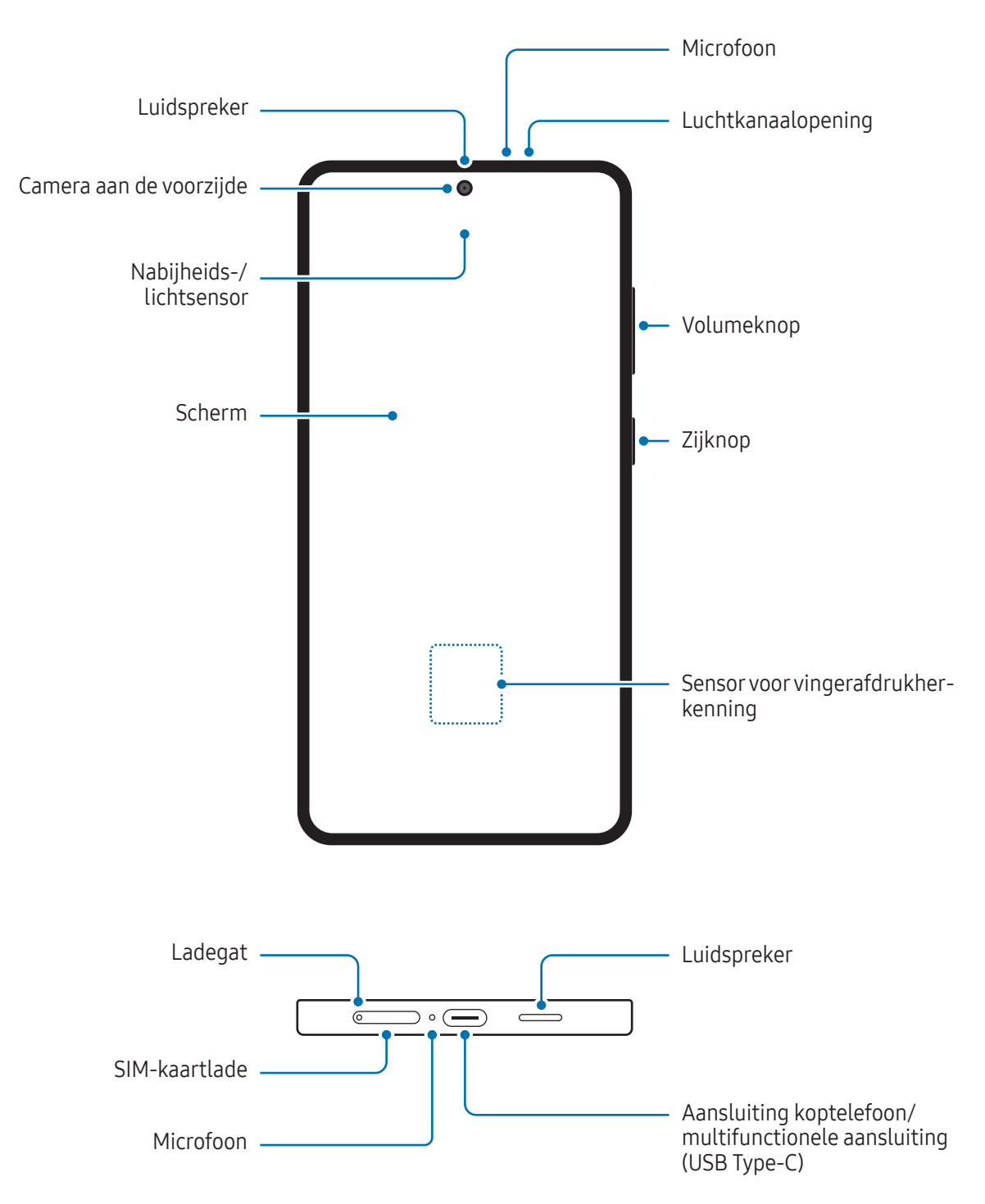

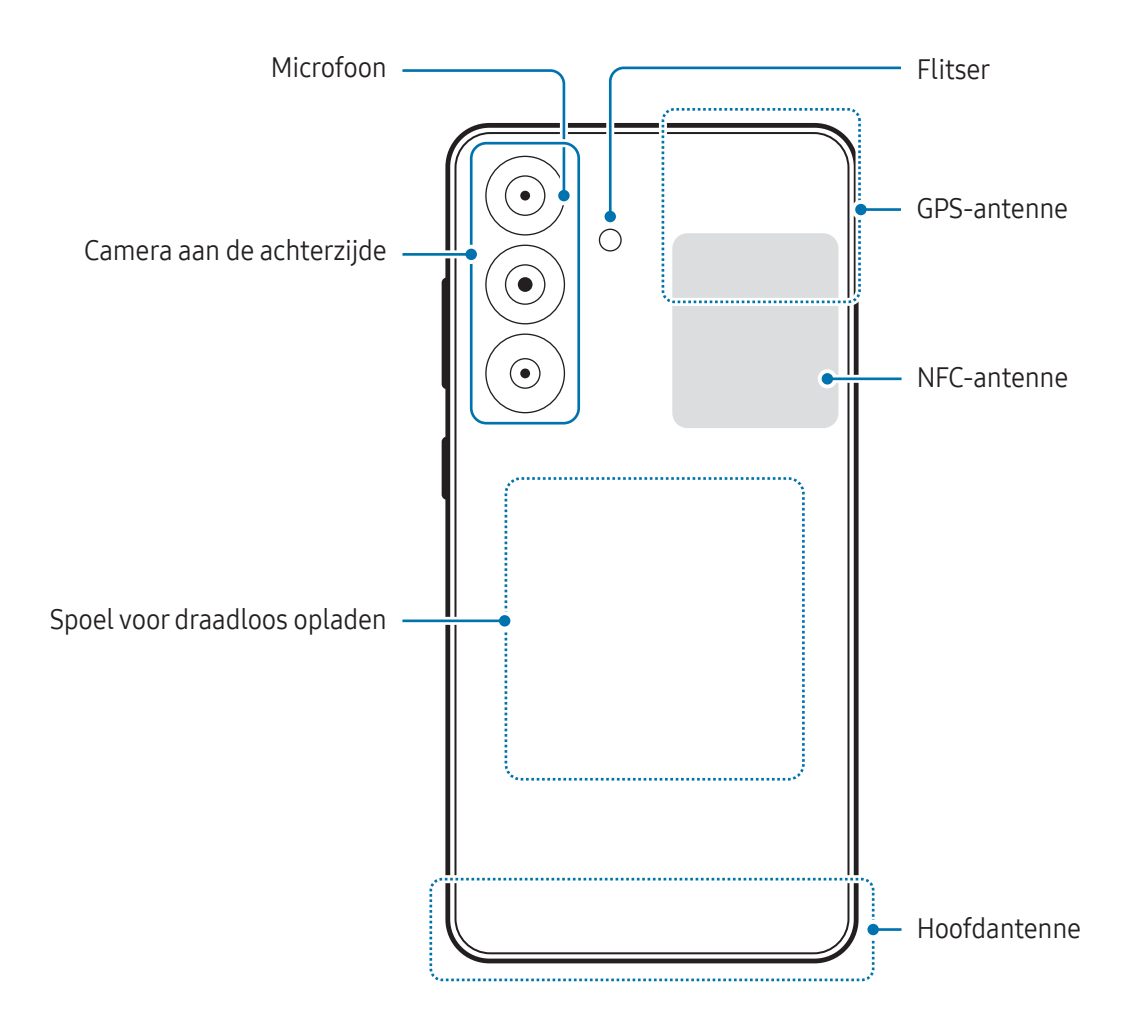

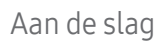

▶ Galaxy S24:

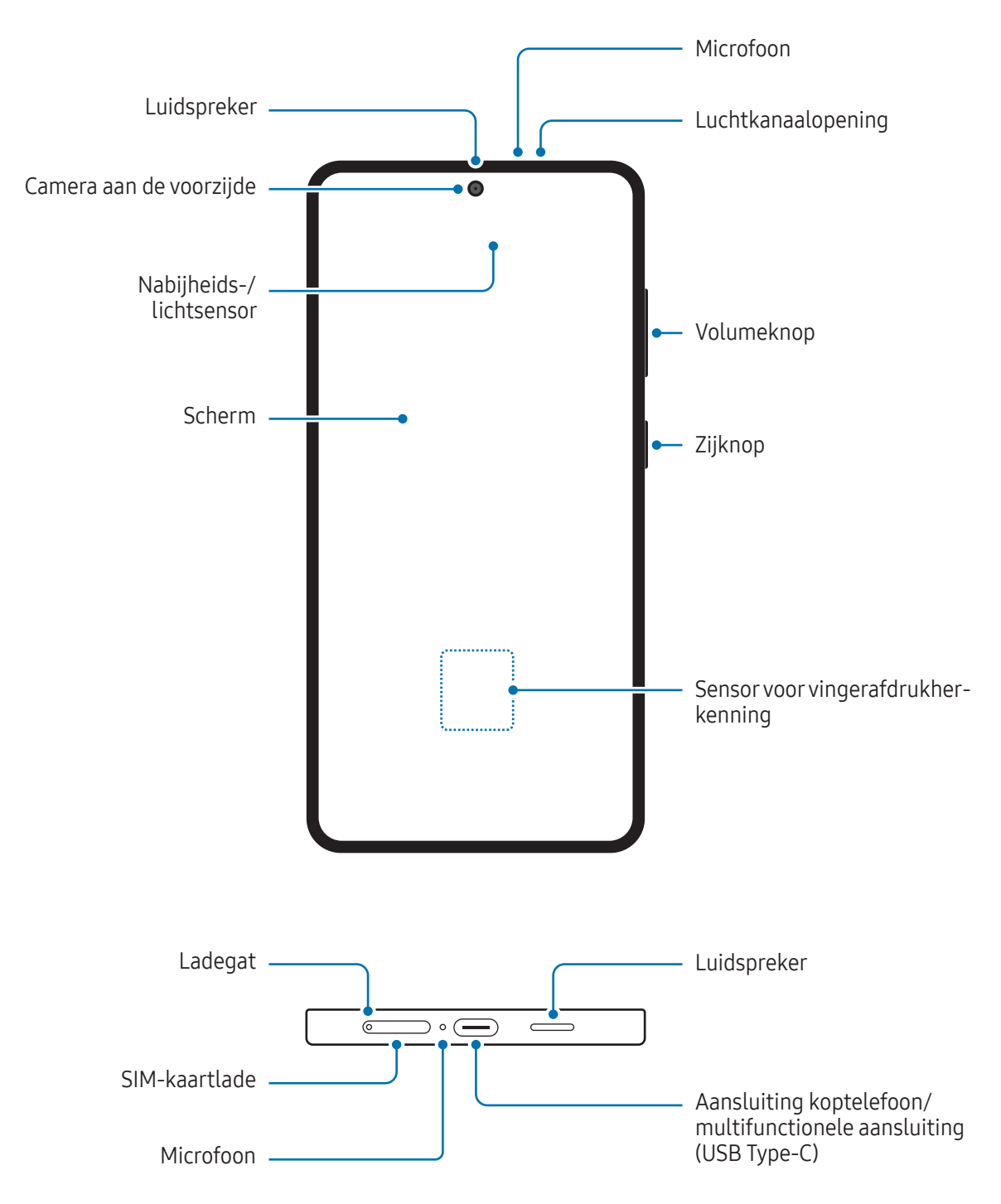

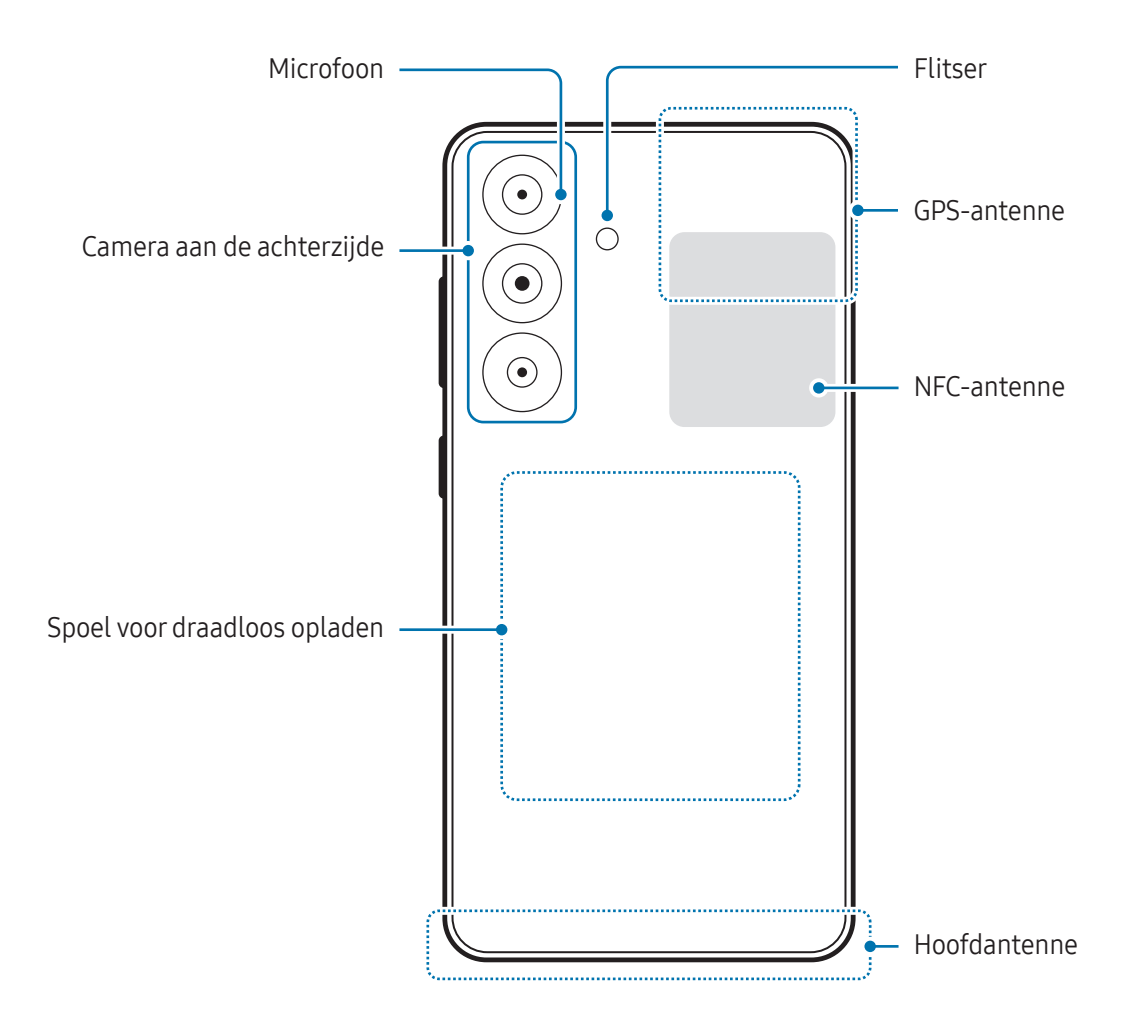

- Wanneer u de luidspreker gebruikt, zoals bij het afspelen van mediabestanden, moet u het apparaat niet te dicht bij uw oor houden.
	- Stel de cameralens niet bloot aan sterke lichtbronnen, zoals rechtstreeks zonlicht. Als de cameralens hieraan wordt blootgesteld, kan de beeldsensor van de camera beschadigd raken. Beschadigde beeldsensoren kunnen niet worden gerepareerd en leiden tot puntjes of vlekken in foto's.
	- Als u het apparaat gebruikt wanneer het glas of het hoofdgedeelte van acryl gebroken is, riskeert u verwondingen. Gebruik het apparaat pas weer nadat het is gerepareerd bij een Samsung Servicecenter of een geautoriseerd servicecenter.
	- Als er stof of vreemde materialen in de microfoon, luidspreker of ontvanger komen of als deze onderdelen worden afgedekt, kan het geluid van het apparaat uitvallen of kunnen bepaalde functies niet werken. Als u probeert het stof of vreemde materialen met een scherp voorwerp te verwijderen, kan het apparaat worden beschadigd en kan het uiterlijk worden aangetast.
- In de volgende gevallen kunnen verbindingsproblemen optreden en kan de batterij leeg raken:  $\mathscr Y$ 
	- Als u metaalstickers in het antennegebied van het apparaat bevestigt
	- Als u een cover van metaal op het apparaat bevestigt
	- Als u het antennegebied van het apparaat met uw handen of andere objecten bedekt terwijl u bepaalde functies gebruikt, zoals oproepen of de mobiele gegevensverbinding
	- Als de luchtkanaalopening wordt bedekt door een accessoire, zoals beschermfolie of een sticker, kunnen er tijdens gesprekken of het afspelen van media ongewenste geluiden optreden.
	- Bedek het gebied van de nabijheids-/lichtsensor niet met accessoires, zoals stickers of een klep. Als u dit wel doet, werkt de sensor mogelijk niet goed.
	- Het lampje bovenop het apparaat kan tijdens oproepen knipperen vanwege de nabijheidssensor.

#### Hardkeys

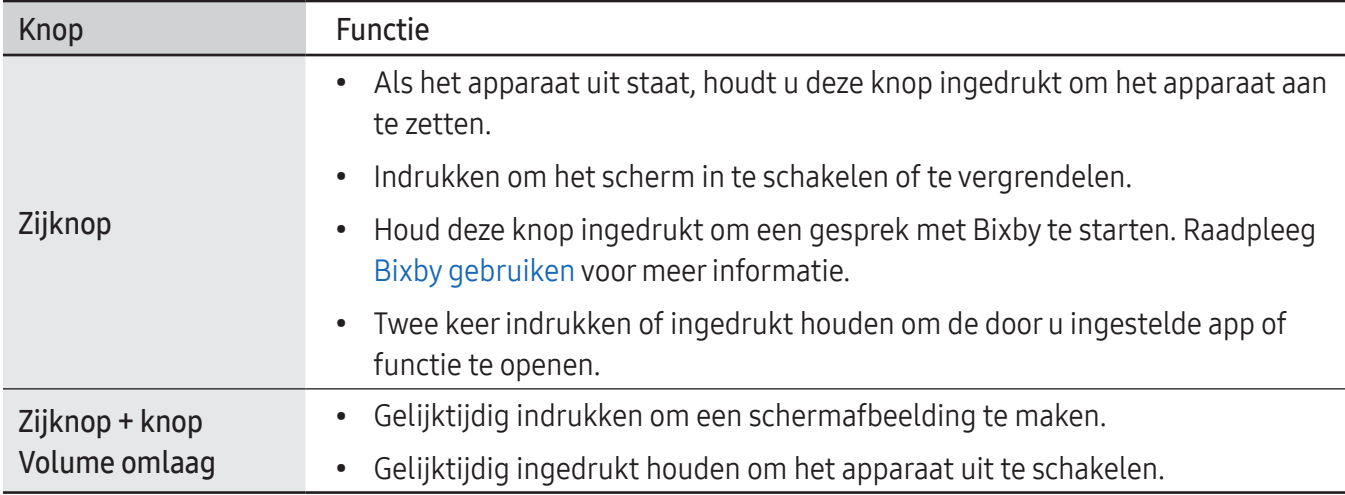

#### De zijknop instellen

Selecteer een app of functie door twee keer op de zijknop te drukken of de zijknop ingedrukt te houden. Open de Instellingen, tik op Geavanceerde functies → Zijknop en selecteer vervolgens de gewenste optie.

#### Softkeys

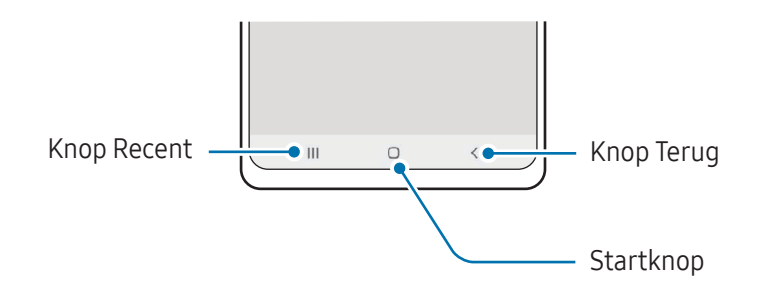

Wanneer u het scherm inschakelt, worden de softkeys aan de onderzijde van het scherm weergegeven. Raadpleeg [Navigatiebalk \(softkeys\)](#page-25-0) voor meer informatie.

# <span id="page-12-0"></span>De batterij opladen

Laad de batterij op voordat u deze voor het eerst gebruikt of als u de batterij gedurende langere tijd niet hebt gebruikt.

# Opladen met kabel

Sluit de USB-kabel aan op de USB-voedingsadapter en sluit de kabel aan op de multifunctionele aansluiting van het apparaat om de batterij op te laden. Als de batterij volledig is opgeladen, koppelt u de oplader los van het apparaat.

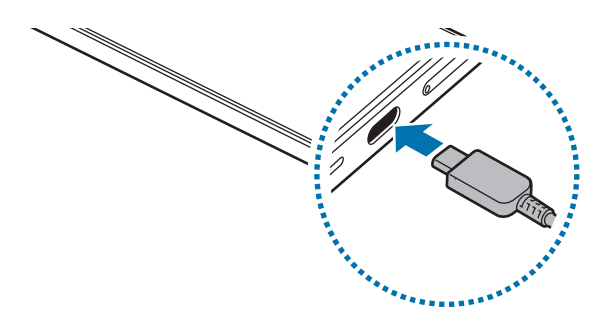

### Draadloos opladen

Het apparaat is uitgerust met een interne spoel voor draadloos opladen. U kunt de batterij opladen met een draadloze oplader (afzonderlijk verkrijgbaar).

Plaats de achterkant van het apparaat in het midden van de draadloze oplader om de batterij op te laden. Als de batterij volledig is opgeladen, koppelt u het apparaat los van de draadloze oplader.

De geschatte oplaadtijd wordt op het meldingenvenster weergegeven. De werkelijke oplaadtijd is gebaseerd op de aanname dat het apparaat niet wordt gebruikt en is afhankelijk van de oplaadomstandigheden. Draadloos opladen werkt mogelijk niet goed afhankelijk van het type accessoire of cover. Voor stabiel draadloos opladen kunt u het beste de cover of het accessoire verwijderen van het apparaat.

#### **A**

#### Voorzorgsmaatregelen voor draadloos opladen

Als u de voorzorgsmaatregelen niet volgt, kan het apparaat mogelijk niet correct worden opgeladen, oververhit raken of kunnen het apparaat en de betreffende kaart beschadigd raken.

- Plaats het apparaat niet op de draadloze oplader terwijl er een creditcard of RFID-kaart (Radio-Frequency Identification) (zoals een OV-chipkaart of keycard) tussen de achterkant van het apparaat en de cover is geplaatst.
- Plaats het apparaat niet op de draadloze oplader wanneer geleidend materiaal, zoals metalen voorwerpen en magneten, tussen het apparaat en de draadloze oplader is geplaatst.
- Als u de draadloze oplader gebruikt in gebieden met zwakke netwerksignalen, kunt u uw netwerk M mogelijk niet langer ontvangen.
	- Gebruik door Samsung goedgekeurde draadloze opladers. Als u andere draadloze opladers gebruikt, wordt de batterij mogelijk niet goed opgeladen.

# Snel opladen

Gebruik een supersnelle oplader of snelle oplader. Als u de functie voor snel draadloos opladen wilt gebruiken, gebruikt u een oplader en componenten die de functie ondersteunen.

U kunt de verbindingsstatus van de oplader controleren door Instellingen te openen en te tikken op Batterij.

- Als snel opladen niet werkt, opent u Instellingen, tikt u op Batterij → Oplaadinstellingen en controleert u of de gewenste functie is ingeschakeld. Controleer ook of de USB-kabel en de USB-voedingsadapter correct zijn aangesloten.
	- U kunt de batterij veel sneller opladen terwijl het apparaat of het scherm is uitgeschakeld.
	- Als de draadloze oplader een interne ventilator heeft, kan de ventilator tijdens het snel draadloos opladen mogelijk lawaai produceren. Voeg een routine toe om de functie voor snel draadloos opladen in te stellen zodat deze automatisch wordt uitgeschakeld op de ingestelde tijd met Routines. Als de functie voor snel draadloos opladen uitgeschakeld is, zal het geluid van de ventilator van de oplader worden gedempt en het indicatorlampje worden gedimd.

# Batterij draadloos delen

U kunt met de batterij van uw telefoon een ander apparaat opladen. U kunt zelfs tijdens het opladen van uw telefoon een ander apparaat opladen. Afhankelijk van het type accessoire of de gebruikte cover kan het zijn dat de functie voor batterij draadloos delen niet goed werkt. Verwijder alle gebruikte accessoires en covers voordat u deze functie gebruikt.

- 1 Open het meldingenvenster, veeg omlaag en tik vervolgens op (atterij draadloos delen) om deze functie in te schakelen. Als u  $\Theta$  (Batterij draadloos delen) niet kunt vinden in het deelvenster Snelle instellingen, tikt u op  $\blacktriangleright$   $\rightarrow$  Bewerken en sleept u de knop erover om het toe te voegen.
- 2 Plaats het andere apparaat in het midden van uw telefoon, met de achterkanten tegen elkaar.

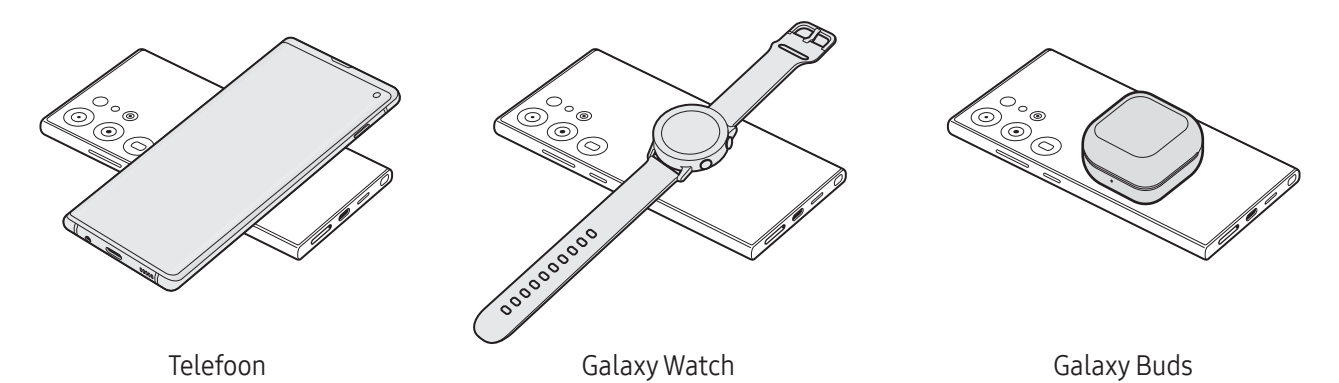

- 3 Wanneer u klaar bent met opladen, verwijdert u het andere apparaat van uw telefoon.
- Gebruik geen koptelefoon tijdens het delen van de batterijvoeding. Dit kan gevolgen hebben voor O apparaten in de buurt.
	- De locatie van de spoel voor draadloos opladen kan per apparaat verschillen. Stel de apparaten zo af dat de laadspoelen goed aansluiten.
		- Sommige functies zijn niet beschikbaar tijdens het delen van voeding.
		- Alleen apparaten die draadloos opladen ondersteunen, kunnen met deze functie worden opgeladen. Sommige apparaten kunnen niet worden opgeladen. Ga naar de Samsung-website om de apparaten te bekijken die ondersteuning bieden voor de functie Batterij draadloos delen.
		- Verplaats of gebruik beide apparaten niet tijdens het opladen.
		- De voeding die aan het andere apparaat is geleverd, kan lager zijn dan de voeding die door uw telefoon met dit andere apparaat is gedeeld.
		- Als u het andere apparaat oplaadt terwijl uw telefoon wordt opgeladen, kan de oplaadsnelheid afnemen of kan het zijn dat het apparaat niet goed wordt opgeladen, afhankelijk van het type oplader.
		- De oplaadsnelheid of -efficiëntie kan variëren afhankelijk van de toestand van de telefoon of de omgeving.

#### De limiet voor het delen van stroom

U kunt instellen dat het apparaat met het delen van stroom moet stoppen wanneer het resterende batterijvermogen onder een bepaald niveau zakt.

Open Instellingen, tik op Batterij → Batterij draadloos delen → Limiet batterij en stel vervolgens de limiet in.

### Batterijverbruik verminderen

Uw apparaat beschikt over verschillende opties waarmee u het verbruik van de batterij kunt verminderen.

- Optimaliseer het apparaat met de functie voor apparaatonderhoud.
- Schakel het scherm uit door op de zijknop te drukken wanneer het apparaat niet wordt gebruikt.
- Schakel de energiebesparende stand in.
- Sluit overbodige apps.
- Schakel de Bluetooth-functie uit wanneer deze niet wordt gebruikt.
- Schakel de automatische synchronisatie uit voor apps die moeten worden gesynchroniseerd.
- Verminder de tijd voor achtergrondverlichting.
- Verminder de helderheid van het scherm.

### Tips en voorzorgsmaatregelen voor het opladen van de batterij

- Gebruik alleen een door Samsung goedgekeurde batterij, oplader en kabel die speciaal zijn **A** ontworpen voor uw apparaat. Als u een incompatibele batterij, oplader of kabel gebruikt, kan dit ernstig letsel of schade aan uw apparaat veroorzaken.
- Als u de oplader onjuist aansluit, kan dit aanzienlijke schade aan het apparaat veroorzaken.  $\mathbf{\Omega}$ Schade veroorzaakt door verkeerd gebruik, valt niet onder de garantie.
	- Gebruik alleen de USB Type-C-kabel die bij het apparaat is geleverd. Het apparaat raakt mogelijk beschadigd als u een micro-USB-kabel gebruikt.
	- Als u het apparaat oplaadt terwijl de multifunctionele aansluiting nat is, kan het apparaat beschadigd raken. Maak de multifunctionele aansluiting zorgvuldig droog voordat u het apparaat oplaadt.
- Om stroom te besparen moet u de oplader loskoppelen wanneer u deze niet gebruikt. De oplader  $\boxtimes$ beschikt niet over een aan/uit-schakelaar. U moet daarom de oplader loskoppelen van het stopcontact wanneer u deze niet gebruikt, om te voorkomen dat u energie verspilt. De oplader moet in de buurt van het stopcontact blijven tijdens het opladen en eenvoudig te bereiken zijn.
	- Als u een oplader gebruikt, wordt het aangeraden om een goedgekeurde oplader te gebruiken die garandeert dat het apparaat goed wordt opgeladen.
	- Als de batterij volledig leeg is, kan het apparaat niet direct worden ingeschakeld wanneer de oplader is aangesloten. Laat een lege batterij enkele minuten opladen voordat u probeert het apparaat in te schakelen.
	- Wanneer u netwerk-apps, apps waarvoor een verbinding met een ander apparaat is vereist of meerdere apps tegelijk gebruikt, raakt de batterij snel leeg. Als u wilt voorkomen dat er geen stroom meer is tijdens een gegevensoverdracht, moet u deze apps pas gebruiken nadat de batterij volledig is opgeladen.
	- Als u een andere voedingsbron dan de oplader gebruikt, zoals een computer, kan dit zorgen voor een lagere oplaadsnelheid vanwege een lagere stroomvoorziening.
	- U kunt het apparaat tijdens het opladen blijven gebruiken, maar hierdoor kan het wel langer duren voordat de batterij volledig is opgeladen.
	- Als de stroomvoorziening instabiel is wanneer het apparaat wordt opgeladen, functioneert het scherm mogelijk niet. Als dit gebeurt, koppelt u de oplader los van het apparaat.
	- Tijdens het opladen kunnen het apparaat en de oplader warm worden. Dit is normaal en heeft geen nadelige invloed op de levensduur of prestaties van het apparaat. Als de batterij warmer wordt dan normaal, houdt de oplader mogelijk op met opladen.
	- Als uw apparaat niet goed oplaadt, kunt u met het apparaat en de oplader naar een Samsung Servicecenter of een geautoriseerd servicecenter gaan.

# <span id="page-17-0"></span>Nano-SIM-kaart en eSIM

Plaats de SIM- of USIM-kaart of download de eSIM die door uw serviceprovider is verstrekt.

Een eSIM is een geïntegreerde digitale SIM en daardoor anders dan een fysieke nano-SIM-kaart. Als u twee telefoonnummers of serviceproviders voor één apparaat wilt hebben, plaatst u nog een SIM- of USIM-kaart of downloadt u nog een eSIM.

- eSIM is mogelijk niet beschikbaar, afhankelijk van de regio, serviceprovider of het model.
	- Mogelijk zijn sommige diensten die een netwerkverbinding vereisen, niet beschikbaar, afhankelijk van de serviceprovider.
	- Het gebruik van zowel een nano-SIM-kaart als een eSIM of twee eSIM's kan in sommige gebieden leiden tot lagere gegevensoverdrachtssnelheden.

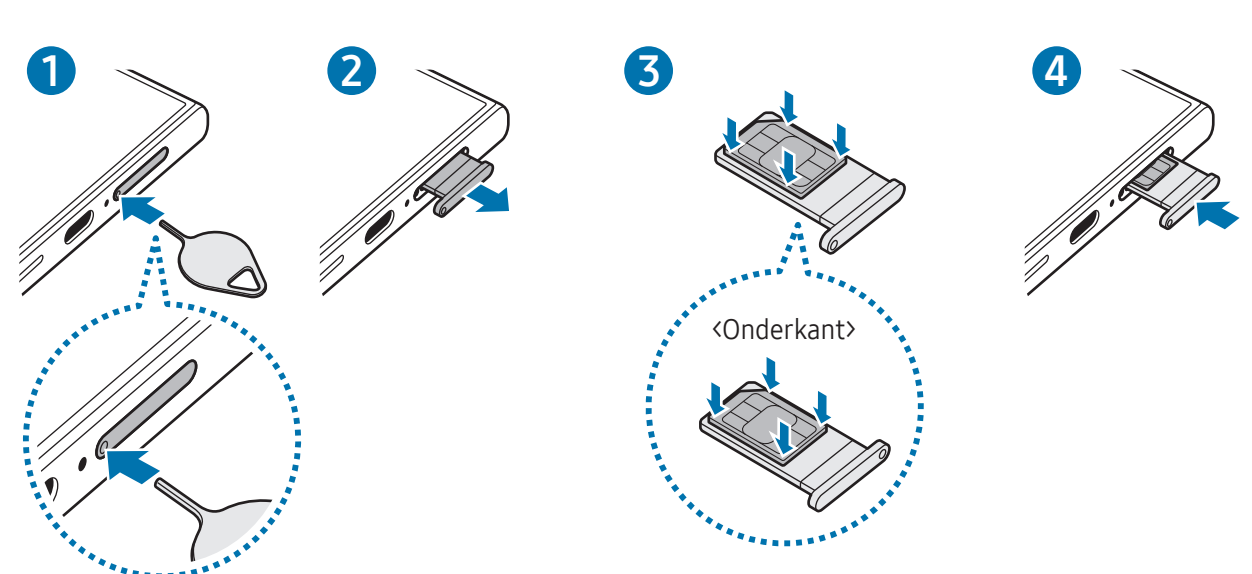

### De SIM- of USIM-kaart plaatsen

▶ Galaxy S24 Ultra:

▶ Galaxy S24+, Galaxy S24:

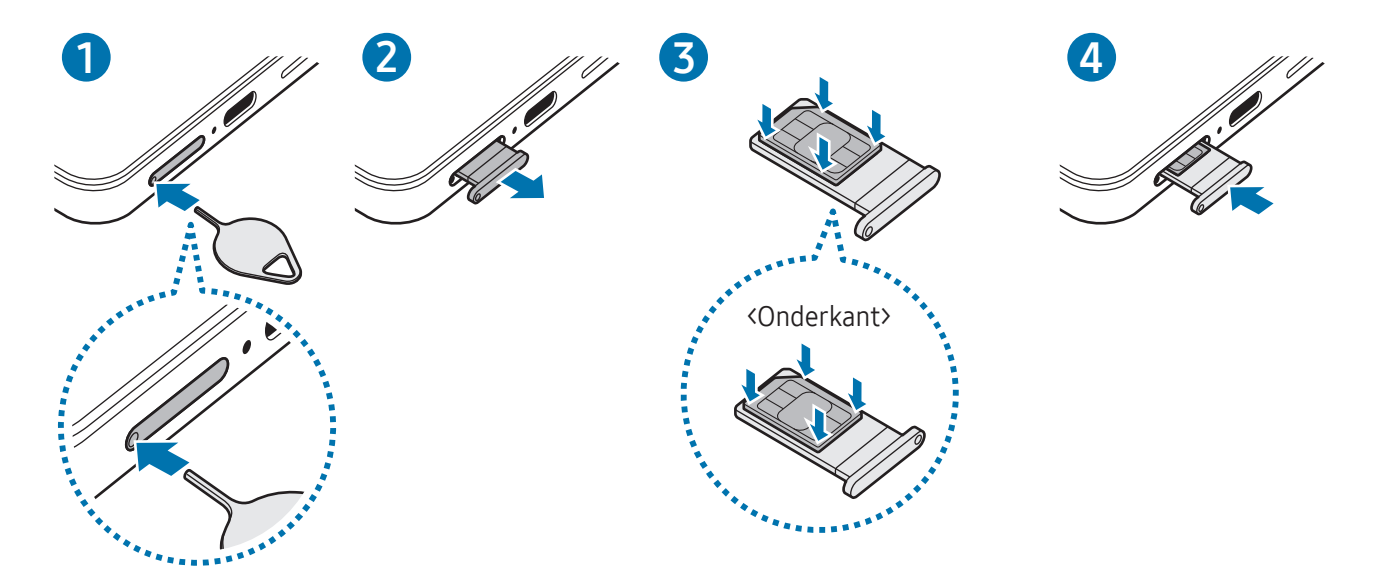

- 1 Steek de pin voor uitwerpen in het gaatje op de lade om de lade te ontgrendelen.
- 2 Trek de lade voorzichtig uit de sleuf van de lade.
- 3 Plaats de SIM- of USIM-kaart in de lade met de goudkleurige contacten naar boven gericht en druk de SIM- of USIM-kaart voorzichtig in de lade om deze vast te zetten.
- 4 Schuif de lade terug in de sleuf van de lade.
	- Steek de pin voor uitwerpen in het gaatje op de lade om de lade te verwijderen.
		- Gebruik alleen een nano-SIM-kaart.
		- Zorg ervoor dat u de SIM- of USIM-kaart niet kwijtraakt en dat anderen deze niet gebruiken. Samsung is niet verantwoordelijk voor schade of ongemak veroorzaakt door zoekgeraakte of gestolen kaarten.
		- De pin voor uitwerpen moet loodrecht op het gaatje staan. Anders kunt u het apparaat beschadigen.
		- Als de kaart niet stevig in de lade zit, kan de SIM-kaart uit de lade vallen.
		- Als u de lade in uw apparaat plaatst terwijl de lade nat is, kan uw apparaat beschadigd raken. Zorg altijd dat de lade droog is.
		- Plaats de lade zo ver mogelijk in de ladesleuf om te voorkomen dat er vocht in uw apparaat terechtkomt.

### <span id="page-19-0"></span>Een eSIM downloaden

Open de Instellingen en tik op Verbindingen → SIM-beheer → eSIM toevoegen. Als een mobiel abonnement is gevonden, volgt u de instructies op het scherm om de eSIM te downloaden.

Als u een QR-code van uw serviceprovider hebt ontvangen, opent u de Instellingen, tikt u op Verbindingen → SIM-beheer → eSIM toevoegen → QR-code scannen, en scant u vervolgens de QR-code.

### SIM-beheer

Open de Instellingen en tik op Verbindingen → SIM-beheer.

- SIM-kaarten: activeer de SIM-kaart die u wilt gebruiken en pas de SIM-kaartinstellingen aan.
- eSIM's: download of activeer de eSIM.
- Voorkeurs-SIM's: selecteer deze optie om specifieke SIM-kaarten te gebruiken voor bepaalde functies, zoals spraakoproepen, wanneer twee kaarten zijn geactiveerd.
- Gegevenswisseling: instellen dat het apparaat een andere SIM-kaart gebruikt voor dataservices als de gewenste SIM-kaart geen verbinding kan maken met het netwerk.

Er kunnen extra kosten in rekening worden gebracht wanneer u deze functie gebruikt.

• Meer SIM-instellingen: pas de oproep- of eSIM-instellingen aan.

# Het apparaat in- en uitschakelen

Houd u aan waarschuwingen en aanwijzingen van geautoriseerd personeel op plaatsen waar het 网 gebruik van draadloze apparaten aan beperkingen onderhevig is, bijvoorbeeld in vliegtuigen en ziekenhuizen.

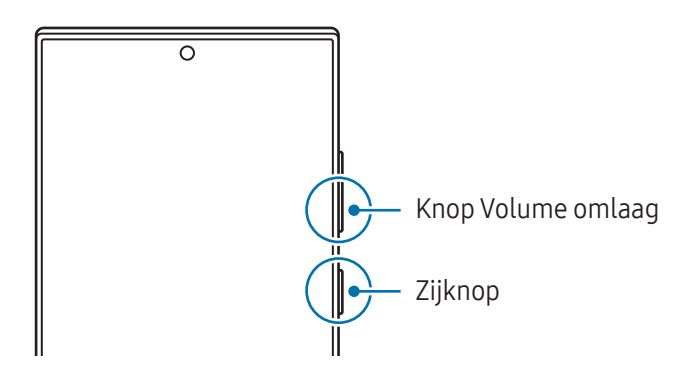

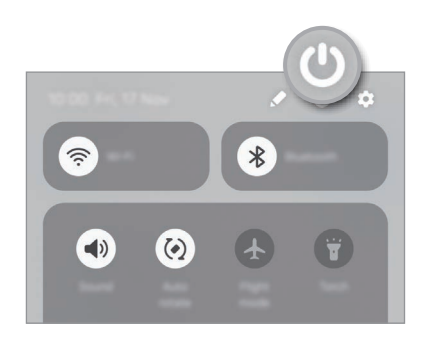

#### Het apparaat inschakelen

Houd de zijknop een aantal seconden ingedrukt om het apparaat in te schakelen.

#### <span id="page-20-0"></span>Het apparaat uitschakelen

- 1 Als u het apparaat wilt uitschakelen, houdt u de zijknop en de knop Volume omlaag tegelijkertijd ingedrukt. Of open het meldingenvenster, veeg omlaag en tik vervolgens op  $\mathbf{\bullet}$ .
- 2 Tik op Uitschakelen.

Als u het apparaat opnieuw wilt opstarten, tikt u op Opnieuw opstarten.

 $\not\!\!{E}$ 

Als u wilt instellen dat het apparaat wordt uitgeschakeld wanneer u de zijknop ingedrukt houdt, tikt u op Instellingen Zijknop en tikt u onder Menu Uitschakelen in het menu Houd ingedrukt.

#### Geforceerd opnieuw opstarten

Als uw apparaat vastloopt en niet reageert, houdt u de zijknop en de knop Volume omlaag meer dan 7 seconden tegelijkertijd ingedrukt om het apparaat opnieuw op te starten.

#### Noodoproepen en medische gegevens

U kunt een noodoproep plaatsen of de door u opgeslagen medische gegevens bekijken.

Houd tegelijk de zijknop en de knop Volume omlaag ingedrukt en tik vervolgens op **Noodoproep** of Medische gegevens. U kunt ook het meldingenvenster openen, omlaag vegen en vervolgens op  $\bigcup$   $\rightarrow$ Noodoproep of Medische gegevens tikken.

 $\not\!\!{E}$ 

Voor het beheren van uw medische informatie en contacten voor noodgevallen, opent u de Instellingen en tikt u op Veiligheid en noodsituaties.

# Eerste instelling

Wanneer u het apparaat voor het eerst inschakelt of na het herstellen van de fabrieksinstellingen, volgt u de instructies op het scherm om uw apparaat in te stellen.

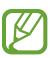

Als u geen verbinding met een Wi-Fi-netwerk maakt, kunt u mogelijk enkele apparaatfuncties niet instellen tijdens de eerste installatie.

# <span id="page-21-0"></span>Samsung account

Met een Samsung account kunt u gebruikmaken van diverse Samsung-diensten die worden aangeboden via mobiele apparaten, tv's en de Samsung-website.

Als u wilt zien welke services u kunt gebruiken met uw Samsung account, gaat u naar [account.samsung.com](http://account.samsung.com).

1 Open de Instellingen en tik op Samsung account.

U kunt ook de Instellingen openen en op Accounts en back-up → Accounts beheren → Account toevoegen  $\rightarrow$  Samsung account tikken.

2 Meld u aan bij uw Samsung account. Als u geen Samsung account hebt, tikt u op Wachtwoord vergeten of geen account?  $\rightarrow$  Account maken.

#### Uw ID opzoeken en uw wachtwoord resetten

Als u uw Samsung account-ID of wachtwoord bent vergeten, tikt u op Wachtwoord vergeten of geen account? → Id vergeten of Wachtwoord vergeten op het aanmeldingsscherm van uw Samsung account. U kunt uw ID zoeken of uw wachtwoord resetten nadat u de vereiste informatie hebt ingevoerd.

#### Afmelden bij uw Samsung account

Wanneer u zich afmeldt bij uw Samsung account, worden uw gegevens zoals contactpersonen of gebeurtenissen ook verwijderd van uw apparaat.

- 1 Open de Instellingen en tik op Accounts en back-up  $\rightarrow$  Accounts beheren.
- 2 Tik op **Samsung account**  $\rightarrow$  **Mijn profiel** en tik op **Uitloggen** onder aan het scherm.
- 3 Tik op Uitloggen, voer het wachtwoord voor uw Samsung account in en tik op OK.

# <span id="page-22-0"></span>Gegevens overzetten vanaf uw vorige apparaat (Smart Switch)

U kunt Smart Switch gebruiken om gegevens van uw vorige apparaat over te zetten naar uw nieuwe telefoon.

#### Open de Instellingen en tik op Accounts en back-up → Overzetten voor instellen apparaat.

Als u de overgedragen gegevens wilt controleren, tikt u op  $\stackrel{\bullet}{\bullet} \rightarrow$  Resultaat overzetten.

- Deze functie wordt mogelijk niet ondersteund op bepaalde apparaten of computers. M
	- Er zijn beperkingen van toepassing. Ga naar [www.samsung.com/smartswitch](http://www.samsung.com/smartswitch) voor meer informatie. Samsung neemt copyright uiterst serieus. U mag alleen inhoud overzetten die uw eigendom is of waarvoor u beschikt over overdrachtsrechten.

#### Gegevens overzetten via een USB-kabel

U kunt uw vorige apparaat met de USB-kabel op uw nieuwe telefoon aansluiten om gegevens over te zetten. Als u de app niet hebt op uw vorige apparaat, downloadt u deze via Galaxy Store of Play Store.

1 Sluit uw nieuwe telefoon en het vorige apparaat op elkaar aan met de USB-kabel van uw nieuwe telefoon.

Het is mogelijk dat een USB-connector niet nodig is, afhankelijk van uw vorige apparaat.

- 2 Als het pop-upvenster voor app-selectie wordt weergegeven, tikt u op Smart Switch  $\rightarrow$  Gegevens ontvangen.
- **3** Tik op het vorige apparaat op **Toestaan**. Uw nieuwe telefoon herkent het vorige apparaat en er verschijnt een lijst met gegevens die u kunt overzetten.
- 4 Selecteer op uw nieuwe telefoon de gewenste optie, tik op **Volgende** en volg de instructies op het scherm om de gegevens over te zetten.
- Verwijder de USB-kabel van het apparaat niet tijdens de overdracht van bestanden. Hierdoor kunnen O gegevens verloren gaan of kan het apparaat worden beschadigd.
- Als u gegevens overdraagt, neemt het batterijverbruik van uw apparaat toe. Zorg ervoor dat uw ſИ apparaat voldoende is opgeladen voordat u gegevens overdraagt. Als de batterij bijna leeg is, wordt de gegevensoverdracht mogelijk onderbroken.

#### Draadloos gegevens overdragen

Via Wi-Fi Direct kunt u gegevens van uw vorige apparaat draadloos overzetten naar uw nieuwe telefoon.

1 Open Smart Switch op het vorige apparaat.

Als u de app niet hebt, downloadt u deze via Galaxy Store of Play Store.

- 2 Open op uw nieuwe telefoon de Instellingen en tik op Accounts en back-up → Overzetten voor instellen apparaat.
- 3 Plaats de apparaten bij elkaar in de buurt.
- 4 Tik op het vorige apparaat op Gegevens verzenden  $\rightarrow$  Draadloos.
- 5 Tik op uw nieuwe telefoon op Gegevens ontvangen, selecteer het besturingssysteem van uw vorige apparaat en tik op Draadloos.
- 6 Tik op het vorige apparaat op Verbinden.
- 7 Selecteer op uw nieuwe telefoon de gewenste optie, tik op Volgende en volg de instructies op het scherm om de gegevens over te zetten.

#### Back-upgegevens overdragen

Maak een back-up van de gegevens van uw vorige apparaat op een computer, Samsung Cloud of externe opslag en importeer deze gegevens naar uw nieuwe telefoon. Ga naar [www.samsung.com/smartswitch](http://www.samsung.com/smartswitch) voor meer informatie.

# <span id="page-24-0"></span>Het scherm begrijpen

## Het scherm bedienen

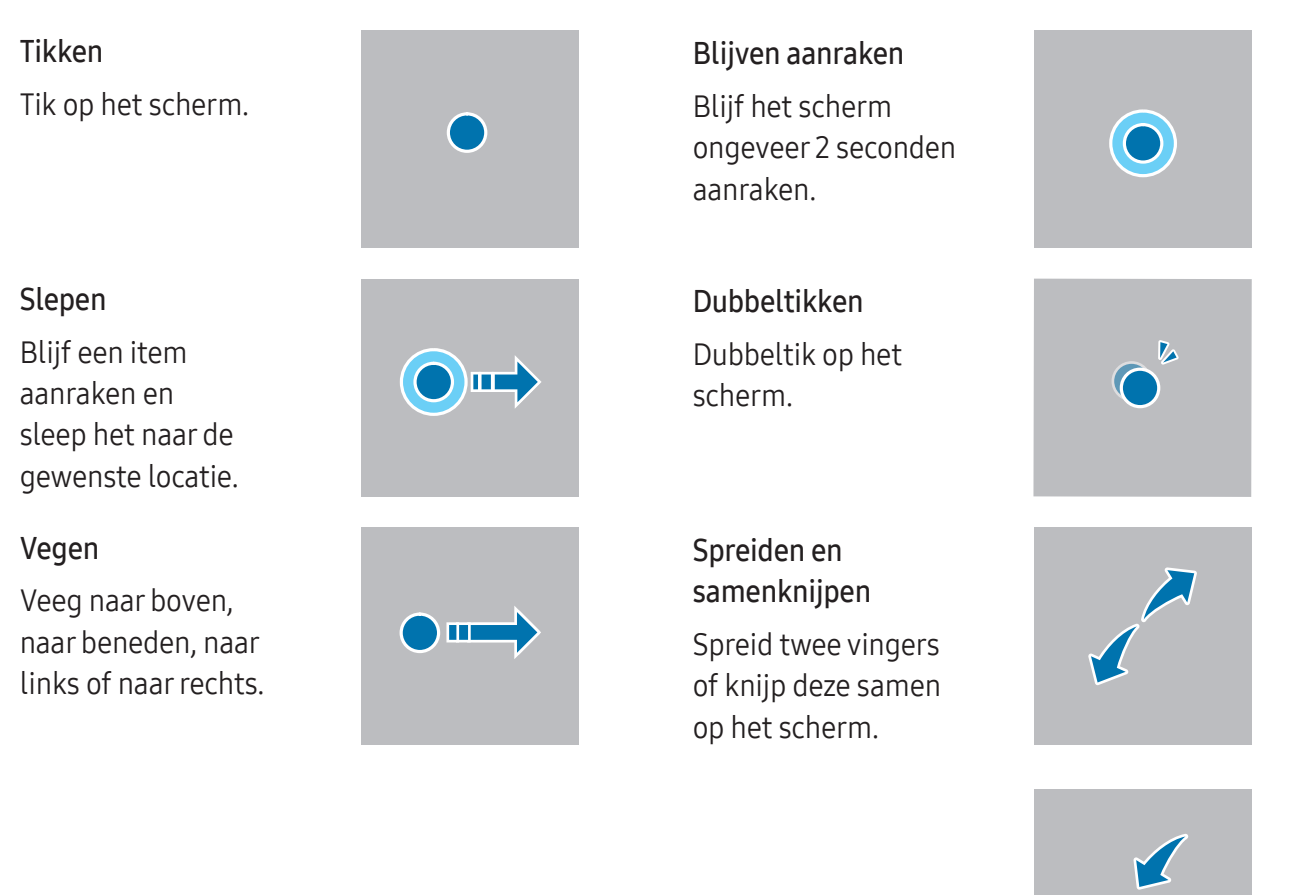

- Zorg dat het scherm niet in aanraking komt met andere elektrische apparaten. Door  $\bf O$ elektrostatische ontladingen kan het scherm beschadigd raken.
	- Beschadig het scherm niet, tik niet met scherpe voorwerpen op het scherm en oefen geen grote druk uit op het scherm met uw vingertoppen of andere objecten.
	- Het wordt aanbevolen om geen vaste grafische afbeeldingen gedurende langere tijd weer te geven op het gehele of een deel van het scherm. Hierdoor kunnen nabeelden ontstaan (ingebrand scherm) of kan beeldschaduw optreden.
	- Het apparaat herkent invoer via aanraken mogelijk niet in de buurt van de randen van het scherm, omdat deze buiten het invoergebied voor aanraken vallen.

# <span id="page-25-0"></span>Navigatiebalk (softkeys)

Wanneer u het scherm inschakelt, worden de softkeys op de navigatiebalk aan de onderzijde van het scherm weergegeven. De softkeys zijn standaard ingesteld op de knop Recent, de startknop en de knop Terug. De functies van de knoppen hangen o.a. af van de app die op dat moment wordt gebruikt.

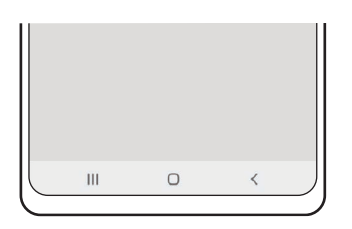

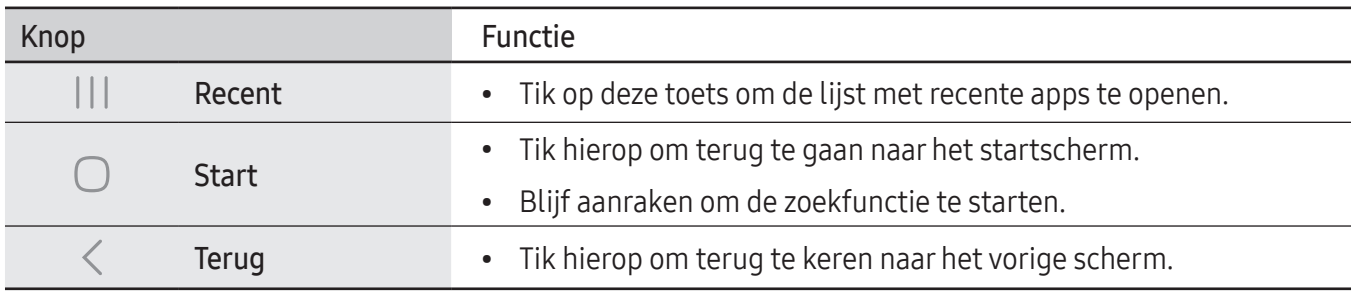

#### De navigatiebalk verbergen

U kunt op een breder scherm bestanden bekijken of apps gebruiken door de navigatiebalk te verbergen.

Open de Instellingen en tik op Display → Navigatiebalk → Veeggebaren.

### Startscherm en Apps-scherm

Het startscherm is het beginpunt voor het openen van alle functies van het apparaat. Hierop worden onder andere widgets en sneltoetsen voor apps weergegeven.

Op het Apps-scherm worden pictogrammen weergegeven voor alle apps, waaronder apps die net zijn geïnstalleerd.

#### Schakelen tussen het startscherm en het Apps-scherm

Veeg op het startscherm omhoog om het Apps-scherm te openen.

Veeg in het Apps-scherm omhoog of omlaag om terug te gaan naar het startscherm. U kunt ook op de Startknop ( $\bigcirc$ ) of de knop Terug ( $\leq$ ) tikken.

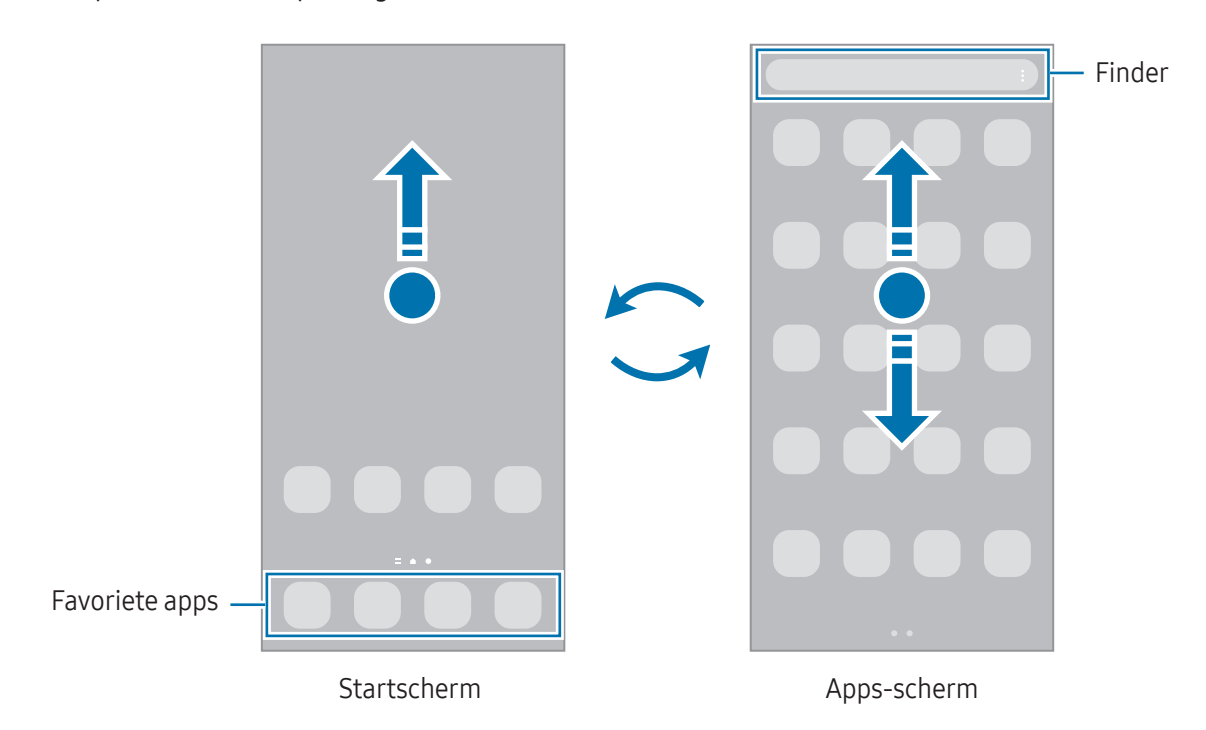

Als u de Apps-knop aan het startscherm toevoegt, kunt u het Apps-scherm openen door op deze knop te tikken. Blijf op het startscherm een leeg gebied aanraken, tik op Instell. en tik vervolgens op de schakelaar Knop Apps-scherm weergeven op Startscherm om deze functie in te schakelen. De Apps-knop wordt onderaan het startscherm toegevoegd.

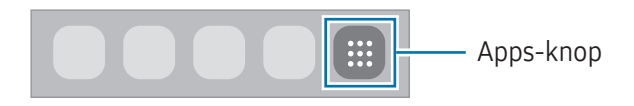

#### Het startscherm bewerken

Blijf op het startscherm een leeg gebied aanraken of knijp uw vingers samen om de bewerkingsopties te openen. U kunt de achtergrond instellen, widgets toevoegen en meer. U kunt ook startschermvensters toevoegen, verwijderen of opnieuw indelen.

- Vensters toevoegen: veeg naar links en tik op  $+$ .
- Vensters verplaatsen: sleep een voorbeeldvenster naar een nieuwe locatie.
- Vensters verwijderen: tik op  $\overline{m}$  in het venster.

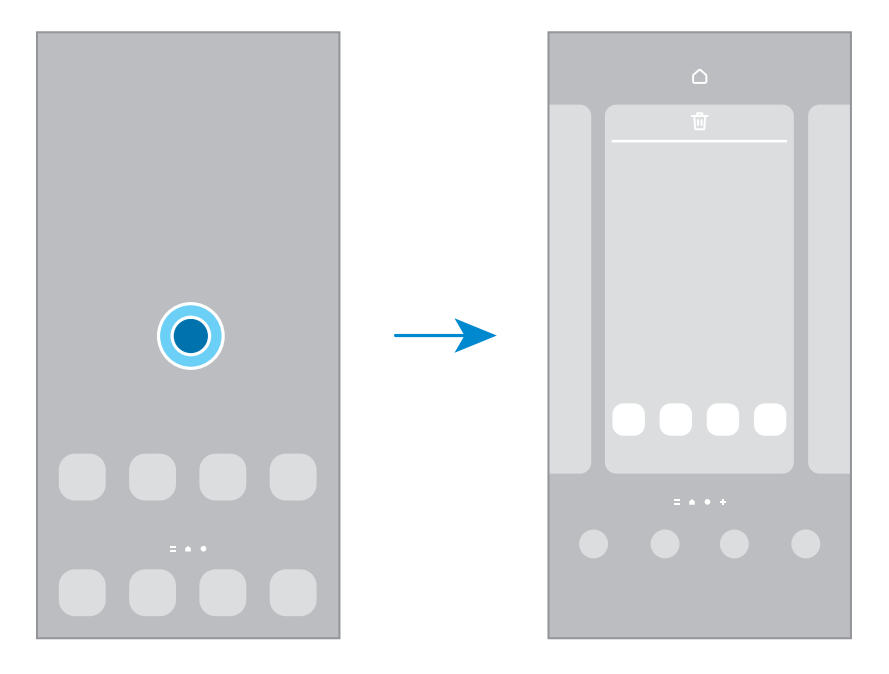

- Achtergrond en stijl: de achtergrondinstellingen voor het startscherm en vergrendelscherm wijzigen.
- Thema's: het thema van het apparaat wijzigen. Visuele elementen van de interface, zoals kleuren, pictogrammen en achtergronden worden gewijzigd afhankelijk van het geselecteerde thema.
- Widgets: widgets zijn kleine apps die specifieke functies van apps opstarten om informatie te geven en gemakkelijk toegang tot het startscherm te verlenen. Selecteer een widget en tik op Toevoegen. De widget wordt toegevoegd op het startscherm.
- Instell.: instellingen configureren voor het startscherm, zoals de schermindeling.

#### Alle apps weergeven op het startscherm

U kunt zonder een apart Apps-scherm te gebruiken het apparaat zo instellen dat alle apps worden weergegeven op het startscherm. Blijf een leeg gebied op het startscherm aanraken en tik vervolgens op Instell. → Lay-out startscherm → Alleen startscherm → Toepassen.

#### Finder starten

Zoeken naar inhoud op het apparaat.

- 1 Tik op het scherm Apps op Zoeken.
- 2 Voer een zoekterm in.

Er wordt gezocht in de apps en inhoud op uw apparaat. Als u op het toetsenbord tikt op  $\mathbf Q$ , kunt u meer inhoud zoeken.

#### Items verplaatsen

Sleep een item naar een nieuwe locatie. Als u het item naar een ander venster wilt verplaatsen, sleept u het naar de rand van het scherm. Als u een item blijft aanraken en dan op Selecteren tikt, kunt u meer items selecteren en ze dan tegelijk verplaatsen.

Als u een snelkoppeling naar een app aan het startscherm wilt toevoegen, blijft u op het scherm Apps het item aanraken en tikt u op Toevoegen aan Start. De sneltoets wordt toegevoegd aan het startscherm.

U kunt ook veelgebruikte apps naar het gedeelte met sneltoetsen onderaan het startscherm slepen.

#### Mappen maken

Sleep op het startscherm of het Apps-scherm een app over een andere app.

Er wordt een nieuwe map gemaakt met de geselecteerde apps. Tik op Mapnaam en voer een mapnaam in.

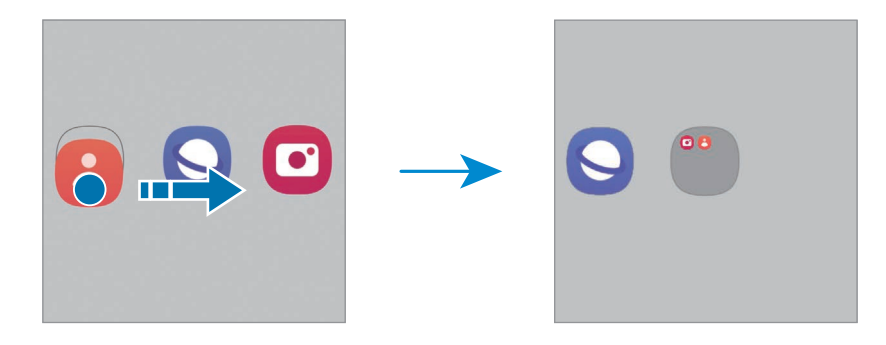

• Meer apps toevoegen

Tik op  $\bigoplus$  op de map. Tik op de toe te voegen apps en tik op Gereed. U kunt een app ook toevoegen door deze naar de map te slepen.

• Apps verplaatsen uit een map

Sleep een app naar een nieuwe locatie.

• Een map verwijderen

Blijf een map aanraken en tik vervolgens op Map verwijderen. Alleen de map wordt verwijderd. De apps van de map worden verplaatst naar het Apps-scherm.

### Edge-venster

Uw favoriete apps en functies zijn toegankelijk via de Edge-vensters.

Sleep de handgreep van het Edge-venster naar het midden van het scherm.

Als de handgreep van het Edge-venster niet zichtbaar is, opent u de Instellingen, tikt u op Display en tikt u op de schakelaar Edge-vensters om deze functie in te schakelen.

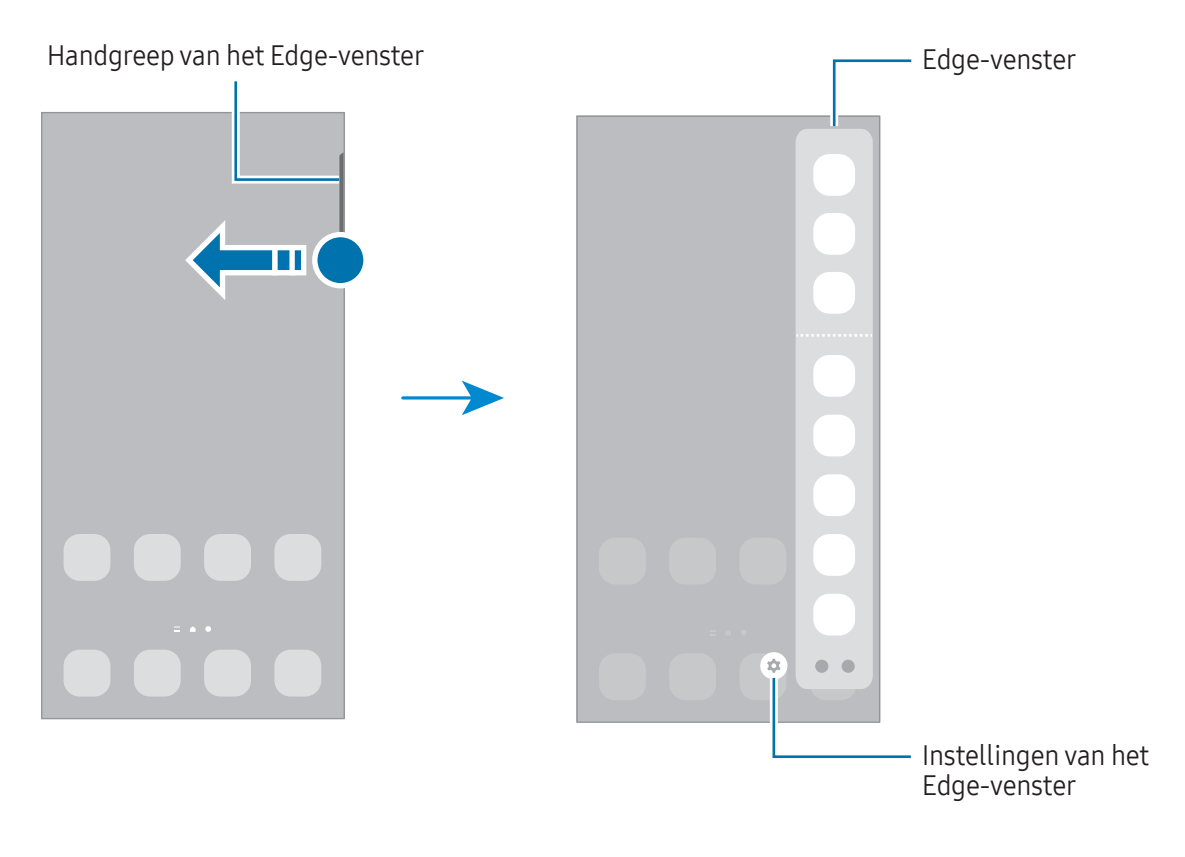

# Vergrendelscherm

Als u op de zijknop drukt, wordt het scherm uitgeschakeld en vergrendeld. Het scherm wordt ook uitgeschakeld en automatisch vergrendeld als het apparaat niet wordt gebruikt gedurende een bepaalde periode.

Als u het scherm wilt ontgrendelen, veegt u in een willekeurige richting wanneer het scherm wordt ingeschakeld.

Als het scherm uit is of de Always On Display is ingeschakeld, drukt u op de zijknop of dubbeltikt u op het scherm. Raadpleeg voor meer informatie over de Always On Display [Always On Display.](#page-146-1)

#### Snelkoppelingen bewerken

U kunt de snelkoppelingen onderaan het vergrendelde scherm veranderen in andere apps of functies.

Blijf het vergrendelde scherm aanraken, tik op het snelkoppelingspictogram, selecteer vervolgens de gewenste functie en tik op Gereed.

#### De schermvergrendelingsmethode wijzigen

Als u de schermvergrendelingsmethode wilt wijzigen, opent u de Instellingen, tikt u op Vergrendelscherm en AOD  $\rightarrow$  Type schermvergrendeling en selecteert u een methode.

Als u een patroon, pincode, wachtwoord of biometrische gegevens instelt voor de schermvergrendelingsmethode, kunt u uw persoonlijke gegevens beschermen door te voorkomen dat anderen toegang hebben tot uw apparaat. Nadat u de schermvergrendelingsmethode hebt ingesteld, moet u een ontgrendelingscode invoeren op het apparaat om het te ontgrendelen.

 $\mathbb{Z}$ 

U kunt op uw apparaat instellen dat de fabrieksinstellingen worden hersteld als u de ontgrendelingscode meerdere keren achter elkaar verkeerd opgeeft en het maximum aantal pogingen bereikt. Open de Instellingen, tik op Vergrendelscherm en AOD → Instell. veilige vergrendeling, ontgrendel het scherm met de vooraf ingestelde schermvergrendelingsmethode en tik vervolgens op de schakelaar Aut. reset fabrieksinst. om deze functie in te schakelen.

# Indicatorpictogrammen

Pictogrammen verschijnen in de statusbalk aan de bovenzijde van het scherm. De pictogrammen die in de tabel staan, worden het meest gebruikt.

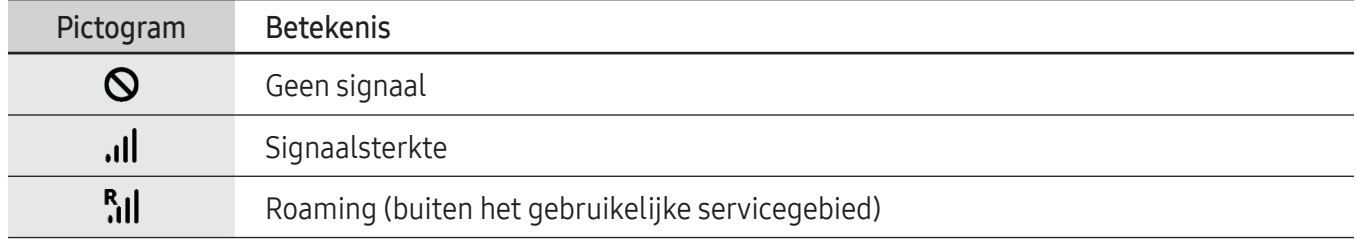

 $\mathbb{Z}$ 

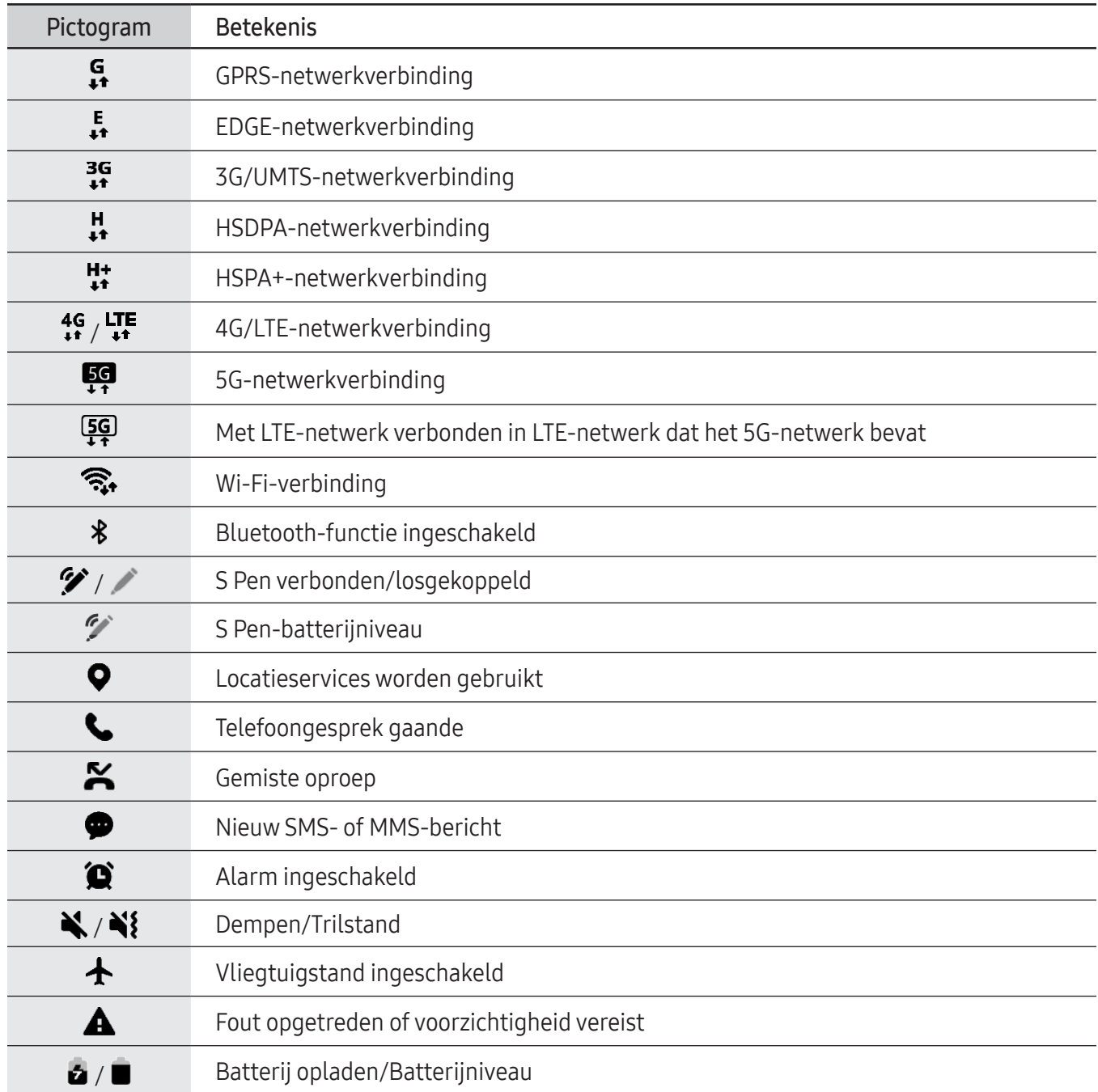

• De statusbalk verschijnt mogelijk niet aan de bovenkant van het scherm in alle apps. Sleep van de bovenkant van het scherm naar beneden om de statusbalk weer te geven.

• Sommige indicatorpictogrammen worden alleen weergegeven wanneer u het meldingenvenster opent.

• De indicatorpictogrammen kunnen er anders uitzien, afhankelijk van de serviceprovider of het model.

# <span id="page-32-0"></span>Meldingenvenster

Wanneer u nieuwe meldingen ontvangt, verschijnen pictogrammen in de statusbalk. Als u meer informatie wilt bekijken over de pictogrammen, opent u het meldingenvenster en bekijkt u de details.

Sleep de statusbalk omlaag om het meldingenvenster te openen. Veeg omhoog op het scherm om het meldingenvenster te sluiten.

U kunt de volgende functies in het meldingenvenster gebruiken.

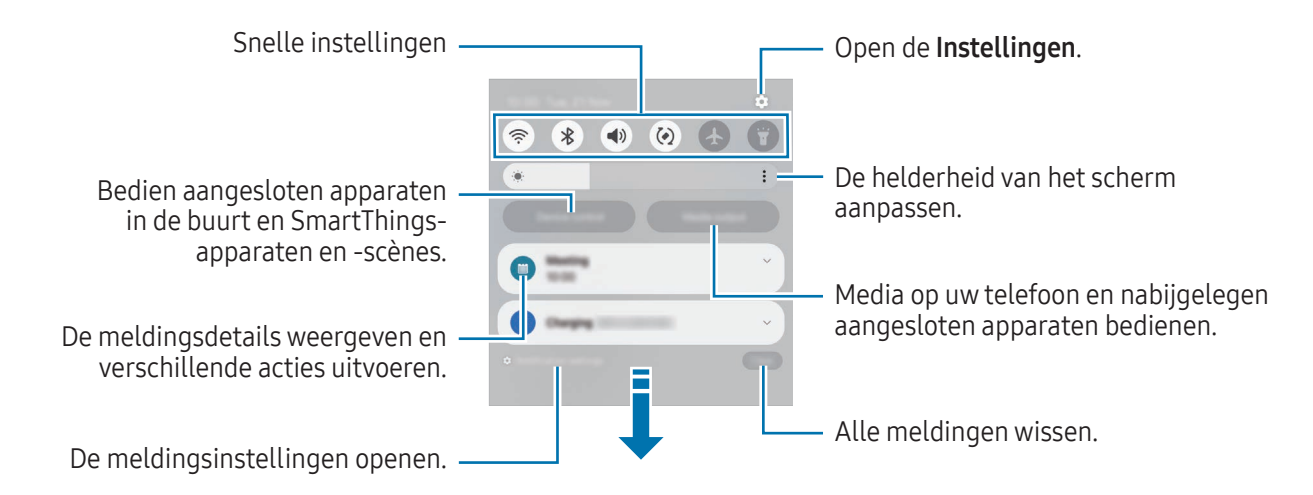

#### Het deelvenster Snelle instellingen gebruiken

Veeg omlaag in het meldingenvenster om het venster Snelle instellingen te openen.

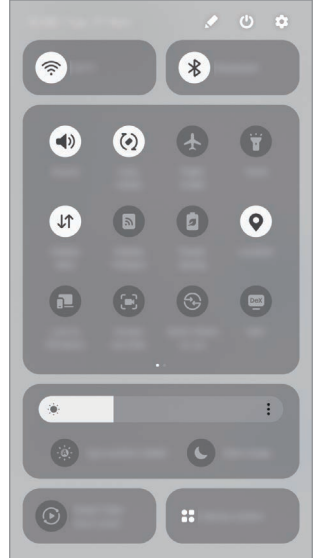

Tik op de verschillende knoppen om specifieke functies in of uit te schakelen. Als u meer gedetailleerde instellingen wilt openen, tikt u op de tekst van een knop of blijft u een knop aanraken.

Voor het bewerken van knoppen tikt u op  $\blacktriangleright$   $\rightarrow$  Bewerken.

#### Afspelen van media bedienen

Bedien media op uw telefoon en op aangesloten apparaten in de buurt.

- 1 Open het meldingenvenster en tik op Media-uitvoer.
- 2 Tik op de pictogrammen in de controller om het afspelen te bedienen.

#### Apparaten in de buurt bedienen

U kunt verbonden apparaten in de buurt, veelgebruikte SmartThings-apparaten en handmatige routines starten en bedienen op het meldingenvenster.

1 Open het meldingenvenster en tik op Apparaatbediening.

Er verschijnen verbonden apparaten in de buurt, SmartThings-apparaten en handmatige routines.

2 Selecteer een apparaat in de buurt of een SmartThings-apparaat om het te bedienen, of selecteer een handmatige routine om deze te starten.

# <span id="page-34-0"></span>Schermafbeelding en schermrecorder

# **Schermafbeelding**

Maak een schermafbeelding terwijl u het apparaat gebruikt. U kunt daarna het vastgelegde scherm bijsnijden, delen of erin schrijven en tekenen. Het is ook mogelijk het huidige scherm en het gebied waarin u kunt bladeren vast te leggen.

#### Een schermafbeelding maken

Gebruik een van de volgende methoden om een schermafbeelding te maken. U kunt de vastgelegde schermafbeeldingen bekijken in Galerij.

• Vastleggen met knop

Druk tegelijkertijd op de zijknop en de knop Volume omlaag.

• Vastleggen met vegen

Veeg met de rand van uw hand naar links of rechts op het scherm.

Als de functie voor het maken van een schermafbeelding door middel van vegen niet is ingeschakeld, opent u de Instellingen, tikt u op Geavanceerde functies → Bewegingen en gebaren en tikt u op de schakelaar Vegen voor schermafbeelding om deze functie in te schakelen.

 $\not\!\!{E}$ Het is bij gebruik van sommige apps en functies niet mogelijk een schermafbeelding te maken.

Nadat u een schermafbeelding hebt vastgelegd, kunt u de volgende opties onderaan het scherm gebruiken:

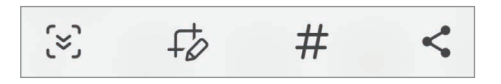

- $\leq$  : u kunt de huidige inhoud en de verborgen inhoud op een lange pagina (zoals een webpagina) vastleggen. Wanneer u tikt op  $\leq$ , schuift het scherm automatisch omlaag en wordt meer inhoud vastgelegd.
- $\downarrow$  : teken of schrijf op de schermafbeelding of snijd een deel van de schermafbeelding bij. U kunt het bijgesneden gedeelte bekijken in Galerij.
- $\#$ : voeg tags toe aan de schermafbeelding. Om schermafbeeldingen op tag te zoeken, tikt u op  $Q$  en tikt u op het zoekveld in Galerij. U kunt de lijst met tags bekijken en naar de gewenste schermafbeelding zoeken.
- $\cdot \leq$ : de schermafbeelding delen met anderen.
- Als de opties niet zichtbaar zijn op het vastgelegde scherm, opent u de Instellingen, tikt u op ſᡌ Geavanceerde functies → Schermafbeeldingen en schermopnamen en tikt u vervolgens op de schakelaar Werkbalk weerg. na vastlegging om deze functie in te schakelen.

### Schermrecorder

U kunt het scherm opnemen terwijl u het apparaat gebruikt.

- 1 Open het meldingenvenster, veeg omlaag en tik op (Schermrecorder).
- 2 Selecteer een optie voor zichtbaarheid en tik op Opname starten. Na een aftelling begint de opname.
	- Als u op het scherm wilt schrijven of tekenen, tikt u op  $\blacktriangleright$ .
	- Als u de S Pen-aanwijzer op het scherm wilt weergeven, tikt u op  $\blacktriangleright$ . U kunt deze functie alleen gebruiken als de S Pen is verwijderd van het apparaat. (Galaxy S24 Ultra)
	- Als u het scherm wilt opnemen met een video-overlay van uzelf, tikt u op  $\blacktriangle$ .
- 3 Wanneer u klaar bent met het opnemen van de video, tikt u op  $\blacksquare$ . U kunt de video bekijken in Galerij.
- Als u de instellingen van de schermrecorder wilt wijzigen, opent u de Instellingen en tikt u op  $\mathbb{Z}$ Geavanceerde functies → Schermafbeeldingen en schermopnamen.
# Tekst invoeren

### Toetsenbordindeling

Er verschijnt automatisch een toetsenbord wanneer u tekst invoert.

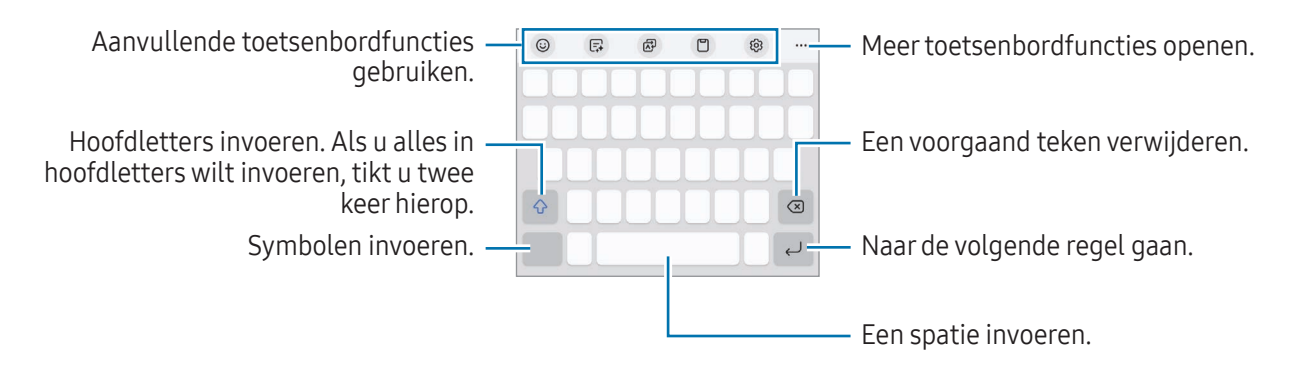

Tekstinvoer wordt in sommige talen niet ondersteund. Als u tekst wilt invoeren, moet u de invoertaal wijzigen in een van de ondersteunde talen.

#### De invoertaal wijzigen

Tik op ශු → Talen en typen → Invoertalen beheren en selecteer de talen die u wilt gebruiken. Als u twee of meer talen selecteert, kunt u schakelen tussen de invoertalen door op  $\bigoplus$  te tikken.

Als u het toetsenbordtype wilt wijzigen, tikt u op  $&$  → Talen en typen, selecteert u een taal en selecteert u het gewenste toetsenbordtype.

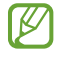

M

Op een 3 x 4 toetsenbord heeft een toets drie of vier tekens. Als u een teken wilt invoeren, tikt u herhaaldelijk op de betreffende toets totdat het gewenste teken wordt weergegeven.

#### De toetsenbordknop gebruiken

U kunt de tekstinvoermethode wijzigen door op de toetsenbordknop op de navigatiebalk te tikken.

Als u de toetsenbordknop op de navigatiebalk wilt veranderen, blijft u de toetsenbordknop aanraken en selecteert u de gewenste optie.

- $\cdot$   $\circ$  : tekst via spraak invoeren.
- $\cdot$   $\cdots$  : het toetsenbord wijzigen.
- Als de toetsenbordknop niet op de navigatiebalk wordt weergegeven, opent u de Instellingen, tikt u IM op Algemeen beheer → Toetsenbordlijst en standaard en tikt u op de schakelaar Knop Toetsenbord op navigatiebalk om deze functie in te schakelen.

#### Aanvullende toetsenbordfuncties gebruiken.

- $(G)$ : emoji's, stickers en meer invoeren. U kunt ook emoji-stickers invoeren die op u lijken. Raadpleeg [Uw AR emoji-stickers in chats gebruiken](#page-89-0) voor meer informatie.
- $\Box$ : de schrijfstijl aanpassen, voorstellen krijgen voor spelling en grammatica en berichten vertalen in geselecteerde apps voor chats en sms.
- $\overrightarrow{AP}$ : tekst vertalen en invoeren.
- $\Box$  : een item toevoegen van het klembord.
- $\mathcal{O}_3$ : de toetsenbordinstellingen wijzigen.

Tik op  $\bullet\bullet\bullet$  om meer toetsenbordfuncties te gebruiken.

- $\sqrt{\ }$ : overschakelen naar de handschriftstand.
- : overschakelen naar de stand voor bediening met één hand.
- $\cdot$   $\Box$  : de toetsenbordstand wijzigen.

W

- $\pi$ : tekst herkennen van documenten of afbeeldingen en deze invoeren.
- $+$ : de lijst met toetsenbordfuncties bewerken.

Sommige functies zijn mogelijk niet beschikbaar, afhankelijk van de serviceprovider of het model.

### Kopiëren en plakken

- 1 Blijf een tekst aanraken.
- 2 Sleep of om de gewenste tekst te selecteren, of tik op Alles selecteren om alle tekst te selecteren.
- 3 Tik op Kopiëren of Knippen. De geselecteerde tekst wordt naar het klembord gekopieerd.
- 4 Blijf het punt aanraken waar de tekst moet worden ingevoegd en tik op Plakken. Als u tekst wilt plakken die u eerder hebt gekopieerd, tikt u op Klembord en selecteert u de tekst.

## Tekst extraheren

Tijdens het gebruik van sommige apps, zoals Galerij of Camera, kunt u tekst extraheren uit afbeeldingen en deze daarna kopiëren of delen met de betreffende opties. De volgende acties zijn een voorbeeld van het extraheren van tekst in de app Galerij.

- 1 Tijdens het controleren van een afbeelding in de app Galerij tikt u op  $\left( \mathbf{r} \right)$ . Het pictogram  $\binom{n}{k}$  wordt alleen weergegeven als er tekst is om te extraheren.
- 2 Selecteer een gebied om tekst te extraheren.

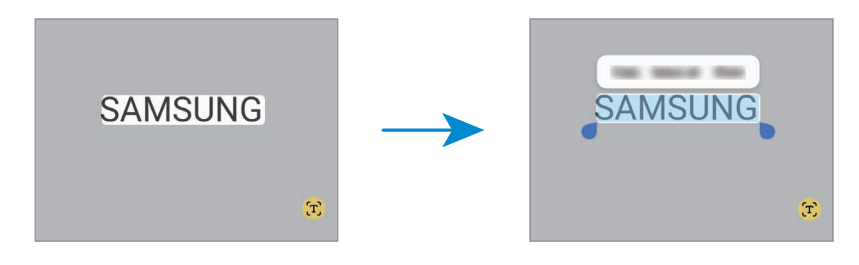

3 Selecteer de gewenste optie.

# Apps en functies

# Apps installeren of verwijderen

### Galaxy Store

Hier kunt u apps kopen en downloaden. U kunt apps downloaden die speciaal voor Samsung Galaxy-apparaten zijn gemaakt.

Open de app **Store**. Blader door apps op categorie of tik op  $\Omega$  om te zoeken met een zoekterm.

- De beschikbaarheid van deze app is afhankelijk van de serviceprovider of het model.
	- Als u de instellingen voor automatisch bijwerken wilt wijzigen, tikt u op Menu →  $\textcircled{c3}$  → Apps automatisch bijwerken en selecteert u een optie.

### Play Store

Hier kunt u apps kopen en downloaden.

Open de app Play Store. Blader door apps op categorie of zoek naar apps met een zoekterm.

Als u de instellingen voor automatisch bijwerken wilt wijzigen, tikt u op het accountpictogram, tikt u  $\not\!\!\!D$ op Instellingen  $\rightarrow$  Netwerkvoorkeuren  $\rightarrow$  Apps automatisch updaten en selecteert u een optie.

### Apps beheren

#### Apps verwijderen of uitschakelen

Blijf een app aanraken en selecteer een optie.

- Verwijderen: gedownloade apps verwijderen.
- Uitschakelen: hiermee kunt u geselecteerde standaard-apps uitschakelen die niet van het apparaat kunnen worden verwijderd.
- M Bepaalde apps bieden mogelijk geen ondersteuning voor deze functie.

#### Apps inschakelen

Open de Instellingen, tik op Apps →  $\downarrow^{\text{--}}$  → Uitgeschakeld → OK, selecteer een app en tik vervolgens op Inschakelen.

ſØ

#### App-machtigingen instellen

Sommige apps werken alleen goed als ze beschikken over machtigingen om informatie op uw apparaat te openen of te gebruiken.

Als u de instellingen van uw app-machtigingen wilt bekijken, opent u de **Instellingen** en tikt u op **Apps**. Selecteer een app en tik op **Machtigingen**. U kunt de lijst met machtigingen van de app bekijken en de bijbehorende machtigingen wijzigen.

Als u de instellingen voor app-machtigingen op machtigingscategorie wilt bekijken of wijzigen, opent u de Instellingen en tikt u op Apps  $\rightarrow \bullet$   $\rightarrow$  Machtigingbeheer. Selecteer een item en selecteer een app.

Als u geen machtigingen verleent aan apps, werken de basisfuncties van de apps mogelijk niet goed.

### S Pen (Galaxy S24 Ultra)

### De S Pen gebruiken

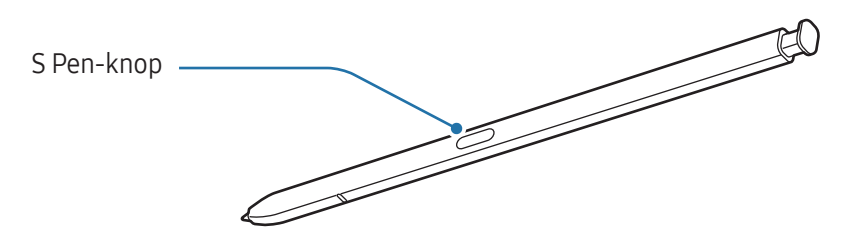

- Buig de S Pen niet en gebruik geen overmatige druk wanneer u deze gebruikt. De S Pen kan (!) worden beschadigd of de punt kan vervormd raken.
	- Druk niet hard op het scherm met de S Pen. Hierdoor kan de punt van de pen vervormd raken.
	- Als er een magneet in de buurt van het apparaat ligt, werken sommige S Pen-acties zoals opladen of tikken op het scherm mogelijk niet.
		- Als de S Pen volledig leeg is, kunt u nog wel gebruikmaken van andere S Pen-functies; zo kunt u bijvoorbeeld tikken op het scherm of gebruikmaken van Air command-functies.
		- Als u de S Pen in een scherpe hoek gebruikt op het scherm, herkent het apparaat de acties van de S Pen mogelijk niet.
		- Als er water in de S Pen-sleuf terechtkomt, verwijdert u het water uit de sleuf voordat u het apparaat gebruikt.
		- Als uw S Pen niet goed werkt, brengt u deze naar een Samsung Servicecenter of een geautoriseerd servicecenter.

#### De S Pen losmaken

Druk op het uiteinde van de S Pen om deze los te maken. Trek de S Pen uit de sleuf. Als u de S Pen wilt opbergen, plaatst u deze terug in de sleuf en duwt u erop totdat deze vastklikt.

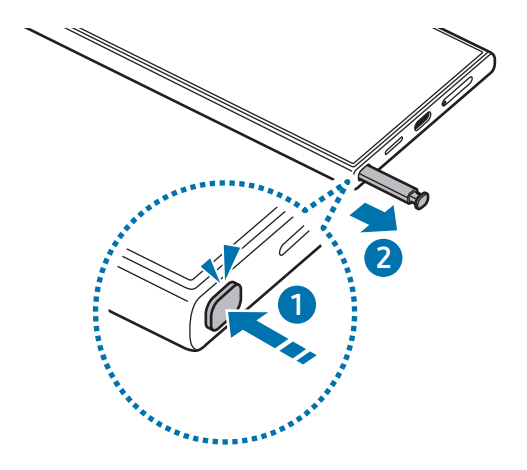

Als u een actie wilt instellen die wordt uitgevoerd wanneer u de S Pen verwijdert, opent u  $\mathbb{Z}$ Instellingen, tikt u op Geavanceerde functies → S Pen → Wanneer S Pen wordt verwijderd en selecteert u vervolgens een optie.

#### <span id="page-41-0"></span>De S Pen opladen

De S Pen moet worden opgeladen om apps op afstand te kunnen bedienen met de S Pen-knop.

Wanneer u de S Pen in de sleuf steekt, wordt deze opgeladen.

Als de functie Air-actie is uitgeschakeld, wordt de S Pen alleen opgeladen wanneer het apparaat wordt opgeladen.

#### Meerdere S Pennen toestaan

Open de Instellingen, tik op Geavanceerde functies → S Pen → Meer S Pen-instellingen. Tik op de schakelaar Meerdere S Pennen toestaan om deze functie in te schakelen.

### Air-acties

#### (Apps op afstand bedienen met de S Pen)

Bedien apps op afstand met de S Pen wanneer deze via Bluetooth Low Energy (BLE) is gekoppeld met uw apparaat.

U kunt bijvoorbeeld snel apps openen, zoals de camera-app, als u de S Pen-knop ingedrukt houdt. Als u de app Camera gebruikt, kunt u ook een foto maken door één keer op de knop te drukken. Als u muziek afspeelt, kunt u het volume verhogen als u de S Pen omhoog beweegt terwijl u de S Pen-knop ingedrukt houdt en het volume verlagen als u deze omlaag beweegt.

- $\not\!\!\!D$
- De S Pen moet worden opgeladen voordat u de functie Air-acties kunt gebruiken. Raadpleeg [De S](#page-41-0)  [Pen opladen](#page-41-0) voor meer informatie.
- Als u de S Pen uit de sleuf verwijdert, wordt het pictogram  $\mathscr P$  weergegeven op de statusbalk. Als de batterij van de S Pen leeg is, als deze zich ver van het apparaat bevindt, als er obstakels zijn of als er externe ruis is tussen de S Pen en het apparaat, wordt de verbinding tussen de S Pen en het apparaat verbroken en wordt het pictogram grijs (A). Als u de Air-acties weer wilt gebruiken, koppelt u de S Pen aan het apparaat door de S Pen weer terug in de sleuf te plaatsen.

#### Foto's maken met de S Pen

U kunt foto's maken als uw apparaat op een afstand staat, maar u kunt ook foto's maken door de S Pen-knop in te drukken zonder een timer in te stellen.

- 1 Open de Instellingen, tik op Geavanceerde functies → S Pen → Air-acties en tik vervolgens op de schakelaar om de functie in te schakelen.
- 2 Open de app Camera.
- 3 Druk één keer op de S Pen-knop om een foto te maken.
	- Houd de S Pen-knop ingedrukt om een reeks foto's te maken.
	- Als u de fotostand wilt wijzigen, beweegt u de S Pen naar links of rechts terwijl u de S Pen-knop ingedrukt houdt.
	- Om te schakelen tussen camera's, drukt u twee keer op de S Pen-knop.

#### Wisselen tussen welke apps en functies worden gebruikt

U kunt wijzigen welke app, functie en acties u wilt gebruiken in combinatie met de S Pen-functie. Open de Instellingen, tik op Geavanceerde functies → S Pen → Air-acties.

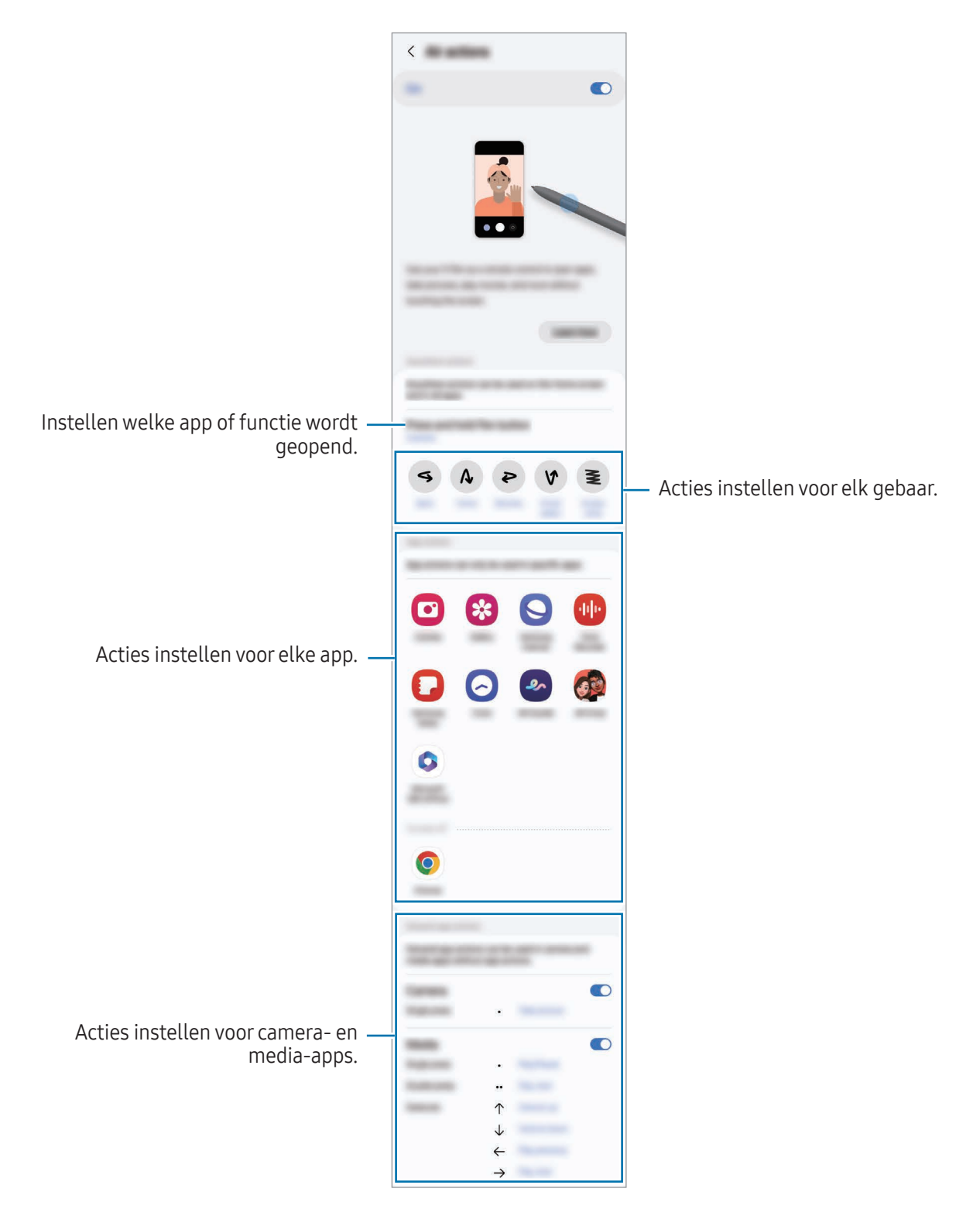

#### Uw S Pen opnieuw instellen

Als de S Pen verbindingsproblemen heeft of als de verbinding met de S Pen regelmatig wordt verbroken, reset u de S Pen en maakt u opnieuw verbinding.

Steek de S Pen in de sleuf. Open vervolgens de Instellingen en tik op Geavanceerde functies  $\rightarrow$  S Pen  $\rightarrow$   $\rightarrow$ S Pen resetten.

- U kunt alleen verbinding maken met door Samsung goedgekeurde S Pen-apparaten die ondersteuning bieden voor Bluetooth Low Energy (BLE).
	- Verwijder de S Pen niet van het apparaat wanneer deze wordt verbonden. Als u dit doet, wordt het proces onderbroken.

### Air command

#### (Direct S Pen-functies en apps openen)

Air command is een menu dat S Pen-functies biedt en waarmee u snel veelgebruikte apps kunt openen.

Tik op het Air command-pictogram  $($ ) met de S Pen om het Air command-paneel te openen en een gewenste functie of app te selecteren.

Wanneer u apps gebruikt die ondersteuning bieden voor de functie Air-acties, kunt u de beschikbare acties van elke app bekijken door de S Pen over het Air command-pictogram te bewegen.

Als u het Air command-pictogram ( $\heartsuit$ ) wilt verplaatsen, sleept u  $\heartsuit$  naar een nieuwe locatie. Als u het pictogram wilt verwijderen, sleept u $\bullet$  naar Wissen onderaan het scherm.

Als het Air command-pictogram niet bovenaan het scherm verschijnt, opent u de Instellingen,  $\not\!\!{E}$ tikt u op Geavanceerde functies  $\rightarrow$  S Pen  $\rightarrow$  Air command en tikt u vervolgens op de schakelaar Air command-pictogram weergeven om de functie in te schakelen. Wanneer u de schakelaar Air command openen met Penknop inschakelt, kunt u het Air command-paneel openen door de S Pen boven het scherm te houden en op de S Pen-knop te drukken.

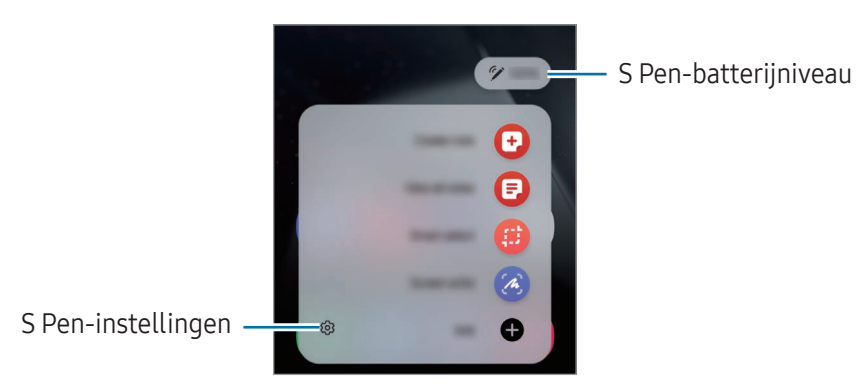

- Notitie maken: eenvoudig notities maken in een pop-upvenster. U kunt deze functie ook starten door op het scherm te dubbeltikken terwijl u de S Pen-knop ingedrukt houdt. Raadpleeg [Samsung Notes](#page-99-0) voor meer informatie.
- Alle notities weergeven: toegang tot alle notities in de app Samsung Notes.
- Slim selecteren: gebruik de S Pen om een gedeelte te selecteren en acties uit te voeren, zoals delen of opslaan. Raadpleeg [Slim selecteren](#page-46-0) voor meer informatie.
- Schrijven op scherm: maak schermafbeeldingen om erop te schrijven of te tekenen of om een gebied van de vastgelegde afbeelding bij te snijden. U kunt ook de huidige inhoud en de verborgen inhoud op een lange pagina (zoals een webpagina) vastleggen. Raadpleeg [Schrijven op scherm](#page-48-0) voor meer informatie.
- Bixby Vision: gebruik de functies van Bixby Vision voor het zoeken van soortgelijke afbeeldingen, het detecteren en vertalen van tekst en meer. Raadpleeg [Bixby Vision](#page-49-0) voor meer informatie.
- • [Vertalen](#page-49-1): plaats de S Pen boven een woord om het te vertalen. Raadpleeg Vertalen voor meer informatie.
- Vergroten: plaats de S Pen boven een gebied van het scherm om het te vergroten.
- PENUP: plaats uw kunstwerk, bekijk kunstwerken van anderen en krijg toegang tot handige tekentips.
- Schrijven in agenda: open de app Agenda en schrijf of teken op het scherm. Raadpleeg [Schrijven in](#page-50-0)  [agenda](#page-50-0) voor meer informatie.
- Toevoegen: voeg snelkoppelingen voor vaak gebruikte apps toe aan het Air command-paneel.

### <span id="page-46-0"></span>Slim selecteren

Gebruik de S Pen om een gebied te selecteren en acties uit te voeren, zoals delen of opslaan. U kunt ook een gedeelte van een video selecteren en vastleggen als een GIF.

- 1 Als er inhoud is die u wilt vastleggen, zoals een gedeelte van een afbeelding, opent u het Air command-paneel en tikt u op Slim selecteren.
- 2 Selecteer het gewenste vormpictogram op de werkbalk en sleep de S Pen over de inhoud die u wilt selecteren.

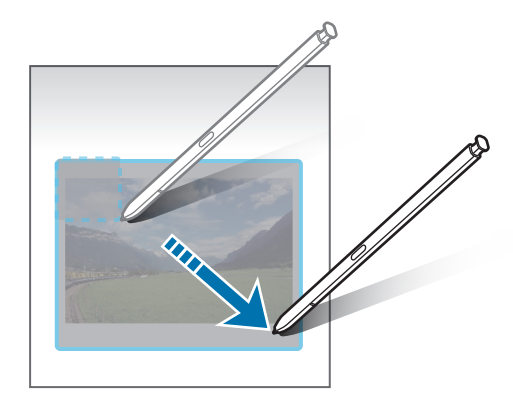

- 3 Selecteer een optie om te gebruiken met het geselecteerde gebied.
	- Vastmaken: zet het geselecteerde gebied vast op het scherm. U kunt de afbeelding ook invoegen in andere apps, zoals Samsung Notes. Sleep de afbeelding naar het scherm van de andere app.
	- Kopiëren: kopieer en plak het geselecteerde gebied in een andere app of op andere apparaten die zijn aangemeld bij uw Samsung account.
	- $(\mathfrak{T})$ : tekst extraheren uit het geselecteerde gebied.
	- $\odot$ : de weergave van het geselecteerde gebied wordt automatisch gewijzigd.
	- $\downarrow$  : in het geselecteerde gebied schrijven of tekenen.
	- $\cdot$   $\leq$  : het geselecteerde gebied delen met anderen.
	- $\cdot$   $\sqrt{\psi}$ : het geselecteerde gebied opslaan in Galerij.

#### Een deel van een video vastleggen

Tijdens het afspelen van een video kunt u een gebied selecteren en dit als GIF vastleggen.

- 1 Als er inhoud is die u wilt vastleggen tijdens het afspelen van een video, opent u het Air command-paneel en tikt u op Slim selecteren.
- 2 Tik op de werkbalk op  $\left[\begin{matrix} \ddots \\ \vdots \\ \vdots \end{matrix}\right]$
- 3 Pas de positie en de grootte van het vast te leggen gebied aan.

De positie aanpassen.

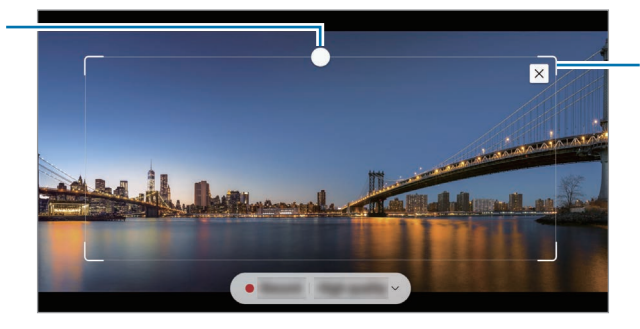

Een hoek van het kader slepen om de grootte ervan aan te passen.

- 4 Tik op Opname om het vastleggen te starten.
	- Voordat u met vastleggen begint, controleert u of de video wordt afgespeeld.
		- De maximale tijdsduur gedurende welke u een gedeelte van de video kunt vastleggen, wordt in het scherm weergegeven.
		- Wanneer een gedeelte van een video wordt vastgelegd, wordt het bijbehorende geluid niet opgenomen.
- 5 Tik op Stoppen om het vastleggen te stoppen.
- 6 Selecteer een optie om te gebruiken met het geselecteerde gebied.
	- Vastmaken: zet het geselecteerde gebied vast op het scherm. U kunt de GIF ook invoegen in andere apps, zoals Samsung Notes. Sleep de GIF naar het scherm van de andere app.
	- Kopiëren: kopieer en plak het geselecteerde gebied in een andere app of op andere apparaten die zijn aangemeld bij uw Samsung account.
	- $\downarrow$  : in het geselecteerde gebied schrijven of tekenen. Tik op  $\triangleright$  om het resultaat te bekijken voordat u het bestand opslaat.
	- $\cdot$   $\leq$  : het geselecteerde gebied delen met anderen.
	- $\cdot$   $\sqrt{u}$ : het geselecteerde gebied opslaan in Galerij.

### <span id="page-48-0"></span>Schrijven op scherm

Maak schermafbeeldingen om erop te schrijven of te tekenen of om een gebied van de vastgelegde afbeelding bij te snijden.

- 1 Als er inhoud is die u wilt vastleggen, opent u het Air command-paneel en tikt u op Schrijven op scherm. Het huidige scherm wordt automatisch vastgelegd en de bewerkingswerkbalk wordt weergegeven.
- 2 Schrijf een notitie op de schermafbeelding.

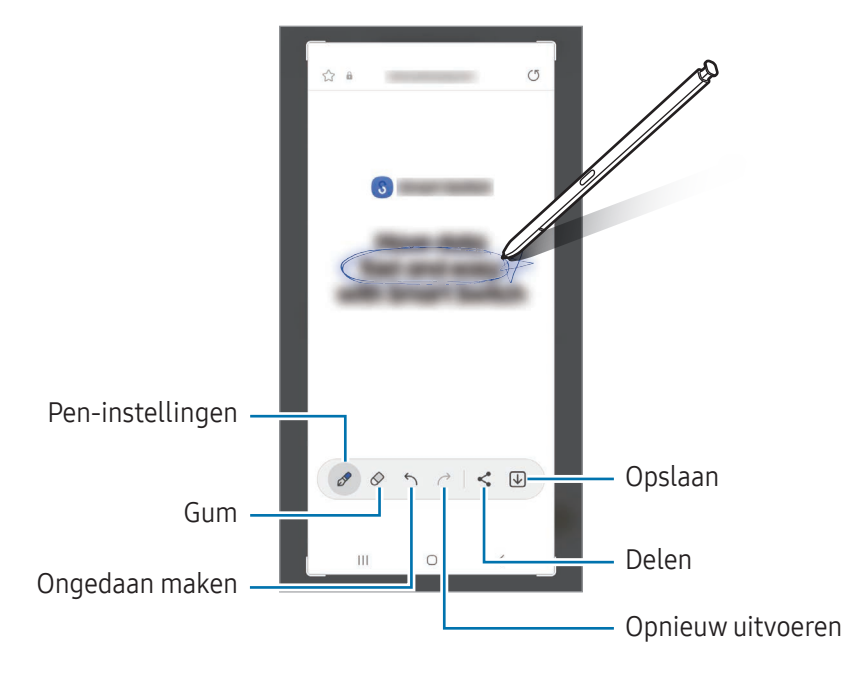

- 3 Deel de schermafbeelding of sla deze op. U kunt de vastgelegde schermafbeeldingen bekijken in Galerij.
- M Het is in sommige apps niet mogelijk een schermafbeelding te maken.

### <span id="page-49-0"></span>Bixby Vision

Wanneer u de S Pen boven de inhoud plaatst, wordt deze herkend en worden de beschikbare zoekpictogrammen weergegeven. Gebruik de functies voor het zoeken van soortgelijke afbeeldingen, voor het detecteren en vertalen van tekst en meer. Raadpleeg [Bixby Vision](#page-93-0) voor meer informatie.

- 1 Wanneer er een afbeelding is waaruit u relevante informatie of tekst wilt extraheren, opent u het Air command-paneel en tikt u op Bixby Vision.
- 2 Plaats de S Pen boven de gewenste inhoud. Selecteer de gewenste optie wanneer de beschikbare opties op het scherm worden weergegeven.

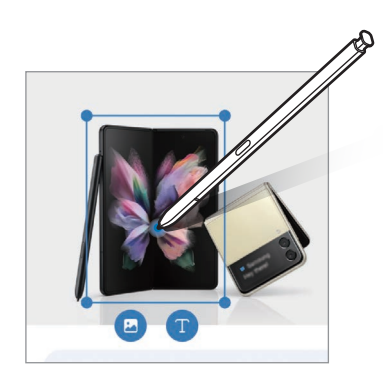

### <span id="page-49-1"></span>Vertalen

Plaats de S Pen boven de tekst die u wilt vertalen. De eenheden in de tekst worden ook omgezet.

- 1 Als er tekst staat die u wilt vertalen, opent u het Air command-paneel en tikt u op Vertalen.
- 2 Selecteer de talen in het vertaalvenster aan de bovenzijde van het scherm. U kunt kiezen tussen woorden of hele zinnen door op  $\mathbb{T}$  of  $\equiv$  te tikken.

3 Plaats de S Pen boven de tekst die u wilt vertalen of de eenheid die u wilt omzetten. De vertaalde tekst wordt weergegeven. Als u de uitspraak van de oorspronkelijke tekst wilt beluisteren, tikt u op  $\langle \cdot \rangle$ . Of het pictogram  $\langle \cdot \rangle$  wordt weergegeven is afhankelijk van de geselecteerde taal.

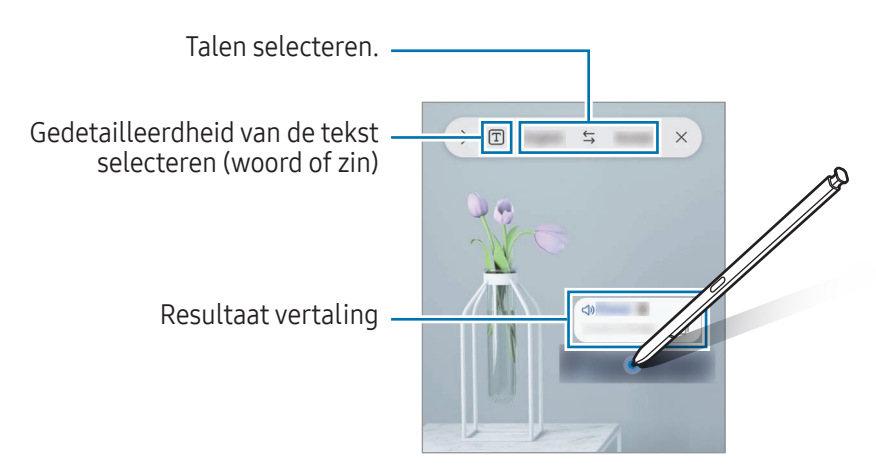

- Deze functie wordt niet ondersteund voor sommige talen.
	- Deze functie is alleen beschikbaar wanneer er detecteerbare tekst op het scherm staat.

### <span id="page-50-0"></span>Schrijven in agenda

U kunt uw afspraken noteren door op het agendascherm te schrijven of tekenen.

Open het Air command-paneel, tik op Schrijven in agenda en noteer vervolgens uw plannen in de agenda. Tik op Opslaan als u klaar bent. Tik als u wilt bewerken op  $\mathcal{D}$ .

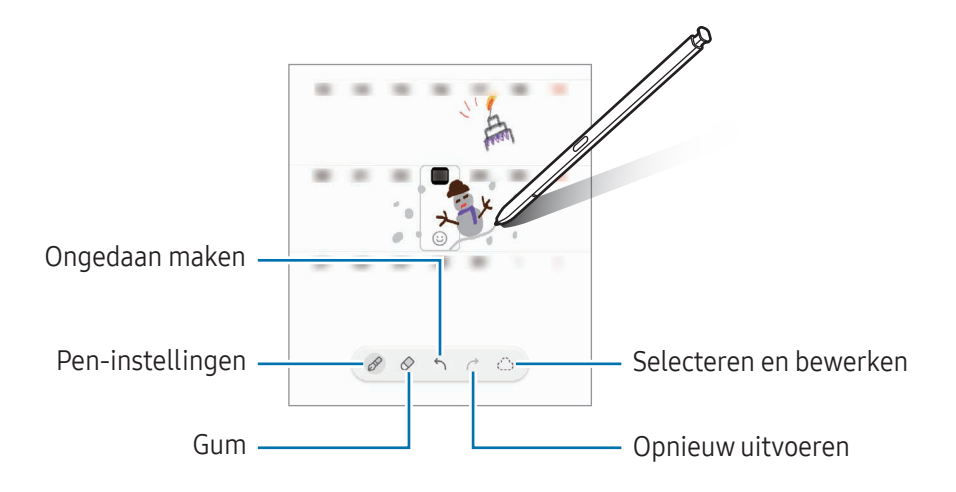

### S Pen naar tekst

U kunt instellen dat het apparaat iets wat u met de S Pen schrijft, converteert naar tekst.

1 Open de Instellingen, tik op Geavanceerde functies → S Pen → S Pen naar tekst en tik vervolgens op de schakelaar om de functie in te schakelen.

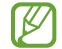

Om te ontdekken hoe u met de S Pen tekst kunt bewerken, tikt u op Bewerken.

2 Schrijf iets in een tekstinvoerveld, zoals een zoekveld of adresbalk, met de S Pen. Het handschrift wordt geconverteerd naar tekst.

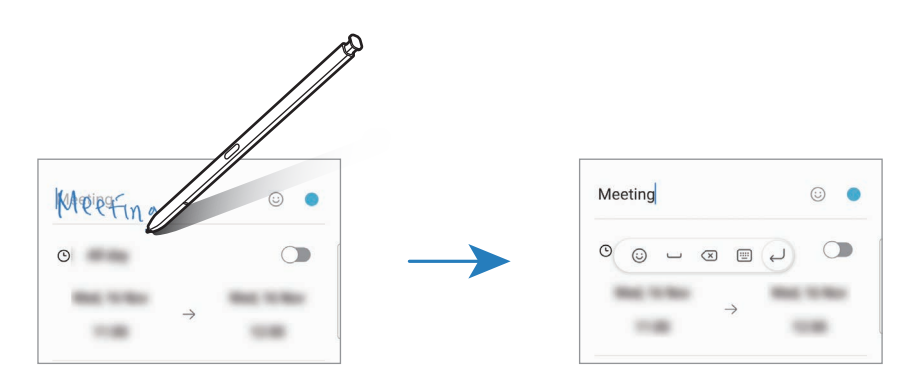

### Air view

Plaats de S Pen boven een item op het scherm om een voorbeeld van de inhoud weer te geven of informatie in een pop-upvenster te openen.

In sommige apps worden actieknoppen in het voorbeeldvenster weergegeven.

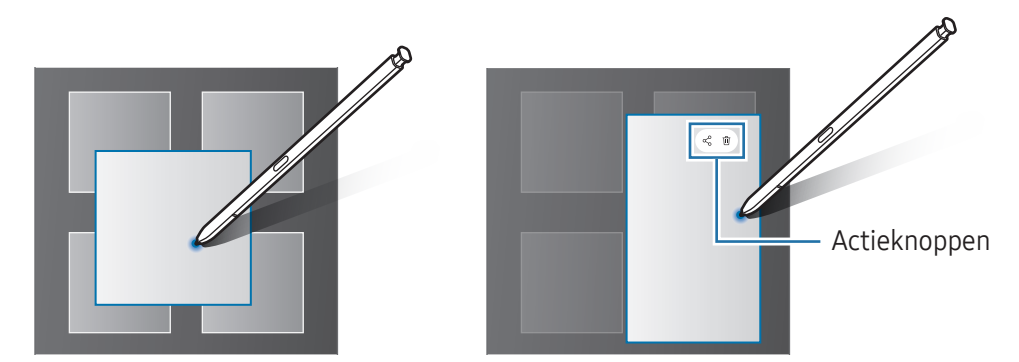

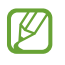

Als deze functie niet is ingeschakeld, opent u de Instellingen, tikt u op Geavanceerde functies  $\rightarrow$  S Pen en tikt u vervolgens op de schakelaar Air view om deze functie in te schakelen.

### Penselectie

#### (Snel items selecteren met de S Pen)

Houd de S Pen-knop ingedrukt en sleep de S Pen over tekst of itemlijsten om meerdere items of een tekst te selecteren. U kunt ook de geselecteerde items of tekst in een andere app kopiëren of plakken of ze delen met anderen.

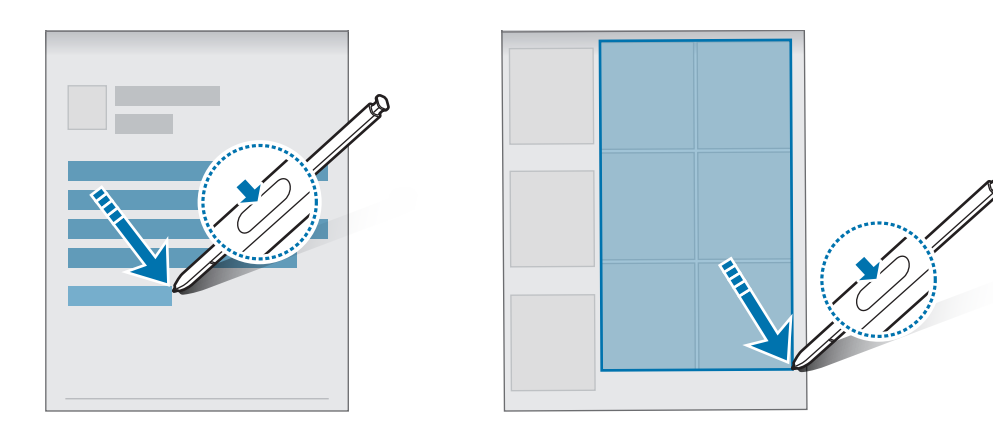

### Notities scherm uit

U kunt notities maken door op het scherm te schrijven zonder het scherm in te schakelen.

Wanneer het scherm is uitgeschakeld, verwijdert u de S Pen of dubbeltikt u op het scherm, terwijl u de S Pen-knop ingedrukt houdt.

Wanneer u op Opslaan tikt of de S Pen terugplaatst in de sleuf na het schrijven van een notitie, wordt de notitie opgeslagen in Samsung Notes.

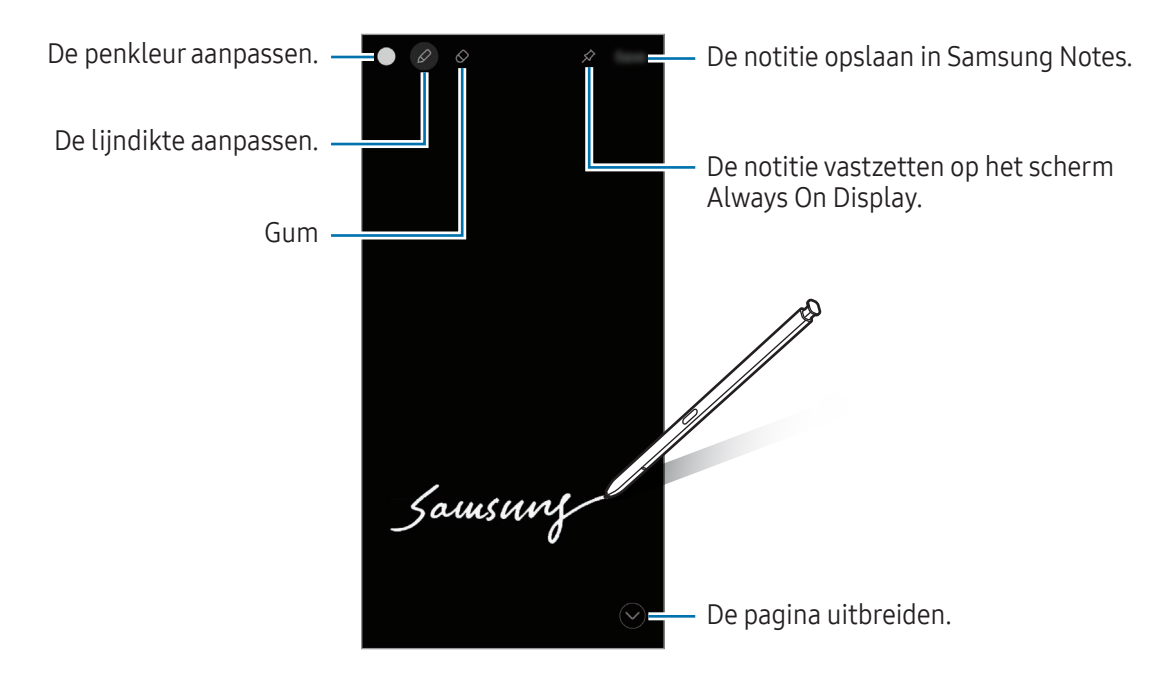

Als deze functie niet is ingeschakeld, opent u de Instellingen, tikt u op Geavanceerde functies  $\rightarrow$  S ſИ Pen en tikt u vervolgens op Notities scherm uit om deze functie in te schakelen.

#### Een notitie vastzetten op Always On Display

Als u een notitie met het scherm uitgeschakeld wilt vastzetten op Always On Display, tikt u op  $\gg$ . De vastgezette notitie wordt nog niet opgeslagen.

Als u de vastgezette notitie wilt bewerken, dubbeltikt u op  $\oslash$ . Als u de bewerkte notitie weer vastzet op Always On Display, wordt de oorspronkelijke notitie opgeslagen in Samsung Notes.

Als u de vastgezette notitie wilt minimaliseren, dubbeltikt u op  $\frac{1}{2}$ . De notitie wordt weergegeven als het  $\frac{1}{2}$ -pictogram op het scherm Always On Display. Als u de notitie weer wilt bekijken, dubbeltikt u op

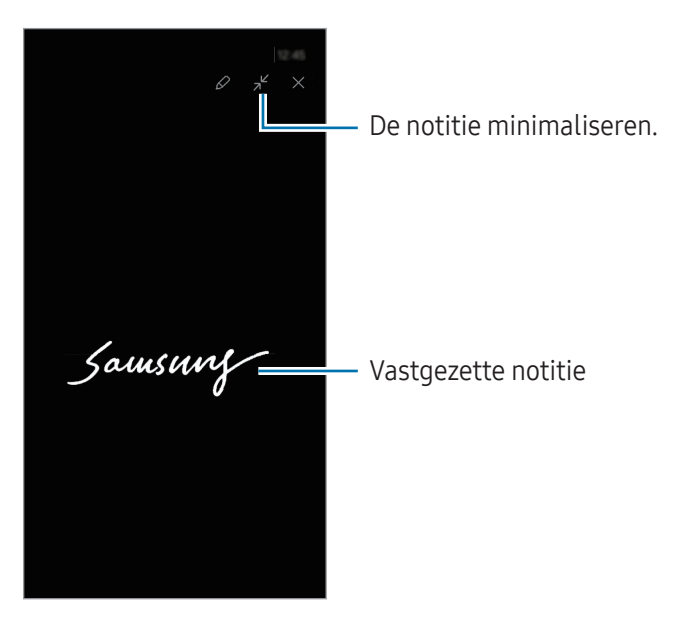

Als u een bepaalde periode geen acties uitvoert nadat u een notitie hebt geopend, wordt de notitie  $\boldsymbol{\mathscr{C}}$ automatisch geminimaliseerd.

### Het scherm ontgrendelen met de S Pen

Als het scherm is vergrendeld en er verbinding is met een S Pen, kunt u het scherm ontgrendelen door op de S Pen-knop te drukken.

- 1 Open de Instellingen en tik op Geavanceerde functies  $\rightarrow$  S Pen  $\rightarrow$  Meer S Pen-instellingen.
- 2 Tik op de schakelaar S Pen ontgrendelen om deze functie in te schakelen. U kunt het scherm nu ontgrendelen door op de S Pen-knop te drukken.
- De functie S Pen ontgrendelen is alleen beschikbaar als de schermvergrendelingsmethode is ſØ ingesteld.
	- Als u deze functie wilt gebruiken, moet de S Pen zijn verbonden met uw apparaat.

# Telefoon

### Introductie

U kunt spraak- en video-oproepen plaatsen en aannemen.

### Zelf bellen

- 1 Open de app Telefoon en tik op Toetsen.
- 2 Voer een telefoonnummer in.
- 3 Tik op  $\bullet$  om een spraakoproep te doen of tik op  $\bullet$  of  $\bullet$  om een video-oproep te doen.

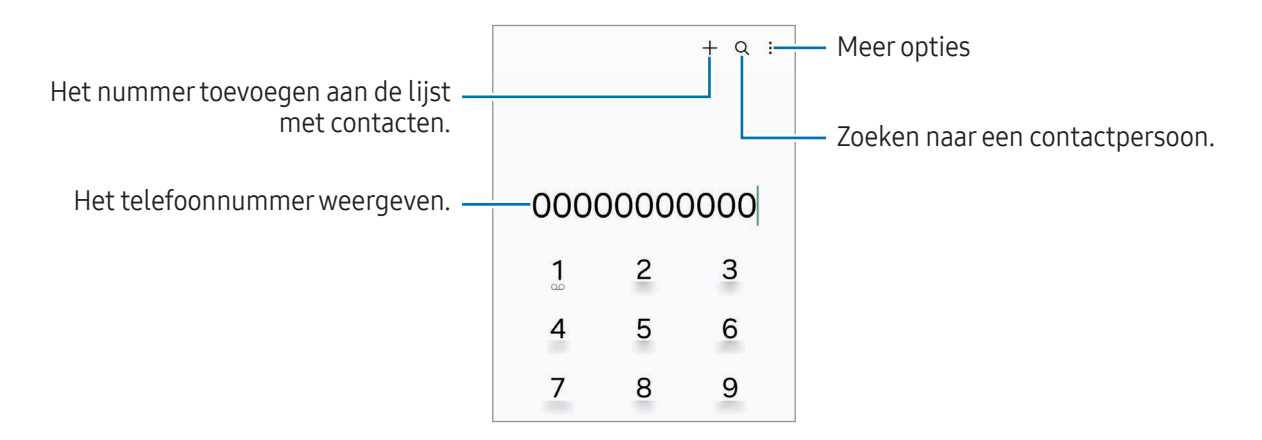

#### Bellen vanuit logboeken of lijsten met contacten

Open de app Telefoon, tik op Recent of Contacten en veeg naar rechts op een contact of telefoonnummer om een oproep te starten.

Als deze functie is uitgeschakeld, tikt u op  $\stackrel{\bullet}{\bullet} \rightarrow$  Instellingen → Overige oproepinstellingen en tikt u op de schakelaar Vegen voor oproep of bericht om deze functie in te schakelen.

#### Snelkiesnummers gebruiken

Als u een snelkiesnummer wilt instellen, opent u de app **Telefoon**, tikt u op **Toetsen**  $\rightarrow$   $\rightarrow$ Snelkiesnummers, selecteert u een snelkeuzenummer en voegt u een telefoonnummer toe.

Als u wilt bellen, blijft u een snelkeuzenummer op het toetsenblok aanraken. Voor snelkeuzenummers 10 en hoger, tikt u op het eerste cijfer/de eerste cijfers van het nummer en blijft u vervolgens het laatste cijfer aanraken.

Als u bijvoorbeeld het nummer 123 instelt als snelkeuzenummer, tikt u op 1, tikt u op 2 en blijft u vervolgens 3 aanraken.

#### Bellen naar het buitenland

- 1 Open de app Telefoon en tik op Toetsen.
- 2 Blijf 0 aanraken totdat het teken + wordt weergegeven.
- 3 Voer het landnummer, netnummer en telefoonnummer in en tik op  $\bigodot$ .

### Oproepen ontvangen

#### Een oproep aannemen

Sleep  $\left(\bigcup_{i=1}^{n} I\right)$  buiten de grote cirkel bij een inkomende oproep.

#### Een oproep weigeren

Sleep  $\left(\bullet\right)$  buiten de grote cirkel bij een inkomende oproep.

Als u bij het weigeren van een inkomende oproep een bericht wilt terugsturen, sleept u de balk Bericht verzenden omhoog en selecteert u een bericht om te verzenden.

Als u verschillende weigerberichten wilt maken, opent u de app Telefoon, tikt u op  $\stackrel{\bullet}{\bullet} \rightarrow$  Instellingen  $\rightarrow$ Berichten snel weigeren, voert u een bericht in en tikt u vervolgens op  $+$ .

### Telefoonnummers blokkeren

U kunt oproepen blokkeren van specifieke nummers die zijn toegevoegd aan uw blokkeerlijst.

Open de app Telefoon, tik op • → Instellingen → Nummers blokkeren en selecteer vervolgens de contactpersonen of telefoonnummers die u in de lijst met geblokkeerde nummers wilt opslaan.

Wanneer via geblokkeerde nummers wordt geprobeerd contact met u op te nemen, ontvangt u geen meldingen. De oproepen worden geregistreerd in het oproeplogbestand.

U kunt ook oproepen blokkeren van personen die hun beller-id hebben uitgeschakeld. Tik op de ſØ schakelaar Oproepen onbekende nummers blokkeren om de functie in te schakelen.

### Opties tijdens gesprekken

- Call assist → [Tekstoproep](#page-57-0): communiceer met de andere partij via tekst. Raadpleeg Tekstoproep voor meer informatie.
- Call assist → Live translate: ontvang vertaling in real time in de taal die u selecteert tijdens spraakoproepen. Om deze functie te gebruiken, opent u de app Telefoon, tikt u op • → Instellingen → [Live](#page-57-1) translate en tikt u vervolgens op de schakelaar om deze functie in te schakelen. Raadpleeg Live [translate](#page-57-1) voor meer informatie.
- Oproep toevoegen: een tweede nummer bellen. De eerste oproep wordt in de wacht geplaatst. Wanneer u de tweede oproep beëindigt, wordt de eerste oproep automatisch hervat.
- In wacht: een oproep in de wacht plaatsen.
- Video-oproep: overschakelen naar een video-oproep.
- Bluetooth: overschakelen naar Bluetooth-oortjes als deze zijn verbonden met het apparaat.
- Luidspreker: de luidspreker in- of uitschakelen. Als u de luidspreker gebruikt, houd het apparaat dan niet te dicht bij uw oor.
- Stil: de microfoon uitschakelen zodat de andere persoon u niet kan horen.
- Toetsen/Verbergen: het toetsenblok openen of sluiten.
- **•**  $\bullet$  : beëindiging van de huidige oproep.
- $\bullet$ : tijdens een video-oproep overschakelen naar een spraakoproep.
- $\circledcirc$ : het apparaat zo instellen dat de opnamehoek en de zoom automatisch worden gewijzigd door tijdens een video-oproep mensen te herkennen en te volgen.
- $\left( \widehat{\mathbf{b}}\right)$ : het scherm vergrendelen tijdens een video-oproep.
- Effecten: verschillende effecten toepassen tijdens een video-oproep.
- $\left( \mathbf{x}^{\mu} \right)$ : de schermverhouding wijzigen tijdens een video-oproep.
- Camera: de camera tijdens een video-oproep uitschakelen zodat de andere persoon u niet kan zien.
- Schakel: schakelen tussen de camera aan de voorzijde en de camera aan de achterzijde.

M Sommige functies zijn mogelijk niet beschikbaar, afhankelijk van de serviceprovider of het model.

### Call assist

#### <span id="page-57-0"></span>Tekstoproep

Communiceer met de andere partij via tekst.

Tik tijdens het maken of ontvangen van een spraakoproep op Call assist  $\rightarrow$  Tekstoproep.

Wanneer de verbinding tot stand is gebracht, krijgt de andere partij automatisch een gesproken begroeting te horen. De spraak van de andere partij wordt als tekst op uw scherm weergegeven.

Als u een antwoord uit de lijst met snelle antwoorden selecteert of tekst invoert, wordt dit via spraak naar de andere partij verzonden.

Als u wilt overschakelen naar een spraakoproep, veegt u naar rechts op het oproepscherm en tikt u op Overschakelen naar spraakoproep.

Om de instellingen te wijzigen, opent u de app Telefoon en tikt u op  $\stackrel{\bullet}{\bullet} \rightarrow$  Instellingen → Tekstoproep.

#### <span id="page-57-1"></span>Live translate

Ontvang vertaling in real time in de taal die u selecteert tijdens spraakoproepen. Om deze functie te gebruiken, opent u de app Telefoon, tikt u op • → Instellingen → Live translate en tikt u vervolgens op de schakelaar om deze functie in te schakelen.

Tik tijdens het maken of ontvangen van een spraakoproep op Call assist → Live translate. Selecteer de talen in het vertaalvenster aan de bovenzijde van het scherm.

Als u wilt stoppen met vertalen, veegt u naar rechts op het oproepscherm en tikt u op **Stoppen met** vertalen.

Om extra instellingen te wijzigen, opent u de app Telefoon en tikt u op • → Instellingen → Live translate.

# Contacten

### Introductie

U kunt nieuwe contacten toevoegen of contacten beheren op het apparaat.

### Contacten toevoegen

#### Een nieuw contact maken

- 1 Open de app **Contacten** en tik op  $+$ .
- 2 Een opslaglocatie selecteren.
- 3 Voer contactinformatie in en tik op Opslaan.

#### Contacten importeren

Voeg contacten toe door deze uit andere opslagruimten naar uw apparaat te importeren.

- 1 Open de app Contacten en tik op  $\equiv \rightarrow$  Contacten beheren  $\rightarrow$  Contacten importeren.
- 2 Volg de instructies op het scherm om contacten te importeren.

#### Contacten synchroniseren met uw webaccounts

Synchroniseer uw apparaatcontacten met online contacten die zijn opgeslagen in uw webaccounts, zoals uw Samsung account.

- 1 Open de Instellingen, tik op Accounts en back-up → Accounts beheren en selecteer het account waarmee u wilt synchroniseren.
- 2 Tik op Account synchroniseren en vervolgens op de schakelaar Contacten om deze functie in te schakelen.

#### Zoeken naar contacten

Open de app Contacten. Tik op  $\bf{Q}$  bovenaan de lijst met contacten en voer de zoekterm in.

Tik op het contact. Voer vervolgens een van deze acties uit:

- **C**: het contact bellen.
- $\cdot$   $\bullet$  : een bericht samenstellen.
- $\bigcirc$  /  $\bigcirc$  : een video-oproep tot stand brengen.
- $\cdot$   $\heartsuit$  : een e-mail schrijven.

### Contacten verwijderen

- 1 Open de app Contacten en tik op  $\stackrel{\bullet}{\bullet} \rightarrow$  Bewerk.
- 2 Selecteer contacten en tik op Verwijderen.

Als u contacten een voor een wilt verwijderen, tikt u op een contact in de lijst met contacten en tikt u op Meer → Verwijderen.

### Contacten delen

U kunt contacten met anderen delen via verschillende opties voor delen.

- 1 Open de app Contacten en tik op  $\stackrel{\bullet}{\bullet} \rightarrow$  Bewerk.
- 2 Selecteer contacten en tik op Delen.
- 3 Selecteer een methode voor delen.

### Groepen maken

U kunt groepen toevoegen, zoals familie of vrienden, en contacten per groep beheren.

- 1 Open de app Contacten en tik op  $\equiv \rightarrow$  Groepen  $\rightarrow$  Nieuwe groep.
- 2 Volg de instructies op het scherm om een groep te maken.

### Dubbele contacten samenvoegen

Als uw lijst met contacten dubbele contacten bevat, voegt u ze samen om uw lijst met contacten te stroomlijnen.

- 1 Open de app Contacten en tik op  $\equiv \rightarrow$  Contacten beheren  $\rightarrow$  Contacten samenvoegen.
- 2 Vink contacten aan en tik op Samenvoegen.

# Berichten

### Introductie

U kunt berichten verzenden en bekijken op conversatie.

Voor berichten die u tijdens het roamen verstuurt of ontvangt, moet u wellicht extra betalen.

### Berichten verzenden

- 1 Open de app Berichten en tik op  $\bigcap$ .
- 2 Voeg ontvangers toe en voer een bericht in. Als u een spraakbericht wilt opnemen en verzenden, blijft u  $\|\cdot\|$  aanraken en spreekt u uw bericht in. Het opnamepictogram wordt alleen weergegeven als het berichtinvoerveld verborgen is.
- 3 Tik op  $\oslash$  om het bericht te verzenden.

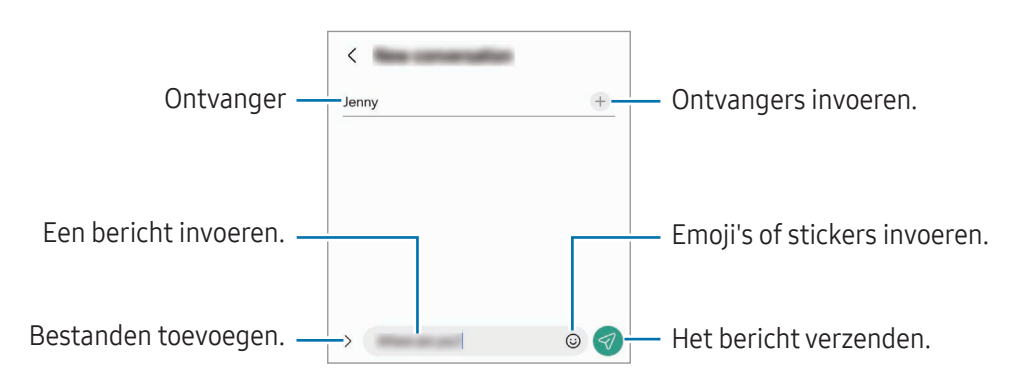

### Berichten bekijken

- 1 Open de app Berichten en tik op Gesprekken.
- 2 Selecteer een contact of telefoonnummer in de lijst met berichten.
	- Als u op het bericht wilt reageren, tikt u op het berichtinvoerveld, voert u een bericht in en tikt u op  $\overline{\mathscr{A}}$ .
	- Als u de lettergrootte wilt aanpassen, spreidt u twee vingers of knijpt u deze samen op het scherm.

#### Berichten sorteren

U kunt berichten op categorie sorteren.

Open de app Berichten en tik op Gesprekken  $\rightarrow +$ .

Als de categorie-optie niet verschijnt, tikt u op • → Instellingen en vervolgens op de schakelaar Gesprekscategorieën om deze functie in te schakelen.

#### Berichten verwijderen

Blijf een te verwijderen bericht aanraken en tik op Wissen.

### Berichtinstellingen wijzigen

Open de app Berichten en tik op • > Instellingen. U kunt ongewenste berichten blokkeren, meldingsinstellingen wijzigen en meer.

# Camera

### Introductie

U kunt foto's maken en video's opnemen met verschillende standen en instellingen.

#### Cameragebruik

- Maak geen foto's of video's van andere personen zonder hun toestemming.
- Maak geen foto's of video's waar dit wettelijk niet is toegestaan.
- Maak geen foto's of video's op plaatsen waar u mogelijk de privacy van anderen schendt.

### Foto's maken

1 Open de app Camera.

U kunt de app ook openen door twee keer op de zijknop te drukken of  $\bullet$  naar links te slepen op het vergrendelscherm.

- Sommige camerafuncties zijn niet beschikbaar als u de app Camera opent vanuit het ſK vergrendelscherm of als het scherm is uitgeschakeld terwijl de schermvergrendelingsmethode is ingeschakeld.
	- De camera schakelt automatisch uit wanneer deze niet wordt gebruikt.
	- Sommige methoden zijn mogelijk niet beschikbaar, afhankelijk van de serviceprovider of het model.
- 2 Tik op de afbeelding in het voorbeeldscherm op de plek waarop de camera moet scherpstellen. Voor het aanpassen van de helderheid van de afbeeldingen sleept u de aanpassingsbalk die verschijnt, boven of onder het cirkelvormige kader.
- $3$  Tik op  $\bigcirc$  om een foto te maken.

Als u de fotostand wilt wijzigen, sleept u de lijst met fotostanden naar links of rechts of veegt u naar links of rechts op het voorbeeldscherm.

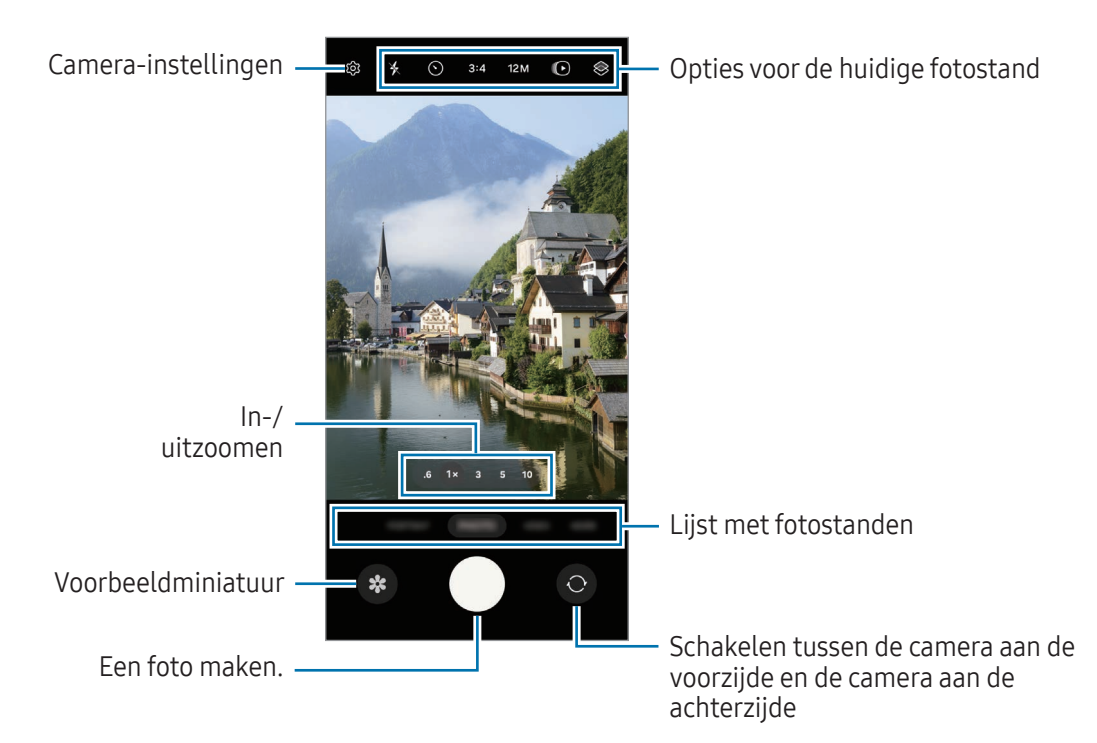

- Het voorbeeldscherm kan verschillen afhankelijk van de fotostand en camera die wordt gebruikt. M
	- Er wordt misschien niet goed scherpgesteld als het onderwerp dichtbij is. Maak foto's of video's van een goede afstand.
	- Als de foto's die u maakt onscherp lijken, maakt u de cameralens schoon en probeert u het opnieuw.
	- Zorg dat de lens niet beschadigd of vuil is. Anders werkt het apparaat mogelijk niet correct in bepaalde standen waarvoor hoge resoluties zijn vereist.
	- De camera van uw apparaat is uitgerust met een groothoeklens. Er kan een kleine vervorming optreden in groothoekfoto's of -video's, wat niet duidt op prestatieproblemen van het apparaat.
	- De maximale capaciteit voor het opnemen van een video kan verschillen afhankelijk van de resolutie.
	- Als het apparaat wordt blootgesteld aan plotselinge verschillen in de luchttemperatuur, kan zich condens vormen op de camera, vanwege het temperatuurverschil dat ontstaat tussen de buitenkant en de binnenkant van de camerabehuizing. Probeer dergelijke omstandigheden te voorkomen wanneer u de camera gebruikt. Als er condens wordt gevormd, moet u de camera op natuurlijke wijze laten drogen bij kamertemperatuur voordat u foto's maakt of video's opneemt, anders kunnen de resultaten wazig lijken.

#### De cameraknop gebruiken

- Blijf de cameraknop aanraken om een video op te nemen.
- Als u de cameraknop naar het pictogram  $\bigodot$  sleept, kunt u een video opnemen zonder de knop ingedrukt te houden.
- Als u een reeks van snel achterelkaar genomen foto's wilt maken, veegt u de cameraknop naar de rand van het scherm en houdt u deze ingedrukt. Als u tikt op  $\mathcal{Q}$  op het voorbeeldscherm en daarna op Over Sluiterknop vegen voor  $\rightarrow$  GIF maken, kunt u GIF's maken.
- Als u nog een cameraknop toevoegt, kunt u deze overal op het scherm verplaatsen en handiger foto's maken. Tik op het voorbeeldscherm op  $\mathbb{S} \rightarrow \mathsf{On}$ amemethoden en tik op de schakelaar Zwevende Sluiterknop om deze functie in te schakelen.

#### De lijst met fotostanden bewerken

Als u de lijst met fotostanden wilt bewerken, tikt u in de lijst op MEER, tikt u op  $\bigoplus$  en sleept u de stand naar de gewenste plek.

#### Zoomfuncties gebruiken

Om in of uit te zoomen tijdens gebruik van de camera aan de achterzijde selecteert u het gewenste zoompictogram op het voorbeeldscherm.

U kunt ook het gewenste zoomniveau selecteren in de lijst met zoomniveaus die verschijnt wanneer u op het zoompictogram tikt.

Om de zoom nauwkeuriger af te stellen sleept u het zoompictogram of knijpt u twee vingers samen of spreid u ze op het voorbeeldscherm.

Als de zoomfactor een bepaalde hoeveelheid overschrijdt, verschijnt er een zoomkaart om aan te geven waar u op de afbeelding inzoomt.

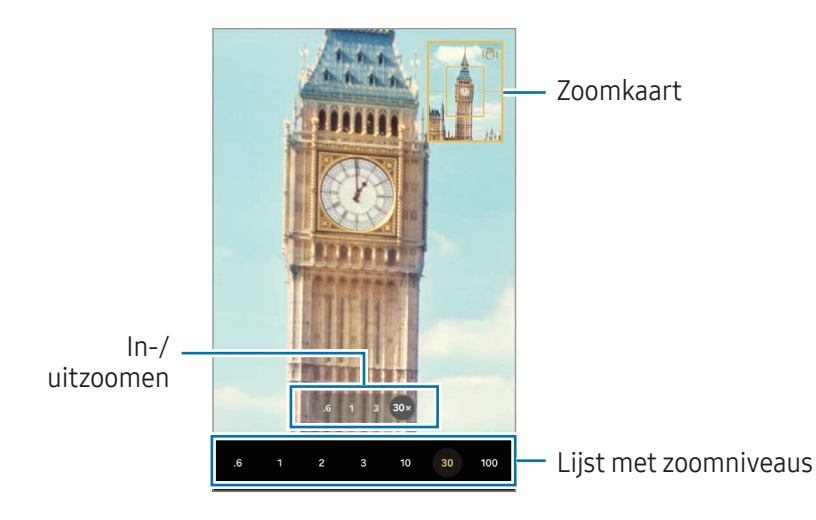

#### De scherpstelling (AF) en belichting (AE) vergrendelen

U kunt de scherpstelling of belichting vergrendelen op een geselecteerd gebied om te voorkomen dat de camera deze automatisch aanpast op basis van veranderingen in de onderwerpen of lichtbronnen.

Blijf het gebied aanraken waarop u wilt scherpstellen; het AF/AE-kader wordt weergegeven op het gebied en de instellingen voor scherpstelling en belichting worden vergrendeld. De instellingen blijven vergrendeld, ook nadat u een foto hebt gemaakt.

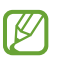

Deze functie is mogelijk niet beschikbaar, afhankelijk van de opnamestand.

#### Opties voor de huidige fotostand

Gebruik de volgende opties op het voorbeeldscherm.

- $\ast$  : de flitser in- of uitschakelen.
- $\bigcirc$  : de vertraging selecteren voordat de camera automatisch een foto maakt.
- 3:4: een beeldverhouding voor foto's selecteren.
- 12M· een resolutie voor foto's selecteren
- $\cdot$   $\bullet$ : de functie Bewegingsfoto in- of uitschakelen. Als u deze functie inschakelt, wordt er enkele seconden voordat u op de cameraknop klikt een video-opname gemaakt.
- $\dot{x}$  = : de functie Superstabiel in- of uitschakelen.
- $\cdot$   $\cdot$   $\mathbb{C}_{\infty}$ : de opnametijd voor hyperlapsevideo's wijzigen.
- AUTO: een framesnelheid voor hyperlapsevideo's selecteren.
- 9:16: een beeldverhouding voor video's selecteren.
- $FHD / FHD / FHD$ : een resolutie voor video's selecteren.
- $\otimes$ : een filter- of beauty-effect toepassen.
- $\odot$ : een meetmethode selecteren. Hiermee wordt bepaald hoe de lichtwaarden worden berekend. Centrumgerichte meting gebruikt het licht in het middelste gedeelte van de opname om de belichting van de opname te berekenen.  $\left\{ \phi \right\}$  Matrixmeting stelt de volledige scène in op gemiddeld. (o) Spotmeting gebruikt het licht op een geconcentreerd gebied in het midden van de opname om de belichting van de opname te berekenen.
- $\bigotimes$  : de kleurtint aanpassen.
- $\cdot$   $\bigcirc$ : in de stand ETEN scherpstellen op een onderwerp binnen het kader en het beeld buiten het kader wazig maken.
- $\mathbf{Q}$  : in de stand ETEN de kleurtemperatuur aanpassen.
- $\boxed{\Psi}$ : in de stand DUBBELE OPNAME de optie voor het opslaan wijzigen.
- $\Box$  in de stand DUBBELE OPNAME het scherm wijzigen.
- $\left| \bullet \right|$ : pas de opnameopties aanpassen bij het maken van een enkele opname.
- M De beschikbare opties kunnen verschillen, afhankelijk van het model of de fotostand.

### Fotostand

De camera past de opnameopties automatisch aan op basis van de omgeving. Tik op **FOTO** in de lijst met fotostanden en tik op  $\bigcirc$  om een foto te maken.

#### De resolutie wijzigen

U kunt foto's met een hoge resolutie maken.

Tik in de opnameopties op 12M om de resolutie in de door gewenste resolutie te wijzigen en maak een foto.

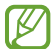

De resolutie kan afwijken afhankelijk van het model.

#### Suggesties opname

De camera stelt de ideale compositie voor de foto voor op basis van herkenning van de positie en de hoek van uw onderwerp.

Tik op het voorbeeldscherm op  $\mathcal{D}_2$  en tik op de schakelaar Suggesties opname om deze functie in te schakelen.

- 1 Tik op **FOTO** in de lijst met fotostanden. Er verschijnt een hulplijn op het voorbeeldscherm.
- 2 Richt de hulplijn op het onderwerp. De camera herkent de compositie en de aanbevolen compositie verschijnt op het voorbeeldscherm.
- 3 Verplaats het apparaat zodat de hulplijn overeenkomt met de aanbevolen compositie. Wanneer de ideale compositie is bereikt, verandert de hulplijn in geel.
- 4 Tik op  $\bigcirc$  om een foto te maken.

Ideale compositie

Richtlijn

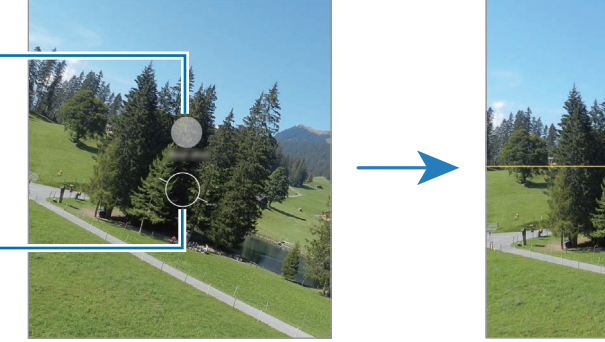

#### Selfies maken

U kunt selfies maken met de camera aan de voorzijde.

- 1 Veeg in het voorbeeldscherm omhoog of omlaag of tik op  $\bigodot$  om naar de camera aan de voorzijde te schakelen voor selfies.
- 2 Kijk naar de cameralens aan de voorzijde. Als u selfies wilt maken met een groothoekopname van het landschap of personen, tikt u op  $(29)$ .
- $3$  Tik op  $\bigcirc$  om een foto te maken.

#### Duidelijke close-ups maken (Galaxy S24 Ultra)

Maak duidelijke foto's van dichtbij van uw onderwerp.

- 1 Tik op het voorbeeldscherm op 1x.
- 2 Plaats de camera vlak bij het onderwerp.
- 3 Tik wanneer  $\odot$  verschijnt op  $\bigcirc$  om een foto te maken.

[Ø Als deze functie niet is ingeschakeld, tikt u op  $\bigcirc$  om deze in te schakelen.

#### Filters en beauty-effecten toepassen

U kunt een filtereffect selecteren en gezichtskenmerken, zoals uw huidtint of gezichtsvorm, aanpassen voordat u een foto maakt.

- 1 Tik op  $\otimes$  op het voorbeeldscherm.
- 2 Selecteer effecten en maak een foto. Als u op  $\Box$  tikt, kunt u filters downloaden of kunt u uw eigen filter maken met behulp van een afbeelding uit de Galerij met een kleurtoon die u mooi vindt.

#### Documenten of tekst scannen

U kunt documenten of tekst scannen.

- 1 Tik op FOTO in de lijst met fotostanden.
- 2 Richt de camera op een onderwerp en tik op  $(\mathbb{E}).$ Het pictogram  $\left(\mathcal{F}\right)$  verschijnt alleen als een document of tekst wordt herkend.
- 3 Tik op Scannen, selecteer het gewenste gebied en tik vervolgens op Opslaan.

### Videostand

De camera past de opnameopties automatisch aan op basis van de omgeving.

- 1 Tik in de lijst met opnamestanden op VIDEO en tik op  $\odot$  om een video op te nemen.
	- Om tijdens de opname te schakelen tussen de camera aan de voorzijde en de camera aan de achterzijde, veegt u omhoog of omlaag op het voorbeeldscherm of tikt u op  $\odot$ .
	- Als u een afbeelding wilt vastleggen van de video terwijl u opneemt, tikt u op  $\bigcirc$ .
	- Als u het geluid vanuit een specifieke richting op een hoger volume wilt opnemen terwijl u een video opneemt, richt u de camera in die richting en past u de zoom aan.
- 2 Tik op  $\Box$  om de opname van de video te stoppen.
- Als u de videozoomfunctie gedurende langere tijd gebruikt tijdens het opnemen van een video,  $\mathbb{Z}$ wordt de videokwaliteit mogelijk minder om te voorkomen dat het apparaat oververhit raakt.
	- De optische zoom werkt mogelijk niet in omgevingen met weinig licht.

#### De resolutie wijzigen

U kunt video's met hoge resolutie opnemen met een maximale resolutie van 8K.

Tik in de opnameopties op  $F_{30}^{HD}$  om de resolutie te wijzigen in de door u gewenste resolutie en neem een video op.

Wanneer u klaar bent met het opnemen van een video, speelt u deze af in de Galerij-app. Wanneer u op  $\bullet$ tikt op een gewenst frame, wordt het frame opgeslagen als foto.

#### Video's stabiliseren (Superstabiel)

Als er veel trillingen zijn bij het opnemen van video's, gebruik dan de functie voor extra stabiliteit voor verdere videostabilisatie.

Tik in de lijst met fotostanden op VIDEO, tik in de opnameopties op  $\ddot{x}$  = om deze in te schakelen en neem vervolgens een video op.

#### De functie Automatisch kaderen gebruiken

#### (De opnamehoek en de zoom wijzigen door mensen te volgen)

U kunt het apparaat zo instellen dat de opnamehoek en de zoom automatisch worden gewijzigd door mensen tijdens het maken van video's te herkennen en te volgen.

Tik in de lijst met opnamestanden op VIDEO, tik op  $\bigodot$  om deze in te schakelen en neem vervolgens een video op.

Als u een geselecteerde persoon wilt volgen, de opnamehoek wilt aanpassen en wilt inzoomen op die persoon, tikt u op het frame dat rondom de persoon wordt weergegeven. Als u het volgen wilt uitschakelen, tikt u nogmaals op het frame.

### Dubbele opnamestand

Neem video's op met twee camera's tegelijk. U kunt de video's van elke camera afzonderlijk opslaan en bewerken. U kunt de video's ook op verschillende manieren afspelen, zoals in gesplitste weergave of beeld-in-beeld-weergave.

- 1 Tik in de lijst met fotostanden op MEER  $\rightarrow$  DUBBELE OPNAME.
- 2 Tik op  $\mathbb{G}$ , selecteer twee lenzen en tik vervolgens op OK.
	- Om de video's van elke camera afzonderlijk op te slaan, tikt u op  $\mathbf{F}$ .
	- Als u het scherm wilt wijzigen, tikt u op  $\Box$ .
- $3$  Tik op  $\odot$  om een video op te nemen.
- 4 Tik op  $\Box$  om de opname van de video te stoppen.

De optie voor opslaan wijzigen.

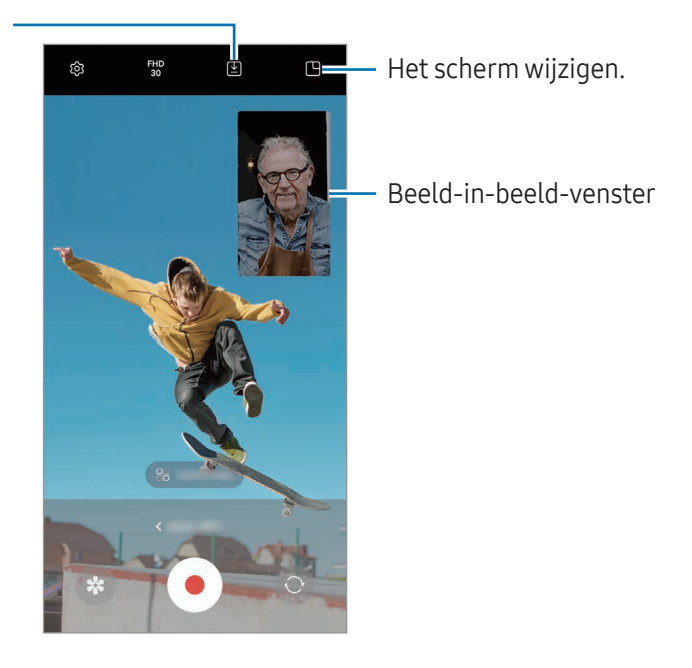

#### Het beeld-in-beeld-venster bedienen tijdens het afspelen van de video

Als u het scherm instelt op **Beeld-in-beeld-weergave**, kunt u het formaat of de plaats van het beeld-in-beeld-venster wijzigen, terwijl u de video opneemt of afspeelt.

- 1 Tik op het voorbeeldscherm op  $\Sigma$  om de optie voor opslaan te wijzigen in  $\Omega$  Video's in afzonderlijke bestanden opslaan.
- 2 Tik op  $\odot$  om een video op te nemen. U kunt het formaat of de locatie van het beeld-in-beeld-venster vóór en tijdens de opname wijzigen.
	- Om het beeld-in-beeld-venster te wijzigen, tikt u op het venster en vervolgens op  $\Box$ .
	- Om het beeld-in-beeld-venster te verplaatsen, sleept u het naar een willekeurige plek.
- $\overline{3}$  Tik op  $\blacksquare$  om de opname van de video te stoppen.

U kunt het beeld-in-beeld-venster ook bedienen terwijl u de video afspeelt. Tik op de voorbeeldminiatuur op het voorbeeldscherm of open de app Galerij, selecteer de video en tik vervolgens op • → Openen in Videospeler.

### Stand Single take

Maak verschillende foto's en video's in één opname.

Uw apparaat selecteert automatisch de beste opname en maakt foto's met filters of video's met bepaalde secties die worden herhaald.

- 1 Tik in de lijst met fotostanden op MEER → SINGLE TAKE.
- 2 Tik op  $\bigcirc$  om de gewenste scène vast te leggen.
- 3 Tik op de voorbeeldminiatuur op het voorbeeldscherm of open de app Galerij en selecteer het bestand. Tik op het pictogram om andere resultaten te bekijken. Om de resultaten afzonderlijk op te slaan, blijft u een item aanraken, vinkt u de gewenste items aan en tikt u vervolgens op  $\underline{\mathbf{V}}$ .

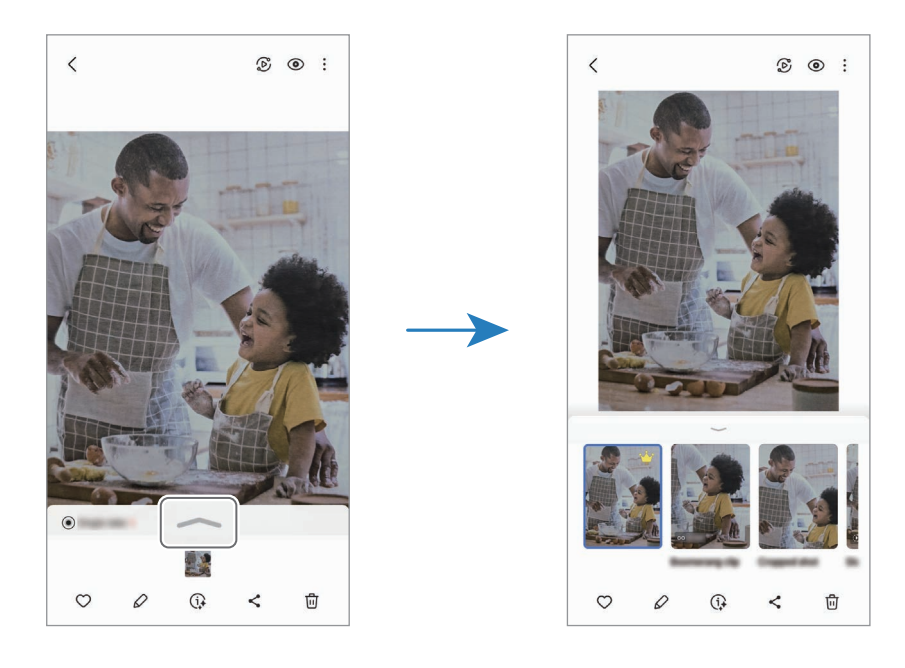
## Portretstand/portretvideostand

Door de Portretstand of Portretvideostand te gebruiken, kunt u foto's of video's maken waarbij de achtergrond wazig is en het onderwerp duidelijk naar voren komt. U kunt ook na het maken van een foto een achtergrondeffect toevoegen en bewerken.

- 1 Tik in de lijst met fotostanden op PORTRET of tik op MEER  $\rightarrow$  PORTRET VIDEO.
- 2 Tik op  $\odot$  en selecteer het gewenste achtergrondeffect. Als u de intensiteit van het achtergrondeffect wilt aanpassen, sleept u met de aanpassingsbalk.
- 3 Wanneer Gereed op het voorbeeldscherm verschijnt, tikt u op  $\bigcirc$  om een foto te maken of op  $\circ$  om een video op te nemen.

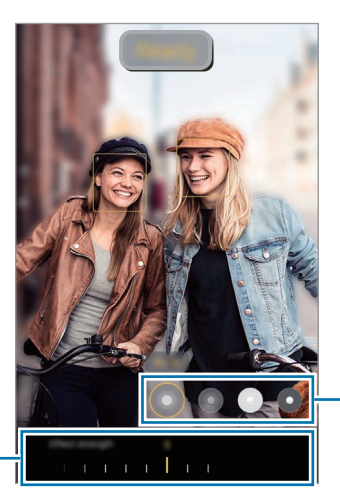

Achtergrondeffecten

Aanpassingsbalk voor intensiteit achtergrondeffect

M

- De beschikbare opties kunnen verschillen, afhankelijk van de fotostand.
	- Gebruik deze functie op een plaats met voldoende licht.
	- In de volgende omstandigheden wordt de achtergrondvervaging mogelijk niet correct toegepast:
		- Het apparaat of het onderwerp beweegt.
		- Het onderwerp is dun of transparant.
		- Het onderwerp heeft een vergelijkbare kleur als de achtergrond.
		- Het onderwerp of de achtergrond is effen.

## PRO-stand/PRO-videostand

U kunt foto's of video's vastleggen terwijl u verschillende opname-opties aanpast, zoals belichtingswaarde en ISO-waarde.

Tik in de lijst met fotostanden op MEER → PRO of PROFESSIONELE VIDEO. Selecteer opties en pas de instellingen aan, en tik vervolgens op  $\bigcirc$  om een foto te maken of op  $\bullet$  om een video op te nemen.

#### Beschikbare opties

- $\bullet$   $\circlearrowleft$  : de instellingen resetten.
- ISO: een ISO-waarde selecteren. Hiermee wordt de lichtgevoeligheid van de camera bediend. Lage waarden zijn voor stilstaande of helder verlichte objecten. Hogere waarden zijn voor snel bewegende of helder verlichte onderwerpen. Hogere ISO-waarden kunnen echter tot beeldruis op foto's of video's leiden.
- SPEED: de sluitertijd aanpassen. Met een lange sluitertijd valt meer licht binnen, waardoor de foto of video superhelder wordt. Dit is ideaal voor foto's of video's van landschappen of foto's of video's die 's nachts worden gemaakt. Met een korte sluitertijd valt minder licht binnen. Dit is ideaal voor het vastleggen van foto's of video's van snel bewegende onderwerpen.
- EV: de belichtingswaarde wijzigen. Hiermee wordt bepaald hoeveel licht de sensor van de camera ontvangt. In omstandigheden met weinig licht, moet u een hogere belichting gebruiken.
- FOCUS: de scherpstelstand wijzigen. Sleep de aanpassingsbalk om de scherpstelling handmatig aan te passen.
- WB: een geschikte witbalans selecteren, zodat afbeeldingen een levensecht kleurbereik hebben. U kunt de kleurtemperatuur instellen.
- MIC: selecteren uit welke richting u geluid wilt opnemen op een hoger niveau. U kunt ook een USB- of Bluetooth-microfoon gebruiken door deze aan te sluiten op uw apparaat (pro-videostand).
- ZOOM: de zoomsnelheid wijzigen (Pro-videostand).

#### De resolutie wijzigen

U kunt video's met hoge resolutie opnemen met een maximale resolutie van 8K.

Tik in de opnameopties op FHD om de resolutie te wijzigen in de door u gewenste resolutie en neem een video op.

Wanneer u klaar bent met het opnemen van een video, speelt u deze af in de Galerij-app. Wanneer u op **D** tikt op een gewenst frame, wordt het frame opgeslagen als foto.

### Het scherpstelgebied en het belichtingsgebied scheiden

U kunt het scherpstelgebied en het belichtingsgebied scheiden.

Blijf het voorbeeldscherm aanraken. Het AF/AE-kader wordt op het scherm weergegeven. Sleep het kader naar het gebied waar u het scherpstelgebied en het belichtingsgebied wilt scheiden.

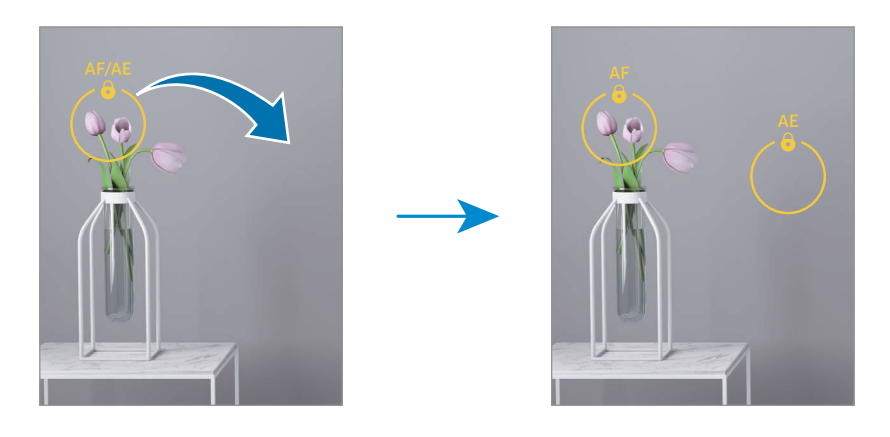

## **Nachtstand**

Maak foto's zonder de flitser te gebruiken wanneer er weinig licht is. Als u een statief gebruikt, is het resultaat nog helderder en stabieler.

- 1 Tik in de lijst met fotostanden op MEER  $\rightarrow$  NACHT. Als u de tijd die rechtsonder in het scherm verschijnt instelt op Max, krijgt u mogelijk duidelijkere foto's.
- 2 Tik op  $\bigcirc$  en houd uw apparaat stabiel totdat de opname is voltooid.

## Voedselstand

Maak foto's van voedsel met levendigere kleuren.

- 1 Tik in de lijst met fotostanden op MEER  $\rightarrow$  ETEN. Er verschijnt een kader op het scherm en het gebied buiten het kader wordt wazig.
- 2 Als u het formaat van het kader opnieuw wilt instellen, versleept u een hoek van het kader. Tik op het gewenste gebied of sleep het kader om het te verplaatsen.
- 3 Tik op  $\Omega$  en versleep de aanpassingsbalk om de kleurtemperatuur aan te passen.
- 4 Tik op  $\bigcirc$  om een foto te maken.

## Panoramastand

Maak in de panoramastand een serie foto's en voeg deze samen om een brede scène te maken.

- 1 Tik in de lijst met fotostanden op MEER  $\rightarrow$  PANORAMA.
- 2 Tik op  $\bigcirc$  en beweeg het apparaat langzaam in één richting. Zorg ervoor dat het beeld binnen het kader van de zoeker van de camera blijft. Als de voorbeeldafbeelding buiten het lijnkader ligt of als u het apparaat niet beweegt, stopt het apparaat automatisch met foto's maken.
- $\overline{3}$  Tik op  $\blacksquare$  om te stoppen met foto's maken.

Vermijd het maken van foto's met onduidelijke achtergronden, zoals een lege lucht of een kale muur.

## Slow motion-stand

Een video opnemen voor weergave in slow motion. U kunt delen van uw video opgeven die moeten worden afgespeeld in slow motion.

- 1 Tik in de lijst met videostanden op MEER  $\rightarrow$  SLOW MOTION en tik op  $\odot$  om een video op te nemen.
- 2 Tik op wanneer u klaar bent met de opname.
- 3 Tik op het voorbeeldscherm op de voorbeeldminiatuur.

Het snelle gedeelte van de video wordt als slow motion-gedeelte ingesteld en de video wordt afgespeeld. Er worden automatisch maximaal twee slow motion-gedeelten gemaakt op basis van de video.

Als u het slow motion-gedeelte wilt bewerken, tikt u op  $\mathcal Q$  en sleept u de bewerkingsbalk van het gedeelte naar links of rechts.

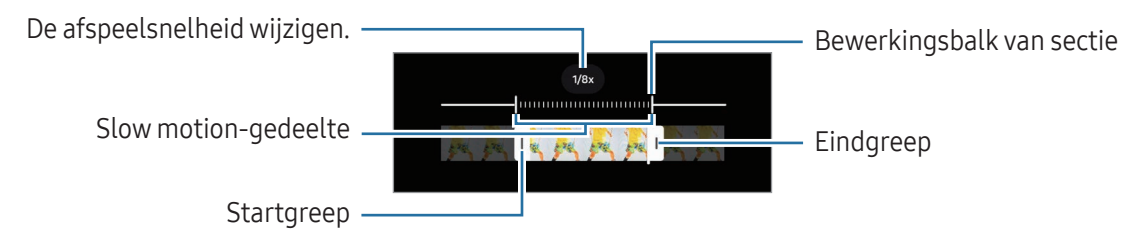

## Hyperlapse-stand

Neem scènes, zoals voorbijlopende personen of voorbijrijdende auto's, op en bekijk deze als snel bewegende video's.

- 1 Tik in de lijst met fotostanden op MEER → HYPERLAPSE.
- 2 Tik op AUTO en selecteer een optie voor de framesnelheid.
	- Als u de framesnelheid instelt op AUTO, past het apparaat de framesnelheid automatisch aan volgens de veranderende snelheid van de scène.
	- Als u sterrensporen wilt opnemen, stelt u de framesnelheid in op  $\leftrightarrow$  300 $\times$  en tikt u op  $\leftrightarrow$ .
- $3$  Tik op  $\odot$  om de opname te starten.
- 4 Tik op  $\Box$  om de opname te stoppen.

## Camera-instellingen aanpassen

Tik op <<a>
O</a>
O</a>
op het voorbeeldscherm. Sommige opties zijn wellicht niet beschikbaar, afhankelijk van de fotostand.

#### Intelligente functies

- Documenten en tekst scannen: als een document of tekst door de camera aan de achterzijde wordt herkend, verschijnt het pictogram  $(\tau)$ .
- QR-codes scannen: instellen dat het apparaat QR-codes scant via het voorbeeldscherm.
- Suggesties opname: het apparaat stelt de ideale compositie voor de foto voor op basis van herkenning van de positie en de hoek van uw onderwerp.
- Intelligente optimalisatie
	- Kwaliteitsoptimalisatie: een kwaliteitsoptie selecteren.
	- Scène-optimalisatie: instellen dat de kleurinstellingen worden aangepast en het geoptimaliseerde effect automatisch wordt toegepast op basis van het onderwerp of de scène.

#### Foto's

- Over Sluiterknop vegen voor: hier kunt u een actie selecteren die u wilt laten uitvoeren als u de cameraknop naar de rand van het scherm veegt en ingedrukt houdt.
- Watermerk: een watermerk toevoegen bij het maken van foto's.
- Geavanceerde foto-opties: selecteren hoe u foto's wilt opslaan.
	- Foto's hoge efficiëntie: foto's maken in High Efficiency Image Format (HEIF).
	- Foto-indeling Prof-stand: het bestandsformaat selecteren voor het opslaan van foto's die in de pro-stand zijn gemaakt. JPEG-bestanden comprimeren foto's en nemen daardoor minder opslagruimte in beslag. RAW-bestanden (DNG-bestandsformaat) behouden alle gegevens van een foto voor de beste beeldkwaliteit en slaan foto's ongecomprimeerd op, waardoor ze meer opslagruimte in beslag nemen. Wanneer u RAW- en JPEG-indelingen selecteert, wordt elke foto opgeslagen in twee indelingen: DNG en JPG.

#### Selfies

- Selfies zoals voorbeeld opslaan: instellen dat het apparaat foto's opslaat zoals ze worden weergegeven op het voorbeeldscherm wanneer ze met de camera aan de voorzijde worden gemaakt zonder ze te draaien.
- Omhoog/Omlaag vegen voor camerawissel: schakel deze functie in om tussen camera's te schakelen door omhoog of omlaag te vegen op het voorbeeldscherm.

#### Video's

 $\mathbb{Z}$ 

- Auto FPS: instellen dat het apparaat helderdere video's opneemt in omstandigheden met weinig licht door de framesnelheid automatisch te optimaliseren.
- Videostabilisatie: de functie Anti-trilling inschakelen om vage beelden als gevolg van het trillen van de camera tijdens het opnemen van een video te beperken of te voorkomen.
- Geavanceerde video-opties
	- Video-indeling: de video-indeling selecteren.
	- Video's met hoge bitrate: de bitrate verhogen van video's. Als u deze functie gebruikt, kan de bestandsgrootte groter zijn dan die van normale video's.
	- HDR10+-video's: u kunt video's opnemen waarin het contrast en de kleur van elke scène worden geoptimaliseerd.
	- Inzoomen microfoon: terwijl u een video opneemt, kunt u geluid vanuit de ingezoomde richting opnemen met een hogere volume.
	- 360-audio opnemen: u kunt meeslepende video's met 3D-geluid opnemen met behulp van een Bluetooth-koptelefoon die de functie 360-audio-opname ondersteunt.
		- U kunt HEVC-video's mogelijk niet op andere apparaten afspelen of online delen.
			- In bepaalde opnamestanden kunt u geen video's opnemen in de HEVC-indeling.
			- Als u de HDR10+-video goed wilt laten afspelen, moet het apparaat HDR10+ ondersteunen.

#### Algemeen

• Autofocus traceren: instellen dat een geselecteerd onderwerp wordt gevolgd en er automatisch op wordt scherpgesteld. Wanneer u op het vorige scherm een onderwerp selecteert, stelt het apparaat scherp op het onderwerp, ook als het onderwerp beweegt of wanneer u de positie van de camera wijzigt.

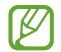

- Onder de volgende omstandigheden kan het volgen van een onderwerp mislukken:
- Het onderwerp is te groot of te klein.
- Het onderwerp beweegt te veel.
- Er is veel tegenlicht of u maakt opnames op een donkere plaats.
- Kleuren of patronen van het onderwerp en de achtergrond zijn gelijk.
- Het onderwerp bevat horizontale patronen, zoals jaloezieën.
- De camera trilt te veel.
- De video heeft een hoge resolutie.
- Wanneer u in- of uitzoomt met de optische zoom.
- Hulplijnen: rasterlijnen weergeven in de zoeker om te helpen bij het samenstellen van het beeld bij de selectie van onderwerpen.
- Locatietags: een GPS-locatietag toevoegen aan de foto.
	- De sterkte van het GPS-signaal kan afnemen op locaties waar het signaal wordt geblokkeerd, zoals tussen gebouwen, in laaggelegen gebieden of in slechte weersomstandigheden.
		- Uw locatie kan worden weergegeven op uw foto's wanneer u deze uploadt naar internet. Schakel de instelling voor locatietags uit om dit te voorkomen.
- Opnamemethoden

**KV** 

- Volumeknoppen indrukken voor: foto's te nemen of video's op te nemen, in of uit te zoomen of het volume te regelen.
- Spraakopdrachten: foto's nemen of video's opnemen met spraakopdrachten.
- Zwevende Sluiterknop: een andere bewegende knop op een willekeurige plek op het scherm toevoegen om foto's te nemen.
- Palm weergeven: laat uw handpalm aan de camera aan de voorzijde zien om selfies te nemen of een video-opname te starten.
- Instellingen om te bewaren: de laatste instellingen behouden die u hebt gebruikt, zoals de opnamestand, wanneer u de camera opent.
- Feedback trilsignaal: instellen dat het apparaat in bepaalde situaties trilt, bijvoorbeeld wanneer u op de cameraknop tikt.

Privacy

- Machtigingen: de machtigingen weergeven die voor het gebruik van de camera-app zijn vereist.
- Instellingen resetten: de camera-instellingen resetten.
- Info Camera: de versie van de camera-app en juridische informatie weergeven.
- Neem contact op: vragen stellen of veelgestelde vragen bekijken.

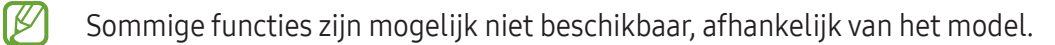

# Galerij

## Introductie

Afbeeldingen en video's openen die op uw apparaat zijn opgeslagen. U kunt afbeeldingen en video's ook per album beheren of verhalen maken.

# Galerij gebruiken

Open de app Galerij.

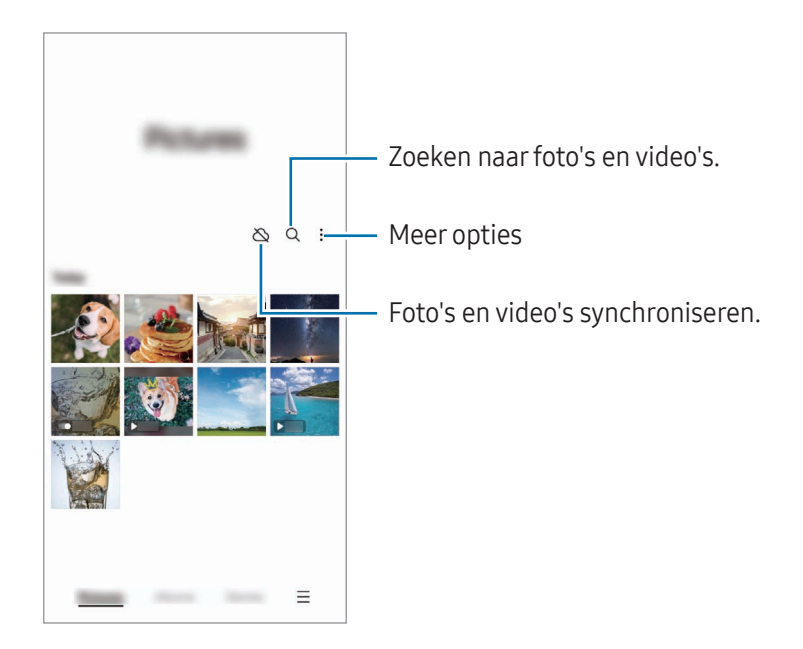

## Afbeeldingen weergeven

Open de app Galerij en selecteer een afbeelding. Als u andere bestanden wilt weergeven, veegt u op het scherm naar links of rechts.

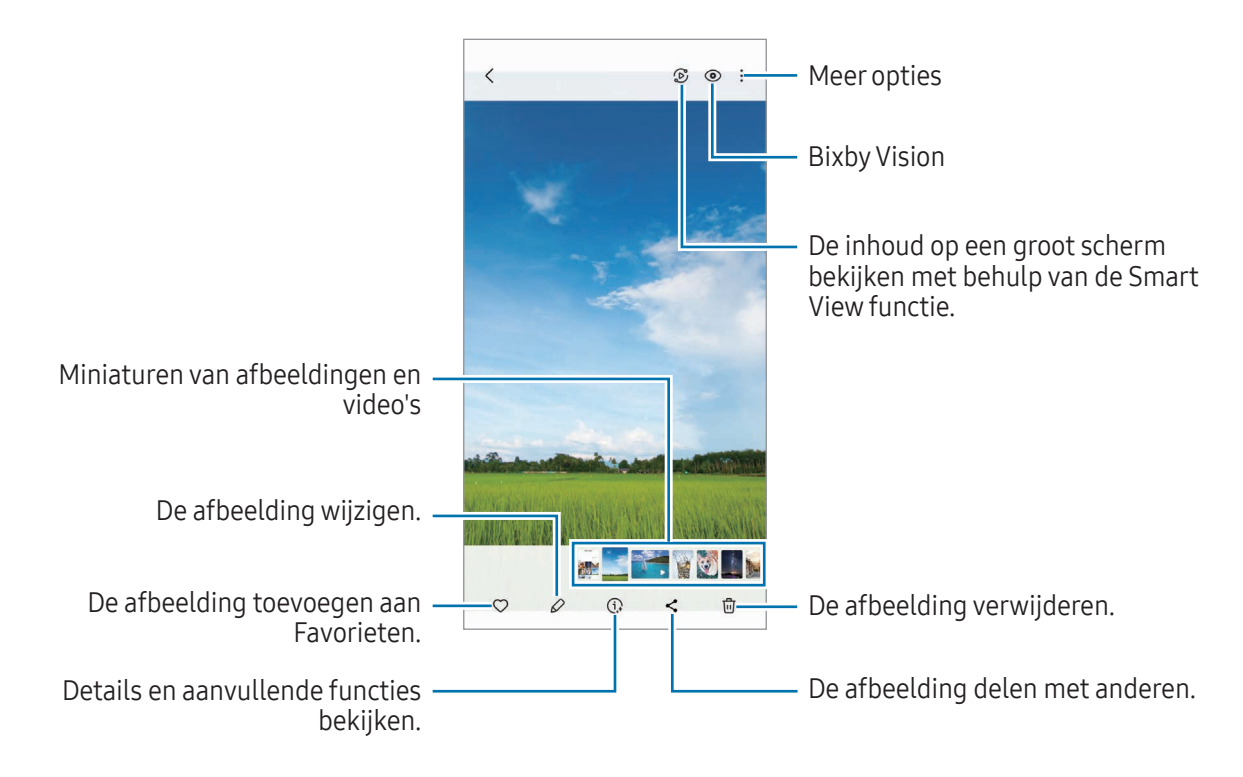

#### Generative edit

Beelden bewerken door mensen of voorwerpen erin te verplaatsen, verwijderen of het formaat ervan te wijzigen en vervolgens een nieuwe achtergrond te maken om eventuele ontbrekende delen in te vullen.

- 1 Open de app Galerij en selecteer een afbeelding.
- 2 Tik op  $\oslash \rightarrow \&$ .

3 Tik of teken rondom iets dat u wilt verwijderen of verplaatsen. Als u de foto recht wilt zetten, sleept u de balk voor het aanpassen van de kanteling.

- 4 Blijf het geselecteerde gebied aanraken en sleep het naar waar u het wilt hebben of tik op  $\Diamond$  om het te verwijderen.
- 5 Tik op Genereren.
- 6 Tik op Gereed om de afbeelding op te slaan.

### Afbeeldingen remasteren

U kunt wazige en fletse afbeeldingen en afbeeldingen met een lage resolutie retoucheren.

- 1 Open de app Galerij en selecteer een afbeelding.
- 2 Tik op  $\left(\widehat{\mathbf{u}}\right) \rightarrow$  Remasteren. U kunt het origineel en het resultaat controleren.
- 3 Tik op  $\vee$  om de geremasterde afbeelding op te slaan.

#### Voorwerpen uit afbeeldingen extraheren

Een onderwerp losmaken van en extraheren uit de achtergrond. U kunt de geëxtraheerde afbeelding kopiëren of op verschillende manieren gebruiken door hem op te slaan als sticker of afbeelding.

- 1 Open de app Galerij en selecteer een afbeelding.
- 2 Blijf het gewenste onderwerp aanraken en selecteer een optie.

### Vergrote afbeeldingen bijsnijden

- 1 Open de app Galerij en selecteer een afbeelding.
- 2 Spreid twee vingers op het gebied dat u wilt opslaan en tik op  $\Box$ . Het bijgesneden gebied wordt als bestand opgeslagen.

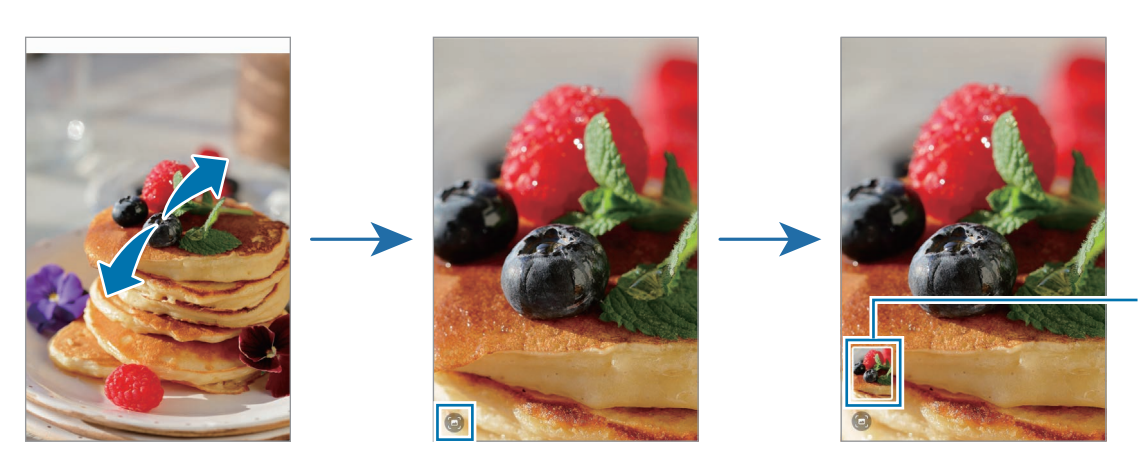

Pictogram opgeslagen afbeelding

## Video's bekijken

Open de app Galerij en selecteer een video die u wilt afspelen. Als u andere bestanden wilt weergeven, veegt u op het scherm naar links of rechts.

Als u meer opties wilt gebruiken tijdens het afspelen, tikt u op • → Openen in Videospeler.

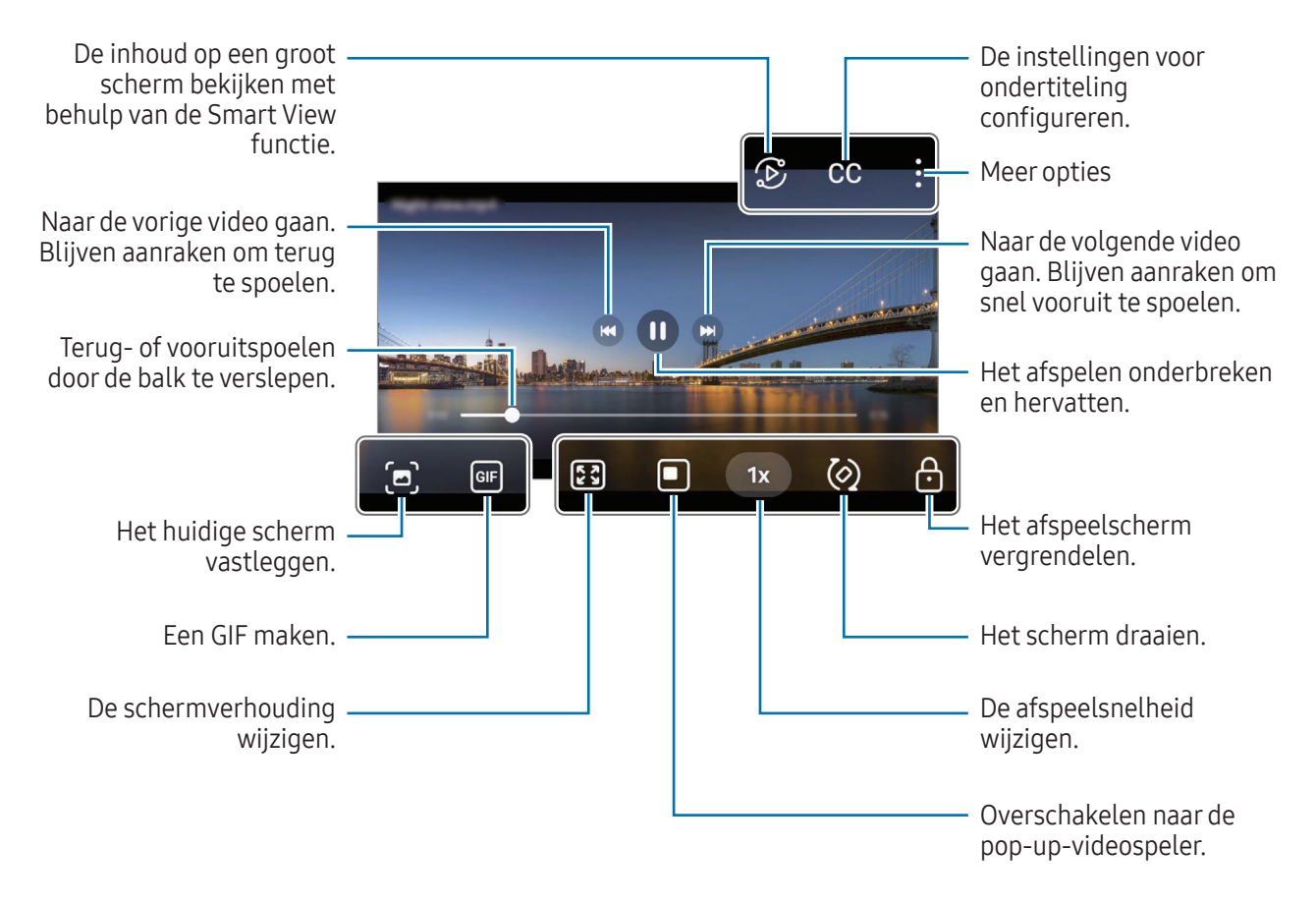

Sleep omhoog of omlaag aan de linkerzijde van het afspeelscherm om de helderheid aan te passen of sleep omhoog of omlaag aan de rechterzijde van het afspeelscherm om het volume aan te passen.

Als u terug of snel vooruit wilt spoelen, veegt u naar links of rechts op het afspeelscherm.

#### Video's helderder en duidelijker weergeven

Verhoog de helderheid van het scherm en maak kleuren levendiger bij het afspelen van video's. Open de Instellingen en tik op Geavanceerde functies → Helderheid video → Helder.

- Deze functie is alleen beschikbaar in bepaalde apps. M
	- Door gebruik van deze functie neemt het batterijverbruik toe.

## Albums

Open de app Galerij, tik op Albums  $\rightarrow \leftarrow$  en selecteer een albumtype.

- Album: nieuwe albums maken en handmatig afbeeldingen en video's toevoegen.
- Automatisch bijgewerkt album: albums maken waarin automatisch afbeeldingen van door u geselecteerde mensen in worden verzameld.
- Groep: een groep maken van verwante albums.
- Gedeeld album: albums maken die u met anderen kunt delen.

## Verhalen

Wanneer u afbeeldingen en video's vastlegt of opslaat, worden op het apparaat de datum- en locatietags ervan gelezen, de afbeeldingen en video's gesorteerd en vervolgens verhalen gemaakt.

Open de app Galerij, tik op Verhalen en selecteer een verhaal. Als u op  $\frac{1}{2}$  tikt, kunt u verschillende opties gebruiken, zoals het wijzigen van de titel van het verhaal.

Wanneer u in de lijst met verhalen op  $\stackrel{\bullet}{\bullet} \rightarrow$  Verhaal maken tikt, kunt u handmatig verhalen maken.

## Foto's en video's synchroniseren

Open de app Galerij, tik op  $\bigotimes$  en volg de instructies op het scherm om de synchronisatie te voltooien. Wanneer de app Galerij en de cloud zijn gesynchroniseerd, verandert het pictogram in  $\bigcirc$ .

Tijdens het synchroniseren, worden de foto's en video's die u maakt ook in de cloud opgeslagen. U kunt in de app Galerij en via andere apparaten bekijken welke afbeeldingen en video's in de cloud zijn opgeslagen.

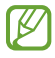

Wanneer u uw Samsung account en Microsoft-account koppelt, kunt u de cloudopslag instellen als Microsoft OneDrive.

## Afbeeldingen of video's verwijderen

Open de app Galerij, blijf een te verwijderen afbeelding, video of verhaal aanraken en tik op Wissen.

#### De prullenbakfunctie gebruiken

Afbeeldingen en video's die u verwijdert, worden tijdelijk opgeslagen in de prullenbak. De bestanden worden na een bepaalde periode verwijderd.

Als u de bestanden in de prullenbak wilt weergeven, opent u de app Galerij en tikt u op  $\equiv \rightarrow$  Prullenbak. Als u bestanden wilt herstellen, tikt u op Bewerken, selecteert u bestanden en tikt u vervolgens op Herst.

# AR-zone

## Introductie

AR-zone biedt u AR-verwante functies. Kies een functie en leg leuke foto's of video's vast.

### AR-zone starten

Gebruik de volgende methoden om AR-zone te starten:

- Tik in de app Camera op MEER op de lijst met fotostanden en tik op AR-ZONE.
- Als u het pictogram van de app hebt toegevoegd aan het Apps-scherm, opent u de app AR-zone.

 $\mathbb{Z}$ Sommige functies zijn mogelijk niet beschikbaar, afhankelijk van de serviceprovider of het model.

## AR Emoji-studio

Maak emoji's zoals u wilt en gebruik ze in verschillende functies.

### Een AR emoji maken

- 1 Start AR Zone en tik op AR Emoji-studio.
- 2 U kunt een vooraf gemaakte emoji kiezen. Veeg naar links of rechts, selecteer een emoji en tik op  $\rightarrow$ . Als u uw eigen emoji wilt maken, maakt u een selfie of selecteert u een afbeelding.

3 Volg de instructies op het scherm om een emoji te maken.

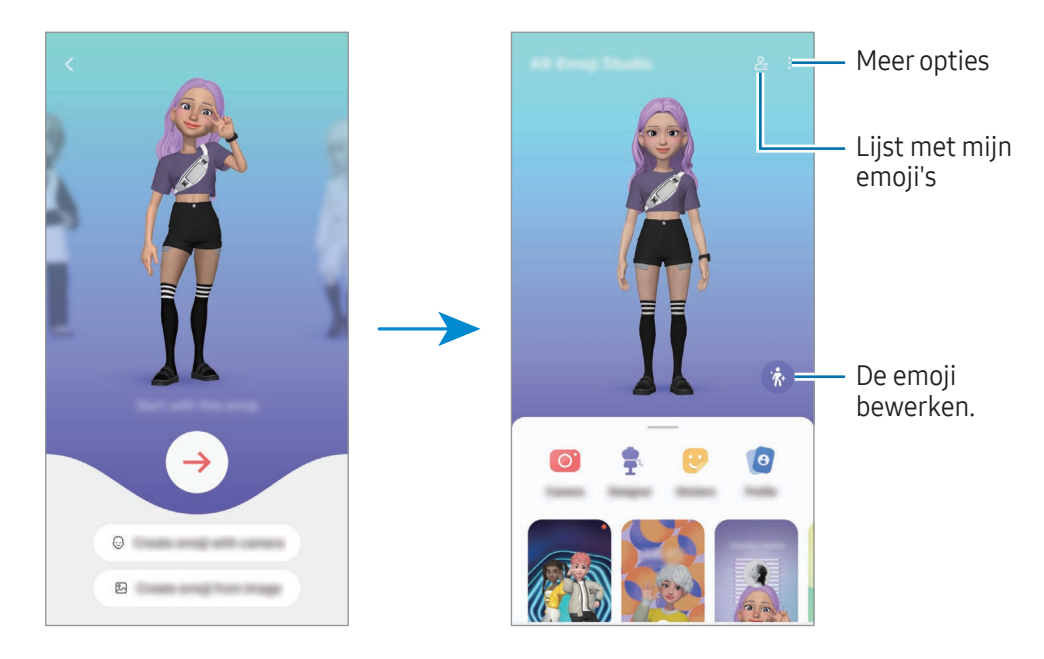

Een AR emoji selecteren om te gebruiken

Tik op het hoofdscherm van AR emoji-studio op  $2\frac{1}{2}$  en selecteer de gewenste emoji.

AR emoji's verwijderen

Tik op het hoofdscherm van AR Emoji-studio op  $2 = \frac{1}{\cdots}$ , vink de emoji's aan die u wilt verwijderen, en tik vervolgens op Verwijderen.

AR-emoji's synchroniseren

U kunt uw AR-emoji's op al uw apparaten gebruiken als u op de apparaten bent ingelogd op hetzelfde Samsung account.

Tik op het hoofdscherm van AR Emoji-studio op • → Instellingen en tik op de schakelaar Synchroniseren met Samsung Cloud om deze functie in te schakelen.

#### Een korte AR emoji-video maken en uw apparaat hiermee versieren

U kunt een korte video met een emoji maken en deze gebruiken als achtergrond of achtergrondafbeelding voor oproepen.

Selecteer in het hoofdscherm van AR Emoji-studio Video maken, Alarmachtergrond, Oproepscherm of Vergr.scherm en maak een video.

U kunt de opgeslagen video's bekijken in Galerij.

### Uw contactprofiel maken met een AR emoji

Gebruik een emoji als uw profielafbeelding voor uw Samsung account en in de app Contacten. U kunt kiezen uit verschillende poses of uw eigen uitdrukkingen maken.

- 1 Tik op het hoofdscherm van AR Emoji-studio op Profiel en selecteer een emoji.
- 2 Tik op  $\bigcirc$  om uw uitdrukking vast te leggen of selecteer de gewenste pose.
- 3 Tik op Gereed  $\rightarrow$  Opslaan.

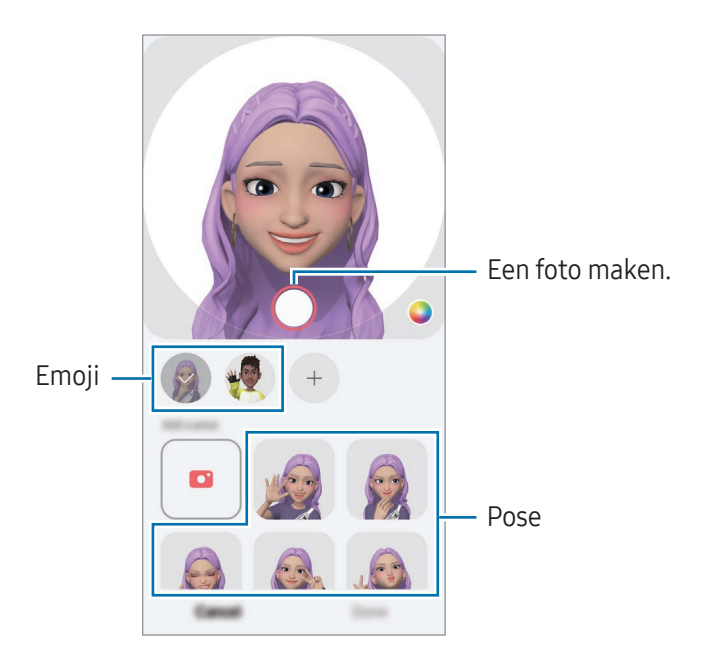

#### Video-oproepen maken met een AR-emoji

Tik tijdens een videogesprek op Effecten → Emoji's en selecteer de gewenste emoji.

## AR Emoji-camera

Maak leuke foto's of video's met emoji's met behulp van verschillende fotostanden.

- 1 Start AR Zone en tik op AR Emoji-camera.
- 2 Selecteer de emoji en de stand die u wilt gebruiken. De beschikbare standen kunnen verschillen, afhankelijk van de emoji die u selecteert.
	- SCÈNE: de emoji bootst uw uitdrukkingen na. U kunt ook de achtergrondafbeelding wijzigen.
	- MASKER: het gezicht van de emoji verschijnt over uw gezicht zodat het lijkt alsof u een masker draagt.
	- SPIEGELEN: de emoji bootst uw lichaamsbewegingen na.
	- AFSPELEN: de emoji beweegt in een echte achtergrond.

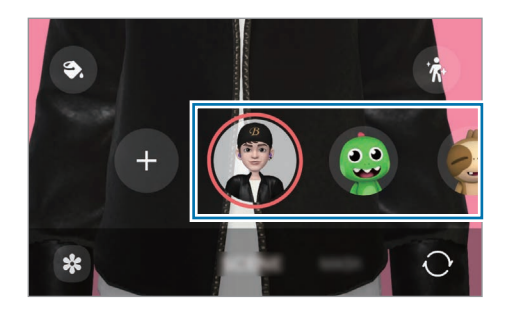

3 Tik op het emoji-pictogram om een foto te maken of blijf het pictogram aanraken om een video op te nemen.

U kunt de foto's en video's die u in de Galerij hebt vastgelegd, bekijken en delen.

## AR Emoji-stickers

Wanneer u AR-emoji's maakt, worden automatisch stickers met emoji-uitdrukkingen en -acties aangemaakt. U kunt ook uw eigen stickers maken door de uitdrukking of de achtergrond te wijzigen. U kunt uw emoji-stickers gebruiken tijdens het verzenden van berichten of op sociale media.

#### Uw eigen stickers maken

- 1 Start AR Zone en tik op AR Emoji-stickers.
- 2 Tik op  $+$  bovenaan de lijst met stickers.
- 3 Bewerk stickers naar wens en tik op Opslaan. U kunt bovenaan de lijst met stickers de door u gemaakte stickers bekijken.

### AR emoji-stickers verwijderen

Start AR Zone en tik op AR Emoji-stickers → • → Bewerken. Selecteer de emoji-stickers die u wilt verwijderen en tik op Verwijderen.

#### Uw AR emoji-stickers in chats gebruiken

U kunt uw emoji-stickers gebruiken tijdens een gesprek via berichten of een sociaal netwerk. De volgende acties zijn een voorbeeld van het gebruik van uw emoji-stickers in de app Berichten.

- 1 Tik tijdens het opstellen van een bericht in de app Berichten op  $\bigodot$  op het Samsung-toetsenbord.
- 2 Tik op het emoji-pictogram.
- 3 Selecteer een van uw emoji-stickers. De emoji-sticker wordt ingevoegd.

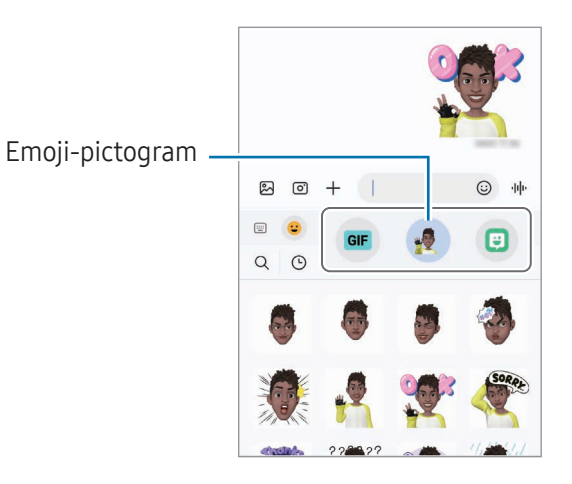

# AR-schets

#### (Video's opnemen met de AR-functie)

Neem grappige video's op met virtueel handgeschreven tekst of tekeningen op gezichten van personen of huisdieren (katten en honden) of andere plekken. Als de camera een gezicht of ruimte herkent, volgen de schetsen op het gezicht het gezicht als het beweegt en de schetsen in de ruimte blijven op dezelfde plaats, zelfs bij het bewegen van de camera.

1 Start AR Zone en tik op AR-schets.

Als de camera het onderwerp herkent, verschijnt het herkenningsgebied op het scherm.

- 2 Schrijf of teken in het herkenningsgebied.
	- Als u overschakelt naar de camera aan de achterzijde, kunt u ook buiten het herkenningsgebied schrijven of tekenen.
	- Als u tikt op  $\odot$  en vervolgens begint te schetsen, kunt u vastleggen hoe u schetst.

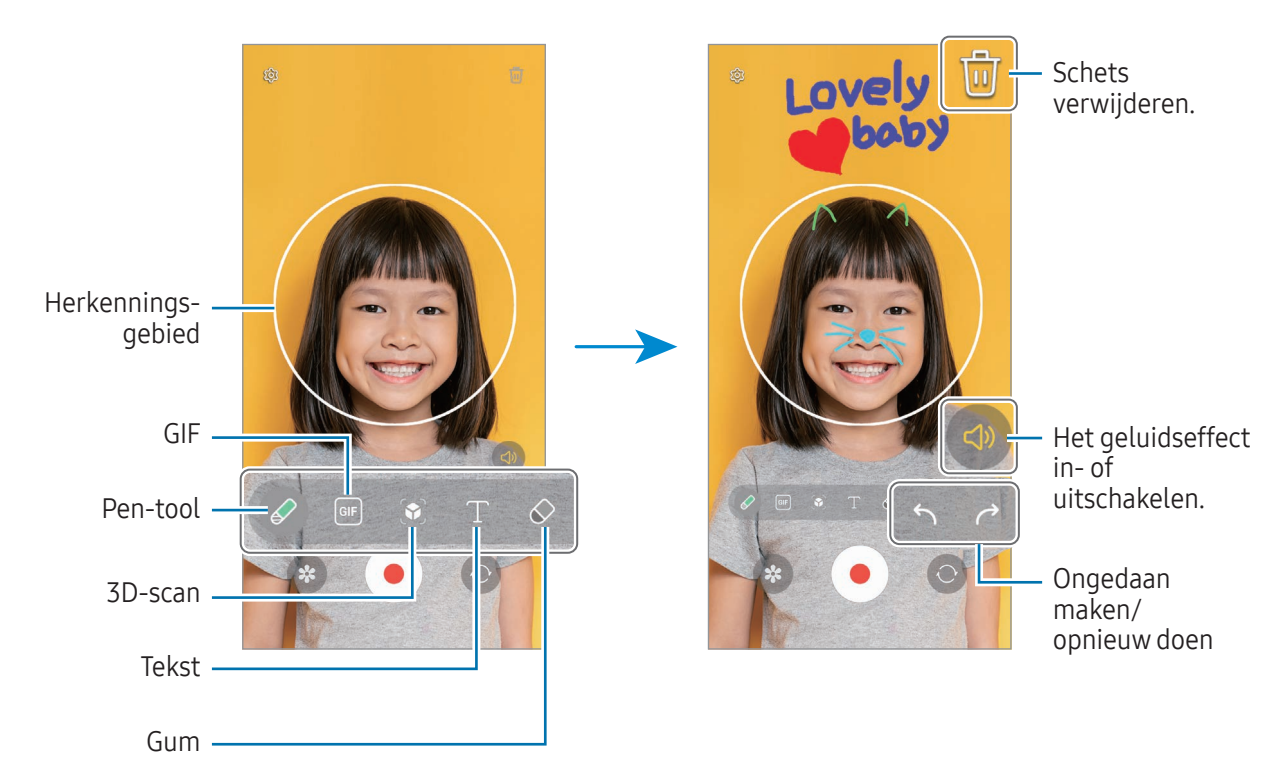

- $3$  Tik op  $\odot$  om een video op te nemen.
- 4 Tik op  $\Box$  om de opname van de video te stoppen. U kunt de video bekijken en delen in Galerij.

De beschikbare functies op het voorbeeldscherm kunnen verschillen afhankelijk van welke camera M wordt gebruikt.

# **Bixby**

 $\not\!\!\! W$ 

## Introductie

Bixby is een gebruikersinterface die u helpt uw apparaat efficiënter te gebruiken.

U kunt tegen Bixby praten of tekst typen. Bixby opent de door u gevraagde functie of toont u de gewenste informatie. Ga naar [www.samsung.com/bixby](http://www.samsung.com/bixby) voor meer informatie.

Bixby is slechts in enkele talen beschikbaar en is, afhankelijk van uw regio, mogelijk niet beschikbaar.

## Bixby starten

Houd de zijknop ingedrukt om Bixby te starten. De Bixby-intropagina wordt weergegeven. Nadat u de taal hebt geselecteerd die met Bixby moet worden gebruikt, meldt u zich aan bij uw Samsung account en voltooit u de installatie door de instructies op het scherm te volgen. Daarna verschijnt het Bixby-scherm.

## Bixby gebruiken

Vertel Bixby wat u wilt terwijl u de zijknop ingedrukt houdt. U kunt ook de ontwakingszin zeggen en vertellen wat u wilt.

Zeg bijvoorbeeld 'How's the weather today?' terwijl u de zijknop ingedrukt houdt. Het weerbericht wordt weergegeven op het scherm.

Als Bixby u een vraag stelt tijdens een gesprek, kunt u tegen Bixby blijven praten zonder op de zijknop te drukken of op  $\bullet$  te tikken.

Als u het Bixby-app-pictogram niet kunt vinden  $\left(\bigcup\right)$  in het scherm Apps, opent u **Instellingen**, tikt u op Geavanceerde functies → Bixby en tikt u daarna op Show Bixby on Apps screen om deze functie in te schakelen.

#### Bixby wekken met uw stem

U kunt een gesprek starten met Bixby door 'Hi, Bixby' of 'Bixby' te zeggen. Registreer uw stem zodat Bixby op uw stem reageert.

- 1 Open de Bixby-app en tik op  $\overline{\text{O}}$   $\rightarrow$  Voice wake-up.
- 2 Tik op de schakelaar om deze functie in te schakelen.
- 3 Selecteer een door u gewenste ontwakingszin onder Wake-up phrase.
- 4 Tik op de schakelaar Respond to my voice om deze functie in te schakelen.
- 5 Volg de instructies op het scherm om het instellen te voltooien. U kunt nu de ontwakingszin zeggen om een gesprek te starten.

#### Communiceren met getypte tekst

Als uw stem niet wordt herkend wegens luidruchtige omgevingen of als u zich in een situatie bevindt waarin u niet kunt spreken, kunt u communiceren met Bixby via getypte tekst.

Open de Bixby-app, tik op [::::] en typ wat u wilt.

Tijdens de communicatie antwoordt Bixby ook via tekst in plaats van via gesproken feedback.

# Bixby Vision

## Introductie

Bixby Vision is een service die verschillende functies biedt op basis van beeldherkenning. U kunt Bixby Vision gebruiken om naar informatie te zoeken door herkenning van objecten. Gebruik een verscheidenheid aan handige Bixby Vision-functies.

- Deze functie is mogelijk niet beschikbaar of u ontvangt mogelijk geen correcte zoekresultaten  $\not\!\!{Z}$ afhankelijk van de afbeeldingsgrootte, -indeling of -resolutie.
	- Samsung is niet verantwoordelijk voor de productinformatie die door Bixby Vision wordt aangeboden.

## Bixby Vision starten

Start Bixby Vision met behulp van een van deze methoden.

- Tik in de app Camera op MEER op de lijst met fotostanden en tik op BIXBY VISION.
- Selecteer in de app Galerij een afbeelding en tik op  $\odot$ .
- Ga naar de app Samsung Internet, blijf een afbeelding aanraken en tik op Zoeken met Bixby Vision.
- Als u het pictogram van de Bixby Vision-app aan het Apps-scherm hebt toegevoegd, opent u de app Bixby Vision.

## Bixby Vision gebruiken

- 1 Start Bixby Vision.
- 2 Selecteer een functie die u wilt gebruiken.
	- VERTALEN: tekst herkennen van documenten of afbeeldingen en deze vertalen.
	- TEKST: tekst herkennen van documenten of afbeeldingen en deze extraheren.
	- ONTDEKKEN: zoeken naar afbeeldingen die lijken op het online herkende object en de bijbehorende informatie.

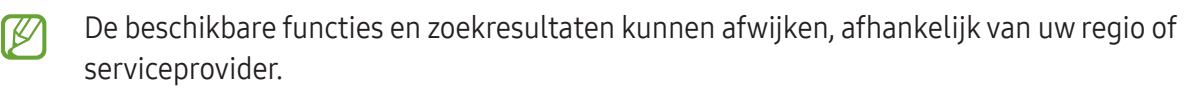

# <span id="page-94-0"></span>Multi window

## (Meerdere apps tegelijk gebruiken)

## Introductie

Met de functie kunt u twee apps tegelijkertijd gebruiken in een gesplitst scherm. U kunt ook meerdere apps tegelijk in de pop-upweergave gebruiken.

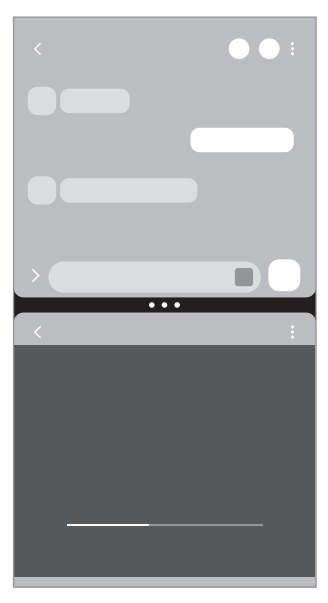

Weergave met gesplitst scherm Pop-upweergave

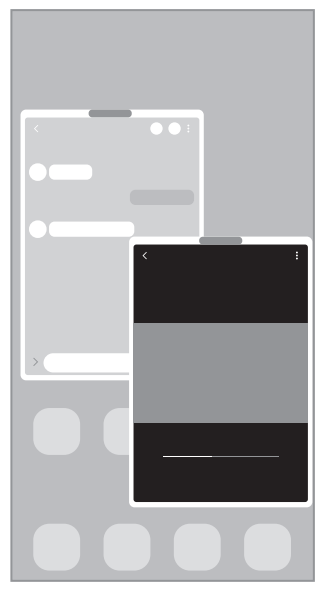

 $\varnothing$ Bepaalde apps bieden mogelijk geen ondersteuning voor deze functie.

## Multi window starten door op het scherm te vegen

U kunt Multi window starten door op het scherm te vegen.

Veeg met twee vingers vanaf de onderkant van het scherm naar het midden van het scherm. Op het scherm wordt dan de gesplitste weergave geopend.

Als u naar de pop-upweergave wilt overschakelen, veegt u van de bovenhoek naar het midden van het scherm.

Als u deze functie wilt gebruiken, opent u Instellingen en tikt u op Geavanceerde functies → Multi window. Daarna tikt u op Vegen voor gesplitst scherm of Vegen voor pop-upweergave om de functie in te schakelen.

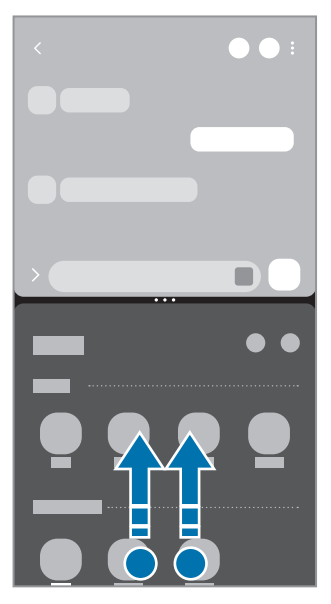

Weergave met gesplitst scherm Pop-upweergave

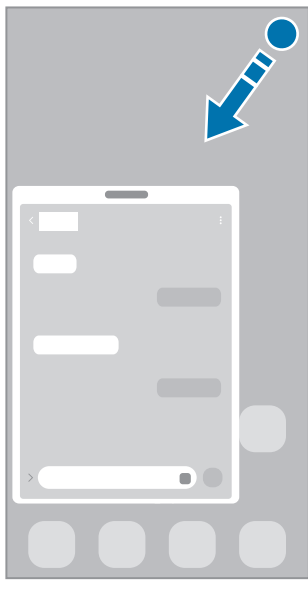

## Apps openen met de knop Recent

- 1 Tik op de knop Recent ( $\vert \vert \vert$ ) om de lijst met recent gebruikte apps te openen.
- 2 Veeg naar links of rechts, tik op het pictogram van een app en tik vervolgens op Openen in gesplitste schermweergave of op Openen in pop-upweergave.

# Aanvullende functies gebruiken

#### De Multi window-menu's gebruiken

Wanneer u op de Multi window-handgreep tikt, worden de beschikbare menu's weergegeven.

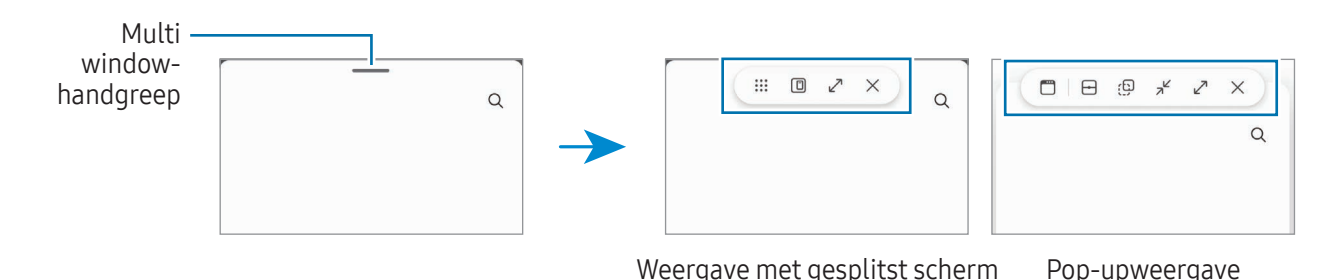

#### De venstergrootte aanpassen

Sleep de cirkels tussen de app-vensters om het formaat van de vensters aan te passen.

Als u de cirkels tussen de app-vensters versleept naar de rand van het scherm, wordt het venster gemaximaliseerd.

#### Pop-upvensters verplaatsen

Als u een pop-upvenster wilt verplaatsen, tikt u op de Multi window-handgreep en sleept u deze naar een nieuwe locatie.

#### Uw eigen lay-out met gesplitst scherm opslaan

Voeg vaak gebruikte apps toe als app-paar om ze met één tik samen te openen in een weergave met gesplitst scherm.

- 1 In de weergave met gesplitst scherm tikt u op de cirkels tussen de app-vensters.
- 2 Tik op  $\frac{1}{2}$ .
- 3 Selecteer een locatie om het app-paar toe te voegen.

De apps die u in de weergave met gesplitst scherm gebruikt, worden als een app-paar opgeslagen op de locatie die u selecteert.

#### Inhoud invoegen

Sleep verschillende soorten inhoud zoals tekst, koppelingen en afbeeldingen naar het scherm van de andere app.

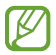

Bepaalde apps bieden mogelijk geen ondersteuning voor deze functie.

# Samsung Internet

U kunt op internet informatie opzoeken en webpagina's die u vaak bezoekt als favoriet instellen zodat u ze gemakkelijk snel kunt openen.

- 1 Open de app Internet.
- 2 Voer het webadres of een zoekterm in en tik op Ga.

Als de werkbalk niet wordt weergegeven, veegt u een beetje omlaag op het scherm.

Als u tussen tabbladen wilt schakelen, tikt u op  $\Box$  of veegt u naar links of naar rechts op het adresveld.

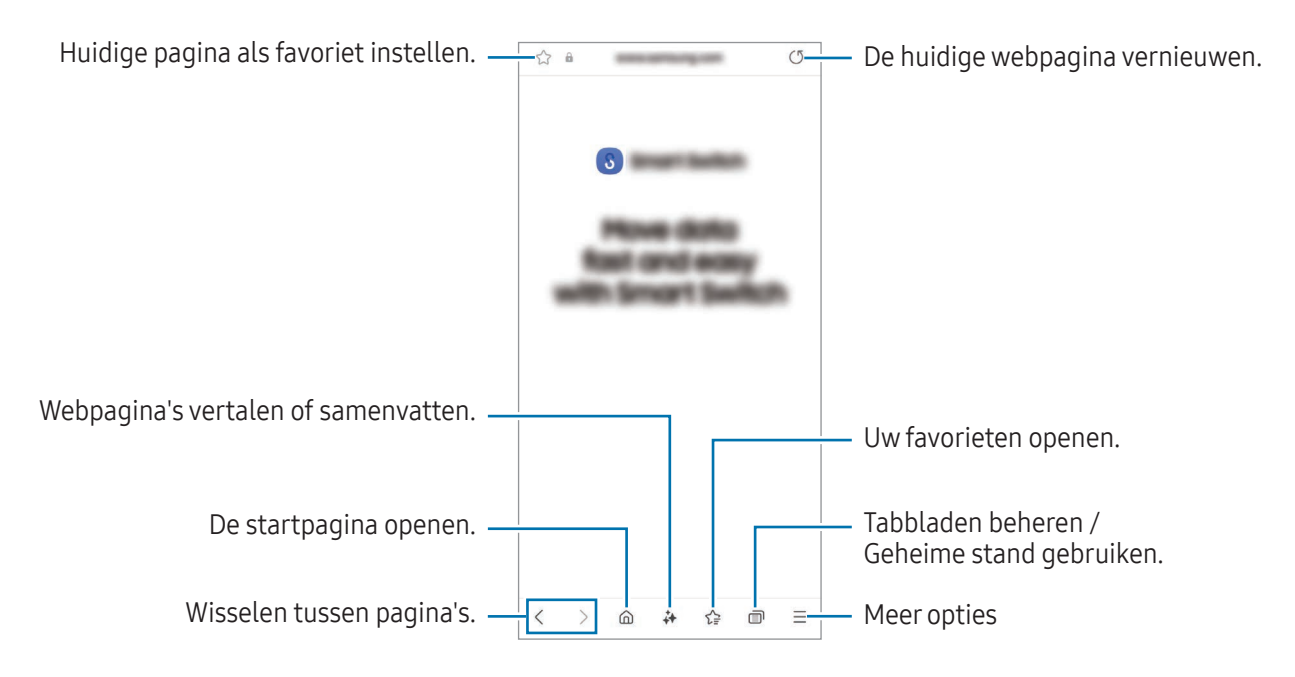

#### Geheime stand gebruiken

ſℒ

Als u een wachtwoord instelt voor de Geheime stand, kunt u voorkomen dat anderen uw zoekgeschiedenis, browsegeschiedenis, favorieten en opgeslagen pagina's kunnen bekijken.

- 1 Tik op  $\blacksquare$  → Geheime stand inschakelen.
- 2 Tik op de schakelaar Vergrendeling Geheime stand om deze functie in te schakelen, tik op Start en stel vervolgens een wachtwoord in voor de Geheime stand. In de Geheime stand worden de kleuren van de werkbalken op het apparaat veranderd. Tik op  $\Box$   $\rightarrow$ Geheime stand uitschakelen om de Geheime stand uit te schakelen.
	- In de Geheime stand kunt u sommige functies niet gebruiken, waaronder schermafbeelding.

# Samsung Health

## Introductie

Met Samsung Health kunt u uw gezondheid en conditie bijhouden en vastleggen. U kunt fitnessdoelen instellen, uw voortgang bijhouden en uw algehele gezondheid en conditie in de gaten houden. U kunt vastgelegde stappenaantallen ook vergelijken met andere Samsung Health-gebruikers en gezondheidstips bekijken.

Ga naar [www.samsung.com/samsung-health](http://www.samsung.com/samsung-health) voor meer informatie.

# Samsung Health gebruiken

Open de app Health. Wanneer u deze app voor het eerst uitvoert of opnieuw start na het herstellen van de fabrieksinstellingen, volgt u de instructies op het scherm om de installatie te voltooien.

Als u items op het Samsung Health-startscherm wilt bewerken, tikt u op • > Start bewerken.

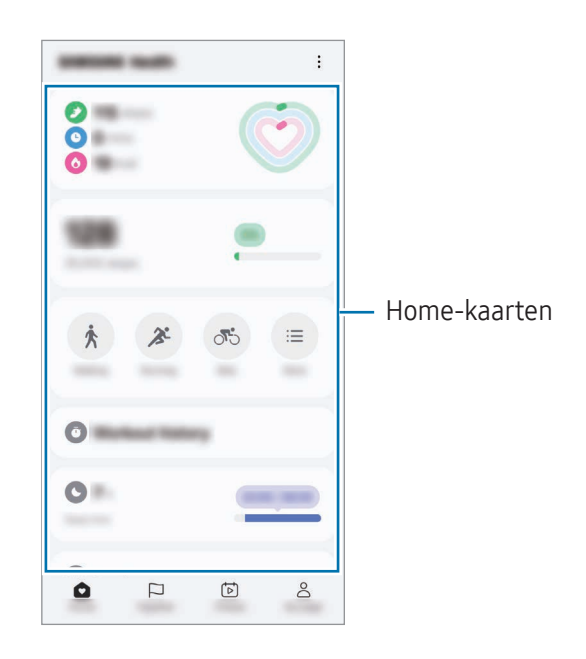

- Start: uw gezondheid en conditie bijhouden.
- Together: uw vastgelegde stappenaantallen vergelijken met andere Samsung Health-gebruikers of een wedstrijdje houden met uw vrienden.
- Fitness: gezondheidstips bekijken.
- Mijn pagina: uw profiel beheren en uw gezondheids- en fitnessgeschiedenis bekijken.
- Sommige functies zijn mogelijk niet beschikbaar, afhankelijk van uw regio. [K
	- Als u de stappenkaart gebruikt terwijl u met de auto of de trein reist, kunnen trillingen van invloed zijn op uw stappentelling.

# Samsung Notes

## Introductie

Maak notities door tekst in te voeren via het toetsenbord of door te schrijven of te tekenen op het scherm. U kunt ook afbeeldingen of spraakopnames in uw notities invoegen.

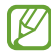

Sommige functies zijn mogelijk niet beschikbaar, afhankelijk van het model.

## Notities maken

1 Open de app Notes, tik op  $\circledR$  en maak een notitie. U kunt de invoermethode wijzigen door op  $\textcircled{{A}}$  of  $\textcircled{{E}}$  te tikken.

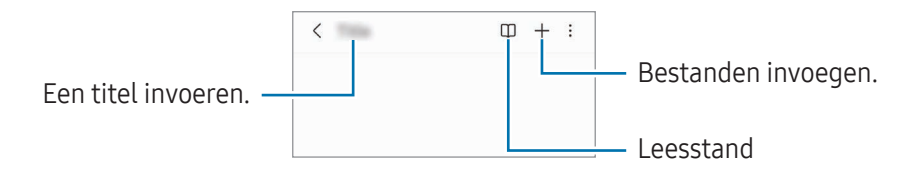

2 Wanneer u klaar bent met het samenstellen van de notitie, tikt u op de knop Terug ( $\leq$ ) om deze op te slaan.

Als u de notitie in een andere bestandsindeling wilt opslaan, tikt u op  $\clubsuit \rightarrow$  Best. opslaan.

### Notities verwijderen

Blijf een te verwijderen notitie aanraken en tik op Wissen.

## Notities synchroniseren

U kunt notities op al uw apparaten bekijken en bewerken die zijn ingelogd op hetzelfde Samsung account. Open de app Notes, tik op  $\equiv \rightarrow \textcircled{3}$  en tik vervolgens op de schakelaar Synchroniseren met Samsung Cloud om deze functie in te schakelen.

## De functie Note assist gebruiken

Notities automatisch formatteren of samenvatten, spelfouten corrigeren of notities vertalen. Nadat u een notitie hebt gemaakt, tikt u op  $\leftrightarrow$  en selecteert u een gewenste optie.

## Notities maken door te schrijven

Tik in het scherm voor het maken van notities op  $(A)$  om te tekenen of in uw eigen handschrift te schrijven. U kunt uw handschrift in een groter formaat invoeren door twee vingers op het scherm te spreiden om het te vergroten.

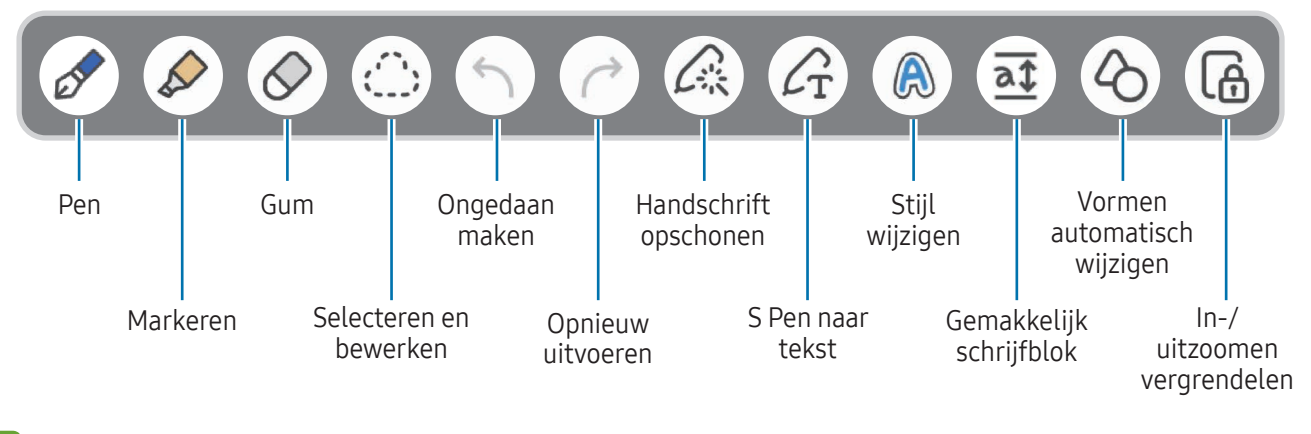

Als vingerinvoer niet werkt op een model dat de S Pen ondersteunt, tikt u op • → Tekenen met vinger aan.

### Favoriete pennen gebruiken

Registreer veelgebruikte pennen als favoriet en pas ze aan door op de knop S Pen te drukken.

Als u favoriete pennen wilt registreren, tikt u op  $\mathscr{A} \to \mathscr{C}_2 \to +$ , verandert u de peninstellingen (zoals het type en de kleur) en tikt u vervolgens op Gereed.

Druk op het scherm voor het opstellen van notities op de knop S Pen om de pen te wijzigen. Als u meerdere pennen hebt geregistreerd, drukt u meerdere keren op de knop S Pen om de gewenste pen te wijzigen.

- Door dicht bij het scherm op de knop S Pen te drukken, wordt de wisser geactiveerd, dus druk op de knop S Pen terwijl u deze iets uit de buurt van het scherm houdt.
	- Als deze functie niet is ingeschakeld, opent u de Instellingen, tikt u op Geavanceerde functies → S Pen en tikt u vervolgens op de schakelaar Air-acties om deze functie in te schakelen.

### De gum gebruiken

Wanneer u handgeschreven tekst in een notitie wilt wissen, tikt u op  $\bigcirc$  en selecteert u een gebied dat u wilt wissen. Of selecteer een gebied terwijl u de S Pen-knop ingedrukt houdt.

Als u het type gum wilt wijzigen, tikt u nogmaals op  $\Diamond$ .

- Streekgum: de regel wissen die u selecteert.
- Gum voor gebied: alleen het gebied wissen dat u selecteert. U kunt het formaat van de gum aanpassen door de instelbalk voor het formaat te slepen.

IҜ Zelfs met een kleinere gum kunt u het gewenste gebied mogelijk niet precies wissen.

### Met de hand geschreven notities bewerken

Bewerk handgeschreven notities met behulp van verschillende bewerkopties, zoals knippen, verplaatsen of formaat wijzigen.

1 Als de notitie handgeschreven tekst bevat, tikt u op  $\sum$ .

Als u de vorm van de selectie wilt wijzigen, tikt u nogmaals op  $\bigcirc$ .

- 2 Tik op de invoer of teken een lijn rondom de invoer om deze te selecteren.
	- Als u de invoer naar een andere locatie wilt verplaatsen, selecteert u de invoer en sleept u deze naar een nieuwe locatie.
	- Als u de grootte van de selectie wilt wijzigen, tikt u op de invoer en sleept u een hoek van het kader dat verschijnt.

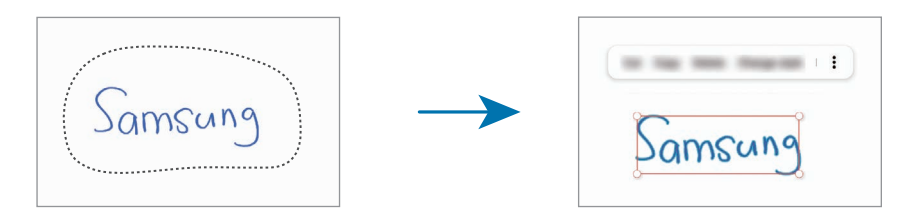

3 Bewerk de invoer met de beschikbare opties.

### Handschrift uitlijnen of omzetten naar tekst

Als u uw handschrift of tekeningen horizontaal wilt rechtzetten, tikt u op  $\mathbb{R} \to \mathsf{H}$ andschrift uitlijnen.

Als u de notitie die u met de hand hebt geschreven, wilt vervangen door de omgezette tekst, tikt u op  $\mathbb{A} \to$ Converteren naar tekst. Als het voorbeeldscherm verschijnt, tikt u op Toevoegen aan.

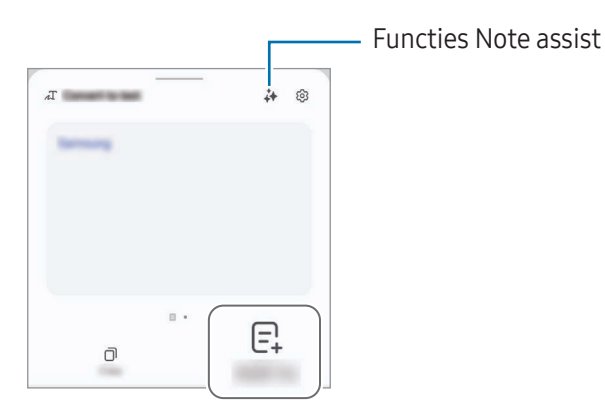

Als u uw handschrift meteen door tekst wilt vervangen, tikt u op  $\mathcal{L}_{T}$  en schrijft u vervolgens op het scherm met de S Pen.

### Stijl wijzigen

U kunt de stijl van uw handschrift en tekeningen wijzigen.

Nadat u op het scherm hebt geschreven of getekend, tikt u twee keer op  $\bigcirc$  en selecteert u een gewenste kleur of lijndikte. Wijs vervolgens met de S Pen aan waar u de stijl wilt toepassen. Wanneer het pictogram  $\rightarrow$  wordt weergegeven, tikt u op de plek waar u de stijl wilt wijzigen.

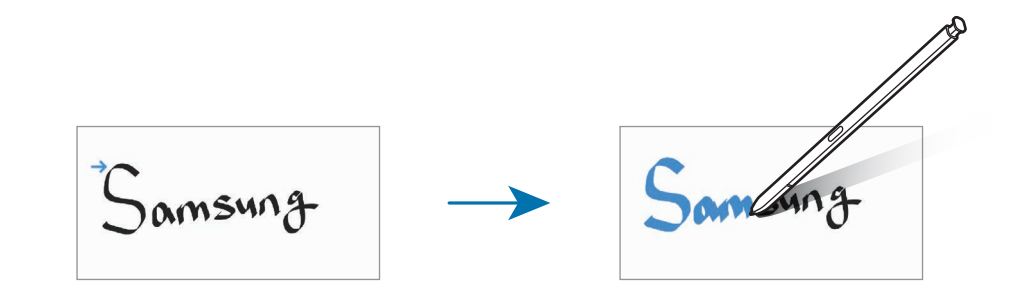

### Het gemakkelijke schrijfblok gebruiken

Tik in het scherm voor het maken van notities op  $\overline{af}$ . Het invoerveld wordt vergroot en wordt weergegeven als het gemakkelijke schrijfblok.

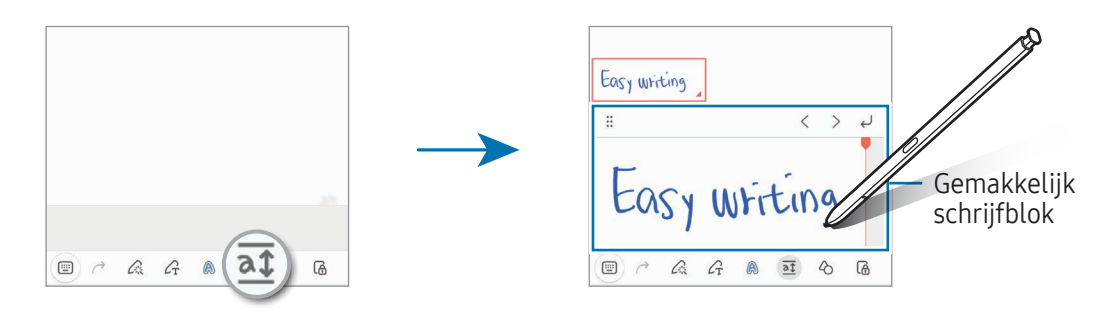

#### Automatisch vormen vastleggen

Tik op  $\Diamond$  en teken een vorm. De vorm wordt vastgelegd.

## Spraak opnemen in notities

Maak een opname van uw stem terwijl u een notitie maakt. De inhoud wordt gesynchroniseerd met de opname.

Tik in het scherm voor het samenstellen van notities op  $+$   $\rightarrow$  Spraakopname en maak een notitie.

Selecteer een notitie in de lijst en tik op  $\left\langle \rightarrow\right\rangle$  om de opname af te spelen. De inhoud die u hebt gemaakt tijdens de opname wordt vervolgens op het scherm weergegeven, samen met de opname.

## Notities toevoegen aan pdf-bestanden

Open de app Notes, tik op <sub>[14</sub>] en selecteer een pdf-bestand. U kunt notities toevoegen aan het pdf-bestand.

## Een notitie vastmaken aan het startscherm

Maak een notitie vast aan het startscherm om deze te bekijken, te openen en te bewerken.

- 1 Open de app Notes.
- 2 Selecteer een notitie en tik op  $\stackrel{\bullet}{\bullet} \rightarrow$  Toevoegen aan  $\rightarrow$  Startscherm. De notitie wordt automatisch toegevoegd aan het startscherm.

## Inhoud uitknippen

U kunt aan een notitie inhoud toevoegen, zoals een webpaginakoppeling of een afbeelding.

1 Als er inhoud is die u wilt uitknippen terwijl u de app Samsung Internet, Berichten of Galerij gebruikt, opent u de app Notes in de weergave met gesplitst scherm of in de pop-upweergave. Raadpleeg [Multi](#page-94-0)  [window](#page-94-0) voor meer informatie over de weergave met gesplitst scherm of de pop-upweergave.

U kunt ook op het scherm dubbeltikken terwijl u de S Pen-knop ingedrukt houdt of het Air command-paneel openen en op Notitie maken tikken.

De opties die u kunt gebruiken, worden onderaan het scherm voor notities opstellen weergegeven.

2 Selecteer de gewenste optie.

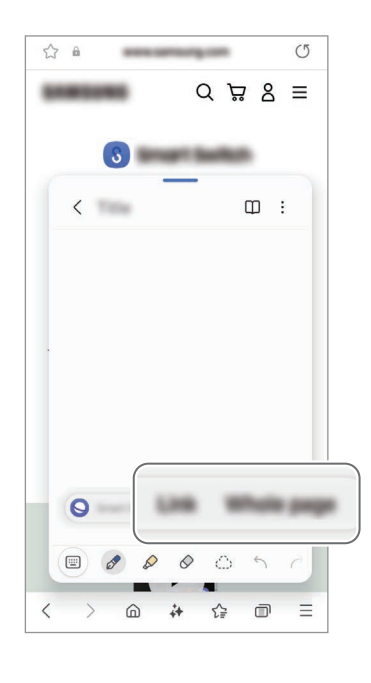

# Samsung Members

Samsung Members biedt ondersteuningsservices aan klanten, zoals apparaatprobleemdiagnose, en gebruikers kunnen hier vragen stellen en foutrapporten indienen. U kunt ook informatie delen met anderen in de community van de Galaxy-gebruikers of de laatste nieuwsberichten en tips bekijken. Samsung Members kan u helpen met het oplossen van problemen die u kunt tegenkomen tijdens het gebruik van uw apparaat.

# Samsung Kids

U kunt de toegang van kinderen tot bepaalde apps beperken, gebruikstijden instellen en instellingen configureren om een leuke en veilige omgeving te maken voor kinderen wanneer ze het apparaat gebruiken.

Open het meldingenvenster, veeg omlaag en tik vervolgens op (C) (Kids). Als u (C) (Kids) niet kunt vinden in het deelvenster Snelle instellingen, tikt u op → Bewerken en sleept u de knop erover om het toe te voegen. Wanneer u Samsung Kids voor het eerst opent of na het herstellen van de fabrieksinstellingen, volgt u de instructies op het scherm om het instellen te voltooien.

Selecteer in het Samsung Kids-scherm de app die u wilt gebruiken.

Uw vooringestelde methode voor schermontgrendeling of uw gemaakte pincode wordt gebruikt wanneer de functie Ouderlijk toezicht wordt ingeschakeld of Samsung Kids wordt afgesloten.

### Functies voor ouderlijk toezicht gebruiken

U kunt de instellingen voor Samsung Kids configureren en de gebruiksgeschiedenis bekijken.

Tik op het Samsung Kids-scherm op  $\stackrel{\bullet}{\bullet} \rightarrow$  Ouderlijk toezicht en voer de ontgrendelingscode in.

### Samsung Kids sluiten

Als u Samsung Kids wilt sluiten, tikt u op de knop Terug (  $\leq$  ) of tikt u op • Samsung Kids sluiten en voert u de ontgrendelingscode in.

# Samsung Global Goals

De Global Goals, die in 2015 door de Algemene Vergadering van de Verenigde Naties zijn opgesteld, bestaan uit doelstellingen die gericht zijn op het creëren van een duurzame samenleving. Met deze doelstellingen kan een einde worden gemaakt aan armoede, ongelijkheid worden bestreden en de klimaatverandering een halt toe worden geroepen.

Met Samsung Global Goals komt u meer te weten over de wereldwijde doelstellingen en sluit u zich aan bij de beweging voor een betere toekomst.

# Samsung TV Plus

Selecteer de zenders net als op een tv en geniet gratis van verschillenden soorten video-inhoud.

Open de app TV.

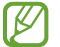

De beschikbaarheid van deze app is afhankelijk van de serviceprovider of het model.

# Samsung Zoeken

U kunt uw apparaat opsporen, zelfs als het niet met een netwerk is verbonden. U kunt uw locatie ook delen met andere mensen die u vooraf hebt ingesteld.

Open de app Zoeken.

# Samsung Shop

Samsung Shop is de mobiele winkelservice van Samsung. Ontvang aanbiedingen of informatie over de producten en services van Samsung en zijn partners.

Open de app Samsung Shop.

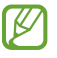

De beschikbaarheid van deze app is afhankelijk van de serviceprovider of het model.

# Galaxy Shop

Ga naar de Samsung-website en bekijk de verschillende gegevens met betrekking tot producten.

Open de app Galaxy Shop.

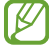

De beschikbaarheid van deze app is afhankelijk van de serviceprovider of het model.

# Galaxy Wearable

Met de Galaxy Wearable-app kunt u uw draagbare apparaten beheren. Wanneer u uw telefoon verbindt met het draagbare apparaat, kunt u de instellingen en apps van het draagbare apparaat aanpassen.

Open de app Wearable.

Tik op Doorgaan om uw telefoon te verbinden met het draagbare apparaat. Volg de instructies op het scherm om de installatie te voltooien. Raadpleeg de gebruikershandleiding van het draagbare apparaat voor meer informatie over hoe u verbinding maakt met het draagbare apparaat en hoe u dit gebruikt met uw apparaat.

# PENUP (Galaxy S24 Ultra)

PENUP is een socialenetwerkservice voor het delen van kunstwerken die zijn gemaakt met de S Pen. Plaats uw kunstwerk, bekijk kunstwerken van anderen en ontdek handige tekentips.

Open de app PENUP.
# Agenda

U kunt uw agenda beheren door aankomende gebeurtenissen in te voeren in uw agenda.

#### Agenda-items toevoegen

- 1 Open de app Agenda en tik op  $\bigoplus$  of dubbeltik op een datum. Tik op de datum en tik op  $\bigoplus$  als de datum al opgeslagen agenda-items of taken bevat.
- 2 Voer de informatie van de gebeurtenis in en tik op Opslaan.

#### Gebeurtenissen synchroniseren met uw accounts

- 1 Open de Instellingen, tik op Accounts en back-up → Accounts beheren en selecteer het account waarmee u wilt synchroniseren.
- 2 Tik op Account synchroniseren en tik op de schakelaar Agenda om deze functie in te schakelen.

Als u accounts wilt toevoegen waarmee moet worden gesynchroniseerd, opent u de app Agenda en tikt u op  $\overline{\phantom{m}}$  →  $\otimes$  → Agenda's beheren →  $+$ . Selecteer een account om mee te synchroniseren en meld u aan. Wanneer het account is toegevoegd, wordt een blauwe cirkel weergegeven naast de accountnaam.

# Reminder

# (Meldingen ontvangen voor actiepunten)

Leg actiepunten als herinneringen vast en ontvang meldingen op basis van de voorwaarden die u hebt ingesteld.

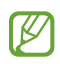

- Als u nauwkeurigere meldingen wilt ontvangen, verbindt u het apparaat met een Wi-Fi-netwerk of mobiel netwerk.
- Als u locatieherinneringen wilt gebruiken, moet de GPS-functie zijn ingeschakeld. De beschikbaarheid van locatieherinneringen is afhankelijk van het model.

### Reminder starten

Open de app Agenda en tik op  $\equiv \rightarrow$  Herinneringen  $\rightarrow$   $\textcircled{4}$ . Het scherm Reminder wordt weergegeven en het pictogram Reminder (**Q**) wordt toegevoegd aan het Apps-scherm.

### Herinneringen maken

- 1 Open de app Reminder.
- 2 Tik op  $\left(\frac{1}{2}\right)$ , vul de gegevens in en tik op Opslaan.

#### Herinneringen voltooien

Tik op de lijst met herinneringen op  $\bigcirc$  of selecteer een herinnering en tik op Voltooien.

#### Herinneringen herstellen

U kunt voltooide herinneringen herstellen.

- 1 Tik in de lijst met herinneringen op  $\equiv \rightarrow$  Voltooid.
- 2 Selecteer een herinnering om deze te herstellen en tik op **Herstellen**. Herinneringen worden toegevoegd aan de lijst met herinneringen en u ontvangt opnieuw een herinnering.

#### Herinneringen verwijderen

Als u een herinnering wilt verwijderen, selecteert u de herinnering en tikt u op Wissen. Als u meerdere herinneringen wilt verwijderen, blijft u een herinnering aanraken, vinkt u de te verwijderen herinneringen aan en tikt u op Wissen.

# Spraakrecorder

Neem een spraakopname op of speel deze af.

- 1 Open de app Spraak recorder.
- 2 Tik op  $\bullet$  om de opname te starten. Spreek uw boodschap in de microfoon in.
	- Tik op  $(II)$  om de opname te pauzeren.
	- Terwijl u een spraakopname maakt, tikt u op  $\mathbb Q$  om een favoriet in te voegen.
- $3$  Tik op om de opname te stoppen.
- 4 Voer een bestandsnaam in en tik op Opslaan.

### De opnamestand wijzigen

Tik op  $\equiv \rightarrow \textcircled{3} \rightarrow \text{Opnamestand}$  en selecteer een stand.

- Standaard: dit is de standaard opnamestand.
- Interview: het apparaat neemt via de boven- en onderkant op hoog volume geluid op terwijl het volume van geluid van de zijkant wordt gedempt.

### Spraakopnames uitschrijven

Spraakopnames omzetten in schermtekst en samenvattingen doornemen. U kunt de omgezette tekst ook vertalen in andere talen.

- 1 Selecteer een spraakopname.
- 2 Tik op Transcriberen en selecteer de gewenste taal. Als de gewenste taal niet in de lijst staat, tikt u op Talen toevoegen en downloadt u een taalpakket.
- 3 Tik op Transcriberen.
	- Als u de sleutelwoorden en samenvatting wilt doornemen, tikt u op Samenvatting.
	- Als u de geconverteerde tekst wilt vertalen, tikt u op @ en selecteert u een taal.
	- Als u de opname in een andere taal wilt vertalen, tikt u op  $\stackrel{\bullet}{\bullet} \rightarrow$  Opnieuw transcriberen.

### Geselecteerde spraakopnames afspelen

Wanneer u opnames van gesprekken beluistert, kunt u bepaalde geluidsbronnen in de opname dempen of het dempen daarvan opheffen.

- 1 Selecteer een spraakopname die is gemaakt in de stand Gesprek.
- 2 Als u bepaalde geluidsbronnen wilt dempen, tikt u op voor de richting die overeenkomt met het geluid dat moet worden gedempt.

Het pictogram verandert in  $\Box$  en het geluid wordt gedempt.

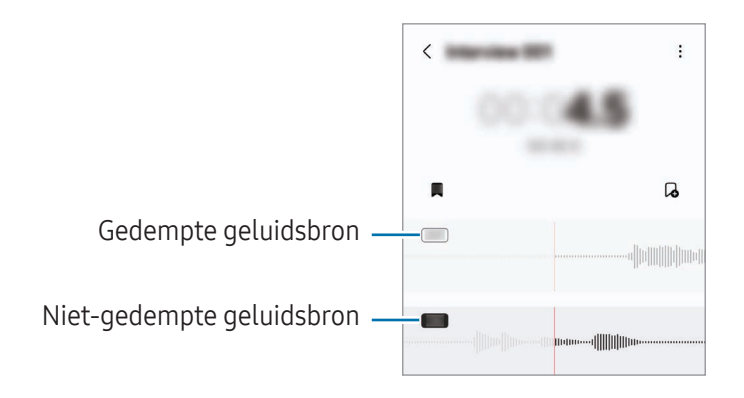

# Mijn bestanden

# (Bestanden bekijken en beheren)

Hier kunt u verschillende bestanden openen en beheren die zijn opgeslagen op het apparaat.

Open de app Mijn bestanden.

Als u wilt controleren op overbodige gegevens om uw apparaatopslag op te schonen, tikt u op Opslag beheren.

Als u bestanden of mappen wilt zoeken, tikt u op  $Q$ .

# Klok

U kunt alarmen instellen, de huidige tijd in veel steden over de gehele wereld bekijken, de tijd bijhouden voor een evenement of een specifieke tijd instellen.

Open de app Klok.

# **Calculator**

Voer eenvoudige rekenkundige of wetenschappelijke berekeningen uit.

Open de app Calculator.

- $\cdot$   $\odot$  : de calculatiehistorie bekijken. Als u de geschiedenis wilt wissen, tikt u op **Historie wissen**. Als u het venster met de calculatiehistorie wilt sluiten, tikt u op ...
- $\Box$  : de eenhedenconverter gebruiken. U kunt verschillende waarden converteren naar andere eenheden, bijvoorbeeld oppervlakte, lengte of temperatuur.
- $\sqrt{\frac{2\pi}{n}}$ : de wetenschappelijke calculator weergeven.

# Gaming Hub

Gaming Hub verzamelt de games die u hebt gedownload via Play Store en Galaxy Store op één plek.

Open de app Gaming Hub en selecteer de gewenste game.

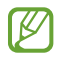

Games die u via de Play Store en Galaxy Store hebt gedownload, worden automatisch weergegeven op het Gaming Hub-scherm. Als u uw games niet ziet, tikt u op Mijn games  $\rightarrow \bullet \rightarrow$  Games toevoegen.

### Een game verwijderen uit Gaming Hub

Tik op Mijn games, blijf een game aanraken en tik vervolgens op Verwijderen uit Gaming Hub.

### De prestatiestand wijzigen

U kunt de gameprestatiestand wijzigen.

Open de app Gaming Hub, tik op Meer → Game Booster → Game-optimalisatie en selecteer de stand die u wilt gebruiken.

- Prestaties: hiermee ligt de focus op de best mogelijke prestaties tijdens het spelen van games. Als u deze stand gebruikt, wordt uw apparaat mogelijk warm vanwege het toegenomen batterijverbruik.
- Standaard: hiermee worden de prestaties en het batterijgebruik op elkaar afgestemd.
- Batterijbesparing: hiermee wordt energie van de batterij bespaard tijdens het spelen van games.

ſØ De efficiëntie van het batterijvermogen varieert per game.

# Game Booster

# (Uw gameomgeving configureren)

U kunt games in een betere omgeving spelen met Game Booster. U kunt Game Booster gebruiken terwijl u games speelt.

Tik op **to op de navigatiebalk om het venster Game Booster te openen tijdens het spelen van games.** Als de navigatiebalk verborgen is, sleept u van de onderkant naar boven om deze weer te geven. Als u de navigatiebalk hebt ingesteld om Veeggebaren te gebruiken, opent u het meldingenpaneel en tikt u op Tik om Game Booster te openen.

- $\cdot$   $\bullet$  : het scherm vergrendelen terwijl de game wordt gespeeld. Als u het scherm wilt ontgrendelen, sleept u het slotpictogram in een willekeurige richting.
- $\bullet$   $\blacksquare$ : de knoppen op de navigatiebalk verbergen. Tik op  $\blacksquare$  op de navigatiebalk om de knoppen weer te geven.
- **(a)**: schermafbeeldingen maken.
- $\Box$  : uw gamesessies opnemen. Als u het opnemen wilt stoppen, tikt u op  $\Box$ .
- **B**: instellingen voor Game Booster configureren.
- Prioriteitstand: instellen dat binnenkomende oproepen en alle meldingen worden geblokkeerd, behalve alarmen, zodat uw game niet wordt onderbroken.
- Game-optimalisatie: de prestatiestand wijzigen.
- Batterij: de resterende gebruiksduur van de batterij bekijken.
- Temperatuur / Geheugen: de temperatuur en de geheugenstatus van het apparaat bekijken. U kunt het apparaat ook zo instellen dat het volume of de beeldsnelheid van de video automatisch wordt aangepast om te voorkomen dat het apparaat oververhit raakt en om de apps op de achtergrond stop te zetten als er onvoldoende geheugen is.
- U kunt instellen dat het venster Game Booster wordt geopend vanaf de navigatiebalk terwijl de M navigatiebalk is ingesteld op **Veeggebaren**. Tik op het venster Game Booster op  $\odot \rightarrow$  Blokkeren tijdens game en tik op de schakelaar Navigatiegebaren om deze functie in te schakelen.
	- De beschikbare opties kunnen verschillen afhankelijk van de game.
	- De prestaties van games kunnen worden beperkt om de temperatuur van het apparaat te reguleren als de temperatuur boven een bepaald niveau stijgt.

### Apps in pop-upvensters openen tijdens het spelen van games

U kunt apps in pop-upvensters openen tijdens het spelen van een game.

Tik op  $\ddot{\bullet}$  en selecteer een app in de lijst met apps.

# <span id="page-115-0"></span>SmartThings

U kunt slimme huishoudelijke apparaten en IoT-producten (Internet of Things) bedienen en beheren.

Open de app SmartThings. Tik voor meer informatie op Menu  $\rightarrow$  Instructies.

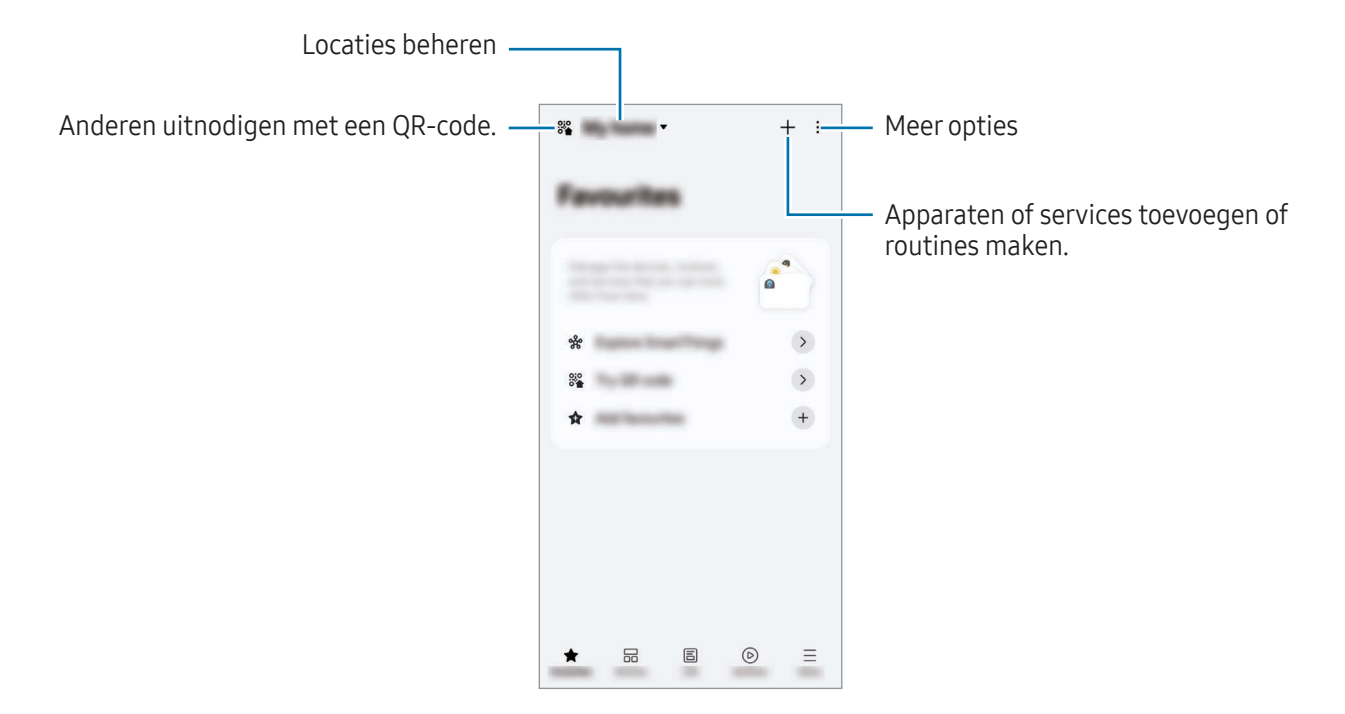

- Favorieten: veelgebruikte apparaten, routines of services toevoegen en beheren.
- Apparaten: apparaten toevoegen of beheren.
- Leven: verschillende services gebruiken, zoals het controleren van de apparaatstatus of het energieverbruik en energie besparen met de AI-energiemodus.
- Routines: routines toevoegen of beheren.
- Menu: nuttige informatie, ondersteunde apparaten, hulp bij het gebruik van bepaalde functies en nog meer bekijken.
- De apparaten die u kunt verbinden kunnen verschillen afhankelijk van de regio. De beschikbare M functies verschillen, afhankelijk van het verbonden apparaat.
	- De problemen en defecten van de aangesloten apparaten zelf vallen niet onder de garantie van Samsung. Wanneer zich problemen of defecten op de aangesloten apparaten voordoen, neemt u contact op met de fabrikant van het apparaat.

# Inhoud delen

U kunt inhoud delen met verschillende deelopties. De volgende acties zijn een voorbeeld van het delen van afbeeldingen.

- 1 Open de app Galerij en selecteer een afbeelding.
- 2 Tik op  $\leq$  en selecteer de gewenste deelmethode.

【必 Er kunnen extra kosten in rekening worden gebracht als u bestanden deelt via het mobiele netwerk.

### <span id="page-116-0"></span>Quick Share

Inhoud delen met apparaten in de buurt

Deel inhoud met apparaten in de buurt via Wi-Fi Direct, Bluetooth of een QR-code. U kunt ook inhoud delen met Android-apparaten via apparaten van andere fabrikanten.

- 1 Open de app Galerij en selecteer een afbeelding.
- 2 Open het meldingenvenster op het andere apparaat, veeg omlaag en tik vervolgens op  $\odot$  (Quick Share) om deze functie in te schakelen. Als u  $\odot$  (Quick Share) niet kunt vinden in het deelvenster Snelle instellingen, tikt u op → Bewerken en sleept u de knop erover om het toe te voegen.
- 3 Tik op  $\langle \rangle$   $\rightarrow$  Quick Share en selecteer een apparaat waarnaar u de afbeelding wilt verzenden. Als u een link met een QR-code wilt delen, tikt u op  $(\mathcal{R})$  en scant u de QR-code.
- 4 Accepteer het verzoek tot bestandsoverdracht op het andere apparaat.

Delen met contactpersonen

U kunt inhoud delen met mensen in uw contactpersonen.

- 1 Open de app Galerij en selecteer een afbeelding.
- 2 Tik op  $\langle \rangle$   $\rightarrow$  Quick Share  $\rightarrow$  Contact weergeven > en selecteer een contactpersoon.

#### Privé delen

Versleutel inhoud en deel deze met anderen. Gedeelde inhoud kan niet worden opgeslagen, gekopieerd of doorgestuurd door de ontvanger.

- 1 Open de app Galerij en selecteer een afbeelding.
- 2 Tik op  $\langle \rangle \rightarrow$  Quick Share  $\rightarrow \stackrel{\bullet}{\rightarrow}$  Privé delen inschakelen.
- 3 Selecteer een apparaat om de afbeelding naar door te sturen, of tik op **Contact weergeven** > en selecteer een contactpersoon.

Instellen wie uw telefoon kan vinden

Stel in wie uw telefoon mag vinden en er inhoud naar mag verzenden.

- 1 Open het meldingenvenster, veeg omlaag en tik op  $\odot$  (Quick Share).
- 2 Selecteer een optie.
	- Niemand: niet toestaan dat anderen uw telefoon vinden. Alleen andere apparaten die zijn aangemeld bij hetzelfde Samsung account kunnen uw telefoon vinden.
	- Alleen contacten: delen met mensen die zijn opgeslagen in uw contacten.
	- Iedereen: nabijgelegen apparaten toestaan om met uw telefoon te delen.

# <span id="page-117-0"></span>Music Share

### Introductie

Met de functie Music Share kunt u uw Bluetooth-luidspreker die al met uw telefoon is verbonden met een andere persoon delen. U kunt ook op uw Galaxy Buds en de Galaxy Buds van iemand anders naar dezelfde muziek luisteren.

Deze functie is beschikbaar op apparaten die de functie Music Share ondersteunen.

### Een Bluetooth-luidspreker delen

U kunt via uw Bluetooth-luidspreker naar muziek op uw telefoon en de telefoon van uw vriend(in) luisteren.

- 1 Zorg ervoor dat uw telefoon en uw Bluetooth-luidspreker zijn gekoppeld. Raadpleeg [Koppelen met andere Bluetooth-apparaten](#page-131-0) voor meer informatie over het aansluiten.
- 2 Open op uw telefoon de Instellingen, tik op Verbonden apparaten en tik vervolgens op de schakelaar Music Share om de functie in te schakelen. U kunt aanvullende functies gebruiken, zoals instellen met wie u uw apparaat wilt delen door te tikken op Music Share.
- 3 Selecteer uw luidspreker in de lijst met Bluetooth-apparaten op de telefoon van uw vriend(in).
- 4 Accepteer het verbindingsverzoek op uw telefoon. Uw luidspreker wordt gedeeld.

Wanneer u muziek afspeelt via de telefoon van uw vriend(in), wordt de muziek gepauzeerd die via uw telefoon wordt afgespeeld.

### Samen naar muziek luisteren met Galaxy Buds

U kunt samen via uw Buds en de Buds van uw vriend(in) naar muziek op uw telefoon luisteren. Deze functie wordt alleen ondersteund op de serie Galaxy Buds.

- 1 Zorg ervoor dat elke telefoon en elk paar Buds met elkaar zijn verbonden. Raadpleeg [Koppelen met andere Bluetooth-apparaten](#page-131-0) voor meer informatie over het aansluiten.
- 2 Open op de telefoon van uw vriend(in) de Instellingen, tik op Verbonden apparaten en tik vervolgens op de schakelaar Music Share om de functie in te schakelen. U kunt aanvullende functies gebruiken, zoals instellen met wie u uw apparaat wilt delen door te tikken op Music Share.
- 3 Open op uw telefoon het meldingenvenster en tik op Media-uitvoer.
- 4 Tik op Music Share en selecteer de Buds van uw vriend(in) in de lijst met gedetecteerde apparaten.
- 5 Accepteer het verbindingsverzoek op de telefoon van uw vriend(in). Wanneer u muziek afspeelt via uw telefoon, kunt u er samen naar luisteren via beide Buds.

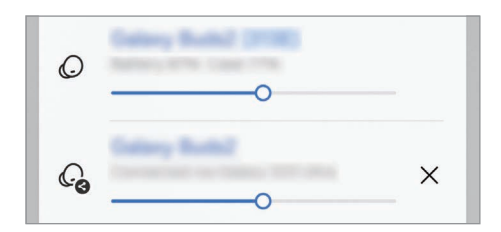

# <span id="page-119-0"></span>Smart View

### (Op een tv-scherm spiegelen)

Bekijk de weergegeven inhoud van uw telefoon op een groot scherm door uw telefoon te verbinden met een tv of monitor die de functie Screen Mirroring (Scherm spiegelen) ondersteunt.

- 1 Open het meldingenvenster, veeg omlaag en tik op Smart View.
- 2 Selecteer een apparaat waarnaar u het scherm van uw telefoon wilt spiegelen.
- Wanneer u een video afspeelt met Smart View, kan de resolutie verschillen afhankelijk van het ſØ tv-model.

### App versturen

De video alleen op het aangesloten scherm weergeven terwijl u tegelijkertijd privéberichten leest of andere functies op uw telefoon gebruikt.

Open de app om een video naar het aangesloten scherm te casten en tik op  $\mathbb{S} \rightarrow$  App versturen.

**K** Bepaalde apps bieden mogelijk geen ondersteuning voor deze functie.

# <span id="page-120-0"></span>Koppeling met Windows

### (Het apparaat gebruiken via een computerverbinding)

Krijg toegang tot gegevens van het mobiele apparaat, zoals apps en foto's, en gebruik deze op een Windows-computer.

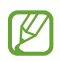

 $\boldsymbol{\mathscr{C}}$ 

- Het wordt aanbevolen om de nieuwste versie van Windows en de app Telefoonkoppeling te gebruiken om optimaal van deze functie te kunnen profiteren.
- Voor het gebruik van deze functie is een Microsoft-account vereist. Wanneer u een Microsoft-account aanmaakt, kunt u zich bij alle Microsoft-apparaten en -diensten aanmelden, zoals de Microsoft Office-apps en Windows 10.

#### Verbinding maken met een computer

- 1 Open Instellingen op uw mobiele apparaat en tik op Verbonden apparaten → Koppeling met Windows.
- 2 Volg de instructies op het scherm om de verbinding te voltooien.

ſØ Ga naar<https://aka.ms/setupltw> voor informatie.

#### Gegevens en meldingen van uw mobiele apparaat op de computer bekijken

Start de app Telefoonkoppeling op de computer en selecteer een gewenste categorie.

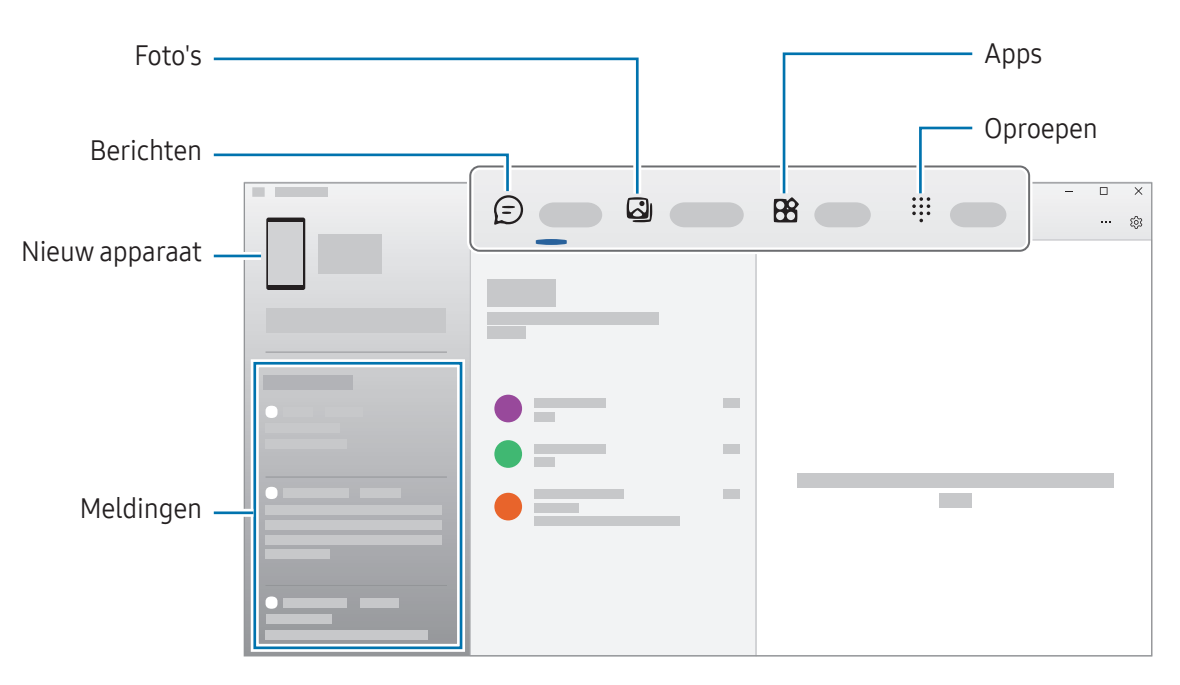

De beschikbare functies en menu's kunnen verschillen, afhankelijk van de softwareversie, de app-versie of het model van het apparaat.

# <span id="page-121-0"></span>Samsung DeX

### Introductie

Met Samsung DeX kunt u uw mobiele apparaat als een computer gebruiken door het mobiele apparaat aan te sluiten op een extern scherm, zoals een tv of monitor. Als u Samsung DeX gebruikt, kunt u tegelijkertijd gebruikmaken van uw mobiele apparaat.

# Apparaten verbinden en Samsung DeX starten

### Bekabelde verbindingen naar externe schermen

U kunt uw mobiele apparaat aansluiten op een extern scherm met behulp van een HDMI-adapter(USB Type-C naar HDMI).

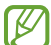

Gebruik alleen officiële door Samsung DeX ondersteunde accessoires die door Samsung worden verkocht. Prestatieproblemen en defecten die worden veroorzaakt door het gebruik van niet officieel ondersteunde accessoires, worden niet gedekt door de garantie.

- 1 Sluit een HDMI-adapter aan op uw mobiele apparaat.
- 2 Sluit een HDMI-kabel aan op de HDMI-adapter en op de HDMI-poort van een tv of monitor.

3 Tik op het scherm van uw mobiele apparaat op Starten. Het scherm van Samsung DeX wordt, zonder het scherm van uw mobiele apparaat te wijzigen, op de aangesloten tv of monitor weergegeven.

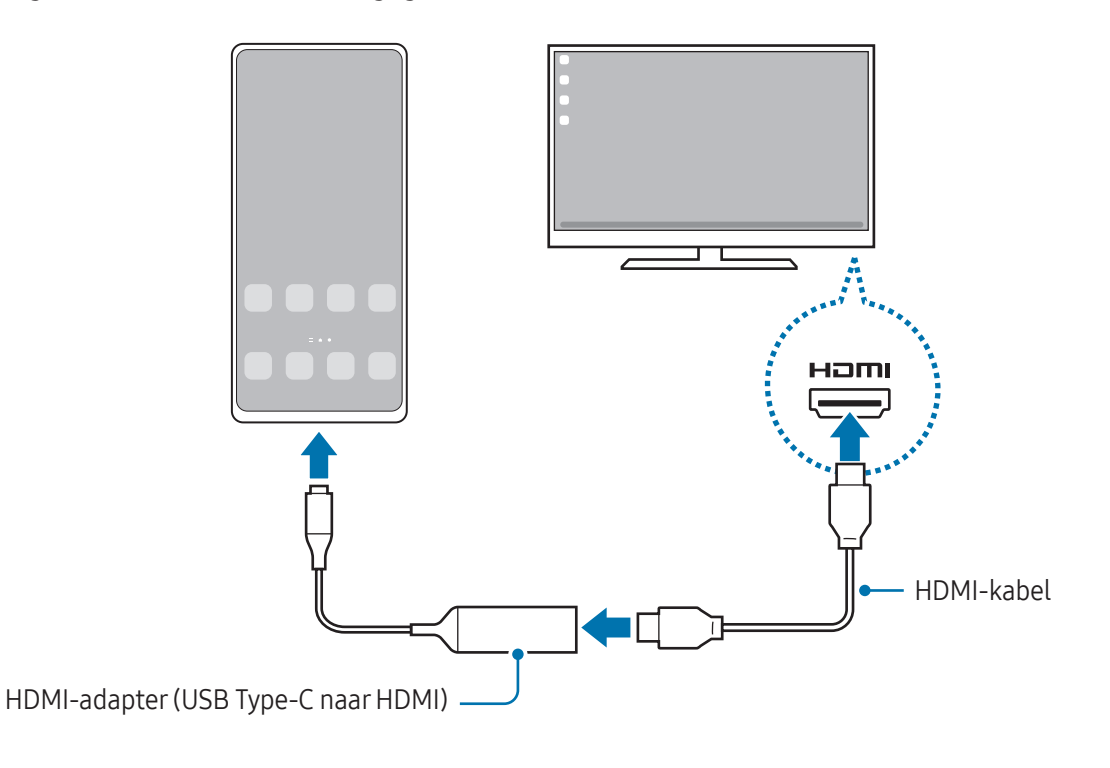

### Draadloos verbinding maken met een tv

U kunt Samsung DeX gebruiken door uw mobiele apparaat draadloos met een tv te verbinden.

- 1 Open het meldingenvenster op uw mobiele apparaat, veeg omlaag en tik vervolgens op (DeX).
- 2 Selecteer een tv uit de lijst met gedetecteerde apparaten en tik op Nu beginnen. Sommige tv's worden alleen gedetecteerd als de functie Screen Mirroring (Scherm spiegelen) is ingeschakeld.
- 3 Als het venster met het verbindingsverzoek op de tv wordt weergegeven, accepteert u het verzoek.
- 4 Volg de instructies op het scherm om de verbinding te voltooien. Nadat de verbinding tot stand is gebracht, verschijnt het Samsung DeX-scherm op de tv.
- Het wordt aanbevolen om een Samsung Smart TV te gebruiken die na 2019 is gemaakt. ſØ
	- Controleer of de tv waarmee u wilt verbinden de functie Screen Mirroring (Scherm spiegelen) ondersteunt.

# Het Samsung DeX-scherm bedienen

#### Een extern scherm bedienen

Bedienen met een extern toetsenbord en muis

U kunt een draadloos toetsenbord/draadloze muis gebruiken. Raadpleeg de gebruikershandleiding van het betreffende apparaat voor meer informatie.

- U kunt instellen dat de muisaanwijzer van het externe scherm naar het scherm van het mobiele  $\boldsymbol{\mathbb{Z}}$ apparaat wordt meegenomen. Open de Instellingen, selecteer Samsung DeX → Muis en trackpad en selecteer vervolgens de schakelaar Aanwijzer naar telefoonscherm om deze functie in te schakelen.
	- U kunt ook het externe toetsenbord op het scherm van het mobiele apparaat gebruiken.

Uw mobiele apparaat als touchpad gebruiken

U kunt uw mobiele apparaat als touchpad gebruiken.

Tik op uw mobiele apparaat op  $\Box$  in de navigatiebalk. Als u de navigatiebalk hebt ingesteld om Veeggebaren te gebruiken, opent u het meldingenpaneel en tikt u op Telefoon gebruiken als touchpad.

- $\boldsymbol{\mathcal{P}}$ Als u op het touchpad op  $\mathbb Q$  dubbeltikt, kunt u de gebaren bekijken die u met het touchpad kunt gebruiken.
	- Als het hoesje van uw mobiele apparaat een voorklep heeft, opent u de voorklep om uw mobiele apparaat als een touchpad te gebruiken. Als de voorklep is gesloten, werkt het touchpad mogelijk niet naar behoren.
	- Als het scherm van uw mobiele apparaat wordt uitgeschakeld, drukt u op de zijknop of dubbeltikt u op het scherm om het scherm weer in te schakelen.

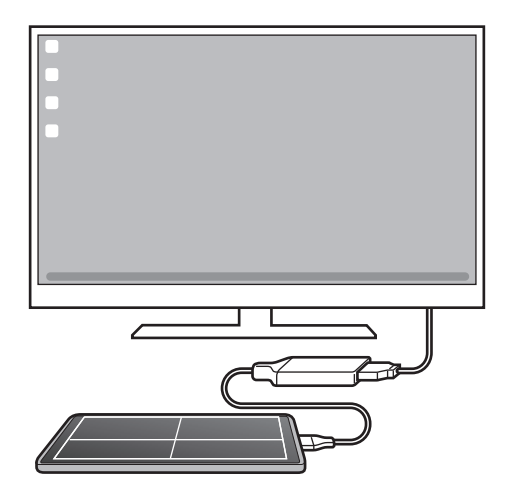

**M** 

Het schermtoetsenbord gebruiken

Wanneer u tekst invoert om berichten te verzenden, notities te maken of andere taken uit te voeren, wordt op het scherm van uw mobiele apparaat automatisch een schermtoetsenbord weergegeven, zonder dat u verbinding hoeft te maken met een extern toetsenbord.

# Samsung DeX gebruiken

Gebruik de functies van uw mobiele apparaat in een interface-omgeving die op die van een computer lijkt. U kunt multitasken door meerdere apps tegelijkertijd te gebruiken. U kunt ook de meldingen en status van uw mobiele apparaat bekijken.

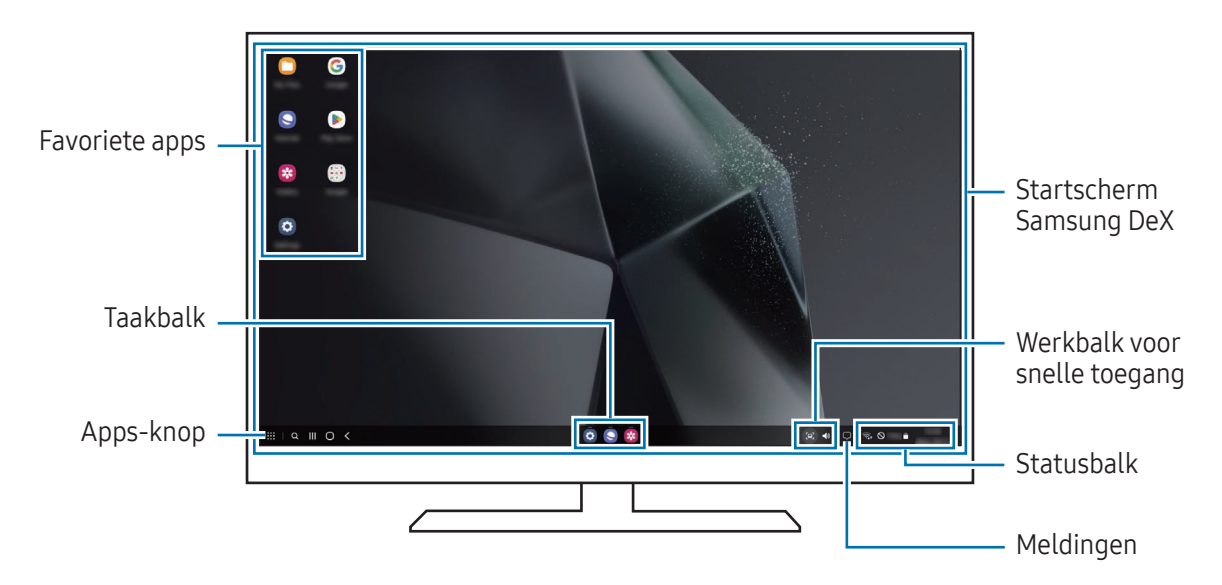

- De schermindeling van Samsung DeX kan afhankelijk van het verbonden apparaat afwijken.
	- Wanneer u Samsung DeX start of sluit, is het mogelijk dat de apps die worden uitgevoerd, worden gesloten.
	- Bepaalde apps of functies zijn mogelijk niet beschikbaar wanneer Samsung DeX wordt gebruikt.
	- Voor het aanpassen van de scherminstellingen gebruikt u de displayinstellingen van de verbonden tv of monitor.
	- Als u de audio-uitvoer wilt wijzigen, tikt u op de statusbalk, selecteert u Media-uitvoer en selecteert u een apparaat.

### Samsung DeX en het mobiele apparaat gelijktijdig gebruiken

Als u Samsung DeX gebruikt, kunt u gelijktijdig afzonderlijke apps op het externe scherm en uw mobiele apparaat gebruiken.

Als u bijvoorbeeld een video bekijkt op de verbonden tv of monitor, kunt u met een vriend chatten via een chatprogramma.

Open op de aangesloten tv of monitor een app op het Samsung DeX-scherm. Open daarna een andere app op uw mobiele apparaat.

### Het Samsung DeX-scherm vergrendelen

Als u het Samsung DeX-scherm en het scherm van uw mobiele apparaat wilt vergrendelen terwijl u Samsung DeX gebruikt, selecteert u  $\frac{111}{111} \rightarrow$  DeX vergr.

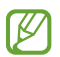

Wanneer u Samsung DeX gebruikt, kunt u het Samsung DeX-scherm en het scherm van uw mobiele apparaat niet vergrendelen door de zijknop in te drukken.

# Google-apps

Google biedt apps voor entertainment, sociale netwerken en bedrijven. U hebt mogelijk een Google-account nodig om bepaalde apps te kunnen gebruiken.

Als u meer app-informatie wilt bekijken, opent u het Help-menu van de betreffende app.

- Chrome: zoeken naar informatie en webpagina's weergeven.
- Gmail: e-mails verzenden of ontvangen via de Google Mail-service.
- Maps: uw locatie op de kaart vinden, zoeken op de wereldkaart en locatiegegevens weergeven voor verschillende plaatsen bij u in de buurt.
- YT Music: geniet van allerlei muziek en video's van YouTube Music. U kunt ook de muziekcollecties bekijken die op uw apparaat zijn opgeslagen en deze afspelen.
- Google TV: video's, zoals films en tv-programma's, kopen of huren in de Play Store.
- Drive: uw inhoud in de cloud opslaan, overal gebruiken en met anderen delen.
- YouTube: video's kijken of maken en delen met anderen.
- Foto's: u kunt al uw foto's en video's vanaf verschillende bronnen op één locatie doorzoeken, beheren en bewerken.
- Google: snel zoeken naar items op internet of op uw apparaat.
- Meet: video-oproepen starten of videovergaderingen maken of eraan deelnemen.
- Berichten: berichten op uw apparaat of computer verzenden en ontvangen, en verschillende inhoud delen, zoals afbeeldingen en video's.
- Assistant: met behulp van uw stem apparaatfuncties gebruiken of zoeken naar informatie.
- ſℒ Sommige apps zijn mogelijk niet beschikbaar, afhankelijk van de serviceprovider of het model.

# Instellingen

# Introductie

Hier kunt u de apparaatinstellingen aanpassen.

Tik op het scherm Apps op Instellingen. U kunt ook het meldingenvenster openen en op  $\bullet$  tikken. Tik op  $\Omega$  om naar instellingen te zoeken met zoektermen. U kunt ook naar instellingen zoeken door een tag te selecteren onder Suggesties.

# Samsung account

Meld u aan bij uw Samsung account en beheer het. Tik op het scherm Instellingen op Samsung account.

# Verbindingen

# **Opties**

Hier kunt u de instellingen wijzigen voor verschillende verbindingen, bijvoorbeeld de Wi-Fi-functie en Bluetooth.

Tik op het scherm Instellingen op Verbindingen.

- Wi-Fi: schakel de functie Wi-Fi in om verbinding te maken met een Wi-Fi-netwerk en ga het internet op of maak verbinding met andere netwerkapparaten. Raadpleeg [Wi-Fi](#page-129-0) voor meer informatie.
- Bluetooth: gebruik Bluetooth om gegevens of mediabestanden uit te wisselen met andere apparaten waarop Bluetooth is ingeschakeld. Raadpleeg [Bluetooth](#page-130-0) voor meer informatie.
- NFC en contactloze betalingen: lees NFC-tags (near field communication) die informatie over producten bevatten. U kunt deze functie ook gebruiken voor betalingen en om bijvoorbeeld treinkaartjes of tickets voor evenementen te kopen. U moet dan wel eerst de daarvoor vereiste apps downloaden. Raadpleeg [NFC en contactloze betalingen](#page-132-0) voor meer informatie.
- Ultra-Wideband (UWB): schakel de UWB-functie in.
- Vliegtuigstand: stel het apparaat zo in dat alle draadloze functies van uw apparaat worden uitgeschakeld. U kunt alleen gebruikmaken van diensten waarvoor geen netwerk is vereist.
	- Houd u aan de regelgeving verstrekt door de luchtvaartmaatschappij en de instructies van het personeel in het vliegtuig. Als u het apparaat mag gebruiken, moet u het altijd gebruiken in de vliegtuigstand.
- SIM-beheer: uw SIM- of USIM-kaarten activeren en de SIM-kaartinstellingen aanpassen. Raadpleeg [SIM-beheer](#page-19-0) voor meer informatie.
- Mobiele netwerken: uw instellingen voor mobiele netwerken configureren.
- Gegevensgebruik: u kunt uw gegevensgebruik bijhouden en limietinstellingen aanpassen. U kunt instellen dat het apparaat de mobiele gegevensverbinding automatisch uitschakelt als de hoeveelheid gebruikte mobiele gegevens de ingestelde limiet bereikt.

U kunt de gegevensbesparingsfunctie inschakelen om te voorkomen dat apps die op de achtergrond worden uitgevoerd, gegevens versturen of ontvangen. Raadpleeg [Gegevensbesparing](#page-133-0) voor meer informatie.

U kunt ook apps zodanig instellen dat ze alleen Wi-Fi of alleen mobiele data gebruiken (of allebei). Raadpleeg [Toegestane netwerken voor apps](#page-133-1) voor meer informatie.

• Mobiele hotspot en tethering: gebruik de telefoon als mobiele hotspot om de mobiele gegevensverbinding van uw telefoon met andere apparaten te delen. Raadpleeg [Mobiele hotspot](#page-134-0) voor meer informatie over de mobiele hotspot.

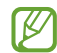

Er kunnen extra kosten in rekening worden gebracht wanneer u deze functie gebruikt.

• Meer verbindingsinstellingen: hier kunt u instellingen aanpassen om andere functies aan te sturen. Raadpleeg [Meer verbindingsinstellingen](#page-134-1) voor meer informatie.

▐ℒ Sommige functies zijn mogelijk niet beschikbaar, afhankelijk van het model.

# <span id="page-129-0"></span>Wi-Fi

Schakel de Wi-Fi-functie in om verbinding te maken met een Wi-Fi-netwerk en toegang te krijgen tot internet of andere netwerkapparaten.

### Verbinding maken met een Wi-Fi-netwerk

1 Tik op het scherm Instellingen op Verbindingen → Wi-Fi en tik vervolgens op de schakelaar om deze functie in te schakelen.

2 Selecteer een netwerk in de lijst met Wi-Fi-netwerken. Voor netwerken met een vergrendelpictogram is een wachtwoord vereist.

- Wanneer het apparaat verbinding heeft gemaakt met een Wi-Fi-netwerk, maakt het elke keer  $\mathbb{Z}$ opnieuw verbinding met dat netwerk als het beschikbaar is, zonder dat een wachtwoord hoeft te worden opgegeven. Tik op  $\otimes$  naast het netwerk en vervolgens op de schakelaar Automatisch opnieuw verbinden om te voorkomen dat het apparaat automatisch verbinding maakt met het netwerk.
	- Als u geen verbinding met een Wi-Fi-netwerk kunt maken, start u de functie Wi-Fi van uw apparaat of de draadloze router opnieuw.

### De informatie over de Wi-Fi-netwerkkwaliteit bekijken

Bekijk de informatie over de Wi-Fi-netwerkkwaliteit, zoals de snelheid en stabiliteit.

Tik op het scherm Instellingen op Verbindingen → Wi-Fi en tik vervolgens op de schakelaar om deze functie in te schakelen. De informatie over de netwerkkwaliteit wordt onder de Wi-Fi-netwerken weergegeven. Als deze informatie niet verschijnt, tikt u op  $\stackrel{\bullet}{\bullet} \rightarrow$  Intelligent Wi-Fi en tikt u op de schakelaar Info netwerkkwaliteit weergeven om deze functie in te schakelen.

IK De informatie over de kwaliteit wordt mogelijk niet weergegeven, afhankelijk van het Wi-Fi-netwerk.

### Wi-Fi-netwerkwachtwoorden delen

Als u iemand die verbinding heeft met een beveiligd Wi-Fi-netwerk vraagt het bijbehorende wachtwoord te delen, kunt u verbinding met het netwerk maken zonder het wachtwoord in te voeren. Deze functie is beschikbaar tussen apparaten die met elkaar verbonden zijn en als het scherm van het andere apparaat is ingeschakeld.

- 1 Tik op het scherm Instellingen op Verbindingen → Wi-Fi en tik vervolgens op de schakelaar om deze functie in te schakelen.
- 2 Selecteer een netwerk in de lijst met Wi-Fi-netwerken.
- 3 Tik op Wachtwoord opvragen.
- 4 Accepteer het verzoek om te delen op het andere apparaat. Het Wi-Fi-wachtwoord wordt ingevoerd op uw apparaat en er wordt verbinding met het netwerk gemaakt.

### Wi-Fi Direct

Wi-Fi Direct verbindt apparaten rechtstreeks via een Wi-Fi-netwerk zonder een toegangspunt.

- 1 Tik op het scherm Instellingen op Verbindingen → Wi-Fi en tik vervolgens op de schakelaar om deze functie in te schakelen.
- 2 Tik op  $\stackrel{\bullet}{\bullet} \rightarrow$  Wi-Fi Direct.

De gedetecteerde apparaten worden weergegeven.

Als het apparaat waarmee u verbinding wilt maken, niet in de lijst staat, moet u verzoeken om de Wi-Fi Direct-functie van het apparaat in te schakelen.

3 Selecteer een apparaat om verbinding mee te maken. De apparaten worden verbonden als het andere apparaat het Wi-Fi Direct-verbindingsverzoek accepteert.

Als u de apparaatverbinding wilt verbreken, selecteert u het los te koppelen apparaat in de lijst.

### <span id="page-130-0"></span>**Bluetooth**

Gebruik Bluetooth om gegevens of mediabestanden uit te wisselen met andere apparaten waarop Bluetooth is ingeschakeld.

### Voorzorgsmaatregelen voor het gebruik van Bluetooth

- Samsung is niet verantwoordelijk voor het verlies, de onderschepping of het misbruik van gegevens die via Bluetooth zijn verzonden of ontvangen.
- Zorg altijd dat u gegevens deelt met en ontvangt van vertrouwde apparaten die goed zijn beveiligd. Als er voorwerpen tussen de apparaten staan, is het mogelijk dat de afstand waarop de apparaten kunnen communiceren afneemt.
- Sommige apparaten, vooral apparaten die niet door Bluetooth SIG zijn getest of goedgekeurd, zijn mogelijk niet compatibel met uw apparaat.
- Gebruik de Bluetooth-functie niet voor illegale doeleinden (bijvoorbeeld illegale kopieën maken van bestanden of illegaal gesprekken opnemen voor commerciële doeleinden). Samsung is niet verantwoordelijk voor de gevolgen van illegaal gebruik van de Bluetooth-functie.

### <span id="page-131-0"></span>Koppelen met andere Bluetooth-apparaten

1 Tik op het scherm Instellingen op Verbindingen → Bluetooth en tik vervolgens op de schakelaar om deze functie in te schakelen.

De gedetecteerde apparaten worden weergegeven.

2 Selecteer een apparaat om verbinding mee te maken. Als het apparaat waarmee u wilt koppelen niet in de lijst staat, stelt u het apparaat in om naar de Bluetooth-koppelstand te schakelen. Raadpleeg de gebruikershandleidingen van het andere apparaat.

ÍЮ Uw telefoon is zichtbaar voor andere apparaten als het scherm Bluetooth-instellingen is geopend.

3 Accepteer het Bluetooth-verbindingsverzoek op uw telefoon om het verzoek te bevestigen. De apparaten worden verbonden als het andere apparaat het Bluetooth-verbindingsverzoek accepteert. Als u de apparaten wilt loskoppelen, tikt u op @ naast de los te koppelen apparaatnaam en tikt u op Koppeling opheffen.

#### Gegevens verzenden en ontvangen

Veel apps ondersteunen gegevensoverdracht via Bluetooth. U kunt gegevens, zoals contacten of mediabestanden, met andere Bluetooth-apparaten delen. De volgende handelingen zijn een voorbeeld van het verzenden van een afbeelding naar een ander apparaat.

- 1 Open de app Galerij en selecteer een afbeelding.
- 2 Tik op  $\langle \rangle$   $\rightarrow$  Bluetooth en selecteer een apparaat om de afbeelding naar over te zetten. Als het apparaat waarmee u wilt koppelen niet in de lijst staat, moet u vragen om de zichtbaarheid van het apparaat in te schakelen.
- 3 Accepteer het Bluetooth-verbindingsverzoek op het andere apparaat.

### <span id="page-132-0"></span>NFC en contactloze betalingen

U kunt uw telefoon gebruiken om NFC-tags te lezen die informatie over producten bevatten. U kunt deze functie ook gebruiken voor betalingen en om bijvoorbeeld treinkaartjes of tickets voor evenementen te kopen. U moet dan wel eerst de daarvoor vereiste apps downloaden.

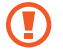

Het apparaat bevat een ingebouwde NFC-antenne. Behandel het apparaat altijd voorzichtig om beschadiging van de NFC-antenne te voorkomen.

#### Informatie in NFC-tags lezen

Gebruik de NFC-functie om productinformatie van NFC-tags te lezen.

- 1 Tik op het scherm Instellingen op Verbindingen en vervolgens op de schakelaar NFC en contactloze betalingen om deze functie in te schakelen.
- 2 Houd het NFC-antennegebied op de achterkant van uw apparaat in de buurt van een NFC-tag. De informatie uit de tag wordt weergegeven.
- Zorg ervoor dat het scherm van het apparaat is ingeschakeld en ontgrendeld. Anders leest het  $\varnothing$ apparaat geen NFC-tags en ontvangt het geen gegevens.

### Betalen met de NFC-functie

Voordat u de NFC-functie kunt gebruiken om een betaling te doen, moet u zich aanmelden bij een service voor mobiele betalingen. Neem voor aanmelding of meer informatie over de service contact op met uw serviceprovider.

- 1 Tik op het scherm Instellingen op Verbindingen en vervolgens op de schakelaar NFC en contactloze betalingen om deze functie in te schakelen.
- 2 Plaats het NFC-antennegebied op de achterkant van uw apparaat tegen de NFC-kaartlezer.

Als u de standaard-app voor betalingen wilt instellen, opent u het scherm Instellingen en tikt u op Verbindingen → NFC en contactloze betalingen → Contactloze betalingen → Betaling en selecteert u een app.

- De lijst met betalingsservices omvat mogelijk niet alle beschikbare betaalapps. M
	- Als u de betalings-app bijwerkt of een nieuwe installeert, werken de betalingsservices die u eerder hebt gebruikt mogelijk niet correct. Als dat het geval is, tikt u op het scherm Instellingen op Verbindingen  $\rightarrow$  NFC en contactloze betalingen  $\rightarrow$  Contactloze betalingen  $\rightarrow$  Betaling of Overige en selecteert u een andere app in plaats van de bijgewerkte of net geïnstalleerde app. U kunt ook de selectie van de geselecteerde app ongedaan maken.

### <span id="page-133-0"></span>Gegevensbesparing

Beperk uw gegevensgebruik door te voorkomen dat bepaalde apps die op de achtergrond worden uitgevoerd gegevens versturen of ontvangen.

Tik op het scherm Instellingen op Verbindingen → Gegevensgebruik → Gegevensbesparing en tik vervolgens op de schakelaar om deze functie in te schakelen.

Als de gegevensbesparingsfunctie is ingeschakeld, wordt op de statusbalk het pictogram  $\mathcal{A}_3$  weergegeven.

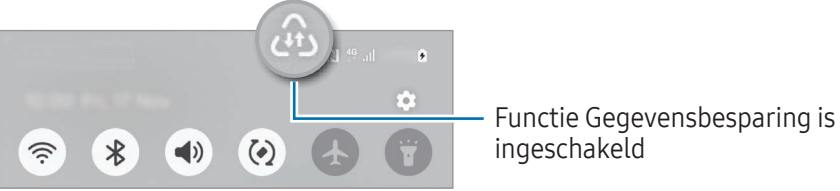

Als u apps wilt selecteren waarvoor u geen gegevensbeperking wilt inschakelen, tikt u op Apps  $\boldsymbol{\mathcal{U}}$ mogen altijd gegevens gebr. en selecteert u apps.

### <span id="page-133-1"></span>Toegestane netwerken voor apps

Stel apps zodanig in dat ze alleen Wi-Fi of alleen mobiele data gebruiken (of allebei).

U kunt bijvoorbeeld instellen dat het apparaat alleen mobiele gegevens gebruikt voor apps die u veilig wilt houden of voor het streamen van apps die kunnen worden losgekoppeld. Zelfs als u de Wi-Fi-functie niet uitschakelt, worden de apps geopend met behulp van de mobiele gegevens.

Tik op het scherm Instellingen op Verbindingen → Gegevensgebruik → Toegestane netwerken voor apps. Tik op een willekeurige app in de app-lijst en selecteer een netwerkoptie.

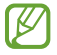

Er kunnen extra kosten in rekening worden gebracht wanneer u deze functie gebruikt.

### <span id="page-134-0"></span>Mobiele hotspot

Gebruik uw telefoon als mobiele hotspot om de mobiele gegevensverbinding van uw apparaat met andere apparaten te delen.

- 1 Tik op het scherm Instellingen op Verbindingen → Mobiele hotspot en tethering → Mobiele hotspot.
- 2 Tik op de schakelaar om deze functie in te schakelen. U kunt de naam van het netwerk, het wachtwoord en meer wijzigen. Het pictogram (o) wordt weergegeven op de statusbalk.
- 3 Zoek op het scherm van het andere apparaat naar uw telefoon in de lijst met Wi-Fi-netwerken en selecteer deze.

U kunt ook op QR-code tikken in het venster Mobiele hotspot en de QR-code scannen met het andere apparaat.

- Als de mobiele hotspot niet wordt gevonden, stelt u op uw telefoon **Band** in op 2,4 GHz. Hierna M tikt u op Geavanceerd en vervolgens op de schakelaar Verborgen netwerk om deze functie uit te schakelen.
	- Als u de functie **Auto-hotspot** inschakelt, kunt u de mobiele gegevensverbinding van uw telefoon delen met andere apparaten die bij uw Samsung account zijn aangemeld.

### <span id="page-134-1"></span>Meer verbindingsinstellingen

Instellingen aanpassen om andere verbindingsfuncties aan te sturen.

Tik op het scherm Instellingen op Verbindingen → Meer verbindingsinstellingen.

- Apparaten in de buurt: instellen dat de telefoon naar nabijgelegen apparaten zoekt waarmee verbinding kan worden gemaakt.
- Afdrukken: instellingen voor printerinvoegtoepassingen die zijn geïnstalleerd op het apparaat. U kunt beschikbare printers zoeken of handmatig een printer toevoegen om bestanden af te drukken. Raadpleeg [Afdrukken](#page-135-0) voor meer informatie.
- VPN: virtuele particuliere netwerken (VPN's) instellen op uw apparaat om verbinding te maken met het privénetwerk van een school of bedrijf.
- Privé-DNS: stel het apparaat in op het gebruik van de qua beveiliging verbeterde privé-DNS.
- Ethernet: wanneer u een Ethernet-adapter aansluit, kunt u een bekabeld netwerk gebruiken en de netwerkinstellingen configureren.
- Systeemconfiguratie up-to-date houden: automatische configuratiewijzigingen toestaan om ervoor te zorgen dat netwerkverbindingsfuncties werken zoals verwacht.

### <span id="page-135-0"></span>Afdrukken

Hier kunt u instellingen configureren voor printerinvoegtoepassingen die zijn geïnstalleerd op het apparaat. U kunt het apparaat op een printer aansluiten via Wi-Fi of Wi-Fi Direct en afbeeldingen of documenten afdrukken.

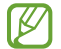

Sommige printers zijn mogelijk niet compatibel met het apparaat.

Printerinvoegtoepassingen toevoegen

U kunt printerinvoegtoepassingen toevoegen voor printers waarmee u het apparaat wilt verbinden.

- 1 Tik op het scherm Instellingen op Verbindingen → Meer verbindingsinstellingen → Afdrukken → Invoegtoepassing downloaden.
- 2 Selecteer een printerinvoegtoepassing en installeer deze.
- 3 Selecteer de geïnstalleerde printerinvoegtoepassing.

Het apparaat zoekt automatisch naar printers die zijn verbonden met hetzelfde Wi-Fi-netwerk als uw apparaat.

4 Selecteer een printer die u wilt toevoegen.

 $\not\!\!\!D$ Als u handmatig printers wilt toevoegen, tikt u op  $\stackrel{\bullet}{\bullet} \rightarrow$  Printer toevoegen.

#### Inhoud afdrukken

Bij het bekijken van inhoud, zoals afbeeldingen of documenten, opent u de lijst met opties, tikt u op Afdrukken  $\rightarrow \blacktriangledown \rightarrow$  Alle printers... en selecteert u een printer.

Afdrukmethoden kunnen verschillen afhankelijk van het type inhoud.

# Verbonden apparaten

Wijzig de instellingen voor apparaatverbindingen.

Tik op het scherm Instellingen op Verbonden apparaten.

- Quick Share: de instellingen voor Quick Share (snel delen) wijzigen. Raadpleeg [Quick Share](#page-116-0) voor meer informatie.
- Music Share: de instellingen voor Muziek delen wijzigen. Raadpleeg [Music Share](#page-117-0) voor meer informatie.
- Buds automatisch wisselen: instellen dat de Galaxy Buds van een ander apparaat overschakelen naar uw telefoon wanneer u een oproep plaatst of beantwoordt, media afspeelt en meer. U kunt deze functie alleen gebruiken als u bent ingelogd op hetzelfde Samsung account als het andere apparaat en u uw Galaxy Buds draagt.
- Bel/sms op andere apparaten: koppel uw tablet en telefoon om met uw telefoonnummer de bel- en berichtfuncties op uw tablet te gebruiken. U moet zich op de tablet en de telefoon met hetzelfde Samsung account registreren en aanmelden. Bepaalde bel- en berichtfuncties zijn mogelijk niet beschikbaar.
- Doorgaan met apps op andere apparaten: gebruik de apps van uw telefoon op andere apparaten die bij uw Samsung account zijn aangemeld.
- Camera delen: gebruik de camera van uw telefoon als webcam voor een tablet of Galaxy Book in de buurt. Om deze functie te gebruiken, moeten beide apparaten zijn aangemeld bij dezelfde Samsung account en moeten Wi-Fi, Bluetooth en de functie Camera delen zijn ingeschakeld.
- Koppeling met Windows: krijg toegang tot gegevens van het mobiele apparaat, zoals apps en foto's, en gebruik deze op een Windows-computer. Raadpleeg [Koppeling met Windows](#page-120-0) voor meer informatie.
- Multi-control: gebruik een muis en een toetsenbord die zijn aangesloten op een Samsung-computer die deze functie van uw telefoon ondersteunt.
- Samsung DeX: gebruik de functies van uw mobiele apparaat in een interfaceomgeving die op een computer lijkt. Raadpleeg [Samsung DeX](#page-121-0) voor meer informatie.
- Smart View: u kunt ook de weergegeven inhoud van uw telefoon bekijken op een groot scherm door uw telefoon aan te sluiten op een tv of monitor die de functie Screen Mirroring ondersteunt. Raadpleeg [Smart View](#page-119-0) voor meer informatie.
- Galaxy Wearable: wanneer u uw telefoon aansluit op het draagbare apparaat, kunt u de instellingen en apps van het draagbare apparaat aanpassen. Raadpleeg [Galaxy Wearable](#page-107-0) voor meer informatie.
- SmartThings: u kunt slimme huishoudelijke apparaten en IoT-producten (Internet of Things) bedienen en beheren. Raadpleeg [SmartThings](#page-115-0) voor meer informatie.
- Android Auto: verbind uw apparaat met een voertuig en bedien bepaalde functies van uw apparaat op het scherm van het voertuig.

# Standen en routines

### Introductie

Selecteer een stand op basis van uw huidige activiteit of locatie of voeg uw herhaalde gebruikspatronen toe als routines zodat u uw apparaat makkelijker kunt gebruiken.

Tik op het scherm Instellingen op Standen en routines.

### Standen gebruiken

#### Standen toevoegen

- 1 Tik op het scherm Instellingen op **Standen en routines**  $\rightarrow$  **Standen**.
- 2 Selecteer de gewenste stand of tik op Stand toevoegen om uw eigen standen toe te voegen.

#### Standen uitvoeren

Standen worden automatisch uitgevoerd wanneer aan de voorwaarden wordt voldaan. U kunt ze ook handmatig uitvoeren door wanneer u wilt op de knop te tikken.

Als u standen handmatig wilt uitvoeren, selecteert u de gewenste stand en tikt u op Inschakelen.

Als u een actieve stand wilt uitschakelen, tikt u op de stand en tikt u vervolgens op Uitschakelen.

# Gebruik van routines

#### Routines toevoegen

- 1 Tik op het scherm Instellingen op Standen en routines  $\rightarrow$  Routines.
- 2 Tik op  $\oslash$  en selecteer een routine of tik op  $+$  om uw eigen routines toe te voegen. Als u de werking van de routine wilt instellen op handmatig, tikt u op Handmatig starten. Deze optie verschijnt alleen als er geen werkingsvoorwaarden zijn ingesteld.

#### Routines uitvoeren

Automatische routines worden automatisch uitgevoerd wanneer aan de voorwaarden wordt voldaan. Routines waarvoor u Handmatig starten hebt ingesteld als werkingsvoorwaarde, kunt u handmatig uitvoeren door op de knop te tikken wanneer u maar wilt.

Als u routines handmatig wilt uitvoeren, tikt u op  $\blacktriangleright$  naast de routine die u wilt uitvoeren. Als u een widget wilt gebruiken, tikt u op een routine onder **Handmatige routines** en tikt u op Meer → Instellen als widget → Toevoegen. De routine wordt als widget aan het startscherm toegevoegd, waarna u de routine kunt uitvoeren door op de widget te tikken.

Als u actieve routines wilt stoppen, tikt u op de routine onder Actief en tikt u vervolgens op Stoppen.

# Geluiden en trillen

### **Opties**

U kunt de instellingen voor diverse geluiden op het apparaat wijzigen.

Tik op het scherm Instellingen op Geluiden en trillen.

- Geluid / Trillen / Stil: instellen dat het apparaat de geluidstand, de trilstand of de stille stand gebruikt.
- Trillen bij inkomende oproep: instellen dat bij inkomende oproepen zowel een beltoon als een trilsignaal wordt gebruikt door het apparaat.
- Tijdelijk dempen: instellen dat het apparaat gedurende een bepaalde periode de stille stand gebruikt.
- Beltoon: de beltoon wijzigen.

M

- Meldingsgeluid: het meldingsgeluid wijzigen.
- Systeemgeluid: wijzig het geluid dat voor bepaalde acties wordt gebruikt, zoals het opladen van het apparaat.
- Volume: het volumeniveau van het apparaat aanpassen.
- Trillen bij oproep: de instellingen voor het trillen bij oproepen wijzigen.
- **Trilstand melding**: de instellingen voor het trillen bij meldingen wijzigen.
- Trilsignalen systeem: selecteer acties om trilfeedback te ontvangen en pas de intensiteit van het trillen aan.
- Intensiteit trilsignaal: de sterkte van het trilsignaal aanpassen.
- Geluidskwal. en -effecten: de geluidskwaliteit en -effecten van het apparaat instellen. Raadpleeg [Geluidskwaliteit en -effecten](#page-139-0) voor meer informatie.
- Afzonderlijk app-geluid: instellen dat mediageluid van een specifieke app afzonderlijk op het andere audio-apparaat wordt afgespeeld. Raadpleeg [Afzonderlijk app-geluid](#page-140-0) voor meer informatie.

Sommige functies zijn mogelijk niet beschikbaar, afhankelijk van het model.

### <span id="page-139-0"></span>Geluidskwaliteit en -effecten

Stel de geluidskwaliteit en -effecten van het apparaat in.

Tik op het scherm Instellingen op Geluiden en trillen → Geluidskwal. en -effecten.

- Dolby Atmos: selecteer een surround sound-stand die is geoptimaliseerd voor verschillende typen audio, zoals films, muziek en spraak. Met Dolby Atmos ervaart u bewegende audiogeluiden om u heen.
- Dolby Atmos voor games: ervaar het Dolby Atmos-geluid dat is geoptimaliseerd voor games tijdens het spelen van games.
- Equalizer: selecteer een optie voor een specifiek muziekgenre en geniet van geoptimaliseerd geluid.
- UHQ-upscaler: verbeter de geluidsresolutie van muziek en video's tijdens het gebruik van een bekabelde koptelefoon.
- Adapt sound: stel het beste geluid in voor u.
- Afhankelijk van het model, moet u de koptelefoon aansluiten om bepaalde functies te kunnen IM gebruiken.

# <span id="page-140-0"></span>Afzonderlijk app-geluid

Instellen dat mediageluid van een specifieke app wordt afgespeeld op de verbonden Bluetooth-luidspreker of oorties.

U kunt bijvoorbeeld naar de app Navigatie luisteren via de luidspreker van uw apparaat terwijl u de app Muziek beluistert via de Bluetooth-luidspreker van een voertuig.

- 1 Tik op het scherm Instellingen op Geluiden en trillen → Afzonderlijk app-geluid en tik vervolgens op de schakelaar om deze functie in te schakelen.
- 2 Selecteer een app die mediageluiden afzonderlijk moet afspelen en tik op de knop Terug ( $\zeta$ ).
- 3 Selecteer het apparaat dat het mediageluid van de geselecteerde app moet afspelen.

# Meldingen

De instellingen voor meldingen wijzigen.

Tik op het scherm Instellingen op Meldingen.

- App-meldingen: selecteer de apps waarvan u meldingen wilt ontvangen.
- Meldingen sorteren: selecteer een methode om meldingen te sorteren.
- Meldingen vergrendelscherm: instellen hoe meldingen worden weergegeven op het vergrendelscherm.
- Pop-upstijl melding: selecteer een pop-upstijl voor meldingen en wijzig de instellingen.
- Niet storen: instellen dat het apparaat alle geluiden dempt, behalve voor toegestane uitzonderingen.
- Geavanceerde instellingen: configureer geavanceerde instellingen voor de meldingen.

# **Display**

### **Opties**

U kunt de instellingen voor het display en het startscherm wijzigen.

Tik op het scherm Instellingen op Display.

- Licht / Donker: schakel de donkere stand in of uit.
- Instellingen Donkere stand: u kunt oogvermoeidheid beperken door het donkere thema toe te passen wanneer u het apparaat 's nachts of op een donkere plaats gebruikt. U kunt een schema instellen voor het toepassen van de donkere stand.

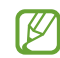

In sommige apps wordt het donkere thema mogelijk niet toegepast.

- Helderheid: de helderheid van het scherm aanpassen.
- Aanpasbare helderheid: hiermee stelt u het apparaat in om uw helderheidsinstellingen bij te houden en ze automatisch toe te passen in soortgelijke verlichtingsomstandigheden.
- Extra helderheid: instellen dat het scherm helderder is dan de maximale helderheid. Deze functie is beschikbaar als u de functie Aanpasbare helderheid uitschakelt.
- Vloeiende beweging: de snelheid wijzigen waarmee het scherm wordt ververst. Wanneer u een hoge verversingssnelheid instelt, zal het scherm soepeler scrollen. Raadpleeg [Vloeiende beweging](#page-142-0) voor meer informatie.
- Comfortabel scherm voor uw ogen: zorg voor minder vermoeide ogen door de hoeveelheid blauw licht te beperken die het scherm afgeeft. U kunt een schema instellen voor het toepassen van deze functie.
- Aanpasbare kleurtint: pas de kleuren en witbalans aan op basis van de omgevingsverlichting om kleuren natuurlijker te laten lijken in verschillende omgevingen.
- Scherm-modus: de schermstand wijzigen om de kleuren en contrasten op het scherm aan te passen. Raadpleeg [De schermstand wijzigen of de displaykleur aanpassen](#page-143-0) voor meer informatie.
- Tekstgrootte en opmaak: de lettergrootte en het lettertype wijzigen.
- Inzoomen op scherm: de items op het scherm groter of kleiner maken.
- Schermresolutie: de schermresolutie wijzigen. Bij hogere resoluties wordt de weergave levendiger, maar dit kost meer batterijvermogen. Sommige actieve apps worden mogelijk gesloten als u de resolutie wijzigt.
- Apps op volledig scherm: apps selecteren die kunnen worden gebruikt op het volledige scherm.
- Uitsnede camera: instellen dat het apparaat de camera aan de voorzijde verbergt op het scherm.
- Time-out scherm: instellen na hoeveel tijd de achtergrondverlichting van het scherm moet worden uitgeschakeld door het apparaat.
- Eenvoudige stand: overschakelen naar de eenvoudige stand om grotere pictogrammen weer te geven en een eenvoudigere indeling toe te passen op het startscherm.
- Edge-vensters: de instellingen voor het Edge-venster wijzigen.
- Navigatiebalk: de instellingen van de navigatiebalk wijzigen. Raadpleeg [Navigatiebalk \(softkeys\)](#page-25-0) voor meer informatie.
- Bescherming tegen onbedoeld aanraken: instellen dat het scherm van het apparaat aanraakinvoer niet detecteert op een donkere plaats, zoals in een broekzak of tas.
- Aanraakgevoeligheid: verhoog de aanraakgevoeligheid van het scherm om met een screensaver te gebruiken.
- Oplaadinformatie weergeven: instellen dat het apparaat de oplaadinformatie, zoals het resterende batterijpercentage, weergeeft wanneer het scherm is uitgeschakeld.
- Screensaver: instellen dat het apparaat de screensaver weergeeft wanneer uw apparaat wordt opgeladen.
- M Sommige functies zijn mogelijk niet beschikbaar, afhankelijk van het model.

### <span id="page-142-0"></span>Vloeiende beweging

De verversingssnelheid is het aantal keren dat het scherm per seconde wordt ververst. Gebruik een hoge verversingssnelheid om te voorkomen dat het scherm flikkert tijdens het schakelen tussen schermen. Het scherm zal soepeler scrollen. Wanneer u een standaard verversingssnelheid selecteert, gaat de batterij langer mee.

- 1 Tik op het scherm Instellingen op **Display**  $\rightarrow$  **Vloeiende beweging**.
- 2 Selecteer een verversingssnelheid.
	- Aanpasbaar: krijg vloeiendere animaties en scrolbewegingen door de vernieuwingssnelheid van uw scherm automatisch te verhogen.
	- Standaard: gebruik in normale situaties een standaard verversingssnelheid om de batterij langer mee te laten gaan.

# <span id="page-143-0"></span>De schermstand wijzigen of de displaykleur aanpassen

Wijzig de schermstand of pas de displaykleur geheel naar wens aan.

### De schermstand wijzigen

Tik op het scherm Instellingen op Display → Scherm-modus en selecteer de gewenste stand.

- Levendig: hiermee worden het kleurbereik, de verzadiging en de scherpte van uw display geoptimaliseerd. U kunt ook de displaykleurbalans aanpassen op basis van kleurwaarde.
- Natuurlijk: dit past het scherm aan naar natuurlijke kleuren.
- U kunt de displaykleur alleen aanpassen in de stand Levendig. ſͶ
	- De stand Levendig is mogelijk niet compatibel met apps van derden.

#### De kleurbalans voor volledig scherm optimaliseren

Optimaliseer de displaykleur door de kleurtinten aan uw voorkeur aan te passen.

Tik op het scherm Instellingen op **Display → Scherm-modus → Levendig** en pas de kleurenbalk aan onder Witbalans.

Wanneer u de kleuraanpassingsbalk naar Koel sleept, neemt de blauwe kleurtint toe. Wanneer u de balk naar Warm sleept, neemt de rode kleurtint toe.

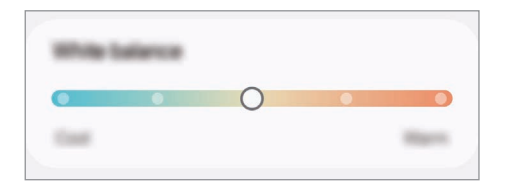

#### De schermtint aanpassen op basis van kleurwaarde

U kunt bepaalde kleurtinten verhogen of verlagen door de waarde Rood, Groen of Blauw afzonderlijk aan te passen.

- 1 Tik op het scherm Instellingen op Display  $\rightarrow$  Scherm-modus  $\rightarrow$  Levendig.
- 2 Tik op Geavanceerde instellingen.
- 3 Pas de kleurbalk voor R (rood), G (groen) of B (blauw) aan uw voorkeur aan. De schermtint wordt aangepast.
## <span id="page-144-0"></span>Batterij

Controleer de resterende batterijlading en hoe lang u het apparaat nog kunt gebruiken. Voor apparaten die een laag batterijniveau hebben, kunt u de batterij sparen door de energiebesparingsfuncties in te schakelen.

Tik op het scherm Instellingen op Batterij.

- Spaarstand: de spaarstand inschakelen om de gebruiksduur van de batterij te verlengen.
- Limieten achtergrondgebruik: batterijgebruik beperken voor apps die u niet vaak gebruikt.
- Batterijbescherming: stel deze optie in om het opladen te stoppen als de batterij volledig is opgeladen of om het maximale opladen te beperken tot het vooraf ingestelde niveau.
- Oplaadinstellingen: de instellingen voor opladen configureren.
- Batterij draadloos delen: een ander apparaat opladen met de batterij van uw telefoon. Raadpleeg [Batterij draadloos delen](#page-14-0) voor meer informatie.
- Batterijperc. weergeven: het resterende batterijpercentage weergeven op de statusbalk.
- Batterijgegevens: batterij-informatie bekijken, zoals de batterijcapaciteit.
	- De resterende gebruiksduur geeft aan wanneer de batterij leeg is. De gebruiksduur kan verschillen afhankelijk van uw apparaatinstellingen en de gebruiksomstandigheden.
		- U ontvangt mogelijk geen meldingen van sommige apps die de energiebesparende stand gebruiken.

## Achtergrond en stijl

Hier kunt u de achtergrondinstellingen voor het startscherm en vergrendelscherm wijzigen.

Tik op het scherm Instellingen op Achtergrond en stijl.

## Thema's

 $\not\!\!{E}$ 

U kunt op het apparaat verschillende thema's toepassen om de visuele elementen van het startscherm, het vergrendelscherm en de pictogrammen aan te passen.

Tik op het scherm Instellingen op Thema's.

## Startscherm

Instellingen configureren voor het startscherm, zoals de schermindeling.

Tik op het scherm Instellingen op Startscherm.

## Vergrendelscherm en AOD

### **Opties**

Wijzig de instellingen voor het vergrendelscherm en de Always On Display.

Tik op het scherm Instellingen op Vergrendelscherm en AOD.

- Type schermvergrendeling: de methode voor schermvergrendeling wijzigen.
- Ontgrendelen verlengen: instellen dat het apparaat zichzelf ontgrendelt wanneer vertrouwde locaties of apparaten worden gedetecteerd. Raadpleeg [Ontgrendelen verlengen](#page-146-0) voor meer informatie.
- Instell. veilige vergrendeling: de schermvergrendelingsinstellingen voor de geselecteerde vergrendelmethode wijzigen.
- Always On Display: instellen dat het apparaat informatie weergeeft als het scherm is uitgeschakeld. Raadpleeg [Always On Display](#page-146-1) voor meer informatie.
- Raak aan, houd vast voor bewerken: instellen dat het apparaat de bewerkingsopties weergeeft wanneer u het vergrendelscherm blijft aanraken.
- Klok roaming: de klok wijzigen zodat zowel de lokale tijd als de tijd thuis worden weergegeven op het vergrendelscherm tijdens het roamen.
- Widgets: de instellingen wijzigen voor de items die worden weergegeven wanneer u op de klok op het vergrendelscherm tikt.
- Over Vergrendelscherm: de versie van het vergrendelscherm en juridische informatie weergeven.
- Sommige functies zijn mogelijk niet beschikbaar, afhankelijk van de serviceprovider of het model. M
	- De beschikbare opties kunnen verschillen, afhankelijk van de geselecteerde methode voor schermvergrendeling.

### <span id="page-146-0"></span>Ontgrendelen verlengen

U kunt instellen dat het apparaat zichzelf ontgrendelt en ontgrendeld blijft wanneer vertrouwde locaties of apparaten worden gedetecteerd.

Als u bijvoorbeeld uw huis als vertrouwde locatie hebt ingesteld, detecteert uw apparaat de locatie wanneer u thuis komt en ontgrendelt automatisch.

Tik op het scherm Instellingen op Vergrendelscherm en AOD → Ontgrendelen verlengen en volg de instructies op het scherm om de installatie te voltooien.

- Deze functie is beschikbaar nadat u een schermvergrendelingsmethode hebt ingesteld.
	- Als u het apparaat vier uur lang niet gebruikt of wanneer u het apparaat inschakelt, moet u het scherm ontgrendelen met het ingestelde patroon, de pincode of het wachtwoord.

### <span id="page-146-1"></span>Always On Display

#### (informatie weergeven als het scherm is uitgeschakeld)

U kunt op het scherm informatie, zoals de klok of agenda, bekijken of het afspelen van muziek bedienen wanneer het scherm is uitgeschakeld.

U kunt ook meldingen bekijken voor nieuwe berichten of gemiste oproepen.

Om de Always On Display zo in te stellen dat deze alleen tijdens de vooraf ingestelde toestand verschijnt, tikt u op het scherm Instellingen op Vergrendelscherm en AOD → Always On Display → Wanneer weergeven en selecteert u de gewenste optie.

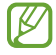

M

De helderheid op het Always On Display kan automatisch veranderen afhankelijk van de hoeveelheid licht in de omgeving.

#### Meldingen openen op het scherm Always On Display

Wanneer u een bericht, gemiste oproep of app-meldingen ontvangt, verschijnen er meldingspictogrammen op het Always On Display. Dubbeltik op een meldingspictogram om de bijbehorende melding te bekijken.

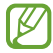

Als het scherm is vergrendeld, moet u dit eerst ontgrendelen om meldingen te kunnen bekijken.

#### De functie Always On Display uitschakelen

Open het meldingenvenster, veeg omlaag en tik vervolgens op  $\left( \blacksquare \right)$  (Always On Display) om deze functie uit te schakelen. Als u  $\left(\blacksquare\right)$  (Always On Display) niet kunt vinden in het deelvenster Snelle instellingen, tikt u op → Bewerken en sleept u de knop erover om het toe te voegen.

U kunt ook op het scherm Instellingen op Vergrendelscherm en AOD tikken en vervolgens op de schakelaar Always On Display tikken om deze functie uit te schakelen.

## Beveiliging en privacy

### **Opties**

Controleer de beveiligings- en privacystatus van het apparaat en wijzig de instellingen.

Tik op het scherm Instellingen op Beveiliging en privacy.

- Vergrendelscherm: de instellingen voor het vergrendelscherm wijzigen.
- Accountbeveiliging: de instellingen voor uw accounts wijzigen.
- Beveiliging van verloren apparaat: de functie Zoek mijn mobiel in- of uitschakelen. Ga naar [smartthingsfind.samsung.com](http://smartthingsfind.samsung.com) om uw verloren of gestolen telefoon op te sporen of te beheren. U kunt ook de locatie achterhalen van de draagbare apparaten die op deze telefoon zijn aangesloten.
- App-beveiliging: apps scannen en uw apparaat beschermen tegen kwaadaardige software.
- Updates: de versie van de software van uw apparaat bekijken en controleren op updates.
- Biometrie: de instellingen voor biometrische gegevens wijzigen. Raadpleeg [Gezichtsherkenning](#page-148-0) en [Vingerafdrukherkenning](#page-150-0) voor meer informatie.
- Automatisch blokkeren: uw apparaat veilig houden door bedreigingen en andere verdachte activiteiten te blokkeren.
- Meer beveiligingsinstellingen: aanvullende beveiligingsinstellingen configureren. Raadpleeg [Veilige](#page-152-0)  [map,](#page-152-0) [Veilige Wi-Fi](#page-155-0) en [Samsung Pass](#page-156-0) voor meer informatie.
- Machtigingen die zijn gebruikt in de afgelopen 24 uur: de geschiedenis van het gebruik van rechten van de app of functie bekijken.
- Machtigingbeheer: toestaan of weigeren dat apps toegang krijgen tot functies of gegevens op uw apparaat.
- **Extra privacycontrols**: toegang tot functies zoals de microfoon en het klembord beheren.
- Meer privacy-instellingen: aanvullende privacyinstellingen configureren.
- Sommige functies zijn mogelijk niet beschikbaar, afhankelijk van de serviceprovider of het model.

### <span id="page-148-0"></span>Gezichtsherkenning

U kunt instellen dat het scherm wordt ontgrendeld nadat uw gezicht is herkend.

- Als u uw gezicht gebruikt als schermvergrendelingsmethode, kan uw gezicht niet worden  $\not\!\!{E}$ gebruikt om het scherm te ontgrendelen wanneer u het apparaat voor het eerst inschakelt. Als u het apparaat wilt gebruiken, moet u het scherm ontgrendelen met het patroon, de pincode of het wachtwoord dat u instelt wanneer u het gezicht registreert. Zorg ervoor dat u uw patroon, pincode of wachtwoord niet vergeet.
	- Als u de schermvergrendelingsmethode wijzigt in Vegen of Geen, die niet veilig zijn, worden al uw biometrische gegevens verwijderd.

#### Voorzorgsmaatregelen voor het gebruik van gezichtsherkenning

Tref de volgende voorzorgsmaatregelen voordat u gezichtsherkenning gebruikt om uw apparaat te ontgrendelen.

- Uw apparaat zou door iemand of iets kunnen zijn ontgrendeld dat lijkt op uw gezicht.
- Gezichtsherkenning is minder veilig dan een patroon, pincode of wachtwoord.

#### Voor betere gezichtsherkenning

Denk aan het volgende bij gebruik van gezichtsherkenning:

- Let op de omstandigheden bij de registratie, zoals het dragen van een bril, hoed, masker, zware make-up of het hebben van een baard.
- Zorg dat u zich in een goed verlichte ruimte bevindt en dat de cameralens schoon is bij de registratie.
- Zorg ervoor dat uw afbeelding niet wazig is, zodat de kans op herkenning groter is.

#### Uw gezicht registreren

Voor een betere gezichtsregistratie moet u uw gezicht binnenshuis en uit het directe zonlicht registreren.

- 1 Tik op het scherm Instellingen op Beveiliging en privacy → Biometrie → Gezichtsherkenning.
- 2 Lees de instructies op het scherm en tik op Doorgaan.
- 3 Stel een schermvergrendelingsmethode in.
- 4 Positioneer uw gezicht in het kader op het scherm. De camera scant uw gezicht.
- Als het ontgrendelen van het scherm met uw gezicht niet goed gaat, tikt u op Gezichtgegevens ſℒ wissen om uw geregistreerde gezicht te verwijderen en uw gezicht opnieuw te registreren.
	- Als u de gezichtsherkenning wilt verbeteren, tikt u op Alternatief uiterlijk toevoegen voor een betere herkenning en voegt u een alternatief uiterlijk toe.

#### Het scherm ontgrendelen met uw gezicht

U kunt het scherm ontgrendelen met uw gezicht in plaats van een patroon, pincode of wachtwoord.

- 1 Tik op het scherm Instellingen op Beveiliging en privacy → Biometrie → Gezichtsherkenning.
- 2 Ontgrendel het scherm met de vooraf ingestelde methode voor schermvergrendeling.
- 3 Tik op de schakelaar Ontgrendelen met gezicht om deze functie in te schakelen.
- 4 Kijk in het vergrendelscherm naar het scherm.

Als uw gezicht wordt herkend, kunt u het scherm ontgrendelen zonder een andere schermontgrendelingsmethode te hoeven gebruiken. Als uw gezicht niet wordt herkend, moet u de vooraf ingestelde schermontgrendelingsmethode gebruiken.

#### De geregistreerde gezichtsgegevens verwijderen

U kunt gezichtsgegevens verwijderen die u hebt geregistreerd.

- 1 Tik op het scherm Instellingen op Beveiliging en privacy → Biometrie → Gezichtsherkenning.
- 2 Ontgrendel het scherm met de vooraf ingestelde methode voor schermvergrendeling.
- $3$  Tik op Gezichtgegevens wissen  $\rightarrow$  Verwijder.

Zodra het geregistreerde gezicht is verwijderd, worden ook alle bijbehorende functies uitgeschakeld.

ſB

### <span id="page-150-0"></span>Vingerafdrukherkenning

Voor een correcte werking van vingerafdrukherkenning moeten uw vingerafdrukgegevens worden geregistreerd en opgeslagen op het apparaat.

- De beschikbaarheid van deze functie is afhankelijk van de serviceprovider of het model.
- Vingerafdrukherkenning gebruikt de unieke kenmerken van elke vingerafdruk om de beveiliging van uw apparaat te verbeteren. Het is zeer onwaarschijnlijk dat de vingerafdruksensor twee verschillende vingerafdrukken niet kan onderscheiden. In zeer zeldzame gevallen waarin afzonderlijke vingerafdrukken zeer op elkaar lijken, kan de sensor ze echter als identiek herkennen.
- Dikke beschermfolie kan de prestaties beïnvloeden. Als u een screenprotector gebruikt, controleer dan of deze gelabeld is als geschikt voor gebruik met de vingerafdruksensor op het scherm. (zoals screenprotectors die worden verkocht door Samsung)
- Als u uw vingerafdruk gebruikt als schermvergrendelingsmethode, kan uw vingerafdruk niet worden gebruikt om het scherm te ontgrendelen wanneer u het apparaat voor het eerst inschakelt. Als u het apparaat wilt gebruiken, moet u het scherm ontgrendelen met het patroon, pincode of wachtwoord dat u instelt wanneer u de vingerafdruk registreert. Zorg ervoor dat u uw patroon, pincode of wachtwoord niet vergeet.
- Als uw vingerafdruk niet wordt herkend, kunt u het apparaat ontgrendelen met het patroon, de pincode of het wachtwoord dat u hebt ingesteld bij het registreren van de vingerafdruk, en vervolgens kunt u uw vingerafdrukken opnieuw registreren. Als u uw patroon, pincode of wachtwoord bent vergeten, kunt u het apparaat niet gebruiken als u het niet opnieuw instelt. Samsung is niet verantwoordelijk voor het verlies van gegevens of ongemak veroorzaakt door vergeten ontgrendelingscodes.
- Als u de schermvergrendelingsmethode wijzigt in Vegen of Geen, die niet veilig zijn, worden al uw biometrische gegevens verwijderd.

#### Voor een betere herkenning van vingerafdrukken

Wanneer u uw vingerafdrukken scant op het apparaat, moet u rekening houden met de volgende omstandigheden die van invloed kunnen zijn op de prestaties van het apparaat:

- Het apparaat herkent mogelijk vingerafdrukken niet als deze zijn veranderd door rimpels of littekens.
- Het apparaat herkent mogelijk geen vingerafdrukken van kleine of dunne vingers.
- Om de prestaties van herkenning te verbeteren, registreert u de vingerafdrukken van de vingers die het meest worden gebruikt om taken uit te voeren op het apparaat.
- Uw apparaat bevat een sensor voor vingerafdrukherkenning onderaan in het midden van het scherm. Controleer of de screenprotector of het scherm op de plek van de sensor voor vingerafdrukherkenning niet is bekrast of beschadigd door voorwerpen, zoals munten, sleutels, pennen en kettingen.
- Zorg dat het gebied rondom de sensor voor vingerafdrukherkenning en uw vingers schoon en droog zijn.
- Als u uw vinger buigt of uw vingertop gebruikt, herkent het apparaat uw vingerafdrukken mogelijk niet. Druk op het scherm zodat uw vingertop over het brede oppervlak van het gebied voor de vingerafdrukherkenning ligt.

#### Vingerafdrukken vastleggen

Tik op het scherm Instellingen op Beveiliging en privacy → Biometrie → Vingerafdrukken en volg de instructies op het scherm om uw vingerafdruk te registreren. U kunt na het registreren controleren of uw vingerafdruk en de naam zijn geregistreerd door te tikken op Toegev. vingerafdrukken bekijken.

#### Het scherm ontgrendelen met uw vingerafdruk

U kunt het scherm ontgrendelen met uw vingerafdruk in plaats van een patroon, pincode of wachtwoord.

- 1 Tik op het scherm Instellingen op **Beveiliging en privacy → Biometrie → Vingerafdrukken**.
- 2 Ontgrendel het scherm met de vooraf ingestelde methode voor schermvergrendeling.
- 3 Tik op de schakelaar Ontgrendelen met vingerafdruk om deze functie in te schakelen.
- 4 Plaats uw vinger op het vergrendelscherm op de sensor voor vingerafdrukherkenning om uw vingerafdruk te scannen.

#### Uw vingerafdrukken herkennen terwijl het scherm uitgeschakeld is

- 1 Tik op het scherm Instellingen op Beveiliging en privacy → Biometrie → Vingerafdrukken.
- 2 Ontgrendel het scherm met de vooraf ingestelde methode voor schermvergrendeling.
- 3 Tik op de schakelaar Vingerafdruk altijd aan om deze functie in te schakelen. Als u op Pictogram bij scherm uit tikt, kunt u wijzigen wanneer het pictogram voor vingerafdrukherkenning wordt weergegeven of instellen dat het pictogram niet wordt weergegeven.

#### Geregistreerde vingerafdrukken verwijderen

U kunt geregistreerde vingerafdrukken verwijderen.

- 1 Tik op het scherm Instellingen op Beveiliging en privacy → Biometrie → Vingerafdrukken.
- 2 Ontgrendel het scherm met de vooraf ingestelde methode voor schermvergrendeling.
- 3 Selecteer een vingerafdruk die u wilt verwijderen en tik op Verwijder.

### <span id="page-152-0"></span>Veilige map

Met Veilige map worden uw persoonlijke inhoud en apps, zoals foto's en contacten, beveiligd zodat anderen er geen toegang toe hebben. U kunt uw persoonlijke inhoud en apps beschermen, zelfs wanneer het apparaat is ontgrendeld.

Veilige map is een apart, beveiligd opslaggebied. De gegevens in de Veilige map kunnen niet worden  $\mathbf \Omega$ overgedragen naar andere apparaten via niet-goedgekeurde methoden voor delen, zoals USB of Wi-Fi Direct. Als u probeert het besturingssysteem aan te passen of software te wijzigen, wordt de Veilige map automatisch vergrendeld en ontoegankelijk. Voordat u gegevens opslaat in de Veilige map, moet u een back-up maken van de gegevens op een andere veilige locatie.

#### Veilige map instellen

- 1 Open Instellingen en tik op Beveiliging en privacy  $\rightarrow$  Meer beveiligingsinstellingen  $\rightarrow$  Veilige map.
- 2 Volg de instructies op het scherm om het instellen te voltooien.

Wanneer u in een pop-upvenster wordt gevraagd of u het vergrendelingstype voor de Veilige map wilt resetten met uw Samsung account, tikt u op **Inschakelen**. Als u het vergrendelingstype bent vergeten, kunt u het resetten met uw Samsung account. Als u deze functie niet inschakelt, kunt u het vergrendelingstype niet resetten als u het bent vergeten.

Wanneer het instellen is voltooid, wordt het scherm Veilige map weergegeven en wordt het app-pictogram Veilige map  $(\cdot)$  toegevoegd aan het scherm Apps.

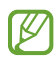

- Wanneer de app Veilige map is vergrendeld, moet u deze ontgrendelen met de vooraf ingestelde vergrendelmethode.
- Om de naam of het pictogram van de Veilige map te wijzigen, tikt u op → Aanpassen.

#### Een voorwaarde voor automatisch vergrendelen instellen voor Veilige map

- 1 Open de app Veilige map en tik op  $\stackrel{\bullet}{\bullet}$  → Instellingen → Veilige map automat. vergrendelen.
- 2 Selecteer een vergrendeloptie.

IИ Tik op • → Vergrendelen en afsluiten als u uw Veilige map handmatig wilt vergrendelen.

#### Inhoud naar de Veilige map verplaatsen

U kunt inhoud, zoals foto's en video's, naar de Veilige map verplaatsen. De volgende acties zijn een voorbeeld van de verplaatsing van een afbeelding vanuit de standaardopslag naar de Veilige map.

- 1 Open de app Veilige map en tik op → Bestanden toevoegen.
- 2 Tik op Afbeeldingen, vink de afbeeldingen aan die u wilt verplaatsen en tik op Gereed.
- 3 Tik op Verplaatsen.

De geselecteerde items worden verwijderd uit de oorspronkelijke map en verplaatst naar de Veilige map. Als u items wilt kopiëren, tikt u op Kopiëren.

ſØ De methode voor het verplaatsen van inhoud kan verschillen afhankelijk van het inhoudstype.

#### Inhoud vanuit de Veilige map verplaatsen

U kunt inhoud vanuit de Veilige map naar de desbetreffende app in de standaardopslag verplaatsen. De volgende acties zijn een voorbeeld van de verplaatsing van een afbeelding vanuit de Veilige map naar de standaardopslag.

- 1 Open de app Veilige map en tik op Galerij.
- 2 Selecteer een afbeelding en tik op  $\stackrel{\bullet}{\bullet} \rightarrow$  Verplaatsen uit Veilige map. De geselecteerde items worden verplaatst naar Galerij in de standaardopslag.

#### Apps toevoegen

Voeg een app toe die u wilt gebruiken in de Veilige map.

- 1 Open de app **Veilige map** en tik op  $+$ .
- 2 Vink een of meer apps aan die zijn geïnstalleerd op het apparaat en tik op Toevoegen.

Apps verwijderen uit de Veilige map

Blijf een app aanraken die u wilt verwijderen en tik op Verwijderen.

#### Accounts toevoegen

Voeg uw Samsung- en Google-accounts, of andere accounts, toe om deze te synchroniseren met de apps in de Veilige map.

- 1 Open de app Veilige map en tik op → Instellingen → Accounts beheren → Account toevoegen.
- 2 Selecteer een accountservice.
- 3 Volg de instructies op het scherm om de installatie van het account te voltooien.

#### Veilige map verbergen

U kunt de sneltoets Veilige map verbergen op het Apps-scherm.

Open de app Veilige map, tik op • → Instellingen en tik vervolgens op de schakelaar Veilige map toevoegen aan Apps-scherm om deze functie uit te schakelen.

U kunt ook het meldingenvenster openen, omlaag vegen en vervolgens op (D) (Veilige map) tikken om deze functie uit te schakelen. Als u (**D**) (Veilige map) niet kunt vinden in het deelvenster Snelle instellingen, tikt u op  $\blacktriangleright$   $\rightarrow$  Bewerken en sleept u de knop erover om het toe te voegen.

Als u de Veilige map weer wilt laten weergeven, opent u Instellingen, tikt u op Beveiliging en privacy → Meer beveiligingsinstellingen → Veilige map en tikt u op de schakelaar Veilige map toevoegen aan Apps-scherm om deze functie in te schakelen.

#### Veilige map verwijderen

U kunt de app Veilige map verwijderen, inclusief de inhoud en apps ervan.

Open de app Veilige map en tik op • → Instellingen → Meer instellingen → Verwijderen.

U kunt een back-up maken van inhoud voordat u de app Veilige map verwijdert door te tikken op Mediabestanden uit Veilige map verplaatsen en te tikken op Verwijderen. Voor toegang tot gegevens waarvan een back-up uit de Veilige map is gemaakt, opent u de app Mijn bestanden en tikt u op Interne  $obslag \rightarrow Download \rightarrow Secure Folder.$ 

ſØ

Er wordt geen back-up gemaakt van notities die zijn opgeslagen in Samsung Notes.

### <span id="page-155-0"></span>Veilige Wi-Fi

Veilige Wi-Fi is een dienst die uw Wi-Fi-netwerkverbinding beveiligt. Het codeert gegevens door middel van Wi-Fi-netwerken en schakelt tracking-apps en -websites uit zodat u veilig gebruik kunt maken van Wi-Fi-netwerken. Als u bijvoorbeeld een onbeveiligd Wi-Fi-netwerk gebruikt in een openbare ruimte, zoals in cafés of op vliegvelden, wordt beveiligde Wi-Fi automatisch ingeschakeld, zodat niemand uw aanmeldingsgegevens kan hacken of uw app- en websiteactiviteiten kan achterhalen.

Tik op het scherm Instellingen op Beveiliging en privacy → Meer beveiligingsinstellingen → Veilige Wi-Fi en volg de instructies op het scherm om de installatie te voltooien. Als u op **Beveiligingsactiviteit** tikt, kunt u de geschiedenis bekijken van waar en wanneer uw netwerk werd beschermd met Beveiligde Wi-Fi.

Als Beveiligde Wi-Fi is ingeschakeld, wordt op de statusbalk het pictogram weergegeven.

- Het gebruiken van deze functie kan leiden tot een lagere Wi-Fi-netwerksnelheid.
	- Deze functie is mogelijk niet beschikbaar, afhankelijk van het Wi-Fi-netwerk, de serviceprovider of het model.

#### Apps selecteren voor bescherming met Veilige Wi-Fi

Apps selecteren voor bescherming met Veilige Wi-Fi, zodat uw gegevens zijn beveiligd en anderen geen toegang hebben tot gegevens, bijvoorbeeld uw wachtwoord of app-activiteit.

Tik op het scherm Instellingen op Beveiliging en privacy → Meer beveiligingsinstellingen → Veilige Wi-Fi  $\rightarrow$   $\clubsuit$  → Instellingen → Beveiligde apps en tik op de schakelaars naast de apps die u wilt beschermen met Beveiligde Wi-Fi.

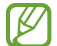

 $\not\!\!\!D$ 

Bepaalde apps bieden mogelijk geen ondersteuning voor deze functie.

#### Beveiligingsabonnement aanschaffen

U krijgt elke maand een gratis beveiligingsabonnement voor Wi-Fi-netwerken. U kunt ook een betaald beveiligingsabonnement kopen en voor beperkte tijd onbeperkte bandbreedte hebben.

- 1 Tik op het scherm Instellingen op Beveiliging en privacy → Meer beveiligingsinstellingen → Veilige Wi-Fi.
- 2 Tik op Beveiligingsabonnement → Upgrade en selecteer het gewenste abonnement.
- Voor bepaalde beveiligingsabonnementen kunt u het beveiligingsabonnement overdragen naar een  $\not\!\!\!D$ ander apparaat dat is aangemeld bij uw Samsung account.
- 3 Volg de instructies op het scherm om de aankoop te voltooien.

### <span id="page-156-0"></span>Samsung Pass

Registreer uw biometrische gegevens in Samsung Pass en verifieer uw identiteit als u diensten gebruikt waarvoor uw aanmeldingsgegevens of persoonlijke informatie is vereist.

- ſØ
- De functie voor het aanmelden bij websites is alleen beschikbaar voor websites die u opent via de Samsung Internet-app. Bepaalde websites bieden mogelijk geen ondersteuning voor deze functie.
- Geregistreerde biometrische gegevens worden alleen op uw apparaat opgeslagen en worden niet gesynchroniseerd met andere apparaten of servers.

#### Samsung Pass registreren

Voordat u Samsung Pass gebruikt, registreert u uw biometrische gegevens bij Samsung Pass.

Tik op het scherm Instellingen op Beveiliging en privacy → Meer beveiligingsinstellingen → Samsung Pass. Volg de instructies op het scherm om het instellen te voltooien.

#### Het wachtwoord van de Samsung account verifiëren

U kunt uw geregistreerde biometrische gegevens gebruiken om uw identiteit te verifiëren in plaats van uw Samsung accountwachtwoord in te voeren, bijvoorbeeld wanneer u inhoud aanschaft in Galaxy Store.

Tik in het hoofdscherm van Samsung Pass op • > Instellingen → Account en synchroniseren en tik vervolgens op de schakelaar Verifiëren met Samsung Pass om deze functie in te schakelen.

#### Samsung Pass gebruiken om aan te melden bij websites

U kunt Samsung Pass gebruiken om u aan te melden bij websites die het automatisch aanvullen van ID's en wachtwoorden ondersteunen.

- 1 Voer op de aanmeldpagina van de website uw ID en wachtwoord in en tik vervolgens op de aanmeldknop van de website.
- 2 Wanneer een pop-upscherm wordt geopend waarin u wordt gevraagd of u de aanmeldgegevens wilt opslaan, tikt u op Inloggen bij Samsung Pass en vervolgens op Onthouden.

#### Samsung Pass gebruiken om aan te melden bij apps

U kunt Samsung Pass gebruiken om u aan te melden bij apps die het automatisch aanvullen van ID's en wachtwoorden ondersteunen.

- 1 Voer op de aanmeldpagina van de app uw ID en wachtwoord in en tik vervolgens op de aanmeldknop van de app.
- 2 Wanneer een pop-upscherm wordt geopend waarin u wordt gevraagd of u de aanmeldgegevens wilt opslaan, tikt u op Opslaan.

#### Aanmelden met toegangssleutels

In apps of op websites die aanmelden met een toegangssleutel ondersteunen, kunt u zich aanmelden met een toegangssleutel die is opgeslagen in Samsung Pass in plaats van met een ID en wachtwoord.

- 1 Maak een toegangssleutel in de app of op de website die u gebruikt. De methode voor het maken van een toegangssleutel kan verschillen afhankelijk van de app of website.
- 2 Wanneer een pop-upscherm wordt geopend waarin u wordt gevraagd of u de toegangssleutel wilt opslaan, selecteert u Samsung Pass.
- 3 Volg de instructies op het scherm om de toegangssleutel op te slaan. Nu kunt u zich aanmelden met de toegangssleutel die is opgeslagen in Samsung Pass.

#### Aanmeldgegevens beheren

Bekijk de lijst met websites en apps die u hebt ingesteld voor het gebruik van Samsung Pass en beheer uw aanmeldgegevens.

- 1 Tik in het hoofdscherm van Samsung Pass op Apps/websites en selecteer een website of app in de lijst.
- 2 Tik op Bewerk en pas uw ID, wachtwoord en de naam van de website of app aan. Als u uw aanmeldgegevens wilt verwijderen, tikt u op Wissen.

#### Samsung Pass gebruiken met websites en apps

Wanneer u websites of apps gebruikt die Samsung Pass ondersteunen, kunt u zich aanmelden met Samsung Pass.

Als u de lijst met websites en apps wilt bekijken die Samsung Pass ondersteunen, tikt u in het hoofdscherm van Samsung Pass op • Instellingen → Partners. Als er geen websites of apps zijn die Samsung Pass ondersteunen, wordt Partners niet weergegeven.

- Beschikbare websites en apps kunnen verschillen, afhankelijk van de serviceprovider of het  $\not\!\!{E}$ model.
	- Samsung is niet verantwoordelijk voor gegevensverlies of ongemak als gevolg van aanmelden bij websites of apps via Samsung Pass.

#### Uw persoonlijke informatie automatisch invoeren

U kunt Samsung Pass gebruiken om uw persoonlijke informatie, zoals uw adres of betaalkaartgegevens in te voeren in apps die het automatisch aanvullen ondersteunen.

- 1 Selecteer op het hoofdscherm van Samsung Pass een optie onder **Privégegevens**.
- 2 Voer de informatie in en tik op Opslaan.

U kunt de biometrische gegevens die u hebt geregistreerd bij Samsung Pass nu gebruiken wanneer uw persoonlijke informatie automatisch op ondersteunde apps wordt ingevoerd.

#### Uw Samsung Pass-gegevens verwijderen

U kunt uw biometrische gegevens, aanmeldgegevens en app-gegevens verwijderen die zijn geregistreerd bij Samsung Pass.

Tik op het hoofdscherm van Samsung Pass op • → Instellingen → Apparaten met Samsung Pass → • → Samsung Pass verlaten.

- Uw Samsung account blijft actief. M
	- De Samsung Pass-gegevens op andere apparaten die zijn aangemeld bij uw Samsung account, worden ook verwijderd.

## Locatie

U kunt instellingen wijzigen voor machtigingen voor locatiegegevens.

Tik op het scherm Instellingen op Locatie.

- App-machtigingen: de lijst met apps bekijken die toegang hebben tot de locatie van het apparaat en de instellingen voor machtigingen bewerken.
- Locatieservices: instellen dat het apparaat de Wi-Fi- of Bluetooth-functie gebruikt om de nauwkeurigheid van uw locatiegegevens te verhogen, zelfs als de functies zijn uitgeschakeld. U kunt ook de locatieservices bekijken die uw apparaat gebruikt.
- Recente toegang: bekijken welke apps uw huidige locatiegegevens opvragen.

## Veiligheid en noodsituaties

Beheer uw medische informatie en contacten voor noodgevallen. U kunt ook instellingen wijzigen voor noodfuncties, zoals draadloze noodwaarschuwingen.

Tik op het scherm Instellingen op Veiligheid en noodsituaties.

- Medische gegevens: uw medische informatie invoeren.
- Contacten noodgevallen: uw contactpersonen voor noodgevallen toevoegen.
- SOS noodgeval: instellen dat het apparaat een noodoproep naar het vooraf ingestelde nummer plaatst wanneer u vijf keer op de zijknop drukt.
- Delen in noodgeval: instellen dat het apparaat gedurende een bepaalde tijd informatie naar uw contactpersonen voor noodgevallen verzendt, zoals uw locatie of de melding dat de batterij van uw apparaat bijna leeg is.
- Zet meldingen op stil tijdens het autorijden: de functie Niet storen automatisch activeren tijdens het rijden.
- Locatieservice voor noodgevallen: de functie Locatieservice voor noodgevallen (ELS) inschakelen.
- Draadloze noodwaarschuwingen: de instellingen voor draadloze noodwaarschuwingen wijzigen.
- Aardbevingsalarmen: de waarschuwingsfunctie voor aardbevingen inschakelen.
- Waarschuwingen voor onbekende trackers: u ontvangt een melding als wordt vastgesteld dat u een onbekende tracker bij zich hebt.

Sommige functies zijn mogelijk niet beschikbaar afhankelijk van de regio of het model.

## Accounts en back-up

### **Opties**

U kunt de gegevens van uw apparaat synchroniseren, hiervan een back-up maken of ze terugzetten via Samsung Cloud. U kunt zich ook aanmelden bij accounts, zoals uw Samsung account of Google-account of via Smart Switch gegevens overdragen naar of van andere apparaten.

Tik op het scherm Instellingen op Accounts en back-up.

- Accounts beheren: u kunt uw Samsung- en Google-accounts, of andere accounts, toevoegen om deze te synchroniseren.
- Samsung Cloud: maak een back-up van uw gegevens en instellingen en herstel eerdere gegevens en instellingen van het apparaat, zelfs wanneer u deze niet heeft. Raadpleeg [Samsung Cloud](#page-160-0) voor meer informatie.
- Google Drive: bewaar uw persoonlijke informatie, app-gegevens en instellingen veilig op uw apparaat. U kunt een back-up maken van gevoelige gegevens. U moet zich aanmelden bij uw Google-account om een back-up van gegevens te maken.
- Smart Switch: open Smart Switch en zet de gegevens van uw vorige apparaat over. Raadpleeg [Gegevens overzetten vanaf uw vorige apparaat \(Smart Switch\)](#page-22-0) voor meer informatie.
- Maak regelmatig een back-up van uw gegevens op een veilige locatie, zoals Samsung Cloud of een  $\mathbb{Z}$ computer, zodat u deze kunt terugzetten als de gegevens beschadigd raken of verloren gaan als per ongeluk de fabrieksinstellingen van het apparaat worden hersteld.

### <span id="page-160-0"></span>Samsung Cloud

Maak een back-up van de gegevens van uw apparaat naar Samsung Cloud en herstel deze later.

#### Back-up maken van gegevens

U kunt een back-up maken van de gegevens van uw apparaat naar Samsung Cloud.

- 1 Tik op het scherm Instellingen op Accounts en back-up en tik op Back-up van gegevens onder Samsung Cloud.
- 2 Tik op de schakelaars naast de items waarvan u een back-up wilt maken en tik op Nu back-up maken.
- 3 Tik op Gereed.
- Van bepaalde gegevens wordt geen back-up gemaakt. Als u wilt controleren van welke gegevens IØ een back-up wordt gemaakt, tikt u op het scherm Instellingen op Accounts en back-up en tikt u op Back-up van gegevens onder Samsung Cloud.
	- Als u de back-upgegevens voor overige apparaten in uw Samsung Cloud wilt bekijken, tikt u op het scherm Instellingen op Accounts en back-up → Gegevens herstellen en selecteert u het gewenste apparaat.

#### Gegevens herstellen

U kunt uw back-upgegevens van Samsung Cloud terugzetten naar uw apparaat.

- 1 Tik op het scherm Instellingen op **Accounts en back-up**.
- 2 Tik op Gegevens herstellen en selecteer het gewenste apparaat.
- 3 Vink de items aan die u wilt herstellen en tik op Herstel.

## Google

U kunt instellingen configureren voor bepaalde functies van Google.

Tik op het scherm Instellingen op Google.

## Geavanceerde functies

### **Opties**

U kunt geavanceerde functies inschakelen en de instellingen wijzigen waarmee ze worden beheerd.

Tik op het scherm Instellingen op Geavanceerde functies.

- Geavanceerde intelligentie: gebruik GI-functies als hulpmiddel bij het gebruik van uw apparaat. Raadpleeg [Geavanceerde intelligentie](#page-163-0) voor meer informatie.
- Bixby: Bixby is een gebruikersinterface die u helpt uw apparaat efficiënter te gebruiken. Raadpleeg [Bixby](#page-91-0) voor meer informatie.

Slimme suggesties: instellen dat het apparaat belangrijke informatie in geselecteerde tekst of ontvangen berichten, zoals afspraken en adressen, analyseert en voorstelt dat ze worden toegevoegd als afspraken aan de agenda of dat u gerelateerde apps kunt gebruiken. U kunt ook suggesties krijgen voor nuttige acties of tekst om in te voeren op basis van uw app-gebruiksgeschiedenis.

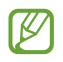

Ter bescherming van uw persoonlijke informatie wordt verzamelde informatie alleen opgeslagen en gebruikt op dit apparaat.

- Labs: nieuwe functies van het apparaat gebruiken.
- S Pen: de instellingen voor het gebruik van de S Pen wijzigen. Raadpleeg [S Pen \(Galaxy S24 Ultra\)](#page-40-0) voor meer informatie.
- Zijknop: selecteer een app of functie die u wilt starten met behulp van de zijknop. Raadpleeg [De](#page-11-0)  [zijknop instellen](#page-11-0) voor meer informatie.
- Multi window: stel in hoe u een Multi window wilt openen. U kunt ook instellingen configureren voor Multi window. Raadpleeg [Multi window](#page-94-0) voor meer informatie.
- Bewegingen en gebaren: hiermee kunt u de bewegingsfunctie inschakelen en instellingen configureren. Raadpleeg [Bewegingen en gebaren](#page-163-1) voor meer informatie.
- Bediening met één hand: bediening met één hand inschakelen voor gebruiksgemak wanneer u het apparaat met één hand gebruikt.
- Schermafbeeldingen en schermopnamen: de instellingen voor schermafbeeldingen en de schermrecorder wijzigen.
- Contacten weergeven bij delen inhoud: instellen dat het apparaat de personen met wie u contact hebt opgenomen, weergeeft in het venster met opties voor delen, zodat u uw inhoud direct kunt delen.
- Effecten video-oproep: stel dit in om verschillende effecten te gebruiken, zoals de achtergrond wijzigen tijdens videogesprekken. Raadpleeg [Effecten video-oproep](#page-164-0) voor meer informatie.
	- 网 • Deze functie is alleen beschikbaar in bepaalde apps.
		- Sommige functies zijn mogelijk niet beschikbaar, afhankelijk van het model.
- Helderheid video: verhoog de helderheid van het scherm en maak kleuren levendiger bij het afspelen van video's.

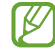

Deze functie is mogelijk niet beschikbaar in sommige apps.

• Dual Messenger: een tweede app installeren en twee verschillende accounts gebruiken voor dezelfde messenger-app. Raadpleeg [Dual Messenger](#page-165-0) voor meer informatie.

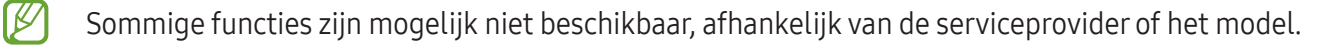

### <span id="page-163-0"></span>Geavanceerde intelligentie

Gebruik GI-functies als hulpmiddel bij het gebruik van uw apparaat.

Tik op het scherm Instellingen op Geavanceerde functies  $\rightarrow$  Geavanceerde intelligentie.

- Telefoon: realtime vertaling tijdens spraakoproepen.
- Foto-editor: beelden bewerken door mensen of voorwerpen erin te verplaatsen, verwijderen of het formaat ervan te wijzigen en vervolgens een nieuwe achtergrond te maken om eventuele ontbrekende delen in te vullen.
- Samsung Internet: eenvoudige samenvattingen van webtekst lezen met volledige vertalingen.
- Samsung Toetsenbord: de schrijfstijl aanpassen, voorstellen krijgen voor spelling en grammatica en berichten vertalen in geselecteerde apps voor chats en sms.
- Samsung Notes: verbeter notities door ze automatisch op te maken, samen te vatten, te corrigeren en er ook automatisch omslagen voor te genereren.
- Spraak recorder: opnames omzetten in teksttranscripties en samenvattingen om deze door te nemen of te vertalen.
- Tolk: live gesproken gesprekken vertalen en uitvoeren naar spraak of tekst.

### <span id="page-163-1"></span>Bewegingen en gebaren

Hiermee kunt u de bewegingsfunctie inschakelen en de instellingen configureren.

Tik op het scherm Instellingen op Geavanceerde functies → Bewegingen en gebaren.

- Optillen om te activeren: hiermee kunt u het apparaat zo instellen dat het scherm wordt ingeschakeld als u het optilt.
- 2x tikken voor inschak. scherm: hiermee kunt u het apparaat zo instellen dat het scherm wordt ingeschakeld door willekeurig op het scherm te dubbeltikken als het scherm is uitgeschakeld.
- 2x tikken voor uitschak. scherm: instellen dat het apparaat het scherm uitschakelt door te dubbeltikken op een leeg gedeelte van het startscherm of op het vergrendelscherm.
- Melding bij oppakken telefoon: instellen dat het apparaat meldingen over gemiste oproepen of nieuwe berichten weergeeft wanneer u het apparaat oppakt.

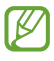

Deze functie werkt mogelijk niet als het scherm is ingeschakeld of het apparaat zich niet op een vlakke ondergrond bevindt.

- Dempen met gebaren: instellen dat het apparaat bepaalde geluiden dempt met behulp van bewegingen of gebaren.
- Vegen voor schermafbeelding: instellen dat er een schermafbeelding wordt gemaakt door het apparaat wanneer u met uw hand naar links of rechts over het scherm veegt. U kunt de gemaakte afbeeldingen bekijken in Galerij. Het is bij gebruik van sommige apps en functies niet mogelijk een schermafbeelding te maken.

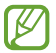

ſИ

Overmatig schudden van of stoten tegen het apparaat kan leiden tot onbedoelde invoer voor bepaalde functies die gebruikmaken van sensoren.

### <span id="page-164-0"></span>Effecten video-oproep

U kunt verschillende functies gebruiken, zoals de achtergrond wijzigen tijdens videogesprekken.

Open op het scherm van de app voor videogesprekken het meldingenvenster, veeg naar beneden en tik op Effecten video-oproep.

- $\sigma$  : de instellingen resetten.
- $\mathbb{Q}$ : achtergrondkleuren of -afbeeldingen selecteren of toevoegen voor gebruik tijdens video-oproepen.
- Achtergrond: de achtergrond wijzigen of vervagen tijdens video-oproepen.
- Gezicht: beauty-effecten op het gezicht toepassen.
- Kleurtoon: de kleurtint en de helderheid van het scherm aanpassen.
- Automatisch frame: de functie Automatisch frame in- of uitschakelen. Als u deze functie inschakelt, wijzigt het apparaat automatisch de opnamehoek en het zoomniveau door mensen te herkennen en te volgen tijdens video-oproepen.
	- Sommige functies zijn mogelijk niet beschikbaar, afhankelijk van het model.
		- Sommige functies zijn alleen beschikbaar wanneer de camera aan de voorzijde wordt gebruikt.

### <span id="page-165-0"></span>Dual Messenger

Installeer een tweede app en gebruik twee verschillende accounts voor dezelfde messenger-app.

- 1 Tik op het scherm Instellingen op Geavanceerde functies → Dual Messenger. Ondersteunde apps worden weergegeven.
- 2 Tik op de schakelaar van een app om de tweede app te installeren. De tweede app wordt geïnstalleerd. Het pictogram van de tweede app wordt weergegeven met  $\bigodot$ .

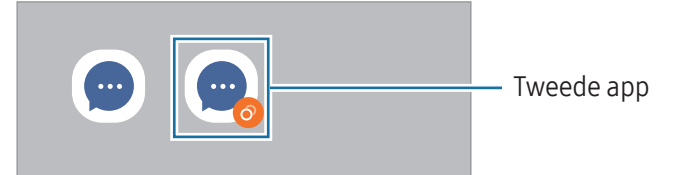

- De beschikbaarheid van de Dual Messenger-functie is afhankelijk van de app.  $\not\!\!{Z}$ 
	- Bepaalde functies van de app zijn mogelijk beperkt voor de tweede app.

#### De tweede app verwijderen

۱K

- 1 Tik op het scherm Instellingen op Geavanceerde functies → Dual Messenger.
- 2 Tik op de schakelaar van de app die u wilt verwijderen en tik op Verwijderen. Alle gegevens die zijn gekoppeld met de tweede app worden verwijderd.
	- Als u de eerste app verwijdert, wordt de tweede app ook verwijderd.

## Digitaal welzijn en ouderlijk toezicht

Bekijk de gebruiksgeschiedenis van uw apparaat en maak gebruik van functies waarmee u kunt voorkomen dat uw apparaat een negatieve invloed heeft op uw leven. U kunt ook ouderlijk toezicht voor uw kinderen instellen en hun digitale gebruik beheren.

Tik op het scherm Instellingen op Digitaal welzijn en ouderlijk toezicht.

- Doel schermtijd: doelen instellen voor hoelang u uw apparaat elke dag wilt gebruiken.
- App-timers: de dagelijkse gebruikstijd voor elke app beperken door een timer in te stellen. Wanneer u de limiet bereikt, wordt de app uitgeschakeld en kunt u deze niet meer gebruiken.
- Controle tijdens rijden: de rijmonitor inschakelen om bij te houden hoelang u uw apparaat gebruikt tijdens het rijden.
- Wandelmonitor: de wandelmonitor inschakelen om bij te houden hoelang u uw apparaat gebruikt tijdens het wandelen.
- Volumemonitor: de volumemonitor inschakelen om uw gehoor te beschermen.
- Ouderlijk toezicht: beheer het gebruik van digitale media door uw kinderen.

## Apparaatonderhoud

De functie voor apparaatonderhoud geeft een overzicht van de status van de batterij, de opslag, het geheugen en de systeembeveiliging van uw apparaat. U kunt ook het apparaat optimaliseren.

Tik op het scherm Instellingen op Apparaatonderhoud.

- Nu optimaliseren: sluit apps die op de achtergrond draaien of abnormaal veel batterij gebruiken en scan op gecrashte apps en malware om uw apparaat te optimaliseren.
- Batterij: controleer de resterende batterijlading en hoe lang u het apparaat nog kunt gebruiken. Voor apparaten die een laag batterijniveau hebben, kunt u de batterij sparen door de energiebesparingsfuncties in te schakelen. Raadpleeg [Batterij](#page-144-0) voor meer informatie.

• Opslag: controleer de status van gebruikte en beschikbare opslag en maak opslag vrij door onnodige bestanden te verwijderen, zoals de bestanden in de prullenbak, ongebruikte bestanden of dubbele bestanden nadat u ze hebt gecontroleerd.

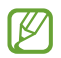

• De feitelijk beschikbare capaciteit van de interne opslag is minder dan de gespecificeerde capaciteit. Een gedeelte van de opslag wordt namelijk gebruikt door het besturingssysteem en de standaard-apps. De beschikbare capaciteit kan veranderen wanneer u het apparaat bijwerkt.

- U kunt de beschikbare capaciteit van de interne opslag bekijken in het gedeelte Specificatie voor uw apparaat op de Samsung-website.
- Geheugen: controleer het geheugengebruik of tik op Opschonen om geheugen vrij te maken door apps op de achtergrond te stoppen.
- App-beveiliging: scan uw apparaat op malware en andere verdachte activiteiten om veilig te blijven.
- Prestatieprofiel: wijzig het prestatieprofiel met het oog op de verwerkingssnelheid, de levensduur van de batterij en de koelefficiëntie van het apparaat.
- Automatische optimalisatie: voer automatische optimalisatie uit door apps op de achtergrond te sluiten of het geheugen op te schonen, zodat het apparaat in optimale staat blijft werken.

Tik op **Automatisch opnieuw starten** om het apparaat zo in te stellen dat het automatisch opnieuw opstart als prestatieproblemen worden gedetecteerd of op een tijdstip dat u instelt.

- Softwareupdate: deze functie werkt de software van het apparaat bij via de FOTA-service (Firmware Over-The-Air). U kunt ook software-updates plannen.
- **Diagnoses:** test uw apparaat met Samsung Members.
- Onderhoudsstand: schakel de onderhoudsmodus in om uw privacy te beschermen als iemand anders uw apparaat gebruikt, bijvoorbeeld bij reparaties.

## Apps

Hiermee kunt u de apps op het apparaat beheren en de app-instellingen wijzigen. U kunt de gebruiksgegevens van de apps bekijken, de bijbehorende meldings- of machtigingsinstellingen wijzigen of onnodige apps verwijderen of uitschakelen.

Tik op het scherm Instellingen op Apps.

## Algemeen beheer

Hier kunt u de systeeminstellingen van uw apparaat aanpassen of het apparaat opnieuw instellen.

Tik op het scherm Instellingen op Algemeen beheer.

- Taal: apparaattalen selecteren. Raadpleeg [Apparaattalen toevoegen](#page-169-0) voor meer informatie.
- Talen van app: de taal selecteren die u voor elke app wilt gebruiken.
- Taalpakketten: beheer of download taalpakketten voor spraakinvoer, de tekst-naar-spraakfunctie en vertalingen.
- Datum en tijd: toegang krijgen tot de instellingen en deze aanpassen om te bepalen hoe het apparaat de tijd en datum weergeeft.

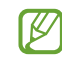

Als de batterij gedurende langere tijd geheel leeg is, worden de tijd en datum gereset.

- Instellingen Samsung Toetsenbord: de instellingen wijzigen voor het Samsung-toetsenbord.
- Toetsenbordlijst en standaard: een standaard toetsenbord instellen en de toetsenbordinstellingen wijzigen.
- Fysiek toetsenbord: de instellingen voor een extern toetsenbord wijzigen.
- Muis en trackpad: de instellingen voor een externe muis of trackpad wijzigen.
- Wachtwoorden, sleutels en automatisch invullen: uw voorkeursservice wijzigen of alle services voor wachtwoorden, toegangssleutels en automatisch invullen beheren.
- Resetten: de instellingen van uw apparaat opnieuw instellen of de fabrieksinstellingen terugzetten.
- Aangepaste service: een gepersonaliseerde service instellen op basis van uw behoeften en hoe u uw apparaat gebruikt.
- Neem contact op: vragen stellen of veelgestelde vragen bekijken.

#### <span id="page-169-0"></span>Apparaattalen toevoegen

U kunt talen toevoegen die u op uw apparaat wilt gebruiken.

- 1 Tik op het scherm Instellingen op Algemeen beheer  $\rightarrow$  Taal  $\rightarrow$  Taal toevoegen. Tik op • → Alle talen om alle talen te bekijken die kunnen worden toegevoegd.
- 2 Selecteer een taal die u wilt toevoegen.
- 3 Als u de geselecteerde taal wilt instellen als standaardtaal, tikt u op Standaard. Als u de huidige taalinstelling wilt behouden, tikt u op Huidige houden.

De geselecteerde taal wordt toegevoegd aan de lijst met talen. Als u de standaardtaal hebt gewijzigd, wordt de geselecteerde taal bovenaan de lijst toegevoegd.

Als u de standaardtaal van uw lijst met talen wilt wijzigen, selecteert u een taal en tikt u op Toepassen. Als een app de standaardtaal niet ondersteunt, wordt de volgende ondersteunde taal in de lijst gebruikt.

## Toegankelijkheid

Hier kunt u verschillende instellingen configureren om de toegankelijkheid van het apparaat te verbeteren. Raadpleeg [Toegankelijkheid](#page-180-0) voor meer informatie.

Tik op het scherm Instellingen op Toegankelijkheid.

## **Softwareupdate**

Deze functie werkt de software van het apparaat bij via de FOTA-service (Firmware Over-The-Air). U kunt ook software-updates plannen.

Tik op het scherm Instellingen op Softwareupdate.

- Downloaden en installeren: controleer op updates en installeer deze updates handmatig.
- Automat. downloaden via Wi-Fi: instellen dat updates automatisch worden gedownload als het apparaat verbonden is met een Wi-Fi-netwerk.
- Laatste update: informatie bekijken over de laatste software-update.
- Als noodsoftware-updates worden uitgebracht voor de veiligheid van uw apparaat en om nieuwe  $\boxtimes$ typen beveiligingsrisico's te blokkeren, worden deze automatisch zonder uw goedkeuring geïnstalleerd.

#### Informatie over beveiligingsupdates

Beveiligingsupdates worden geleverd om de veiligheid van uw apparaat te vergroten en uw persoonlijke gegevens te beschermen. Ga naar [security.samsungmobile.com](http://security.samsungmobile.com) voor beveiligingsupdates voor uw model.

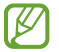

De website ondersteunt alleen bepaalde talen.

## Info telefoon

U kunt informatie over uw apparaat openen.

Tik op het scherm Instellingen op Info telefoon.

Als u de naam van uw apparaat wilt wijzigen, tikt u op **Bewerken**.

- Statusgegevens: verschillende apparaatgegevens bekijken, zoals de SIM-kaartstatus, het MAC-adres van Wi-Fi en het serienummer.
- Juridische informatie: juridische informatie met betrekking tot het apparaat bekijken, zoals veiligheidsinformatie en de opensourcelicentie.
- Softwaregegevens: de softwaregegevens van het apparaat bekijken, zoals de versie van het besturingssysteem en de firmwareversie.
- Batterijgegevens: batterij-informatie bekijken, zoals de batterijcapaciteit.

# Kennisgevingen voor gebruik

### Voorzorgsmaatregelen voor het gebruik van het apparaat

Lees deze gebruikershandleiding door zodat u het apparaat veilig en correct in gebruik neemt.

- Beschrijvingen zijn gebaseerd op de standaardinstellingen van het apparaat.
- Bepaalde inhoud kan afwijken van uw apparaat, afhankelijk van uw regio, serviceprovider, modelspecificaties of software van het apparaat.
- Bij het gebruik van sommige apps of functies kan het apparaat een verbinding met een Wi-Fi- of mobiel netwerk vereisen.
- Inhoud (van hoge kwaliteit) waarvoor veel gebruik wordt gemaakt van de CPU en het geheugen, beïnvloedt de algehele prestaties van het apparaat. Apps met dergelijke inhoud werken mogelijk niet correct, afhankelijk van de specificaties van het apparaat en de omgeving waarin het wordt gebruikt.
- Samsung is niet aansprakelijk voor prestatieproblemen die worden veroorzaakt door apps die worden aangeboden door andere providers dan Samsung.
- Samsung is niet aansprakelijk voor prestatie- of compatibiliteitsproblemen die worden veroorzaakt door het bewerken van de instellingen in het register of door het gebruik van zelfgekozen besturingssysteemsoftware. Wanneer u probeert het besturingssysteem aan te passen, kan dit ertoe leiden dat uw apparaat en apps niet correct werken.
- Voor alle software, geluidsbronnen, achtergronden, afbeeldingen en andere media die bij dit apparaat worden geleverd, is een licentie voor beperkt gebruik verleend. Het overnemen en gebruiken van deze materialen voor commerciële of andere doeleinden maakt inbreuk op de copyrightwetgeving. Gebruikers zijn volledig verantwoordelijk voor het illegale gebruik van media.
- Afhankelijk van uw abonnement, kunnen er extra kosten in rekening worden gebracht voor gegevensservices zoals het verzenden van chatberichten, uploaden en downloaden, automatisch synchroniseren of het gebruik van locatieservices. Voor grote gegevensoverdrachten kunt u het beste de Wi-Fi-functie gebruiken.
- Standaard-apps die bij het apparaat worden geleverd, zijn onderhevig aan updates en worden mogelijk niet langer ondersteund zonder voorafgaande kennisgeving.
- Het aanpassen van het besturingssysteem van het apparaat of het installeren van software van niet-officiële bronnen kan ervoor zorgen dat het apparaat niet correct functioneert of dat gegevens beschadigd raken of verloren gaan. Deze acties zijn schendingen van uw Samsung-licentieovereenkomst en zorgen ervoor dat uw garantie vervalt.
- U kunt het scherm zelfs buitenshuis in fel zonlicht duidelijk zien door het contrast zich automatisch aan de omgeving te laten aanpassen. Vanwege de aard van het product kan het weergeven van stilstaande beelden voor gedurende langere tijd leiden tot nabeelden (ingebrande beelden op het scherm) of kan beeldschaduw optreden.
	- Het wordt aanbevolen om geen stilstaande beelden voor gedurende langere tijd op een deel van of het hele scherm te gebruiken en het scherm uit te schakelen wanneer u het apparaat niet gebruikt.
	- U kunt het scherm zo instellen dat het automatisch wordt uitgeschakeld wanneer u het niet gebruikt. Open de Instellingen, tik op Display → Time-out scherm en selecteer vervolgens na hoeveel tijd het scherm moet worden uitgeschakeld.
	- Als u wilt instellen dat het scherm de helderheid automatisch aanpast op basis van de omgeving, opent u de Instellingen, tikt u op Display en tikt u vervolgens op de schakelaar Aanpasbare helderheid om deze functie in te schakelen.
- Afhankelijk van uw regio of model moeten sommige apparaten goedkeuring krijgen van de Amerikaanse Federal Communications Commission (FCC).

Als uw apparaat door de FCC is goedgekeurd, kunt u de FCC-identificatiecode van het apparaat bekijken. Om de FCC-ID te bekijken, opent u de Instellingen en tikt u op Info telefoon → Statusgegevens. Als uw apparaat geen FCC-identificatiecode heeft, dan is het apparaat niet te koop in de V.S. en mag het apparaat alleen naar de V.S. worden meegenomen voor persoonlijk gebruik door de eigenaar.

- Het gebruik van ultra-breedbandverzenders (UWB) is verboden aan boord van een vliegtuig of schip. Als u de vliegtuigstand inschakelt, wordt de UWB-functie uitgeschakeld. (Galaxy S24 Ultra, Galaxy S24+)
- De bandbreedtes die door het apparaat worden ondersteund, kunnen variëren, afhankelijk van de regio of de serviceprovider.
- Beschikbaarheid van een 5G-netwerk kan variëren, afhankelijk van het model, de regio, de serviceprovider en de gebruikersomgeving.

• Uw apparaat bevat magneten. Houd het uit de buurt van creditcards, geïmplanteerde medische apparatuur en andere apparaten die door magneten kunnen worden beïnvloed. Zorg er in het geval van medische apparaten voor dat u uw apparaat op meer dan 15 cm afstand houdt. Stop met het gebruik van uw apparaat als u vermoedt dat er storing is met uw medische apparaat en raadpleeg uw arts of de fabrikant van het medische apparaat.

#### Symbolen in deze gebruiksaanwijzing

- $\bigwedge$ Waarschuwing: situaties die letsel kunnen veroorzaken bij u of anderen
- 0 Let op: situaties die schade aan het apparaat of andere apparatuur kunnen veroorzaken
- ſИ Opmerking: opmerkingen, gebruikstips of aanvullende informatie

## Opmerkingen over de inhoud van de verpakking en de accessoires

Raadpleeg de snelstartgids voor de inhoud van de verpakking.

- De bij het apparaat inbegrepen onderdelen en de beschikbare accessoires zijn afhankelijk van uw regio of serviceprovider.
- De meegeleverde onderdelen zijn uitsluitend voor dit apparaat ontworpen en zijn mogelijk niet compatibel met andere apparaten.
- Afbeeldingen en specificaties zijn onderhevig aan wijzigingen zonder voorafgaande kennisgeving.
- Bij de plaatselijke Samsung-dealer kunt u extra accessoires kopen. Controleer of ze compatibel zijn met het apparaat voordat u ze aanschaft.
- Gebruik door Samsung goedgekeurde accessoires. Het gebruik van niet-goedgekeurde accessoires kan prestatieproblemen veroorzaken en defecten die niet door de garantie worden gedekt.
- De beschikbaarheid van alle accessoires is onderhevig aan wijziging en is volledig afhankelijk van de fabrikanten. Raadpleeg de Samsung-website voor meer informatie over beschikbare accessoires.
- U kunt voor dit apparaat koptelefoons (USB Type-C) gebruiken die digitale uitvoer ondersteunen. Het apparaat is mogelijk niet compatibel met koptelefoons met een andere audio-uitgang of die door een andere fabrikant zijn gemaakt.
- De bijgeleverde USB-kabel ondersteunt opladen met maximaal 3 ampère. Oplader niet meegeleverd. Voor optimale oplaadprestaties gebruikt u een officiële 45 W-oplader van Samsung en een compatibele USB-kabel, die los verkrijgbaar zijn. (Galaxy S24 Ultra, Galaxy S24+)
- De bijgeleverde USB-kabel ondersteunt opladen met maximaal 3 ampère. Oplader niet meegeleverd. (Galaxy S24)

## Water- en stofbestendigheid behouden

Uw apparaat is bestand tegen water en stof, en voldoet aan de volgende internationale normen.

• IP68-certificering van waterbestendigheid: volgens de vereisten van de IEC 60529-norm is het getest in zoet water van 15 - 35 °C, 86 - 106 kPa, 1,5 m gedurende 30 minuten zonder het te bewegen.

U moet de richtlijnen opvolgen om de water- en stofbestendigheid van uw apparaat te behouden.

- Stel het apparaat niet bloot aan zwembadwater of zeewater.
- Indien het apparaat wordt blootgesteld aan vuil water of andere vloeistoffen, zoals zeepsop, olie, parfum, zonnebrandcrème, handreiniger, chemische producten als cosmetica of vloeistoffen die alcohol bevatten, maakt u het apparaat schoon met schoon, niet-stromend water, veegt u het af met een zachte en schone doek en droogt u het vervolgens vóór gebruik goed af om de waterbestendigheid te behouden.
- Stel het apparaat niet bloot aan stromend water. Een plotselinge toename van de waterdruk kan het gegarandeerde niveau van waterbestendigheid te boven gaan.
- Op bepaalde plekken, zoals een sauna of stoombad, kunnen de waterbestendige prestaties worden aangetast door de plotselinge temperatuurverandering.
- Wanneer het apparaat wordt blootgesteld aan externe schokken of beschadigd raakt, kan de waterbestendigheid afnemen.

Als het apparaat wordt blootgesteld aan water of verontreinigende stoffen, volgt u de volgende richtlijnen:

- Veeg het apparaat af met een zachte, schone doek en laat het goed drogen.
- Als de microfoon of luidspreker niet helemaal droog is, kan dit ervoor zorgen dat het geluid niet duidelijk is tijdens een gesprek.
- Het scherm en andere functies werken mogelijk niet correct als het apparaat wordt gebruikt onder water.
- Sluit de oplader of accessoires pas aan als het apparaat helemaal droog is. Het apparaat kan worden beschadigd als een accessoire of oplader wordt aangesloten terwijl de multifunctionele aansluiting nog niet droog is.

Uw Samsung Galaxy-apparaat biedt geen permanente water- en stofbestendigheid. Deze kan na verloop van tijd afnemen als gevolg van normale slijtage.

## Situaties waarin het apparaat oververhit kan raken en oplossingen

### Het apparaat wordt warm tijdens het opladen van de batterij

Tijdens het opladen kunnen het apparaat en de oplader warm worden. Tijdens draadloos opladen of snel opladen kan het apparaat nog warmer aanvoelen. Dit is niet van invloed op de levensduur of prestaties van het apparaat en valt onder het normale gebruik van het apparaat. Als de batterij te heet wordt, kan dit de oplaadsnelheid verlagen of kan de oplader stoppen met opladen.

#### Doe het volgende wanneer het apparaat warm wordt:

- Koppel de oplader los van het apparaat en sluit eventuele actieve apps. Wacht tot het apparaat is afgekoeld en ga verder met opladen van het apparaat.
- Als het onderste gedeelte van het apparaat oververhit raakt, kan dit komen doordat de aangesloten USB-kabel beschadigd is. Vervang de beschadigde USB-kabel door een nieuwe, door Samsung goedgekeurde kabel.
- Wanneer u een draadloze oplader gebruikt, moet u geen vreemde voorwerpen, zoals metalen objecten, magneten en kaarten met een magnetische strip, tussen het apparaat en de draadloze oplader plaatsen.

 $\varnothing$ De functie voor draadloos opladen of snel opladen is alleen beschikbaar op ondersteunde modellen.

### Het apparaat wordt warm tijdens het gebruik

Wanneer u functies of apps gebruikt die meer vermogen nodig hebben of als u ze gedurende langere tijd gebruikt, kan uw apparaat tijdelijk warm worden vanwege het toegenomen batterijverbruik. Sluit eventuele actieve apps en gebruik het apparaat enige tijd niet.

Bekijk de volgende voorbeelden van situaties waarin het apparaat oververhit kan raken.

- Tijdens de eerste instelling na aankoop of wanneer u gegevens herstelt
- Er worden grote bestanden gedownload
- Er worden apps gebruikt die meer vermogen nodig hebben of apps worden gedurende langere tijd gebruikt
	- U speelt gedurende langere tijd games van hoge kwaliteit
	- U neemt gedurende langere tijd video's op
	- U streamt video's met de maximale instelling voor helderheid van het scherm
	- Wanneer u verbinding maakt met een tv
- Tijdens multitasking (of wanneer er veel apps actief zijn op de achtergrond)
	- Multi window wordt gebruikt
	- Apps worden bijgewerkt of geïnstalleerd tijdens het opnemen van video's
	- Er worden grote bestanden gedownload tijdens een video-oproep
	- Er worden video's opgenomen tijdens het gebruik van een navigatie-app
- Er wordt een grote hoeveelheid gegevens gesynchroniseerd met de cloudopslag, e-mail of andere accounts
- Er wordt een navigatie-app in een auto gebruikt terwijl het apparaat in direct zonlicht is geplaatst
- De functie voor mobiele hotspots en tethering wordt gebruikt
- Het apparaat wordt gebruikt in een omgeving met een zwak signaal of zonder ontvangst
- De batterij wordt opgeladen met een beschadigde USB-kabel
- De multifunctionele aansluiting van het apparaat is beschadigd of blootgesteld aan vreemde voorwerpen, zoals vloeistoffen, stof, metaalpoeder of lood uit een potlood
- Tijdens het roamen

#### Doe het volgende wanneer het apparaat warm wordt:

- Zorg ervoor dat het apparaat is bijgewerkt met de nieuwste software.
- Conflicten tussen actieve apps kunnen ertoe leiden dat het apparaat warm wordt. Start het apparaat opnieuw op.
- Schakel de functies Wi-Fi, GPS en Bluetooth uit wanneer u deze niet gebruikt.
- Sluit apps die het batterijverbruik verhogen of die op de achtergrond worden uitgevoerd terwijl ze niet worden gebruikt.
- Verwijder onnodige bestanden of niet-gebruikte apps.
- Verminder de helderheid van het scherm.
- Gebruik het apparaat enige tijd niet wanneer het oververhit raakt of gedurende langere tijd heet aanvoelt. Als het apparaat oververhit blijft raken, neemt u contact op met een Samsung Servicecenter of een geautoriseerd servicecenter.

### Voorzorgsmaatregelen voor oververhitting van het apparaat

Als u zich zorgen maakt dat het apparaat te warm wordt, stopt u met het gebruik van het apparaat. Wanneer het apparaat oververhit raakt, kunnen de functies en werking beperkt zijn of schakelt het apparaat zichzelf uit om af te koelen. De functie is alleen beschikbaar op bepaalde modellen.

- Als het apparaat oververhit raakt, worden de schermhelderheid, de schermverversingssnelheid en de prestatiesnelheid beperkt om de temperatuur van het apparaat te verlagen. Zelfs als het indicatorpictogram voor het opladen van de batterij verschijnt, kan het opladen traag verlopen. Wanneer het opladen stopt vanwege een stijging van de temperatuur van het apparaat, begint het indicatorpictogram van de batterij te knipperen.
- Als het apparaat een bepaalde temperatuur bereikt, verschijnt er een waarschuwing om te voorkomen dat het apparaat defect raakt, dat er huidirritaties ontstaan of dat er andere schade ontstaat, waardoor de batterij gaat lekken. Totdat het apparaat is afgekoeld, worden actieve apps afgesloten en alle belen andere functies beperkt, behalve voor noodoproepen.
- Als de tweede melding verschijnt als gevolg van een verdere verhoging van de temperatuur van het apparaat, wordt het apparaat uitgeschakeld. Gebruik het apparaat niet totdat de temperatuur van het apparaat binnen de aanbevolen gebruikstemperaturen valt. Als tijdens een noodoproep een tweede waarschuwing verschijnt, wordt de oproep niet verbroken door een gedwongen uitschakeling.

#### Aanbevolen gebruikstemperaturen  $\mathbf \Omega$

De aanbevolen gebruikstemperaturen liggen tussen de 0 °C en 35 °C. Als u het apparaat gebruikt buiten het aanbevolen temperatuurbereik, kan het apparaat worden beschadigd of kan de levensduur van de batterij worden beperkt.

### Voorzorgsmaatregelen voor de gebruiksomgeving

In de volgende omstandigheden kan uw apparaat warmer worden vanwege omgevingsfactoren. Wees voorzichtig zodat u de levensduur van de batterij niet inkort, het apparaat niet beschadigt en geen brand veroorzaakt.

- Bewaar uw apparaat niet bij zeer lage of zeer hoge temperaturen.
- Stel het apparaat niet gedurende langere tijd bloot aan direct zonlicht.
- Gebruik of bewaar het apparaat niet gedurende langere tijd op zeer hete plaatsen, zoals in een auto in de zomer.
- Plaats het apparaat niet op een locatie die oververhit kan raken, zoals een elektrische deken.
- Plaats het apparaat niet dichtbij of in verwarmingsapparatuur, magnetrons, warme kooktoestellen of hogedrukcompartimenten.
- Gebruik geen kabel waarvan het omhulsel verwijderd of beschadigd is en gebruik geen oplader of batterij die beschadigd of defect is.
# Bijlage

# Toegankelijkheid

# Over toegankelijkheid

U kunt de toegankelijkheid verbeteren met functies die het apparaat gebruiksvriendelijker maken voor gebruikers met een slecht gezichtsvermogen, een gehooraandoening of een motorische beperking.

Open de Instellingen en tik op Toegankelijkheid. Als u aanbevolen functies en toegankelijkheidsfuncties wilt controleren die u gebruikt, tikt u op Aanbevolen voor u. Als u de gebruikte functies wilt uitschakelen, tikt u op Uitschakelen.

# Zichtverbeteringen

#### Weergavestand

U kunt de weergavestand wijzigen.

Open de Instellingen, tik op Toegankelijkheid → Zichtverbeteringen en selecteer vervolgens de gewenste stand onder Weergavestand.

#### Thema met hoog contrast gebruiken

Pas een helder thema toe waarbij lichtgekleurde inhoud wordt weergegeven op het donkere achtergrond.

Open de Instellingen, tik op Toegankelijkheid → Zichtverbeteringen → Thema met hoog contrast en selecteer vervolgens het gewenste thema.

#### Lettertypen met hoog contrast gebruiken

U kunt de kleuren en contouren van lettertypen aanpassen om het contrast tussen de tekst en de achtergrond te verhogen.

Open de Instellingen, tik op Toegankelijkheid → Zichtverbeteringen en tik vervolgens op de schakelaar Hoog contrast lettertypen om deze functie in te schakelen.

#### Het toetsenbord met hoog contrast gebruiken

Pas de kleuren van het Samsung-toetsenbord aan om het contrast tussen de tekst en de achtergrond te verhogen.

Open de Instellingen, tik op Toegankelijkheid → Zichtverbeteringen en tik vervolgens op de schakelaar Hoog contrast toetsenbord om deze functie in te schakelen.

#### Knopvormen weergeven

U kunt knopvormen weergeven met kaders om ze beter te laten opvallen.

Open de Instellingen, tik op Toegankelijkheid → Zichtverbeteringen en tik vervolgens op de schakelaar Knoppen voor markeren om deze functie in te schakelen.

#### Contouren duidelijker maken

Geef objecten in afbeeldingen en video's duidelijker weer met sterke contouren.

Open de Instellingen, tik op Toegankelijkheid → Zichtverbeteringen → Relumino-omtrek en tik vervolgens op de schakelaar om deze functie in te schakelen.

Om de contourdikte aan te passen, sleept u de aanpassingsbalk onder Dikte van omtrek.

#### De schermkleuren negatief weergeven

Verbeter de zichtbaarheid van het scherm om gebruikers te helpen de tekst op het scherm waar te nemen.

Open de Instellingen, tik op Toegankelijkheid → Zichtverbeteringen en tik vervolgens op de schakelaar Omkering kleuren om deze functie in te schakelen.

#### Kleurcorrectie

Pas aan hoe kleuren op het scherm worden weergegeven als u moeilijkheden hebt bij het onderscheiden van kleuren. Het apparaat wijzigt de kleuren in duidelijker herkenbare kleuren.

Open de Instellingen, tik op Toegankelijkheid → Zichtverbeteringen → Kleurcorrectie en tik vervolgens op de schakelaar om deze functie in te schakelen. Selecteer een optie.

# Kleurenfilter

Pas de schermkleuren aan als u moeite hebt om de tekst te lezen.

Open de Instellingen, tik op Toegankelijkheid → Zichtverbeteringen → Kleurenfilter en tik vervolgens op de schakelaar om deze functie in te schakelen. Selecteer een kleur die u wilt gebruiken.

Als u de transparantie wilt aanpassen, versleept u de aanpassingsbalk onder Ondoorzichtigheid.

#### Bewegingseffecten op het scherm verminderen

Verwijder bepaalde animatie-effecten als u gevoelig bent voor animaties of bewegingen op het scherm. Open de Instellingen, tik op Toegankelijkheid → Zichtverbeteringen en tik vervolgens op de schakelaar Animaties verkleinen om deze functie in te schakelen.

#### Transparantie en vervagingseffecten verminderen

Verminder de transparantie en vervagingseffecten om de inhoud op het scherm beter zichtbaar te maken. Open de Instellingen, tik op Toegankelijkheid → Zichtverbeteringen en tik vervolgens op de schakelaar Minder transparantie en vervaging om deze functie in te schakelen.

#### Het scherm dimmen

Dim het scherm tot onder de minimale helderheidsinstelling voor een comfortabelere kijkervaring.

Open de Instellingen, tik op Toegankelijkheid → Zichtverbeteringen en tik vervolgens op de schakelaar Extra dimmen om deze functie in te schakelen.

#### Het scherm vergroten

Vergroot het scherm en zoom in op een specifiek gebied.

Open de Instellingen, tik op Toegankelijkheid  $\rightarrow$  Zichtverbeteringen  $\rightarrow$  Vergroting  $\rightarrow$  Vergroting sneltoets en tik vervolgens op de schakelaar om deze functie in te schakelen. Vink de acties aan die u wilt uitvoeren om deze functie direct te gebruiken.

- Tikken op knop Toegankelijkheid: inzoomen door op  $\stackrel{\bullet}{\bullet}$  op de navigatiebalk te tikken.
- Druk op zijknop en de knop Volume omhoog: zoom in door tegelijkertijd op de zijknop en de knop Volume omhoog te drukken.
- Houd de knoppen Volume omhoog en omlaag 3 seconden ingedrukt: inzoomen door de knop Volume omhoog en de knop Volume omlaag tegelijkertijd 3 seconden ingedrukt te houden.
- Drie keer tikken op scherm: inzoomen door drie keer op het scherm te tikken.

U kunt een gewenst gedeelte van het scherm vergroten met het vergrootglas. Als u het vergrootglas wilt verplaatsen, sleept u de rand van het frame van het vergrootglas.

Als u het scherm wilt verkennen, sleept u met twee vingers over het vergrote scherm.

Als u het zoompercentage wilt aanpassen, knijpt u twee vingers samen op het vergrote scherm of spreidt u ze uit elkaar.

- ſØ
- Het is niet mogelijk om de toetsenborden en navigatiebalk te vergroten wanneer u het volledige scherm vergroot.
	- Wanneer deze functie is ingeschakeld, is dit mogelijk van invloed op de prestaties van sommige apps.

#### Het vergrootglas gebruiken

Gebruik de camera als vergrootglas om voorwerpen te vergroten.

Open de Instellingen, tik op Toegankelijkheid → Zichtverbeteringen → Vergrootglas → Vergrootglas sneltoets en tik vervolgens op de schakelaar om deze functie in te schakelen. Vink de acties aan die u wilt uitvoeren om deze functie direct te gebruiken. Wanneer u deze actie uitvoert, werkt de camera als een vergrootglas.

#### De cursordikte aanpassen

Open Instellingen, tik op Toegankelijkheid → Zichtverbeteringen → Cursordikte.

#### Het formaat en de kleur wijzigen met de aanwijzer

U kunt de aanwijzer vergroten wanneer een externe muis of touchpad wordt gebruikt. U kunt ook de kleur van de aanwijzer wijzigen.

Open de Instellingen en tik op Toegankelijkheid → Zichtverbeteringen → Grootte en kleur aanwijzer.

#### Lettertype wijzigen

U kunt de lettergrootte en het lettertype wijzigen.

Open de Instellingen en tik op Toegankelijkheid → Zichtverbeteringen → Tekstgrootte en opmaak.

#### Schermzoom wijzigen

U kunt de items op het scherm groter of kleiner maken.

Open de Instellingen en tik op Toegankelijkheid → Zichtverbeteringen → Inzoomen op scherm.

#### Toetsenbordinvoer uitspreken

U kunt instellen dat het apparaat hardop voorleest wat u invoert op het toetsenbord.

Open Instellingen, tik op Toegankelijkheid → Zichtverbeteringen → Toetsenbordinvoer uitspreken, tik op de schakelaar om deze functie in te schakelen en selecteer een optie.

#### Audiobeschrijving gebruiken

Stel het apparaat in om een audiobeschrijving af te spelen wanneer u een video afspeelt die audiobeschrijvingen bevat.

Open Instellingen, tik op Toegankelijkheid → Zichtverbeteringen en tik op de schakelaar Audiobeschrijving om deze functie in te schakelen.

#### Bixby Vision toegankelijkheid

Als u de toegankelijkheidsfuncties van Bixby Vision inschakelt, kunt u aanvullende Bixby Vision-functies gebruiken.

- 1 Open Instellingen, tik op Toegankelijkheid → Zichtverbeteringen → Bixby Vision toegankelijkheid en tik vervolgens op de schakelaar om deze functie in te schakelen.
- 2 Tik op Bixby Vision openen.
- 3 Selecteer een functie die u wilt gebruiken.
	- Scènebeschrijving: de locatie analyseren die u hebt vastgelegd en deze beschrijven door middel van spraak.
	- Object-id: voorwerpen herkennen en ze beschrijven met spraak.
	- Tekstlezer: tekst herkennen en hardop voorlezen.
	- Kleurendetector: de kleur van het voorwerp detecteren en hardop uitspreken.

 $\mathbb{Z}$ Sommige functies zijn mogelijk niet beschikbaar, afhankelijk van de serviceprovider of het model.

#### Spraakopnames toevoegen aan spraaklabels

U kunt spraaklabels gebruiken om voorwerpen die een vergelijkbare vorm hebben te onderscheiden door labels op deze voorwerpen te bevestigen. U kunt een spraakopname maken en toewijzen aan een spraaklabel met NFC. De spraakopname wordt afgespeeld wanneer u uw apparaat in de buurt van de label plaatst.

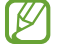

Schakel de NFC-functie in voordat u deze functie gebruikt.

- 1 Open Instellingen en tik op Toegankelijkheid  $\rightarrow$  Zichtverbeteringen  $\rightarrow$  Spraaklabel. De spraakopnametoets wordt geopend.
- 2 Tik op om de opname te starten. Spreek uw boodschap in de microfoon in.
- 3 Tik op Gereed als u klaar bent met de opname.
- 4 Houd de achterkant van uw apparaat boven de spraaklabel. De informatie in deze spraakopname wordt overgeschreven naar de spraaklabel.

# TalkBack (gesproken feedback)

#### TalkBack in- of uitschakelen

Als u TalkBack inschakelt, geeft het apparaat gesproken feedback. Als u één keer op de geselecteerde functie tikt, leest het apparaat de tekst op het scherm hardop voor. Als u twee keer op de functie tikt, wordt deze ingeschakeld.

Open de Instellingen, tik op Toegankelijkheid → TalkBack en tik op de schakelaar om deze functie in te schakelen.

Wanneer u TalkBack wilt uitschakelen, tikt u op de schakelaar en tikt u twee keer op het scherm.

Als u wilt zien hoe u TalkBack kunt gebruiken, tikt u op Instellingen  $\rightarrow$  Tutorial en hulp.

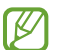

Sommige functies zijn niet beschikbaar wanneer u TalkBack gebruikt.

#### Het scherm bedienen met vingergebaren

U kunt verschillende vingergebaren gebruiken om het scherm te bedienen terwijl u TalkBack gebruikt. Als u de beschikbare vingergebaren wilt weergeven en aanpassen, opent u de **Instellingen** en tikt u op Toegankelijkheid → TalkBack → Instellingen → Gebaren aanpassen.

#### Het leesmenu gebruiken

Veeg naar links of rechts met 3 vingers terwijl u TalkBack gebruikt. Het leesmenu wordt weergegeven en het apparaat leest de opties hardop voor. Veeg naar links of rechts met drie vingers om door de opties te bladeren. Als u de gewenste optie hoort, veegt u omhoog of omlaag om de optie te gebruiken of om de instellingen voor de optie aan te passen. Als u bijvoorbeeld Spreeksnelheid hoort, kunt u de spraaksnelheid aanpassen door naar boven of naar beneden te vegen.

#### Afbeeldinglabels toevoegen en beheren

U kunt labels toewijzen aan afbeeldingen op het scherm. Het apparaat leest de labels voor wanneer de afbeeldingen zijn geselecteerd. Voeg labels aan niet-gelabelde afbeeldingen toe door omhoog of omlaag en dan naar rechts te vegen. Tik vervolgens op Label toevoegen als de TalkBack-menu's worden weergegeven.

Als u de labels wilt beheren, opent u de Instellingen en tikt u op Toegankelijkheid → TalkBack → Instellingen → Geavanceerde instellingen → Aangepaste labels.

#### Instellingen voor TalkBack configureren

Configureer instellingen voor TalkBack voor meer gebruikscomfort.

#### Open de Instellingen en tik op Toegankelijkheid → TalkBack → Instellingen.

- Nieuwe functies in TalkBack: controleer op belangrijke updates en wijzigingen van TalkBack.
- Tekst naar spraak: de gebruikte tekst-naar-spraak-functies wijzigen die worden gebruikt wanneer TalkBack is ingeschakeld, zoals talen, snelheid en meer.
- Uitgebreidheidsniveau: pas de gedetailleerde instellingen voor gesproken feedback aan.
- Geluid en trillen: geluids- en trilinstellingen voor TalkBack wijzigen.
- Focus aanpassen: instellen dat het apparaat de rand dikker maakt van de nadrukindicator die wordt weergegeven wanneer u op items tikt. U kunt ook de kleur van de indicator wijzigen.
- Gebaren aanpassen: de verschillende vingergebaren bekijken om het scherm te bedienen wanneer u TalkBack gebruikt en de instellingen voor gebaren aanpassen.
- Menu's aanpassen: selecteren welke TalkBack-menu's en leesmenu's er worden gebruikt.
- Automatische beschrijvingen: de instellingen voor automatische beschrijvingen configureren. U kunt naar beschrijvingen luisteren wanneer u focust op een pictogram of afbeelding zonder label dat tekst bevat.
- Brailletoetsenbord: letters op het scherm invoeren met een 6-punts brailletoetsenbord.
- Brailleleesregel: een brailletoetsenbord aansluiten en de instellingen wijzigen.
- Tutorial en hulp: meer informatie over hoe u TalkBack kunt gebruiken.
- Geavanceerde instellingen: geavanceerde instellingen voor TalkBack configureren.
- TalkBack openen in de Galaxy Store: TalkBack openen vanuit de Galaxy Store en controleren of er updates zijn.

#### Tekst invoeren via het toetsenbord

Om het toetsenbord weer te geven, tikt u op het tekstinvoerveld en tikt u twee keer op het scherm.

Wanneer u het toetsenbord met uw vinger aanraakt, leest het apparaat de letters voor die u aantikt. Wanneer u de gekozen letter hoort, haalt u uw vinger van het scherm om het te selecteren. De letter wordt ingevoerd en het apparaat leest de tekst voor.

Aanvullende lettertekens invoeren

Blijf een toets op het toetsenbord aanraken om extra tekens in te geven die voor de toets beschikbaar zijn. Er wordt een pop-upvenster met de beschikbare tekens weergegeven boven de toets. Als u een teken wilt selecteren, sleept u uw vinger over het pop-upvenster totdat u het gewenste teken hoort, waarna u uw vinger optilt.

# Gehoorverbeteringen

#### Live transcriptie

Stel het apparaat zo in dat spraak wordt opgenomen met de microfoon van het apparaat en wordt omgezet naar tekst op het scherm.

Open de Instellingen, tik op Toegankelijkheid  $\rightarrow$  Gehoorverbeteringen  $\rightarrow$  Live transcriptie  $\rightarrow$  Live transcriptie sneltoets en tik vervolgens op de schakelaar om deze functie in te schakelen. Vink de acties aan die u wilt uitvoeren om deze functie direct te gebruiken. Voer vervolgens de actie uit om spraak te transcriberen.

#### Live ondertiteling

Stel het apparaat in voor spraakherkenning en genereer automatisch ondertiteling wanneer u media-inhoud afspeelt, zoals video's of podcasts.

Open de Instellingen, tik op Toegankelijkheid → Gehoorverbeteringen → Live ondertiteling en tik vervolgens op de schakelaar Live ondertiteling gebruiken om deze functie in te schakelen.

# Ondertitelinstellingen

Open de Instellingen, tik op Toegankelijkheid → Gehoorverbeteringen → Voorkeur voor ondertiteling en tik vervolgens op de schakelaar **Ondertiteling weergeven** om deze functie in te schakelen. Selecteer een optie voor het configureren van de ondertitelinstellingen.

#### Ondersteuning gehoorapparaten

Stel het apparaat zo in dat de geluidskwaliteit beter is bij het gebruik van gehoorapparaten.

Open de Instellingen, tik op Toegankelijkheid → Gehoorverbeteringen → Ondersteuning gehoorapparaten en tik vervolgens op **Compatibiliteit gehoorapparaat** om deze functie in te schakelen.

#### Geluidsmeldingen

Stel het apparaat zo in dat het geluiden detecteert zoals een rookalarm of een huilende baby. Het apparaat trilt wanneer het geluid detecteert en de melding wordt opgeslagen als logbestand.

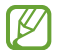

Als deze functie is ingeschakeld, werkt de spraakherkenning niet.

- 1 Open de Instellingen en tik op Toegankelijkheid  $\rightarrow$  Gehoorverbeteringen  $\rightarrow$  Geluidsmeldingen  $\rightarrow$ Geluidsmeldingen openen.
- 2 Volg de instructies op het scherm om de functie Geluidsmelding in te schakelen. Wanneer er geluid wordt gedetecteerd, wordt het logbestand op de tijdlijn weergegeven. Als u het logboek wilt bekijken, tikt u op  $\langle$ .
- 3 Als u deze functie wilt uitschakelen, tikt u op  $\bullet$  en vervolgens op de schakelaar Geluidsmeldingen gebruiken om de functie uit te schakelen.

#### Omgevingsgeluid versterken

Stel het apparaat zo in dat het geluid om u heen wordt versterkt, zodat u beter kunt horen bij het gebruik van een koptelefoon.

- 1 Open de Instellingen, tik op Toegankelijkheid → Gehoorverbeteringen → Omgevingsgeluid versterken en tik vervolgens op de schakelaar Omgevingsgeluid versterken sneltoets om deze functie in te schakelen.
- 2 Vink de acties aan die u wilt uitvoeren om deze functie direct te gebruiken.
- 3 Sluit de koptelefoon aan op het apparaat en gebruik deze.
- 4 Voer de actie uit.

# Adapt sound

Optimaliseer de geluidsinstelling om de beste geluidskwaliteit te vinden en gebruik dit voor oproepen of het afspelen van media.

Open Instellingen, tik op Toegankelijkheid → Gehoorverbeteringen → Adapt sound, tik op de schakelaar om deze in te schakelen en optimaliseer de geluidsinstelling.

#### Alle geluiden uitschakelen

Instellen dat alle apparaatgeluiden, zoals mediageluiden, worden gedempt, waaronder de stem van de beller tijdens een gesprek.

Open de Instellingen, tik op Toegankelijkheid → Gehoorverbeteringen en tik vervolgens op de schakelaar Alle geluiden dempen om deze functie in te schakelen.

# **Monogeluid**

Mono-uitvoer combineert stereogeluid tot één signaal dat via alle koptelefoonluidsprekers wordt afgespeeld. Gebruik deze optie als u een gehooraandoening hebt of het eenvoudiger is om één oortje te gebruiken.

Open de Instellingen, tik op Toegankelijkheid → Gehoorverbeteringen en tik vervolgens op de schakelaar Monogeluid om deze functie in te schakelen.

#### De geluidsbalans aanpassen

Stel het apparaat in om de geluidsbalans aan te passen.

- 1 Open de Instellingen en tik op Toegankelijkheid  $\rightarrow$  Gehoorverbeteringen.
- 2 Sleep de aanpassingsbalk onder Geluidsbalans links/rechts naar links of rechts en pas de geluidsbalans aan.

# Interactie en behendigheid

#### Universal switch

U kunt het scherm bedienen door een externe schakelaar aan te sluiten of door hoofd- en gezichtsbewegingen te gebruiken.

- 1 Open de Instellingen en tik op Toegankelijkheid → Interactie en behendigheid → Universal switch.
- 2 Lees de instructies op het scherm en tik op Klaar.
- 3 Tik op de schakelaar om deze functie in te schakelen.
- 4 Als de Universal switches niet zijn geregistreerd op het apparaat, tikt u op Switch toevoegen en stelt u switches in die het apparaat kunnen bedienen.
- Als u de functie Universal switch wilt inschakelen, moet minimaal één switch op het apparaat zijn ſØ geregistreerd.

Als u schakelaars wilt instellen om het apparaat te bedienen, tikt u op de schakelaar onder Switches.

Als u deze functie wilt uitschakelen, drukt u tegelijkertijd op de zijknop en de knop Volume omhoog.

#### Hulpmenu

Het pictogram voor de snelkoppeling van het hulpmenu weergeven

U kunt instellen dat het apparaat het pictogram van de hulp-snelkoppeling weergeeft voor toegang tot apps, functies en instellingen. U kunt het apparaat bedienen door op de hulpmenu's in het pictogram te tikken.

- 1 Open de Instellingen en tik op Toegankelijkheid → Interactie en behendigheid → Hulpmenu.
- 2 Tik op de schakelaar om deze functie in te schakelen. Het pictogram voor de snelkoppeling van het hulpmenu verschijnt rechtsonder op het scherm. Als u het transparantieniveau van het snelkoppelingspictogram van de assistent wilt aanpassen, sleept

u de aanpassingsbalk onder Transparantie.

#### Hulpmenu's openen

Het snelkoppelingspictogram voor de hulpmenu's wordt als zwevend pictogram weergegeven, zodat u vanuit elk scherm toegang tot de hulpmenu's hebt.

Wanneer u op het pictogram voor de hulp-snelkoppeling tikt, wordt het pictogram iets groter en worden de hulpmenu's weergegeven op het pictogram. Tik op de pijl naar links of rechts, of veeg naar links of rechts om andere menu's te selecteren.

Uitgebreide hulpmenu's gebruiken

Instellen dat het apparaat uitgebreide hulpmenu's weergeeft voor geselecteerde apps.

Open de Instellingen, tik op Toegankelijkheid → Interactie en behendigheid → Hulpmenu → Apps selecteren om contextmenu's mee weer te geven, en tik vervolgens op de schakelaars naast de apps die u wilt inschakelen.

#### Voice Access

Gebruik deze functie om uw apparaat met uw stem te bedienen.

Open de Instellingen, tik op Toegankelijkheid → Interactie en behendigheid → Voice Access en tik vervolgens op de schakelaar om deze functie in te schakelen.

#### Oproepen aannemen of beëindigen

De methode wijzigen voor het aannemen of beëindigen van oproepen.

Open de Instellingen, tik op Toegankelijkheid → Interactie en behendigheid → Oproepen aannemen en **beëindigen** en tik vervolgens op de schakelaar van de gewenste methode.

#### Interactiebeheer

Schakel de interactiebeheerstand in om de reactie van het apparaat op invoer te beperken, wanneer u apps gebruikt.

- 1 Open de Instellingen en tik op Toegankelijkheid → Interactie en behendigheid → Interactiebeheer.
- 2 Tik op de schakelaar Interactiebeheer sneltoets om deze functie in te schakelen.
- 3 Druk de zijknop en de knop Volume omhoog samen in terwijl u een app gebruikt.
- 4 Pas de grootte van het venster aan of teken een lijn rond een gebied dat u wilt beperken.
- 5 Tik op Gereed.

Het apparaat geeft het beperkte gebied weer. Het beperkte gebied reageert niet wanneer u het aanraakt en de knoppen van het apparaat worden vergrendeld. U kunt echter de functies voor de zijknop, de volumeknop en het toetsenbord ontgrendelen in de interactiebeheerstand.

Om de interactiebeheerstand uit te schakelen, drukt u tegelijkertijd op de zijknop en de knop Volume omhoog.

Als u het apparaat zo wilt instellen dat het scherm wordt vergrendeld na het uitschakelen van de interactiebeheerstand, opent u de Instellingen, tikt u op Toegankelijkheid → Interactie en behendigheid → Interactiebeheer en tikt u vervolgens op de schakelaar Vergrendelscherm indien uit om deze functie in te schakelen.

#### Vertraging bij tikken en vasthouden

Stel de herkenningstijd in voor het blijven aanraken van het scherm.

Open de Instellingen, tik op Toegankelijkheid → Interactie en behendigheid → Vertraging bij tikken en vasthouden en selecteer vervolgens een optie.

#### Tikduur

U kunt de tijdsduur instellen dat u het scherm moet aanraken voor het apparaat het als een tik herkent.

Open de Instellingen, tik op Toegankelijkheid → Interactie en behendigheid → Tikduur, tik op de schakelaar om deze functie in te schakelen en stel vervolgens de tijd in.

#### Herhaalde aanrakingen negeren

U kunt instellen dat het apparaat alleen de eerste tik binnen een bepaalde tijd herkent als u herhaaldelijk op het scherm tikt.

Open de Instellingen, tik op Toegankelijkheid → Interactie en behendigheid → Herhaalde aanrakingen negeren, tik op de schakelaar om deze functie in te schakelen en stel vervolgens de tijd in.

#### Automatische actie als aanwijzer stopt

U kunt instellen dat het apparaat automatisch een item selecteert wanneer u de muisaanwijzer op het item plaatst. U kunt ook acties toewijzen om te gebruiken wanneer u de aanwijzer naar een hoek van het scherm beweegt.

Open de Instellingen, tik op Toegankelijkheid → Interactie en behendigheid → Automatische actie als aanwijzer stopt en tik vervolgens op de schakelaar Automatisch klikken om deze functie in te schakelen. Als u acties voor de hoeken wilt toewijzen, selecteert u een optie onder **Hoekacties** en selecteert u een actie.

#### Plaktoetsen

U kunt instellen dat een wijzigingstoets van een extern toetsenbord, zoals de toets Shift, Ctrl of Alt, ingedrukt blijft. Hiermee kunt u sneltoetsen gebruiken zonder twee toetsen tegelijkertijd in te drukken.

Open de Instellingen, tik op Toegankelijkheid → Interactie en behendigheid en tik vervolgens op de schakelaar Plaktoetsen om deze functie in te schakelen.

#### Langzame toetsen

Stel de herkenningstijd in voor het indrukken van een toets op het externe toetsenbord.

Open de Instellingen, tik op Toegankelijkheid → Interactie en behendigheid → Langzame toetsen, tik op de schakelaar om deze functie in te schakelen en stel vervolgens de tijd in.

#### Repeterende toetsen

U kunt instellen dat het apparaat alleen de eerste keer dat u een toets indrukt binnen een bepaalde tijd herkent als u herhaaldelijk op dezelfde toets drukt.

Open de Instellingen, tik op Toegankelijkheid → Interactie en behendigheid → Repeterende toetsen, tik op de schakelaar om deze functie in te schakelen en stel vervolgens de tijd in.

# Geavanceerde instellingen

#### Toegankelijkheidsfuncties rechtstreeks openen

U kunt deze functie instellen om rechtstreeks de toegankelijkheidsfuncties te openen.

Open de Instellingen en tik op Toegankelijkheid → Geavanceerde instellingen. Tik op Knop Toegankelijkheid → Acties selecteren of selecteer Zijknop en knop Volume omhoog of Knoppen Volume omhoog en omlaag en vink de gewenste toegankelijkheidsfuncties aan.

#### Flitsmelding instellen

Instellen dat het apparaat de flitser of het scherm laat knipperen als er een alarm klinkt of als u meldingen hebt, zoals binnenkomende oproepen of nieuwe berichten.

Open de Instellingen, tik op Toegankelijkheid → Geavanceerde instellingen → Flitsmelding en tik vervolgens op de schakelaars naast de opties die u wilt inschakelen.

# Tijd om actie te ondernemen

Stel in hoelang de pop-upvensters moeten worden weergegeven waarin u wordt gevraagd om actie te ondernemen, zoals meldingen of de volumecontroller.

Open de Instellingen, tik op Toegankelijkheid  $\rightarrow$  Geavanceerde instellingen  $\rightarrow$  Tijd om actie te ondernemen en selecteer vervolgens een optie.

# Geïnstalleerde apps

Toegankelijkheidsdiensten bekijken die op het apparaat zijn geïnstalleerd.

Open de Instellingen en tik op Toegankelijkheid  $\rightarrow$  Geïnstalleerde apps.

# Problemen oplossen

Probeer de volgende probleemoplossingen, voordat u contact opneemt met een Samsung Servicecenter of een geautoriseerd servicecenter. Sommige situaties zijn mogelijk niet van toepassing op uw apparaat.

U kunt ook Samsung Members gebruiken om problemen op te lossen die u kunt tegenkomen tijdens het gebruik van uw apparaat.

# Wanneer u uw apparaat inschakelt of terwijl u het apparaat gebruikt, wordt u gevraagd een van de volgende codes in te voeren:

- Wachtwoord: als de apparaatvergrendeling is ingeschakeld, moet u het wachtwoord invoeren dat u voor het apparaat hebt ingesteld.
- PIN: wanneer u het apparaat voor de eerste keer gebruikt of wanneer het gebruik van een pincode is ingeschakeld, moet u de pincode invoeren die bij de SIM- of USIM-kaart is verstrekt. U kunt deze functie uitschakelen in het menu SIM-kaart vergrendelen.
- PUK: uw SIM- of USIM-kaart is geblokkeerd, meestal omdat u uw pincode meerdere keren onjuist hebt ingevoerd. U moet de PUK invoeren die door uw serviceprovider is verstrekt.
- PIN2: wanneer u een menu opent waarvoor de PIN2-code is vereist, moet u de PIN2-code invoeren die bij de SIM- of USIM-kaart is geleverd. Neem voor meer informatie contact op met uw serviceprovider.

# Uw apparaat geeft netwerk- of servicefoutmeldingen weer

- Wanneer u zich in een gebied met een zwak signaal of slechte ontvangst bevindt, hebt u mogelijk geen ontvangst. Ga naar een andere locatie en probeer het opnieuw. Terwijl u naar een andere locatie gaat, kunnen er herhaaldelijk foutmeldingen worden weergegeven.
- U kunt bepaalde opties niet gebruiken zonder abonnement. Neem voor meer informatie contact op met uw serviceprovider.

# Uw apparaat wordt niet ingeschakeld

Wanneer de batterij volledig is ontladen, wordt uw apparaat niet ingeschakeld. Laad de batterij volledig op voordat u het apparaat inschakelt.

# Aanraakherkenning werkt traag of onjuist

- In de volgende situaties werkt de aanraakherkenning mogelijk niet goed:
	- Als u een schermbeschermer of optionele accessoires op het scherm bevestigt
	- Als u handschoenen draagt, als uw handen niet schoon zijn wanneer u het scherm bedient of als u met een scherpe voorwerp of uw vingertoppen op het scherm tikt
	- In vochtige omstandigheden of bij blootstelling aan water
- Start uw apparaat opnieuw op om tijdelijke softwarefouten te verhelpen.
- Controleer of de software van uw apparaat is bijgewerkt naar de nieuwste versie.
- Als het scherm is bekrast of beschadigd, gaat u naar een Samsung Servicecenter of een geautoriseerd servicecenter.

# Het apparaat loopt vast of ondervindt een ernstig probleem

Probeer de volgende oplossingen. Als het probleem nog steeds niet is verholpen, neemt u contact op met een Samsung Servicecenter of een geautoriseerd servicecenter.

#### Het apparaat opnieuw opstarten

Als uw apparaat vastloopt, moet u mogelijk apps sluiten of het apparaat uitschakelen en weer inschakelen.

#### Geforceerd opnieuw opstarten

Als uw apparaat vastloopt en niet reageert, houdt u de zijknop en de knop Volume omlaag meer dan 7 seconden tegelijkertijd ingedrukt om het apparaat opnieuw op te starten.

#### Het apparaat resetten

Als het probleem met deze oplossing niet is verholpen, moet u de fabrieksinstellingen herstellen.

Open de Instellingen en tik op Algemeen beheer → Resetten → Fabrieksgegevens resetten → Resetten → Alles verwijderen. Voordat u de fabrieksinstellingen van het apparaat herstelt, moet u een back-up van alle belangrijke gegevens op het apparaat maken.

#### Oproepen worden niet verbonden

- Controleer of u verbinding hebt gemaakt met het juiste mobiele netwerk.
- Controleer of u oproepblokkering niet hebt ingesteld voor het telefoonnummer dat u belt.
- Controleer of u oproepblokkering niet hebt ingesteld voor het inkomende telefoonnummer.

#### Anderen kunnen u niet horen tijdens een oproep

- Controleer of u de ingebouwde microfoon niet bedekt.
- Zorg ervoor dat u de microfoon dicht bij uw mond houdt.
- Als u een koptelefoon gebruikt, dient u ervoor te zorgen dat deze correct is aangesloten.

# Er zijn geluidsecho's tijdens een oproep

Pas het volume aan door op de volumeknop te drukken of ga naar een andere locatie.

# De verbinding met een mobiel netwerk of internet wordt vaak verbroken of de audiokwaliteit is slecht

- Controleer of u de interne antenne van het apparaat niet blokkeert.
- Wanneer u zich in een gebied met een zwak signaal of slechte ontvangst bevindt, hebt u mogelijk geen ontvangst. U kunt verbindingsproblemen hebben wegens problemen met het basisstation van de serviceprovider. Ga naar een andere locatie en probeer het opnieuw.
- Als u het apparaat gebruikt terwijl u naar een andere locatie gaat, kunnen draadloze netwerkservices worden uitgeschakeld wegens problemen met het netwerk van de serviceprovider.

# De batterij laadt niet goed op (bij gebruik van een door Samsung goedgekeurde oplader)

- Controleer of de oplader correct is aangesloten.
- Ga naar een Samsung Servicecenter of een geautoriseerd servicecenter om de batterij te laten vervangen.

#### De batterij raakt sneller leeg dan toen het apparaat net was gekocht

- Wanneer u het apparaat of de batterij blootstelt aan zeer koude of zeer hete temperaturen, kan de bruikbare lading van de batterij afnemen.
- Het batterijverbruik neemt toe wanneer u bepaalde functies of apps gebruikt, zoals GPS, games of internet.
- De batterij is een verbruiksproduct en de bruikbare lading neemt in de loop der tijd af.

#### Er worden foutmeldingen weergegeven bij het openen van de camera

Uw apparaat moet over voldoende opslagruimte en batterijlading beschikken om de camera-app te gebruiken. Als er foutmeldingen worden weergegeven wanneer u de camera opent, kunt u het volgende proberen:

- Laad de batterij op.
- Maak opslagruimte vrij door bestanden over te zetten naar een computer of door bestanden te verwijderen van uw apparaat.
- Start het apparaat opnieuw op.

Als er nog steeds problemen optreden met de camera-app nadat u deze tips hebt uitgeprobeerd, moet u contact opnemen met een Samsung Servicecenter of een geautoriseerd servicecenter.

#### De fotokwaliteit is slechter dan het voorbeeld

- De kwaliteit van uw foto's kan verschillen, afhankelijk van de omgeving en de fototechnieken die u gebruikt.
- Als u foto's op donkere plaatsen, 's nachts of binnenshuis maakt, kan beeldruis optreden of kunnen de foto's onscherp zijn.

#### Foutmeldingen worden weergegeven bij het openen van multimediabestanden

Als er foutmeldingen worden weergegeven of multimediabestanden niet worden afgespeeld wanneer u deze opent op uw apparaat, probeert u het volgende:

- Maak opslagruimte vrij door bestanden over te zetten naar een computer of door bestanden te verwijderen van uw apparaat.
- Zorg ervoor dat het muziekbestand geen DRM-beveiliging (Digital Rights Management) heeft. Als het bestand DRM-beveiliging heeft, moet u controleren of u over de juiste licentie of code beschikt om het bestand af te spelen.
- Controleer of de bestandsindelingen worden ondersteund door het apparaat. Als een bestandsindeling niet wordt ondersteund, zoals DivX of AC3, installeert u een app die deze wel ondersteunt. Ga naar de Samsung-website om te controleren welke bestandsindelingen door uw apparaat worden ondersteund.
- Uw apparaat ondersteunt foto's en video's die met het apparaat zijn vastgelegd. Foto's en video's die zijn vastgelegd met andere apparaten, werken mogelijk niet correct.
- Uw apparaat ondersteunt multimediabestanden die zijn geautoriseerd door uw serviceprovider of door de providers van aanvullende diensten. Bepaalde inhoud die afkomstig is van internet, zoals beltonen, video's of achtergronden, werkt mogelijk niet correct.

# Bluetooth werkt niet goed

Als een ander Bluetooth-apparaat niet wordt gevonden of er verbindingsproblemen of storingen optreden, probeert u het volgende:

- Zorg ervoor dat het apparaat waarmee u verbinding wilt maken, gevonden kan worden of dat er verbinding mee kan worden gemaakt.
- Controleer of uw telefoon en het andere Bluetooth-apparaat zich binnen het maximale Bluetooth-bereik (10 m) bevinden.
- Open op uw telefoon de Instellingen, tik op Verbindingen en tik vervolgens op de schakelaar Bluetooth om de functie weer in te schakelen.
- Open op uw telefoon de Instellingen, tik op Algemeen beheer → Resetten → Wi-Fi- en Bluetooth-instellingen resetten → Instellingen resetten om de netwerkinstellingen te resetten. Mogelijk gaat geregistreerde informatie verloren bij het resetten.

Als het probleem met deze tips niet is verholpen, kunt u contact opnemen met een Samsung Servicecenter of een geautoriseerd servicecenter.

# Er wordt geen verbinding gemaakt wanneer u het apparaat aansluit op een computer

- Zorg ervoor dat de USB-kabel die u gebruikt, compatibel is met uw apparaat.
- Controleer of het juiste stuurprogramma is geïnstalleerd en bijgewerkt op uw computer.

#### Uw apparaat kan uw huidige locatie niet bepalen

GPS-signalen kunnen worden geblokkeerd op bepaalde locaties, zoals binnenshuis. Stel het apparaat in om Wi-Fi of een mobiel netwerk te gebruiken om uw huidige locatie te bepalen in dergelijke situaties.

#### Gegevens die waren opgeslagen op het apparaat, zijn verloren gegaan

Maak altijd een back-up van alle belangrijke gegevens die op het apparaat zijn opgeslagen. Anders kunnen de gegevens niet worden hersteld als deze beschadigd raken of verloren gaan. Samsung is niet verantwoordelijk voor het verlies van gegevens die zijn opgeslagen op het apparaat.

#### Een kleine opening is zichtbaar rond de buitenzijde van de apparaatbehuizing

- Deze opening is noodzakelijk voor de fabricage en de onderdelen kunnen enigszins bewegen of trillen.
- De wrijving tussen onderdelen kan ervoor zorgen dat deze opening na verloop van tijd enigszins groter wordt.

#### Er is onvoldoende opslagruimte beschikbaar op het apparaat

Verwijder onnodige gegevens, zoals gecachte gegevens, met de functie voor apparaatbeheer of verwijder niet-gebruikte apps of bestanden handmatig om opslagruimte vrij te maken.

#### De startknop wordt niet weergegeven

De navigatiebalk met de startknop wordt tijdens het gebruik van bepaalde apps of functies mogelijk niet weergegeven. Sleep van de onderkant van het scherm naar boven voor toegang tot de navigatiebalk.

# De batterij verwijderen

- Als u de batterij wilt verwijderen, neemt u contact op met een goedgekeurd servicecenter. Ga naar [www.samsung.com/global/ecodesign\\_energy](http://www.samsung.com/global/ecodesign_energy) voor instructies voor het verwijderen van de batterij.
- Voor uw eigen veiligheid moet u niet proberen de batterij te verwijderen. Als de batterij niet correct wordt verwijderd, kan dit schade aan de batterij en het apparaat of lichamelijk letsel veroorzaken en ervoor zorgen dat het apparaat niet meer veilig is.
- Samsung is niet aansprakelijk voor enige schade of verlies (noch contractueel, noch uit onrechtmatige daad, inclusief nalatigheid) die kan voortvloeien uit het niet nauwkeurig volgen van deze waarschuwingen en instructies, tenzij de dood of persoonlijk letsel is veroorzaakt door nalatigheid van Samsung.

Drukfouten voorbehouden.

#### Copyright

Copyright © 2024 Samsung Electronics Co., Ltd.

Deze gebruikershandleiding is beschermd onder internationale copyrightwetten.

Geen enkel onderdeel van deze gebruikershandleiding mag worden gereproduceerd, gedistribueerd, vertaald of verzonden in welke vorm dan ook of op welke elektronische of mechanische wijze dan ook, inclusief door deze te fotokopiëren, op te nemen of op te slaan in een systeem voor het opslaan en ophalen van informatie.

#### Handelsmerken

- SAMSUNG en het SAMSUNG-logo zijn gedeponeerde handelsmerken van Samsung Electronics Co., Ltd.
- Bluetooth<sup>®</sup> is wereldwijd een gedeponeerd handelsmerk van Bluetooth SIG, Inc.
- Wi-Fi®, Wi-Fi Direct™, Wi-Fi CERTIFIED™ en het Wi-Fi-logo zijn gedeponeerde handelsmerken van de Wi-Fi Alliance.
- Geproduceerd onder licentie van Dolby Laboratories. Dolby, Dolby Atmos en het dubbele-D-symbool zijn handelsmerken van Dolby Laboratories.
- Alle overige handelsmerken en copyrights zijn het eigendom van de betreffende eigenaren.

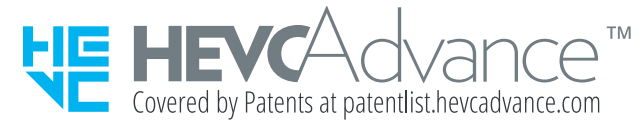